# **DS-X125AA**

# **LCD monitor 12,5" OS Android/USB/SD s držákem na opěrku**

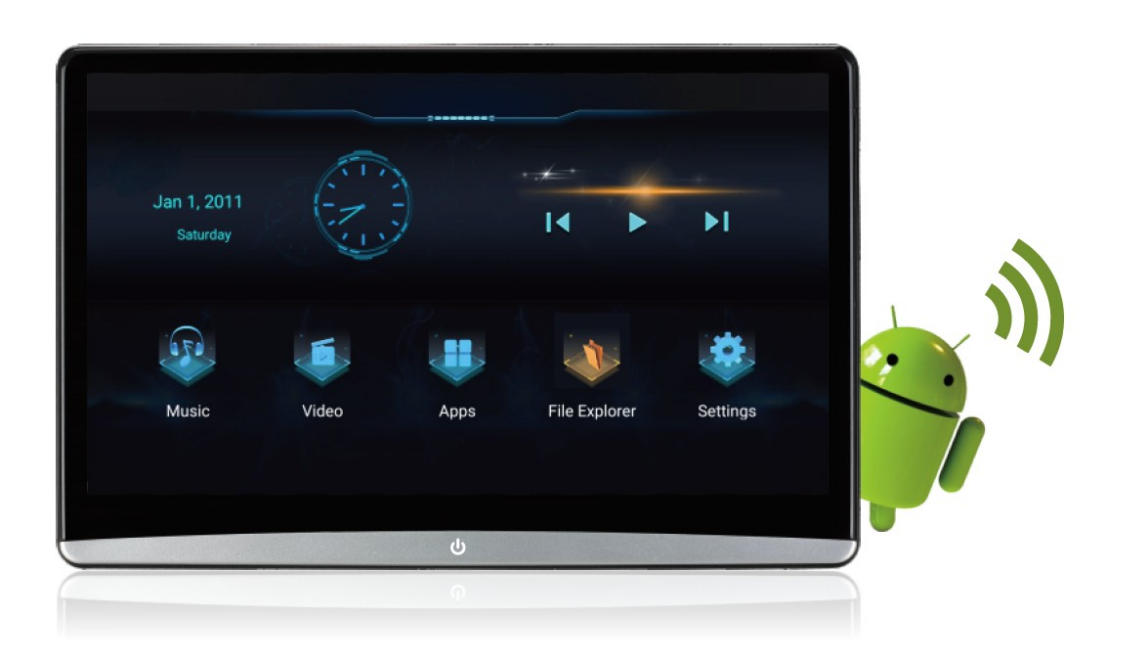

# Uživatelská příručka

Před prvním použitím výrobku si přečtěte tuto uživatelskou příručku

a ponechte si ji pro případ potřeby.

## Upozornění k použití přehrávače

- 1. Dbejte, aby zařízení nebylo vystaveno působení nadměrné vlhkosti a nebylo umístěno do prostředí s nadměrnou prašností. Dále je zapotřebí zajistit, aby zařízení nebylo vystaveno přímému slunci.
- 2. K čištění zařízení používejte pouze jemný hadřík, nepoužívejte chemické prostředky ani rozpouštědla.
- 3. Během používání zařízení by měla být okolní teplota v rozsahu 0 °C až + 50 °C, rozsah skladovacích teplot je -10 °C až +70 °C.
- 4. Dbejte, aby se na zařízení nedostala voda.
- 5. Zařízení vyžaduje napájecí napětí 10 až 14 V DC.
- 6. Zařízení se nepokoušejte sami opravit. V případě, že by zařízení nefungovalo správně, kontaktujte prodejce nebo autorizovaného zástupce výrobce. V případě otevření krytu přístroje zaniká nárok na záruku.

Zařízení je vytvořeno na základě 64bitového čipu RockChip3368 Android 9.0, Cortex Osmijádrový procesor A53 1,8 GHz, operační systém Android 9.0, který podporuje Mobilní telefony Android a iPhone Bezdrátové Miracast / Airplay, vestavěné 2 GB DDR4 a 16 GB paměť. Výkonné multimediální zpracování zvuku a videa, podporuje přehrávání videa v ultra vysokém rozlišení 4K, procesorová jednotka s vestavěnou grafikou a kapacitní dotykovou obrazovkou.

Toto zařízení využívá vysoce výkonnou Wi-Fi. Externí rozhraní základní desky má USB slot, slot micro SD, HDMI a výstup 3,5 mm Jack pro sluchátka, tenký design.

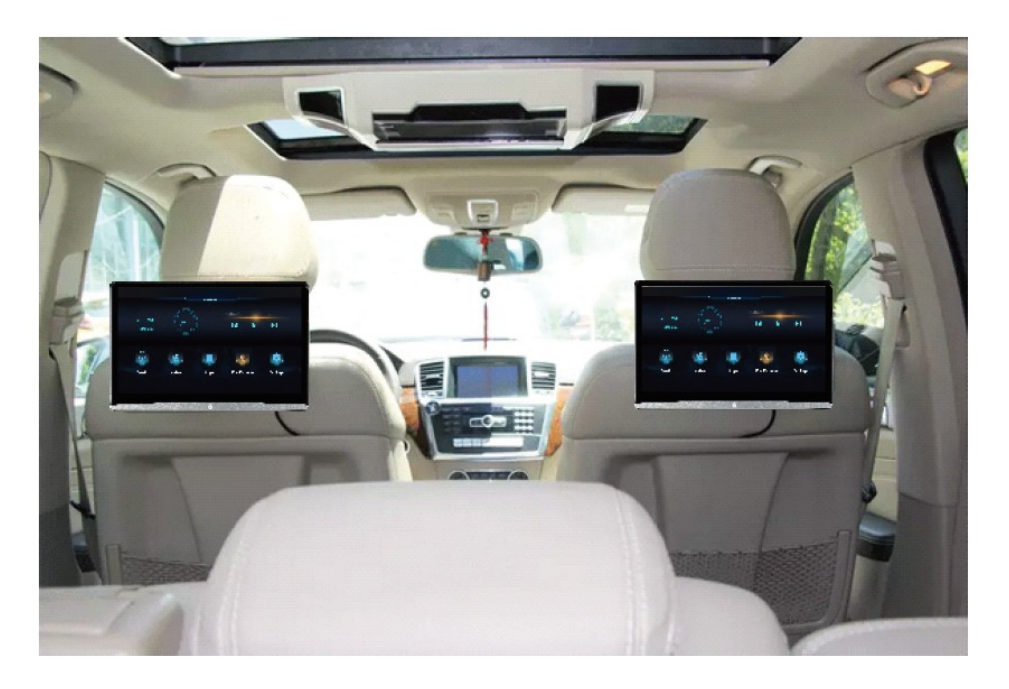

### Konfigurace

Operační systém: Android 9.0 Procesor: 8core A53 64bit 1.8GHz rk3368 RAM / ROM: 2G DDR3 16G Rozšířené úložiště: 128G Velikost obrazovky: 12,5 palcový IPS (16: 9) Poměr rozlišení: 1920\*1080P Dotyková obrazovka: vícenásobná dotyková obrazovka G + G Velikost: 301 x 196 x 27,5 mm (včetně zaklopeného držáku: 301 x 196 x 51 mm, s vyklopeným držákem: 298 x 193 x 110 mm) Čistá hmotnost: 1,1kg

### Hlavní funkce

WIFI: 2,4 G 802,11 b / g / n Inteligentní odkaz: Miracast / Airplay Formát zvuku: MP3/WMA/APE/WA V/FLAC.etc Formát videa: AVI / MKV / MP4 / MOV / WMV.etc (včetně videa H.265 4k) Formát obrázku: BMP / JPG / PNG.etc Vestavěné funkce: Bluetooth, FM vysílač, G-senzor Externí konektor: USB, vstup HDMI, slot pro TF kartu, konektor pro sluchátka, zdířka pro obnovu. USB nabíjení: DC 5 V, 2 A Napájecí adaptér: DC 12 V, 1,25 A

### Zvláštní vlastnost

A. Různá signální rozhraní, není nutná žádná expanze externího čipu Podpora HDMI, video vstupu, TF karty, USB.

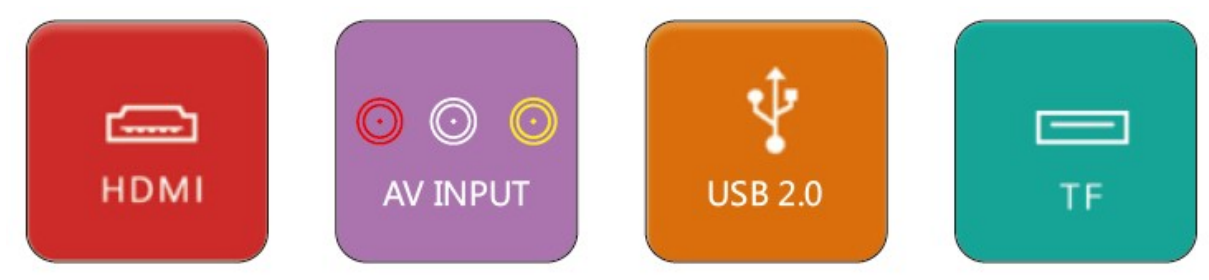

B. Integrovaný kvalitní procesor pro zpracování obrazu Engine pro zpracování obrazu MACE-PRO4 dokáže eliminovat šum z TV nebo síťové video, odstraňuje ztrátu detailů a barev ve video signálu přenos, a tím zlepšuje kvalitu obrazu, obnovuje všechny podrobnosti obsahu a obnovuje přirozený a detailní obraz.

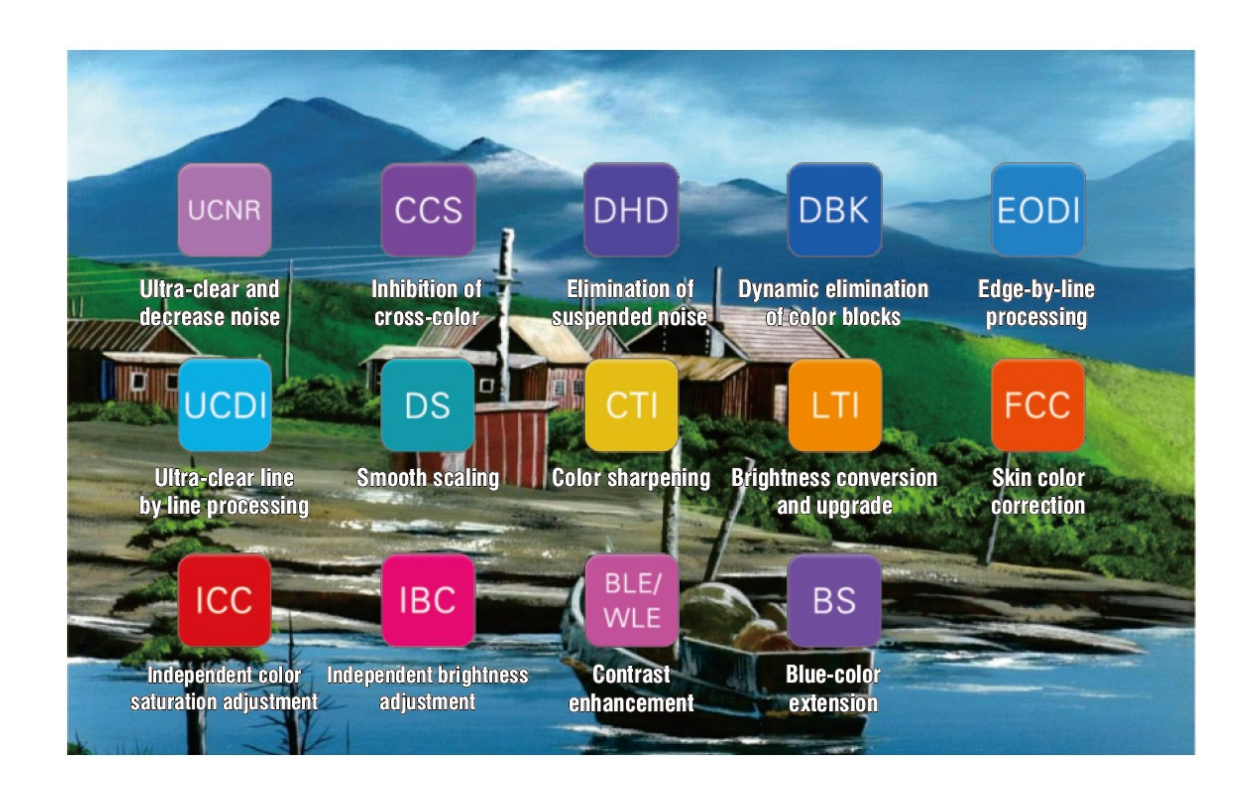

### C. Super zpracování multimédií, podpora max. 4K.H 265 videa

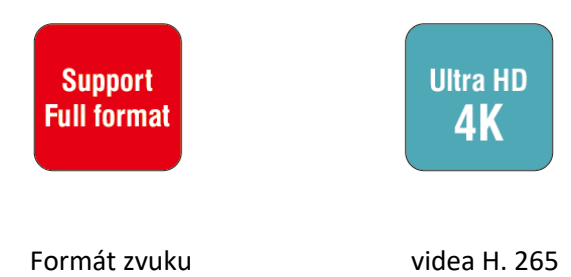

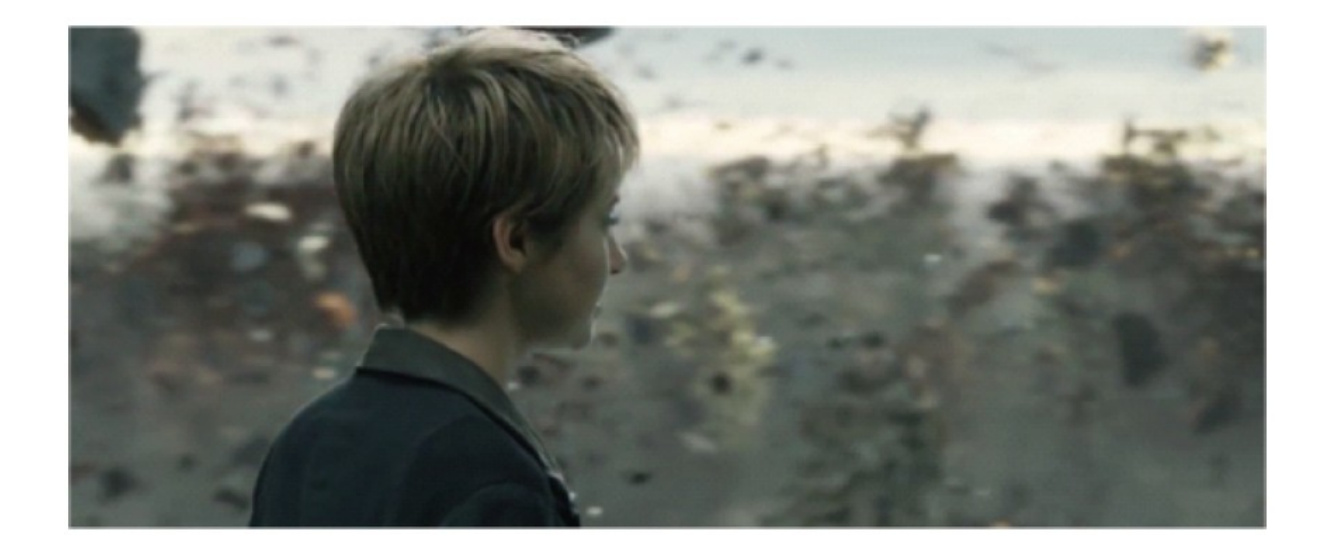

HD plynulé Ultra HD 4K

D. Podpora bezdrátového zrcadlení mobilního telefonu Podpora Android Miracast, iphone Airplay bezdrátové zrcadlení.

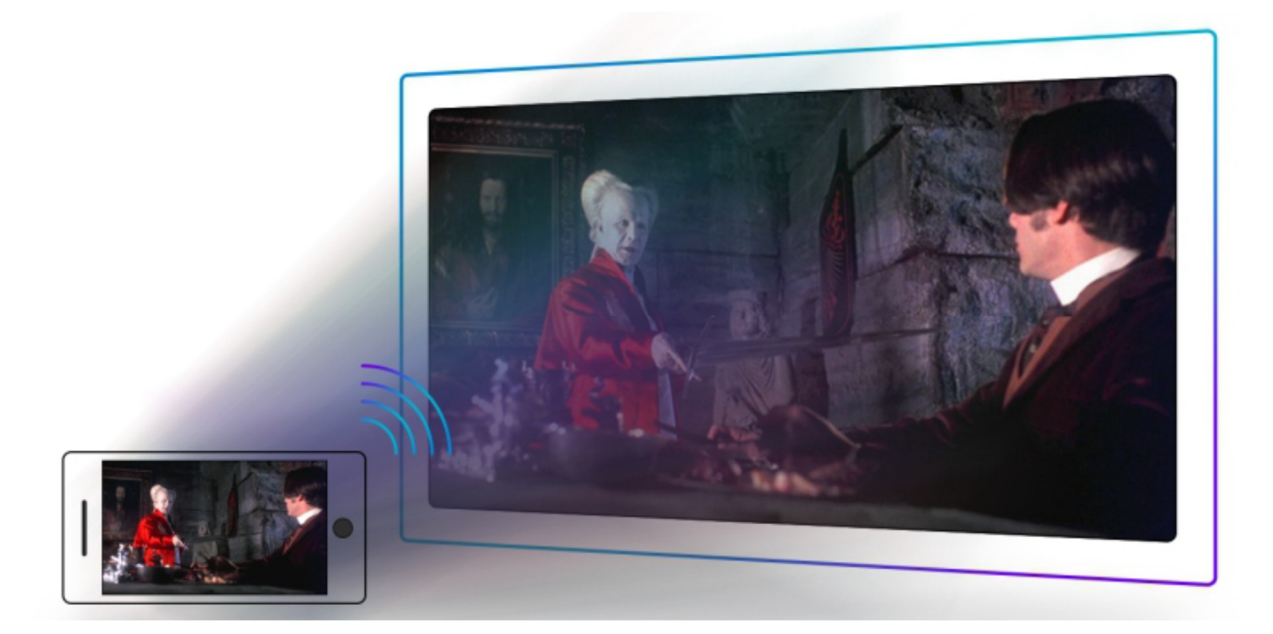

# Technické údaje a parametry

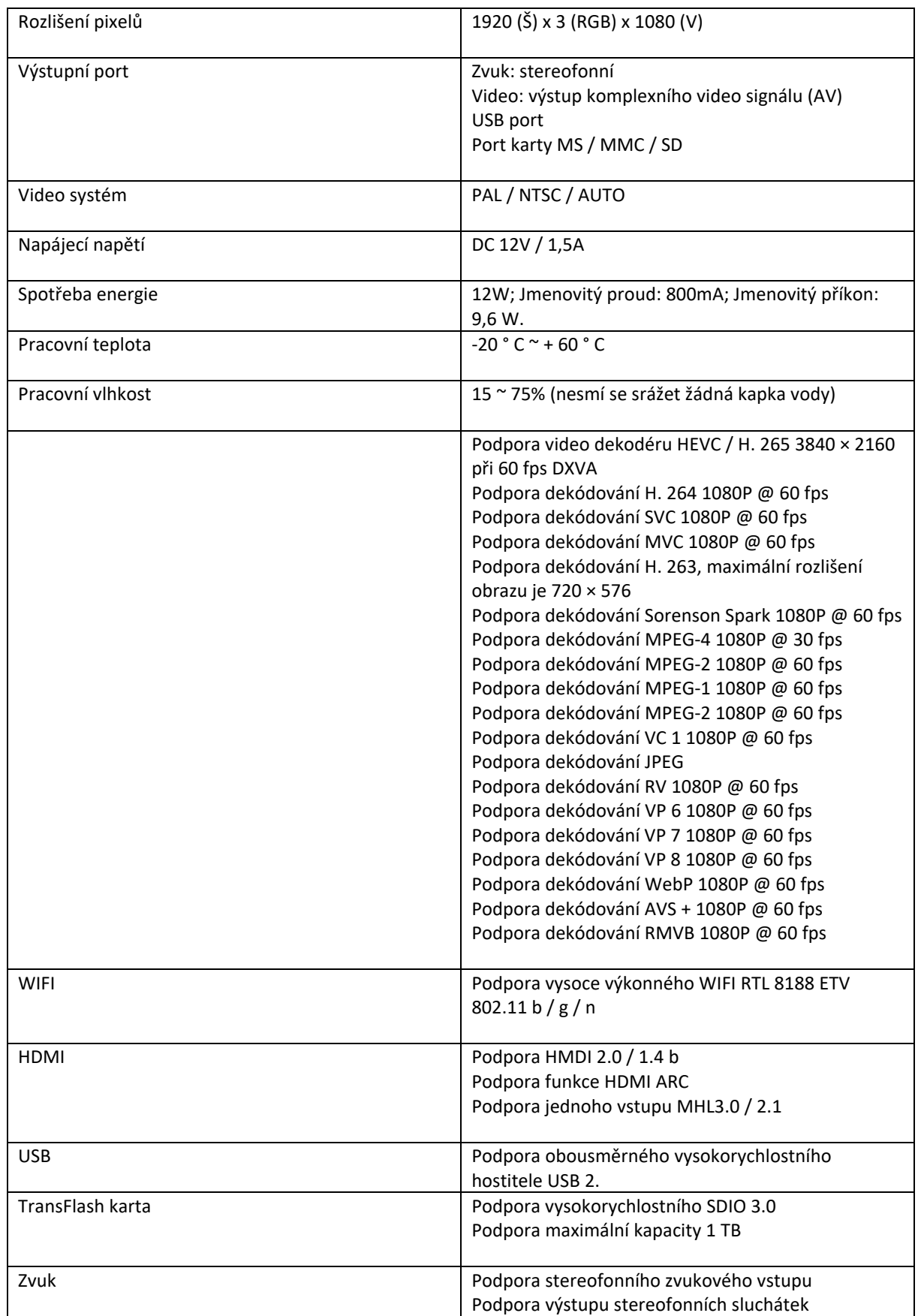

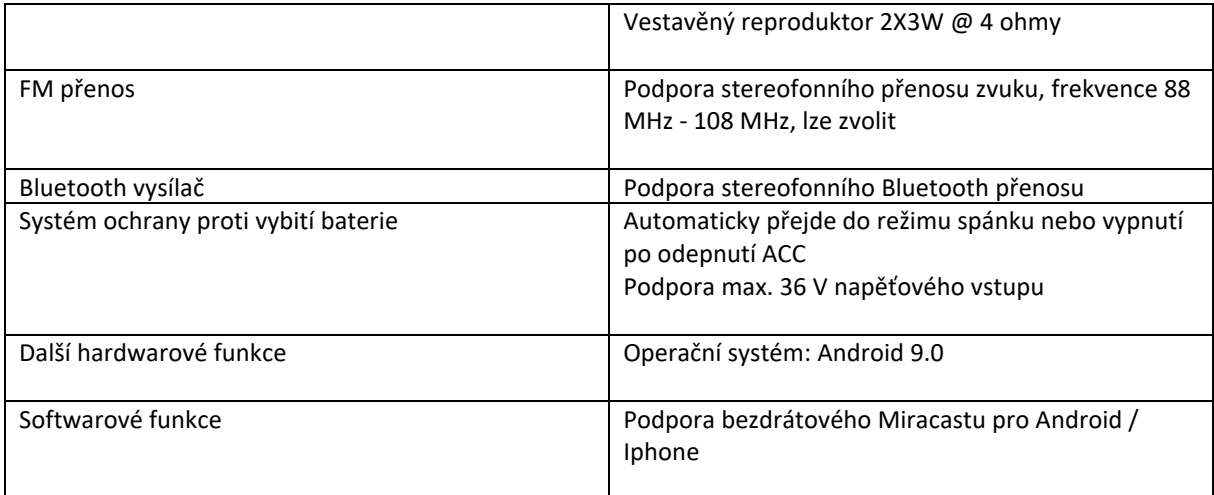

# Základní operace

1. zapnutí

Stisknutím tlačítka napájení na 2 sekundy, aktivace operačního systému proběhne do 30 sekund.

2. vypnout

Po stisknutí tlačítka napájení po dobu 2 sekund se zobrazí nabídka vypnutí, a pak klepnete na tlačítko "vypnuto".

- 3. spořič obrazovky Krátkým stisknutím tlačítka napájení vstoupíte do spořiče obrazovky
- 4. návrat na předchozí rozhraní Na obrazovce stiskněte tlačítko " " a obrazovka se vrátí k předchozí manipulaci.
- 5. Návrat na domovskou stránku Stisknutím tlačítka " w " můžete přivést na domovskou stránku.
- 6. nastavení hlasitosti<br>" $\blacksquare$ "  $\blacksquare$ "  $\blacksquare$ " z " ", " " znamenají snížení a zvýšení hlasitosti. Stisknutím tlačítka se zobrazí nabídka hlasitosti a poměr hlasitosti. Menu nastavení zmizí samo po 3 sekundách bez jakékoliv manipulace.
- 7. najít programy na pozadí

Stiskněte tlačítko " | ", najdete všechny programy, které jste nedávno měli zpuštěny, následně vyberte program, který chcete použít. Posunutím obrazovky doleva nebo doprava můžete tuto funkci vypnout.

# Úvod funkce

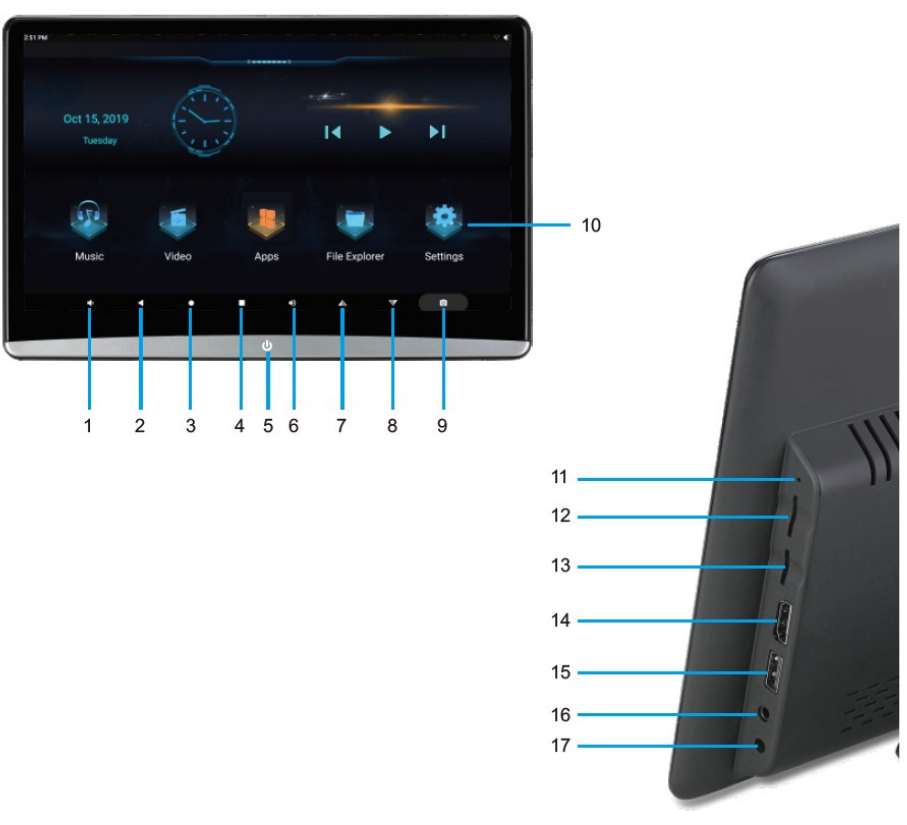

- 1. Snížení hlasitosti
- 2. Funkce systému Android pro návrat na předchozí úroveň
- 3. Zpět na hlavní rozhraní systému Android
- 4. Funkce ikony zástupce

5. Krátkým stisknutím zapnete a dlouhým stisknutím vypnete; pokud je monitor aktivní krátkým stisknutím vypnete obrazovku

- 6. Zvýšení hlasitosti
- 7. Klávesová zkratka
- 8. Skrytá ikona
- 9. Screenshot
- 10. Nastavení systému
- 11. Reset
- 12. Rozhraní 4G karty (tato funkce je volitelná)
- 13. Rozhraní karty TF (micro SD)
- 14. Rozhraní HDMI
- 15. USB rozhraní
- 16. Rozhraní sluchátek
- 17. DC 12V vstup

### Instalace

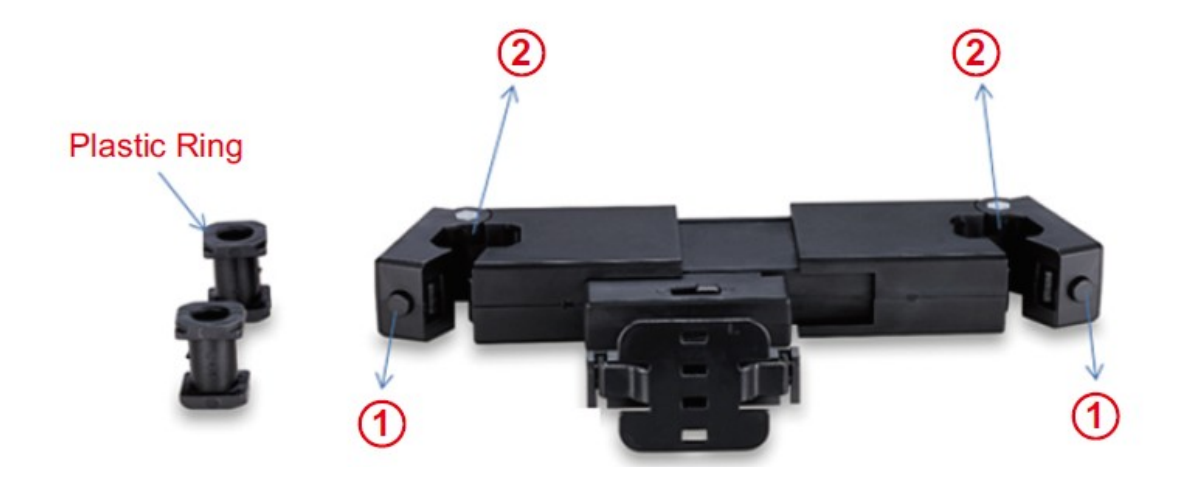

1. Po stisknutí spínače dolů, jak je znázorněno na obrázku 1 otevřete pouzdro držáku.

2. Vložte odpovídající model plastového kroužku o velikosti dle trubky do drážky, jak je znázorněno na obrázku.

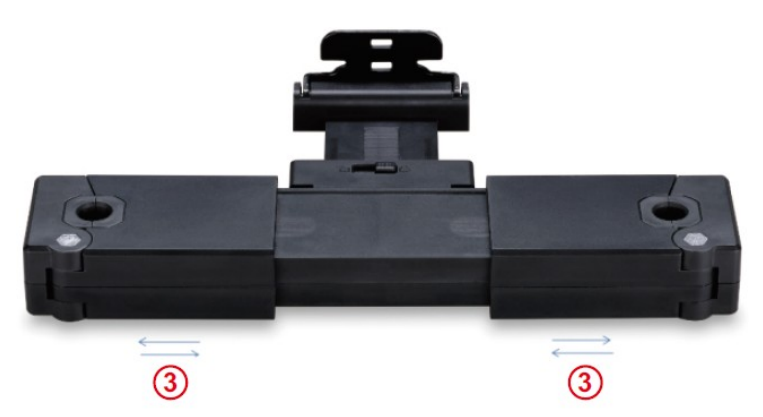

3. Upravte rozteč držáků doleva / doprava, rozteč přizpůsobte správné šířce dle vozu , pak držák zaklapne kolem trubek.

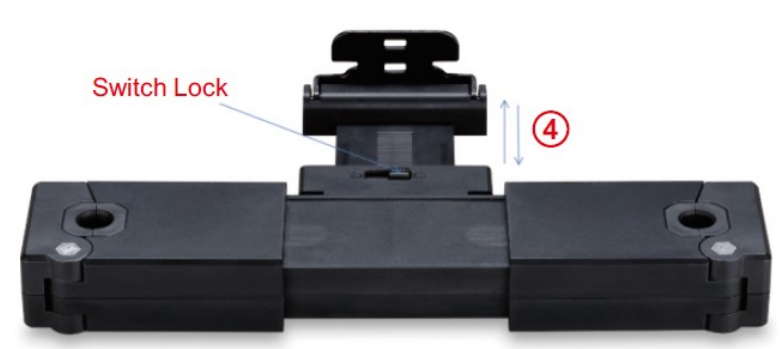

4. Otevřete zámek, pohybujte se vpřed a vzad, upravte na příslušnou délku a poté uzamkněte zámek.

# Systémové nastavení

# A. Nastavení jazyka

Klikněte na tlačítko "nastavení" v nabídce a vyberte "Jazyk a vstup".

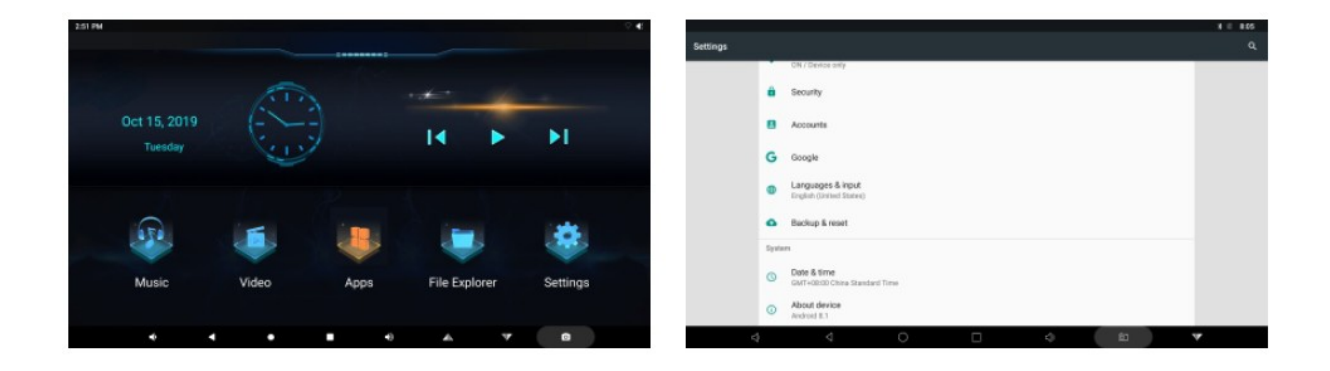

Vyberte projekt "Jazyk" a poté vyberte odpovídající jazyk.

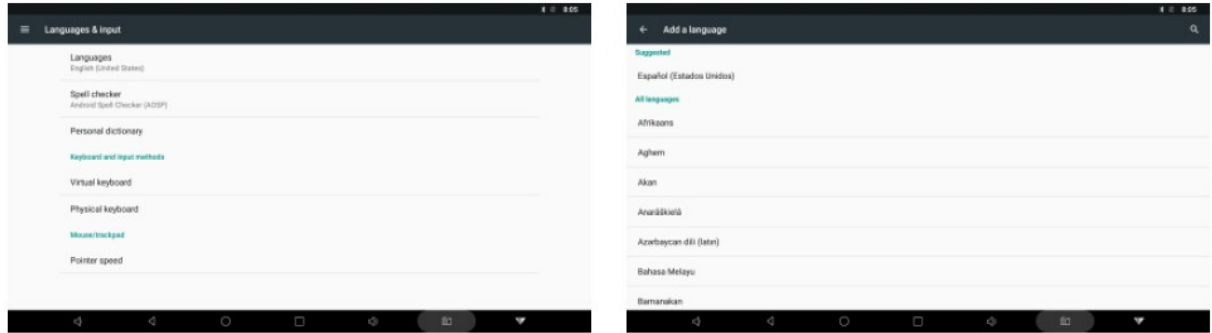

### B. Nastavení funkcí Wi-Fi

Klikněte na tlačítko "nastavení" v hlavní nabídce, otevřete "Wi-Fi" a vyberte

vhodný zdroj přístupu.

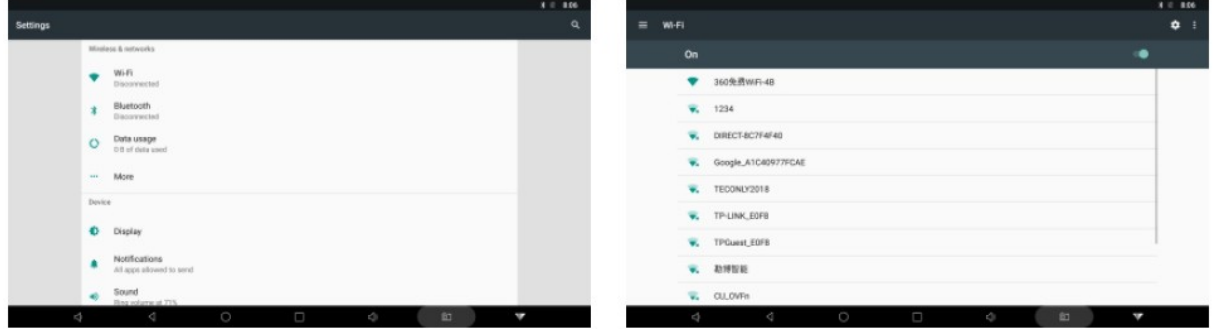

### C. Nastavení loga automobilu

Klikněte na tlačítko "nastavení" v hlavní nabídce, vyberte "Obrazovka" "Display" a poté klikněte "Factory setings" a zadejte heslo "ANDRSE" a poté vyberte "Logo Settings" odpovídající logo automobilu (po restartu se zobrazí změněné logo automobilu).

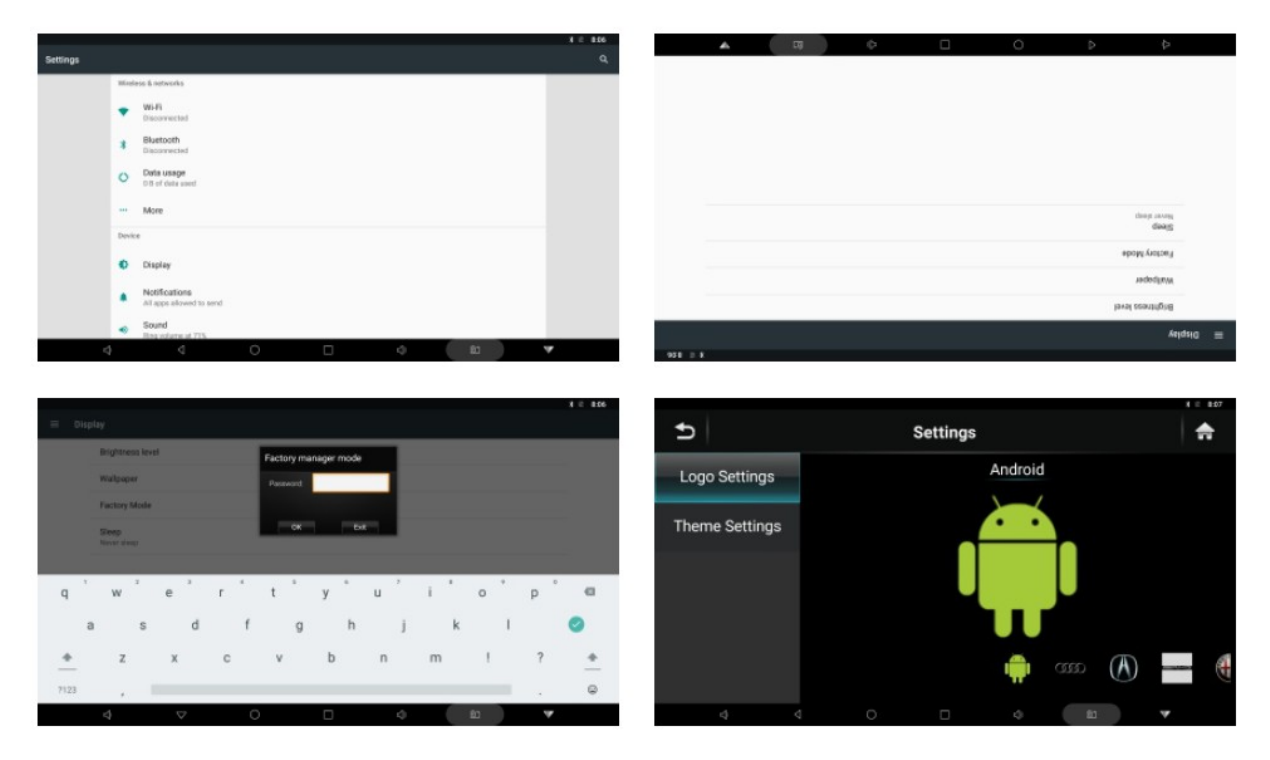

### D. Nastavení snímku obrazovky

Klikněte na tlačítko "nastavení" v hlavní nabídce, vyberte "Obrazovka" "Display" a poté klikněte "Factory setings" a zadejte heslo "ANDRSE" a poté vyberte " Theme Settings" a poté proveďte odpovídající nastavení grafiky obrazovky.

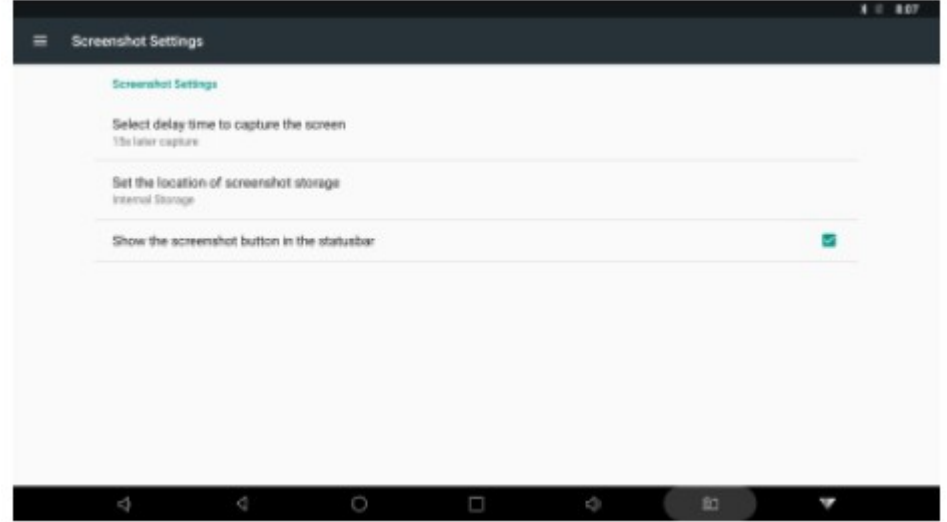

### E. Zkratková operace

Kliknutím na ikonu " $\blacktriangle$ " v hlavní nabídce zobrazíte čtyři vybrané funkce.

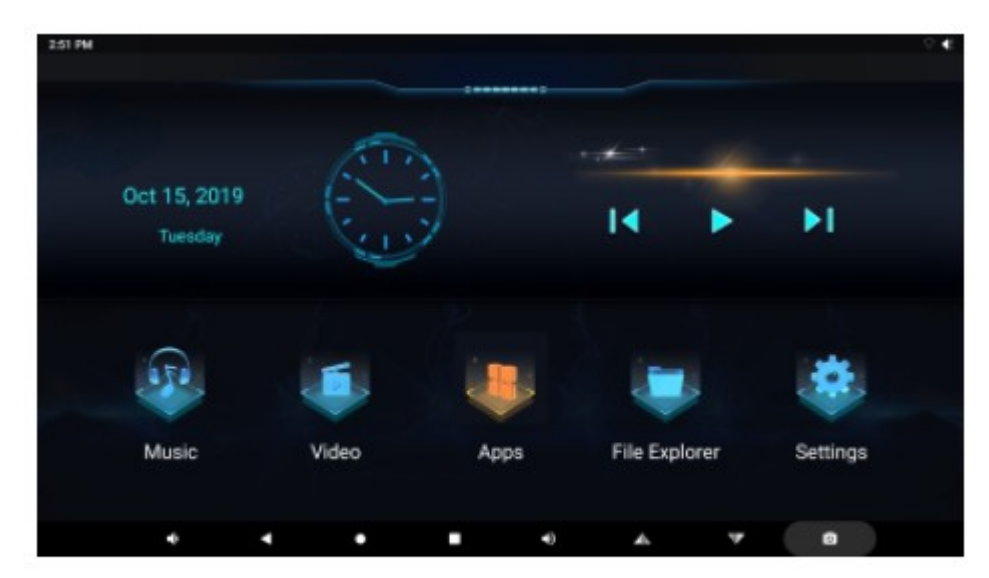

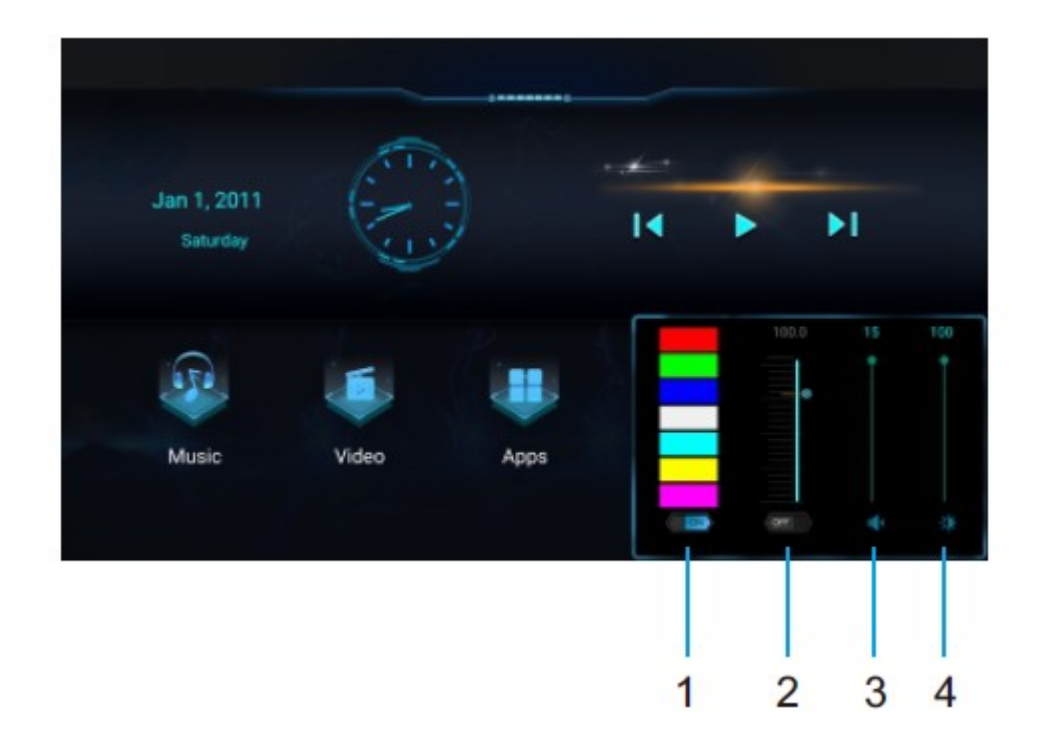

- 1. Výběr okolního osvětlení
- 2. FM modulátor-nastavení frekvence
- 3. Nastavení hlasitost
- 4. Jas obrazovky

## Funkce / Provoz

### A. Průzkumník souborů

Klikněte na ikonu "Průzkumník souborů"( "File Explorer") v hlavní nabídce, přejděte do nabídky další úrovně a poté otevřete dokument

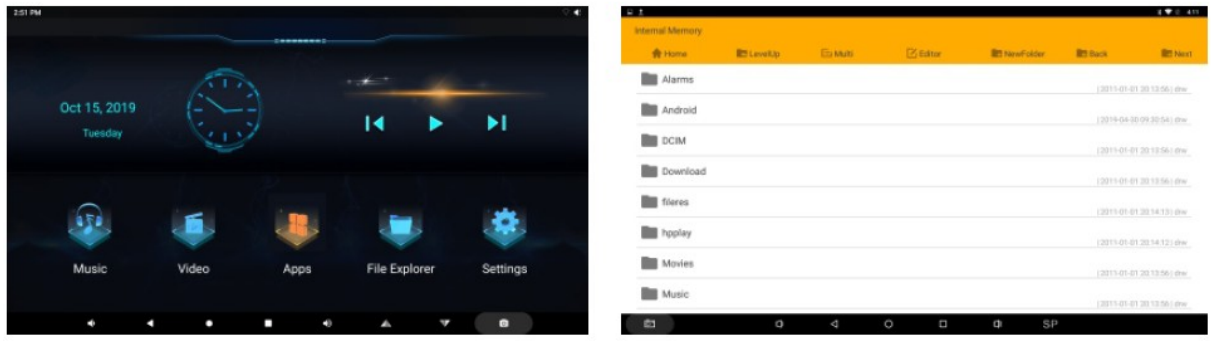

B. Propojení mobilních telefonů se systémem Android

1. Nejprve klikněte na tlačítko "Nastavení" ("Settings") v hlavní nabídce a otevřete "Wi-Fi" funkce a poté se vraťte do vyšší úrovně a klikněte na ikonu "MiraCast", zadejte v podnabídce "Povolit Mcast" a poté vyberte název tohoto mobilního telefonu.

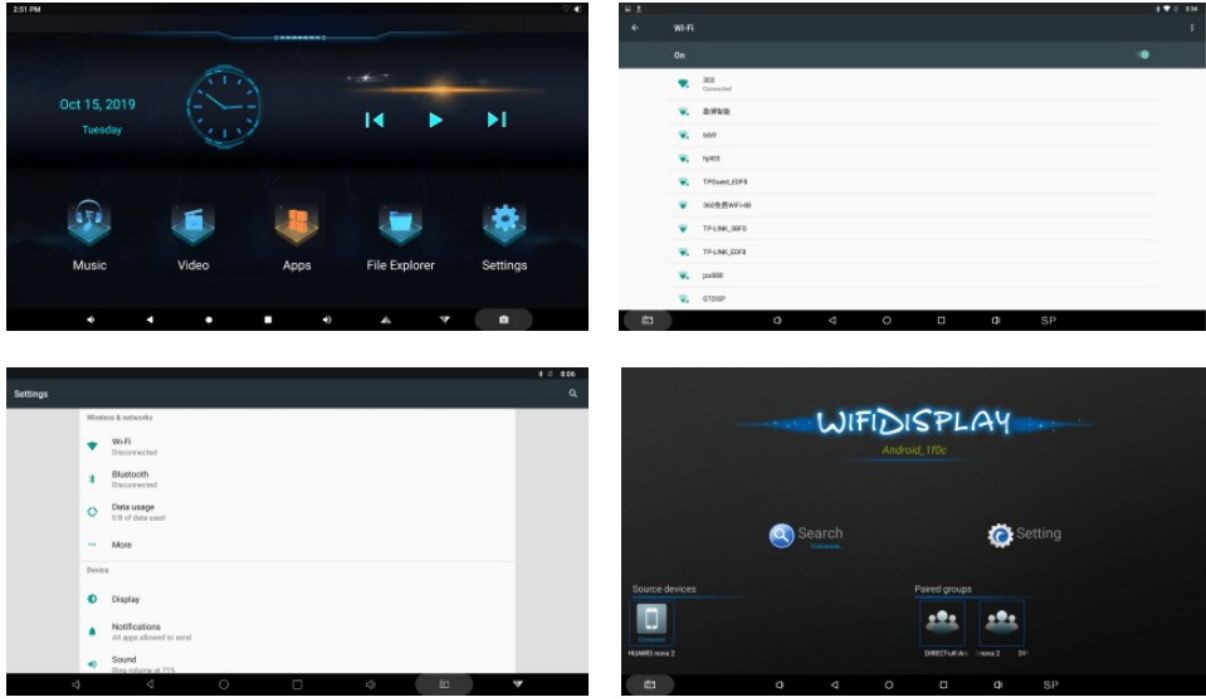

2. Vyberte "Interakce více obrazovek" v systému Android, najděte odpovídající název zařízení potřebného pro připojení a poté klepnutím vyberte.

3. Po úspěšném připojení se na zařízení synchronně zobrazí obrázek zobrazený na mobilním telefonu.

4. Vyberte "Interakce s více obrazovkami" mobilního telefonu a poté vyberte "Zpět na mé zařízení" a poté můžete ukončit propojení mobilních telefonů.

C. Apple iOS

1. Nejprve přejděte do možnosti funkce "Wi-Fi" mobilního telefonu a zapněte Wi-Fi hot spot mobilního telefonu.

2. V nabídce vyberte ikonu "AirPlay".

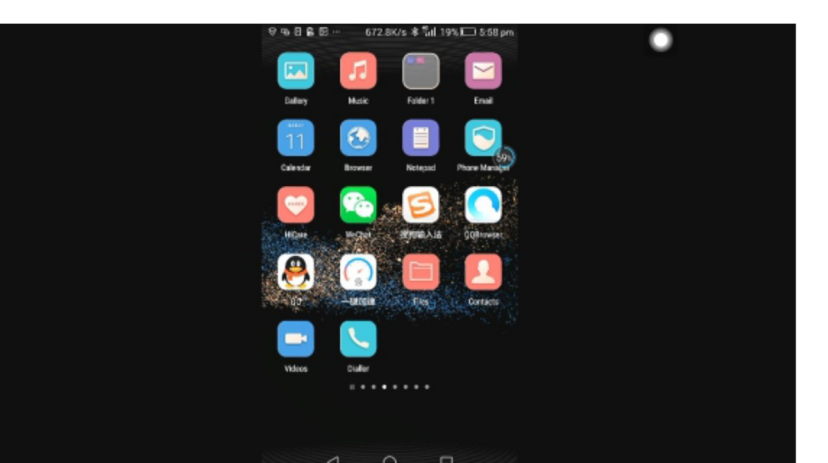

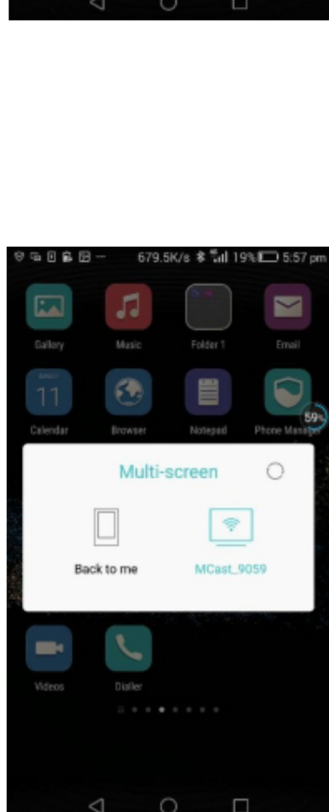

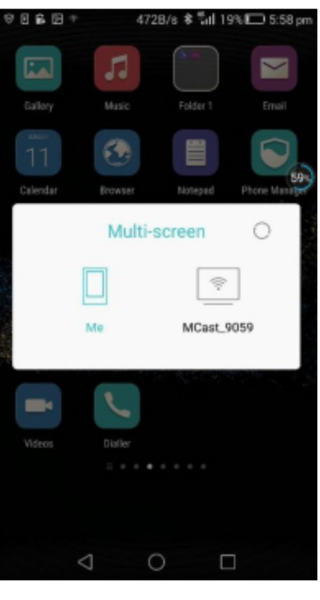

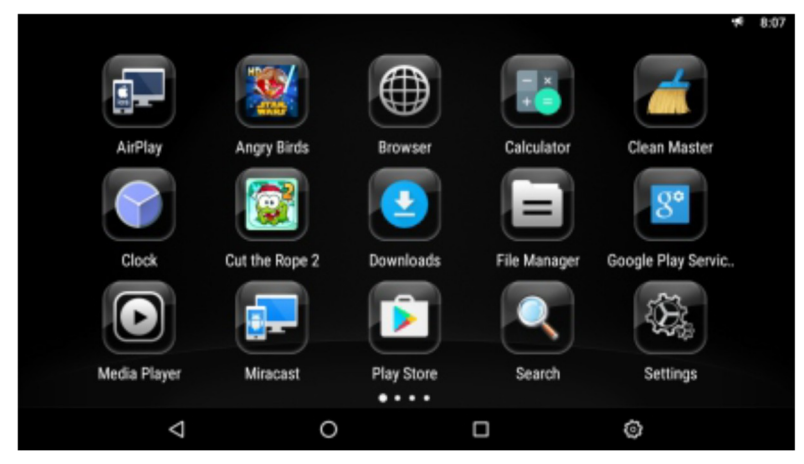

3. Současně otevřete "AirPlay" z iPhone

(Možnost "AirPaly" se zobrazí, když posunete hlavní rozhraní mobilního telefonu zespodu nahoru).

4. Vyberte odpovídající název zařízení AirPlay z mobilního telefonu, otevřete zrcadlový

obraz. Při úspěšném připojení se obrázky provozované na mobilním telefonu synchronně zobrazí na obrazovce zařízení.

5. Ukončete mobilní propojení při výběru "iPhone" na mobilním telefonu.

#### D. Připojte se k síti

Nejprve nastavte aktivní bod Wi-Fi pro mobilní zařízení a poté nastavte přístupový kód. Zapněte funkci Wi-Fi na monitoru Android a kliknutím na ikonu vyhledejte název hotspotu Wi-Fi. (V případě potřeby zadejte heslo)

1. Vstupte do sdílení mobilní sítě chytrého telefonu, spusťte síť 4G (nebo 3G), znovu vstupte do hotspotu WLAN, otevřete rozhraní čísla mobilního telefonu a nastavte název hotspotu, heslo a nakonec je uložte.

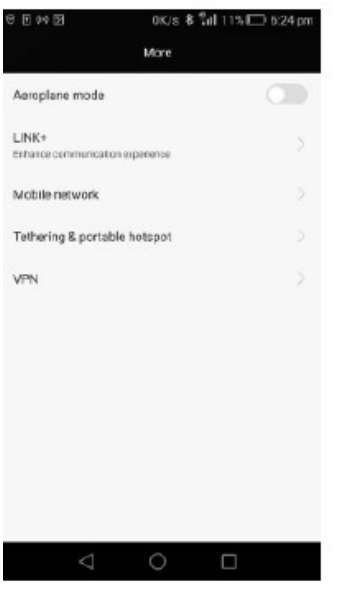

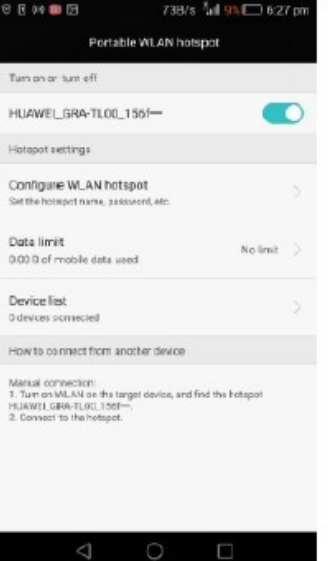

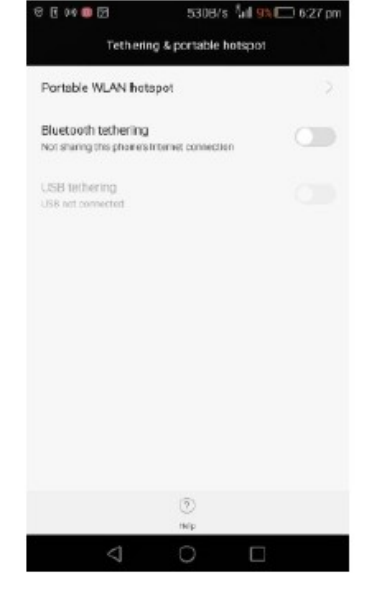

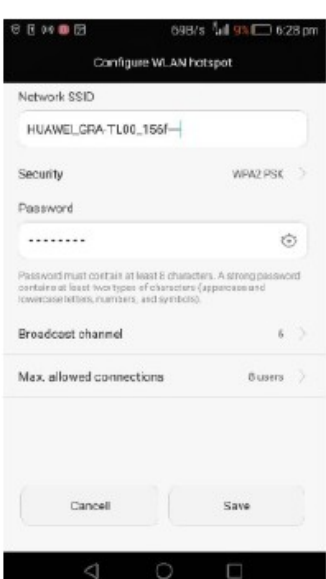

2. Poté, co dobře nastavíte iPhone, provedete místní nastavení. Zapněte funkci Wi-Fi na monitoru Android. Najděte název zařízení Wi-Fi hot spot příslušného zařízení iPhone, zadejte heslo odpovídající iPhone, kliknutím otevřete.

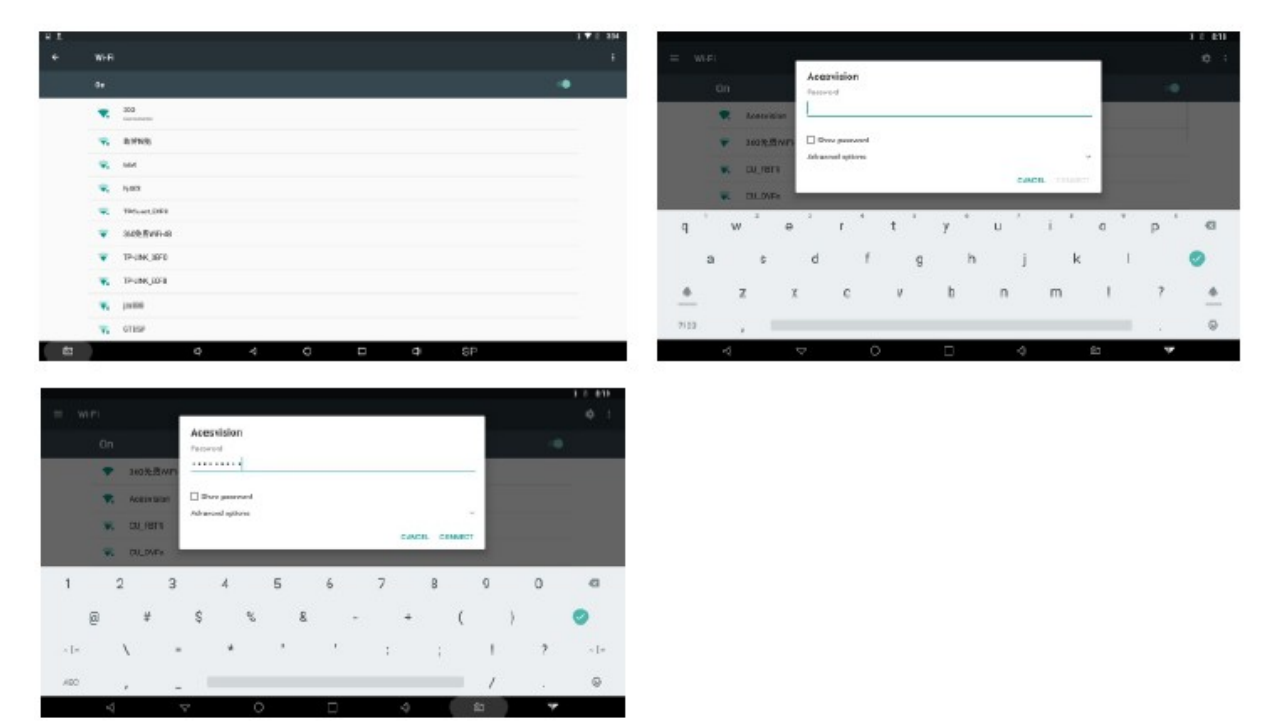

E. Funkce aplikace

Klepnutím na ikonu "**Klepnutím na konu " "** vstoupíte do hlavní nabídky a následně vyberte funkci, která se má použít.

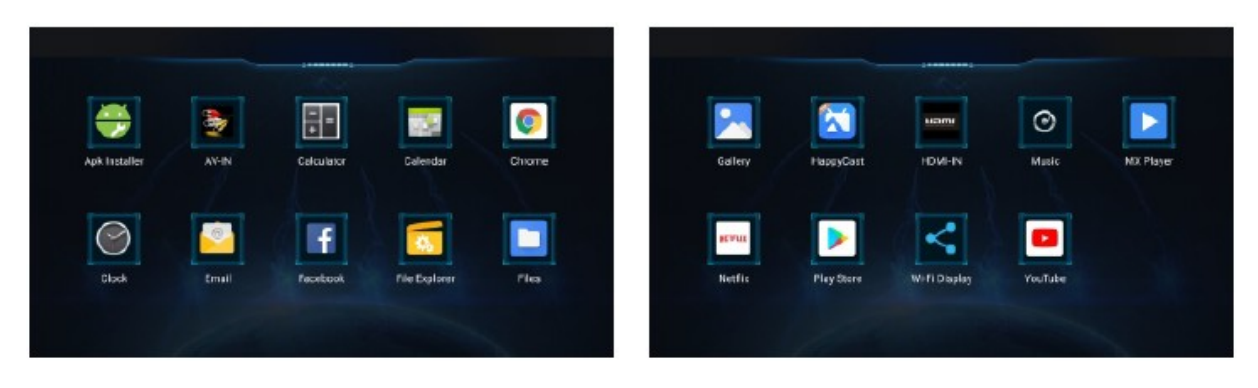

Pokud si potřebujete stáhnout aplikaci, kliknutím na tuto ikonu " " speciálního nástroje pro stažení , stáhnete požadovanou aplikaci.

# Konektivita a připojení monitoru

1. Pokud chcete na hlavní zařízení a podřízeném zařízení zobrazovat stejné obrazovky a je vyžadován režim připojení přes HDMI.

2. Klikněte na ikonu " \* \* \* \* v hlavní nabídce podřízeného zařízení a poté klikněte na tuto ikonu " ", abyste dosáhli stejného obsahu zobrazení hlavního zařízení i podřízeného zařízení.

(HDMI výstupem nemusí monitor vybaven pak nelze monitory propojit)

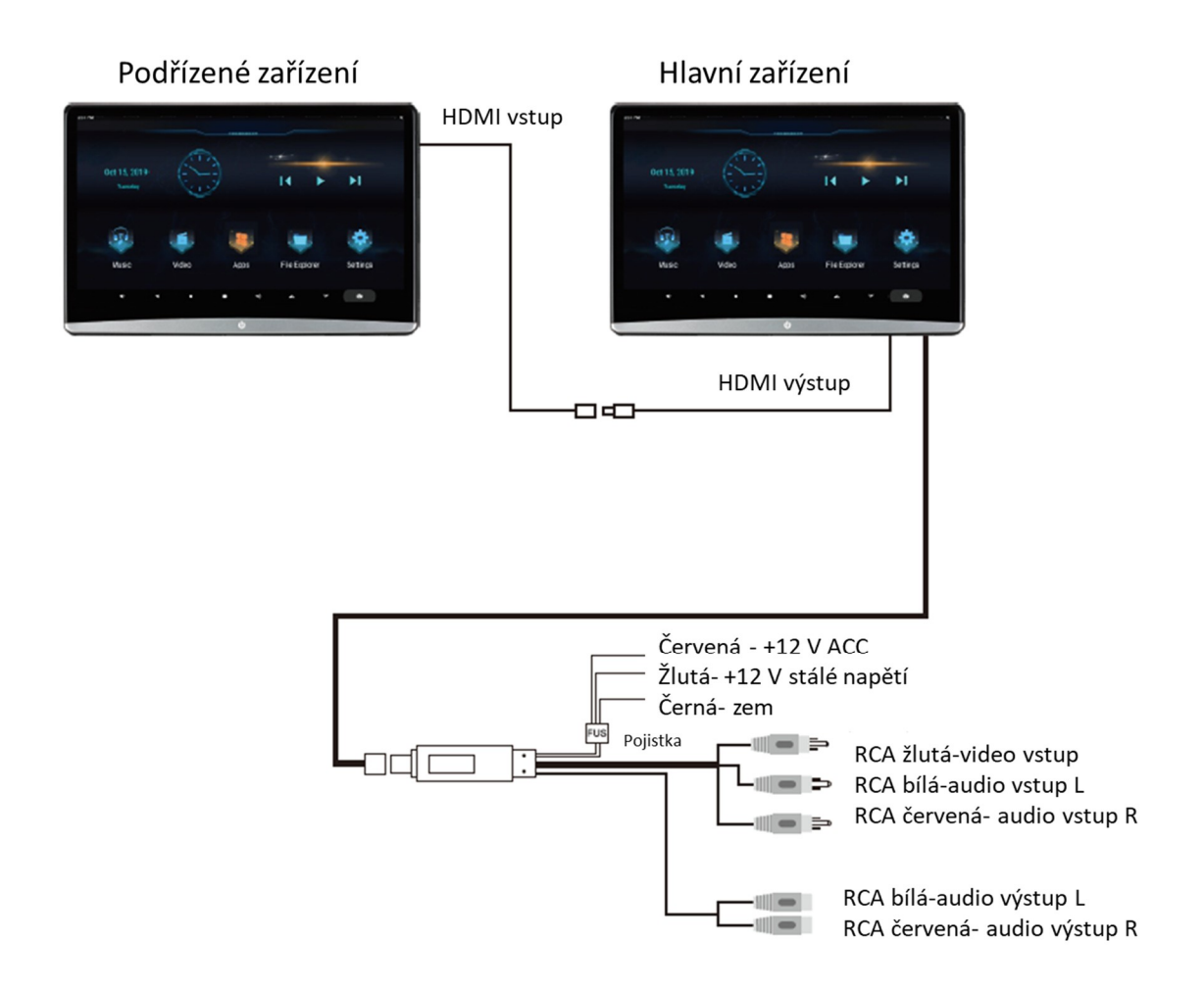

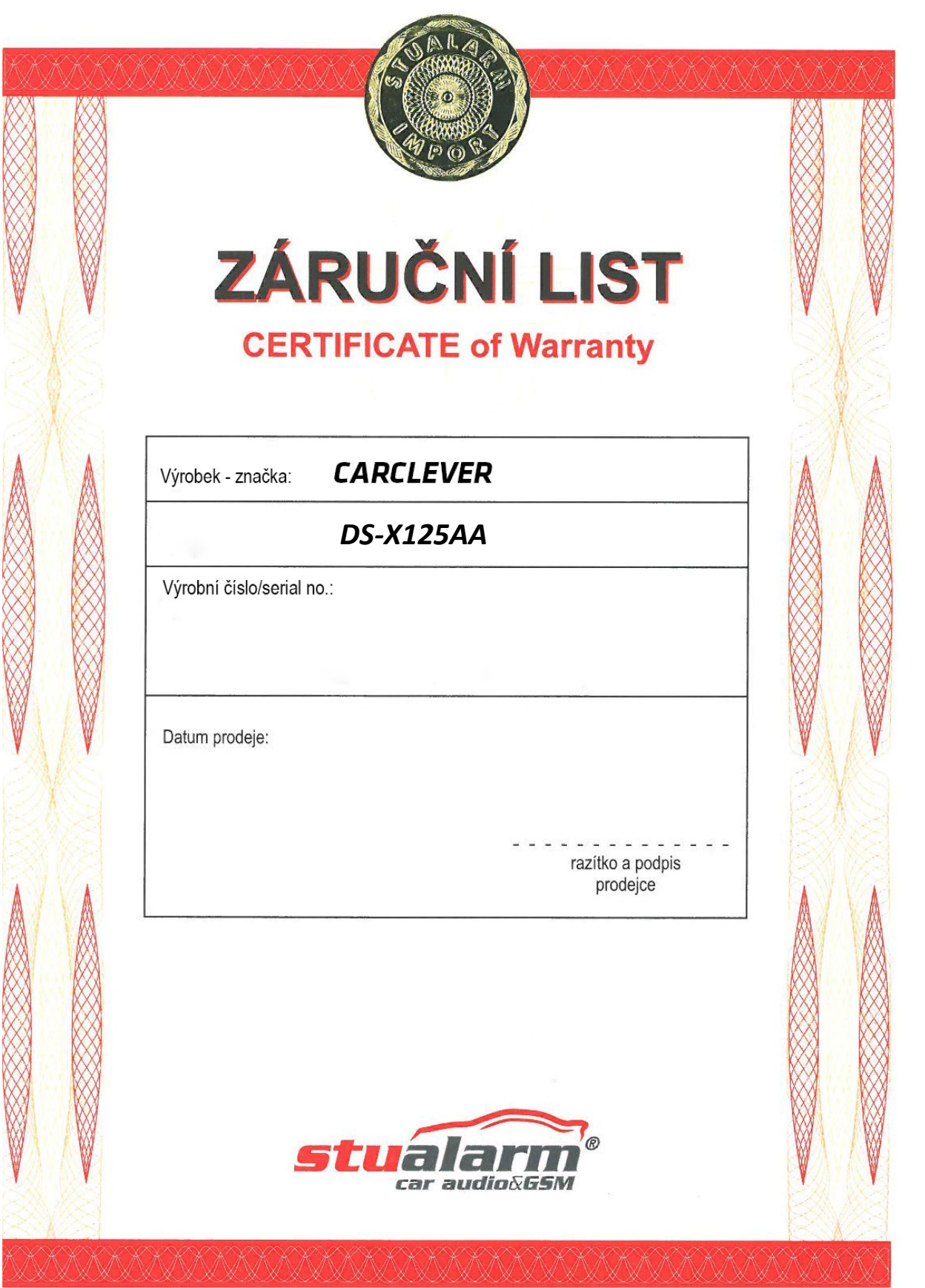

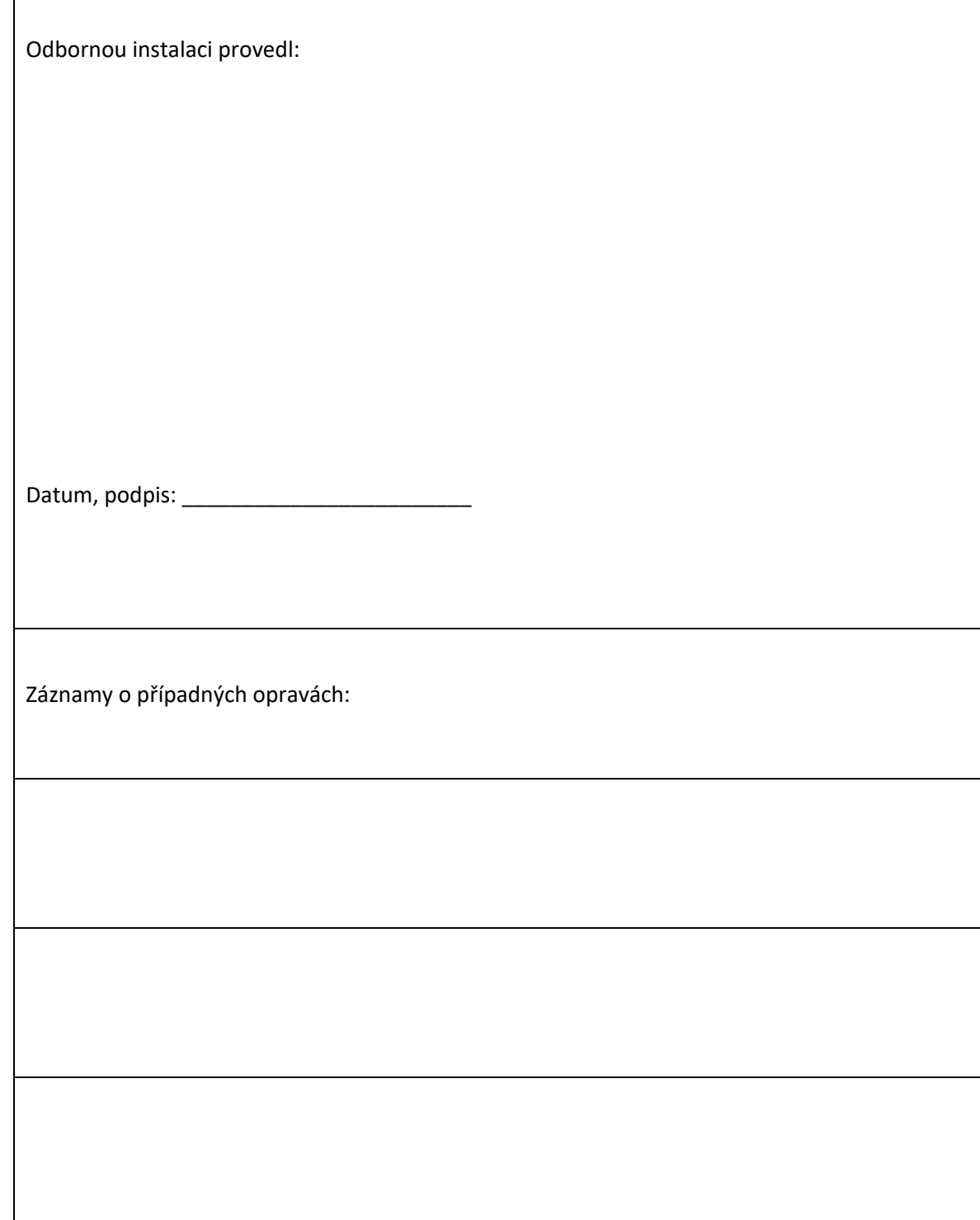

 $\Gamma$ 

Výrobce/dovozce: Stualarm import, s.r.o. Na Křivce 30, Praha 10

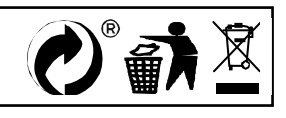

# **DS-X125AA**

# **LCD monitor 12,5" OS Android/USB/SD s držákem na opěrku**

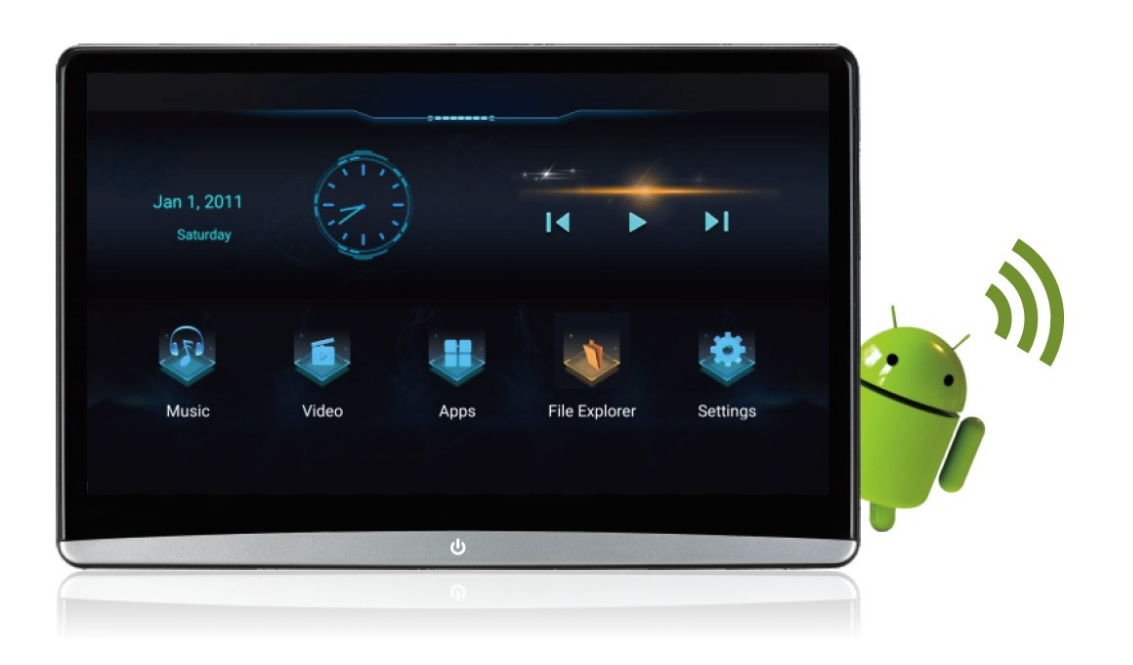

# Uživatelská příručka

Před prvním použitím výrobku si přečtěte tuto uživatelskou příručku

a ponechte si ji pro případ potřeby.

## Upozornění k použití přehrávače

- 1. Dbejte, aby zařízení nebylo vystaveno působení nadměrné vlhkosti a nebylo umístěno do prostředí s nadměrnou prašností. Dále je zapotřebí zajistit, aby zařízení nebylo vystaveno přímému slunci.
- 2. K čištění zařízení používejte pouze jemný hadřík, nepoužívejte chemické prostředky ani rozpouštědla.
- 3. Během používání zařízení by měla být okolní teplota v rozsahu 0 °C až + 50 °C, rozsah skladovacích teplot je -10 °C až +70 °C.
- 4. Dbejte, aby se na zařízení nedostala voda.
- 5. Zařízení vyžaduje napájecí napětí 10 až 14 V DC.
- 6. Zařízení se nepokoušejte sami opravit. V případě, že by zařízení nefungovalo správně, kontaktujte prodejce nebo autorizovaného zástupce výrobce. V případě otevření krytu přístroje zaniká nárok na záruku.

Zařízení je vytvořeno na základě 64bitového čipu RockChip3368 Android 9.0, Cortex Osmijádrový procesor A53 1,8 GHz, operační systém Android 9.0, který podporuje Mobilní telefony Android a iPhone Bezdrátové Miracast / Airplay, vestavěné 2 GB DDR4 a 16 GB paměť. Výkonné multimediální zpracování zvuku a videa, podporuje přehrávání videa v ultra vysokém rozlišení 4K, procesorová jednotka s vestavěnou grafikou a kapacitní dotykovou obrazovkou.

Toto zařízení využívá vysoce výkonnou Wi-Fi. Externí rozhraní základní desky má USB slot, slot micro SD, HDMI a výstup 3,5 mm Jack pro sluchátka, tenký design.

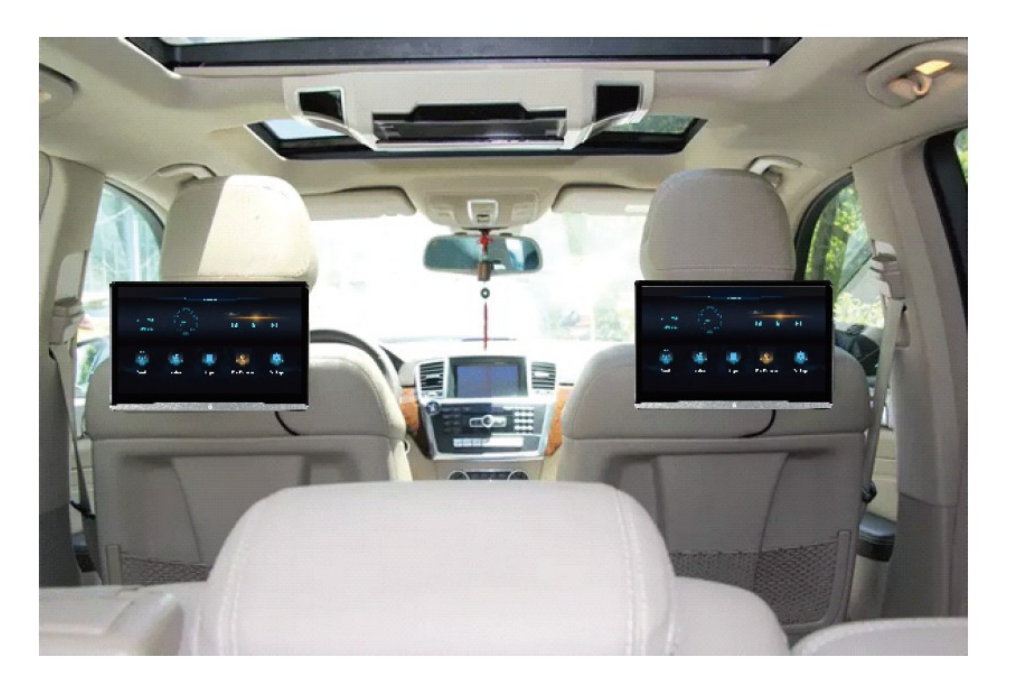

### Konfigurace

Operační systém: Android 9.0 Procesor: 8core A53 64bit 1.8GHz rk3368 RAM / ROM: 2G DDR3 16G Rozšířené úložiště: 128G Velikost obrazovky: 12,5 palcový IPS (16: 9) Poměr rozlišení: 1920\*1080P Dotyková obrazovka: vícenásobná dotyková obrazovka G + G Velikost: 301 x 196 x 27,5 mm (včetně zaklopeného držáku: 301 x 196 x 51 mm, s vyklopeným držákem: 298 x 193 x 110 mm) Čistá hmotnost: 1,1kg

### Hlavní funkce

WIFI: 2,4 G 802,11 b / g / n Inteligentní odkaz: Miracast / Airplay Formát zvuku: MP3/WMA/APE/WA V/FLAC.etc Formát videa: AVI / MKV / MP4 / MOV / WMV.etc (včetně videa H.265 4k) Formát obrázku: BMP / JPG / PNG.etc Vestavěné funkce: Bluetooth, FM vysílač, G-senzor Externí konektor: USB, vstup HDMI, slot pro TF kartu, konektor pro sluchátka, zdířka pro obnovu. USB nabíjení: DC 5 V, 2 A Napájecí adaptér: DC 12 V, 1,25 A

### Zvláštní vlastnost

A. Různá signální rozhraní, není nutná žádná expanze externího čipu Podpora HDMI, video vstupu, TF karty, USB.

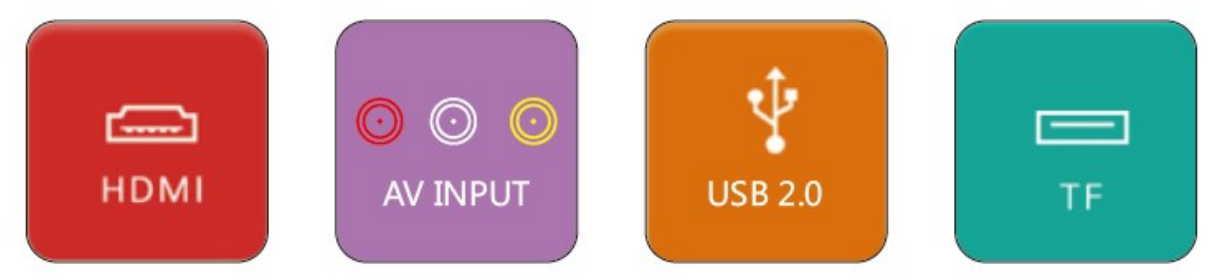

B. Integrovaný kvalitní procesor pro zpracování obrazu Engine pro zpracování obrazu MACE-PRO4 dokáže eliminovat šum z TV nebo síťové video, odstraňuje ztrátu detailů a barev ve video signálu přenos, a tím zlepšuje kvalitu obrazu, obnovuje všechny podrobnosti obsahu a obnovuje přirozený a detailní obraz.

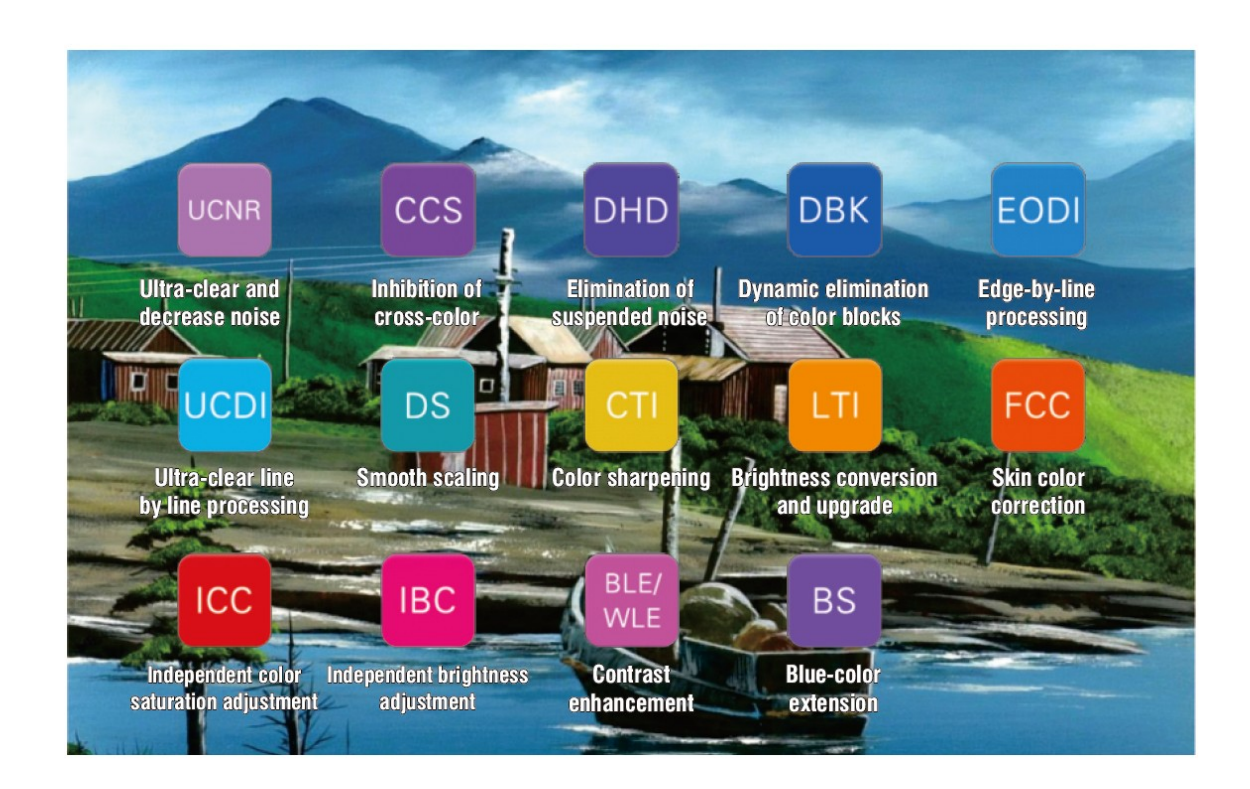

### C. Super zpracování multimédií, podpora max. 4K.H 265 videa

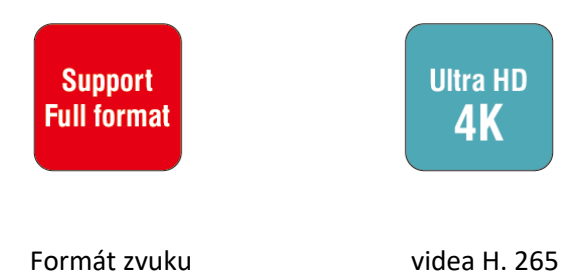

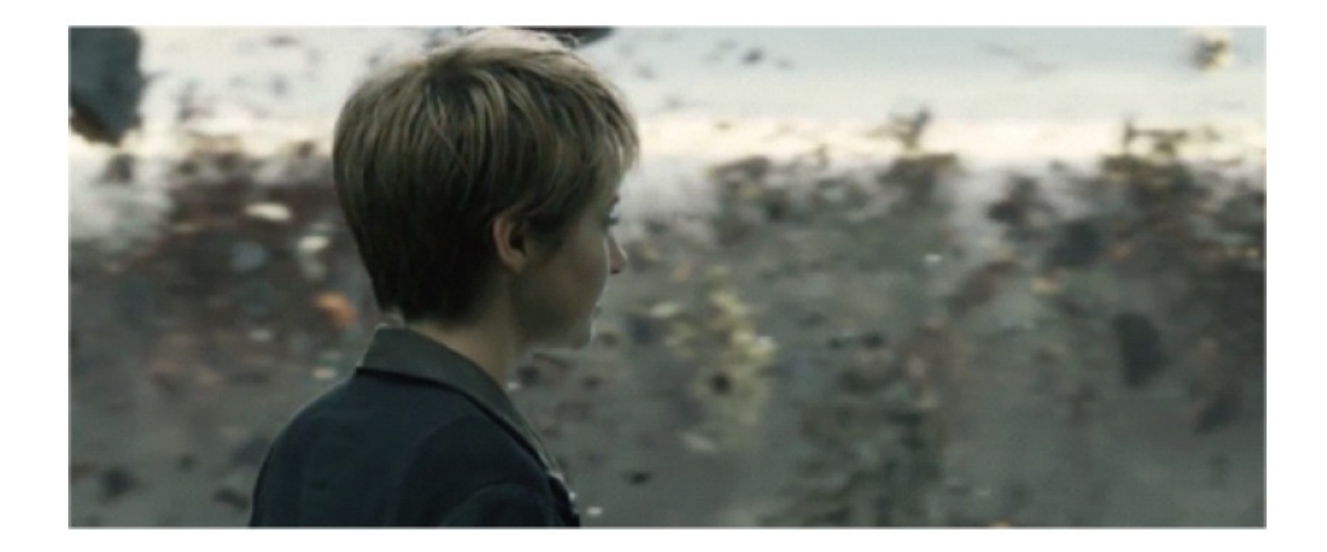

HD plynulé Ultra HD 4K

D. Podpora bezdrátového zrcadlení mobilního telefonu Podpora Android Miracast, iphone Airplay bezdrátové zrcadlení.

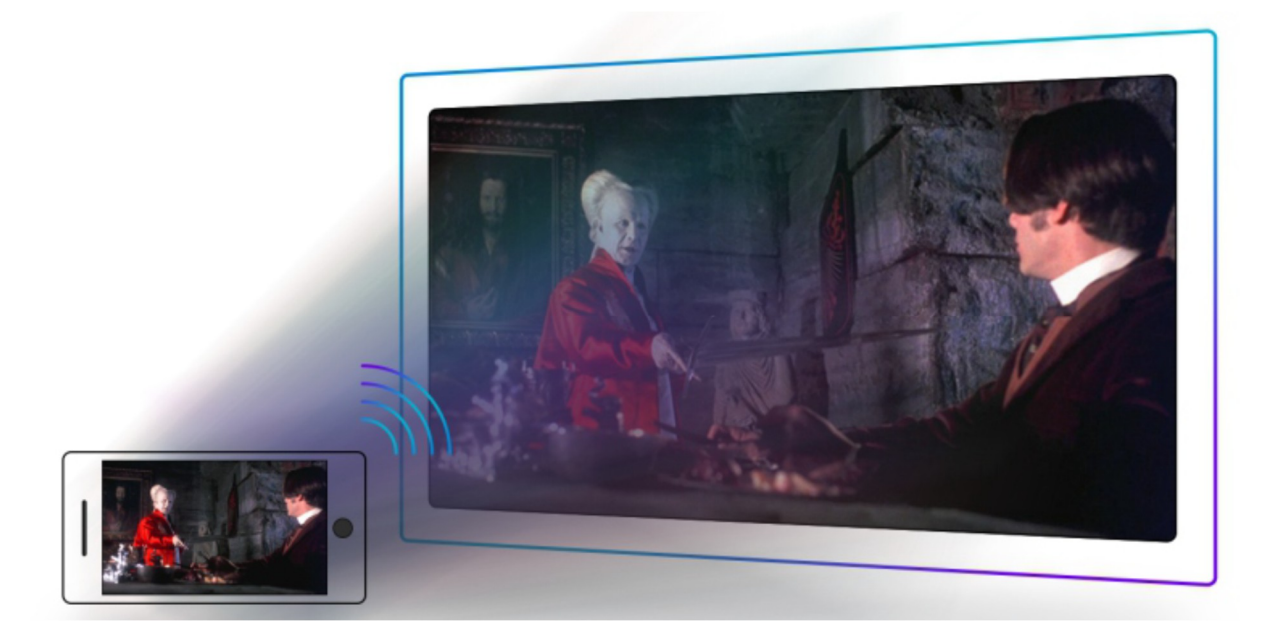

# Technické údaje a parametry

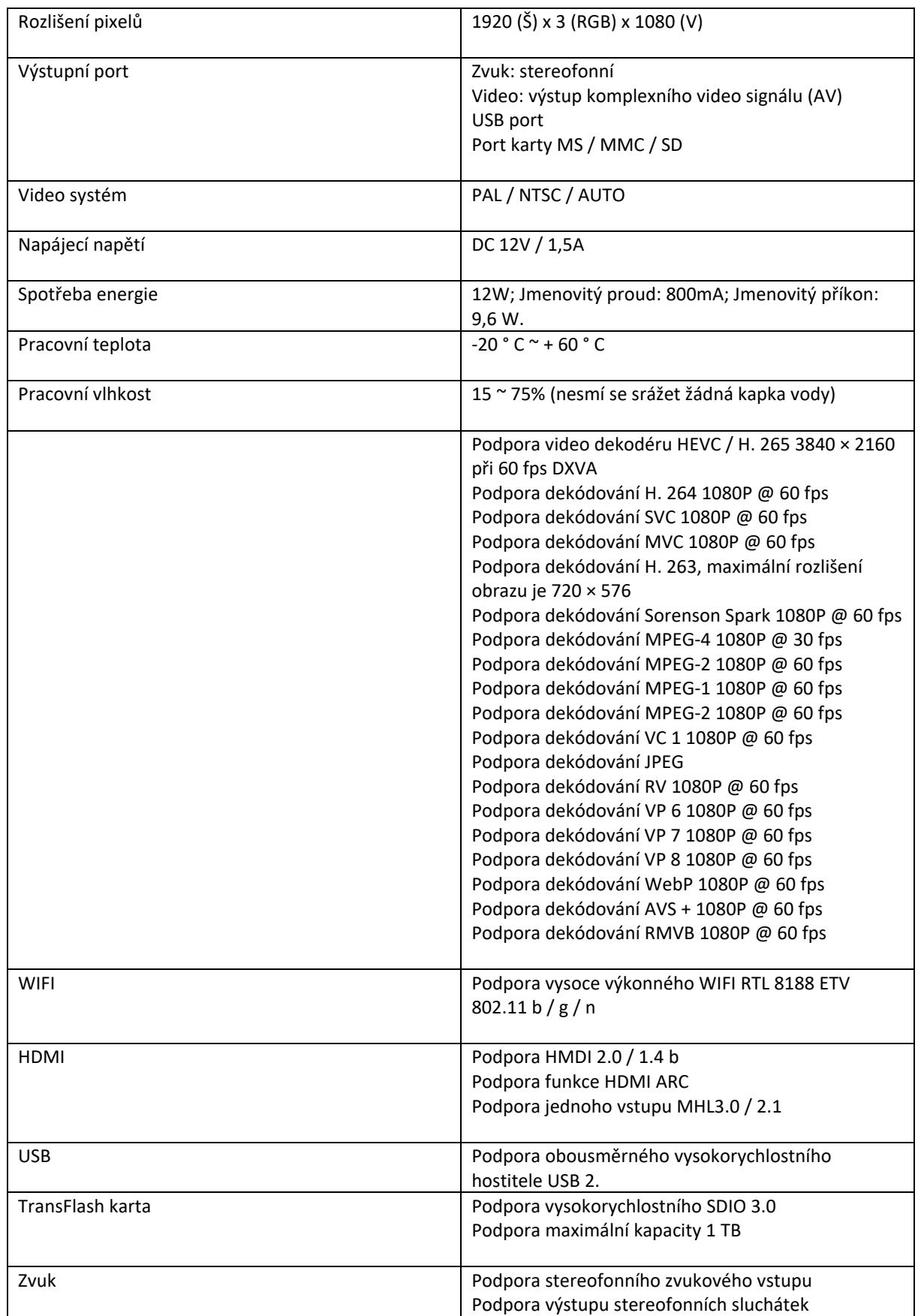

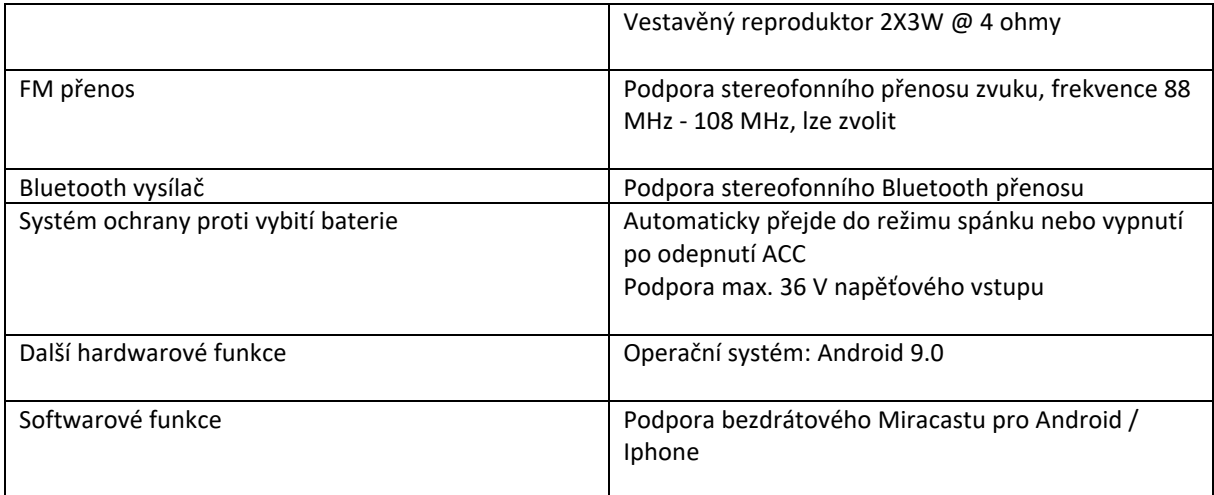

# Základní operace

1. zapnutí

Stisknutím tlačítka napájení na 2 sekundy, aktivace operačního systému proběhne do 30 sekund.

2. vypnout

Po stisknutí tlačítka napájení po dobu 2 sekund se zobrazí nabídka vypnutí, a pak klepnete na tlačítko "vypnuto".

- 3. spořič obrazovky Krátkým stisknutím tlačítka napájení vstoupíte do spořiče obrazovky
- 4. návrat na předchozí rozhraní Na obrazovce stiskněte tlačítko " " a obrazovka se vrátí k předchozí manipulaci.
- 5. Návrat na domovskou stránku Stisknutím tlačítka " w " můžete přivést na domovskou stránku.
- 6. nastavení hlasitosti<br>" $\blacksquare$ "  $\blacksquare$ "  $\blacksquare$ " z " ", " " znamenají snížení a zvýšení hlasitosti. Stisknutím tlačítka se zobrazí nabídka hlasitosti a poměr hlasitosti. Menu nastavení zmizí samo po 3 sekundách bez jakékoliv manipulace.
- 7. najít programy na pozadí

Stiskněte tlačítko " | ", najdete všechny programy, které jste nedávno měli zpuštěny, následně vyberte program, který chcete použít. Posunutím obrazovky doleva nebo doprava můžete tuto funkci vypnout.

# Úvod funkce

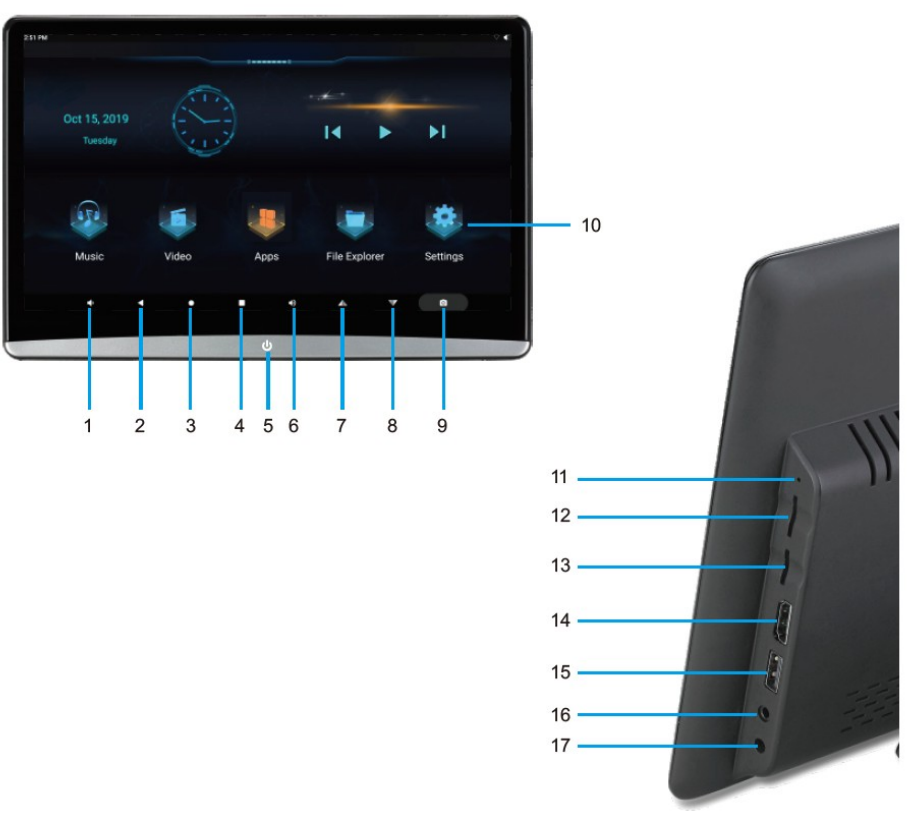

- 1. Snížení hlasitosti
- 2. Funkce systému Android pro návrat na předchozí úroveň
- 3. Zpět na hlavní rozhraní systému Android
- 4. Funkce ikony zástupce

5. Krátkým stisknutím zapnete a dlouhým stisknutím vypnete; pokud je monitor aktivní krátkým stisknutím vypnete obrazovku

- 6. Zvýšení hlasitosti
- 7. Klávesová zkratka
- 8. Skrytá ikona
- 9. Screenshot
- 10. Nastavení systému
- 11. Reset
- 12. Rozhraní 4G karty (tato funkce je volitelná)
- 13. Rozhraní karty TF (micro SD)
- 14. Rozhraní HDMI
- 15. USB rozhraní
- 16. Rozhraní sluchátek
- 17. DC 12V vstup

### Instalace

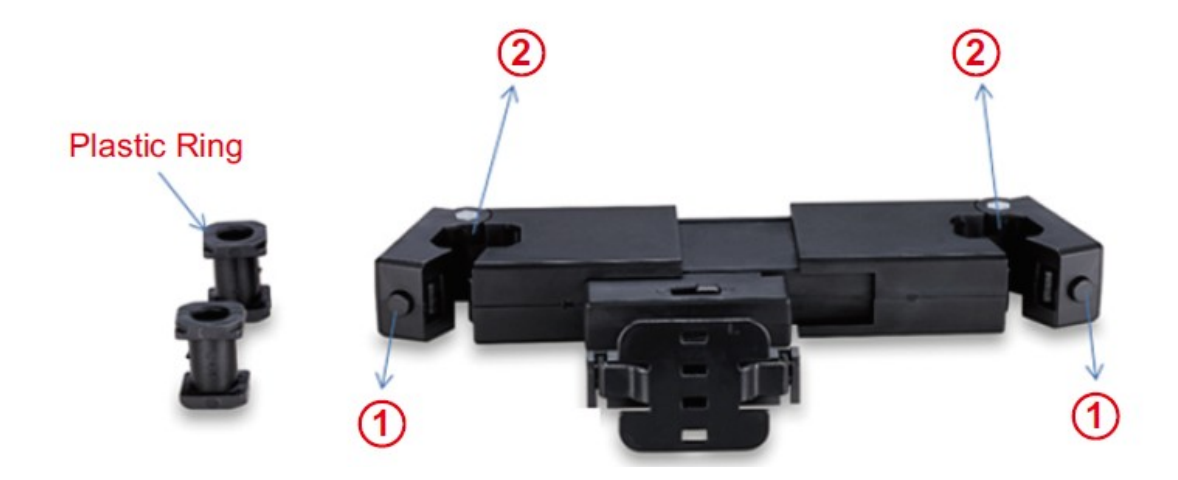

1. Po stisknutí spínače dolů, jak je znázorněno na obrázku 1 otevřete pouzdro držáku.

2. Vložte odpovídající model plastového kroužku o velikosti dle trubky do drážky, jak je znázorněno na obrázku.

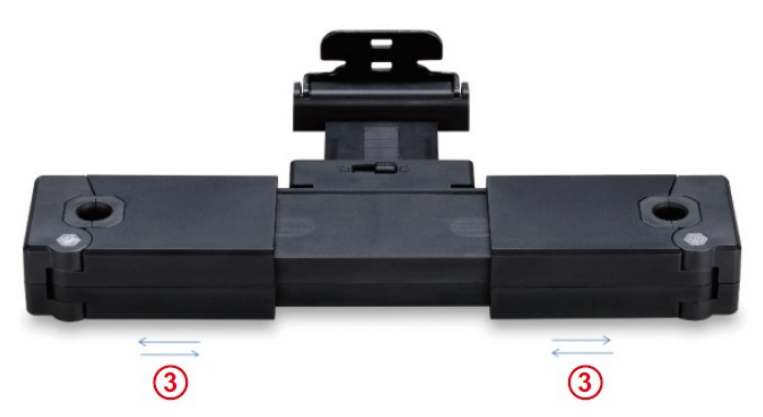

3. Upravte rozteč držáků doleva / doprava, rozteč přizpůsobte správné šířce dle vozu , pak držák zaklapne kolem trubek.

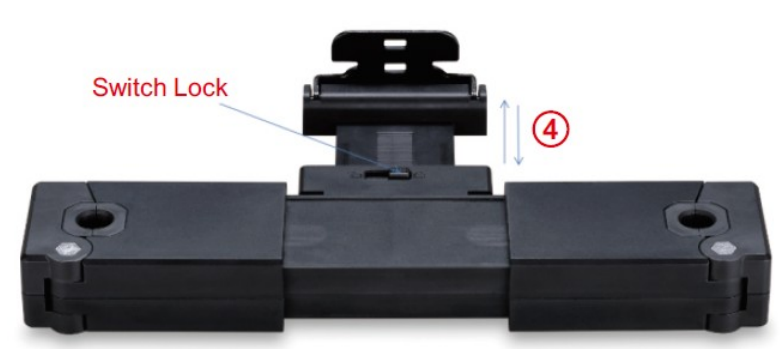

4. Otevřete zámek, pohybujte se vpřed a vzad, upravte na příslušnou délku a poté uzamkněte zámek.

# Systémové nastavení

# A. Nastavení jazyka

Klikněte na tlačítko "nastavení" v nabídce a vyberte "Jazyk a vstup".

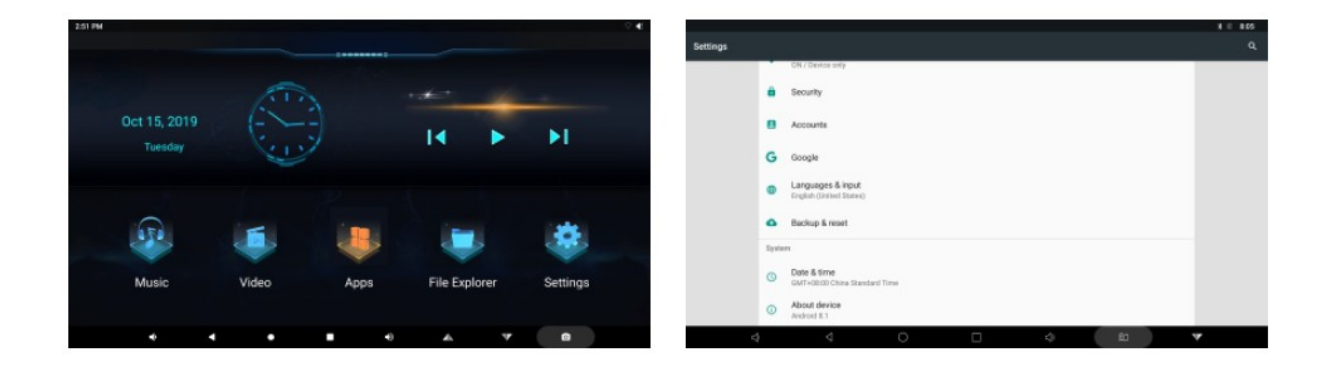

Vyberte projekt "Jazyk" a poté vyberte odpovídající jazyk.

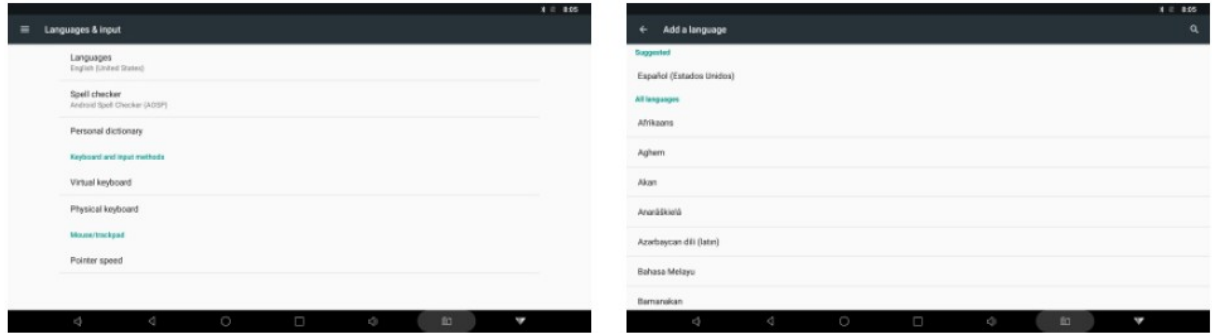

### B. Nastavení funkcí Wi-Fi

Klikněte na tlačítko "nastavení" v hlavní nabídce, otevřete "Wi-Fi" a vyberte

vhodný zdroj přístupu.

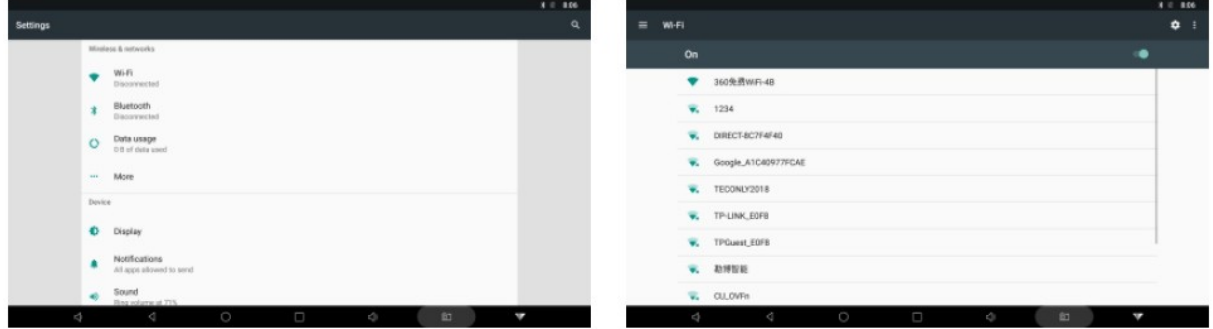

### C. Nastavení loga automobilu

Klikněte na tlačítko "nastavení" v hlavní nabídce, vyberte "Obrazovka" "Display" a poté klikněte "Factory setings" a zadejte heslo "ANDRSE" a poté vyberte "Logo Settings" odpovídající logo automobilu (po restartu se zobrazí změněné logo automobilu).

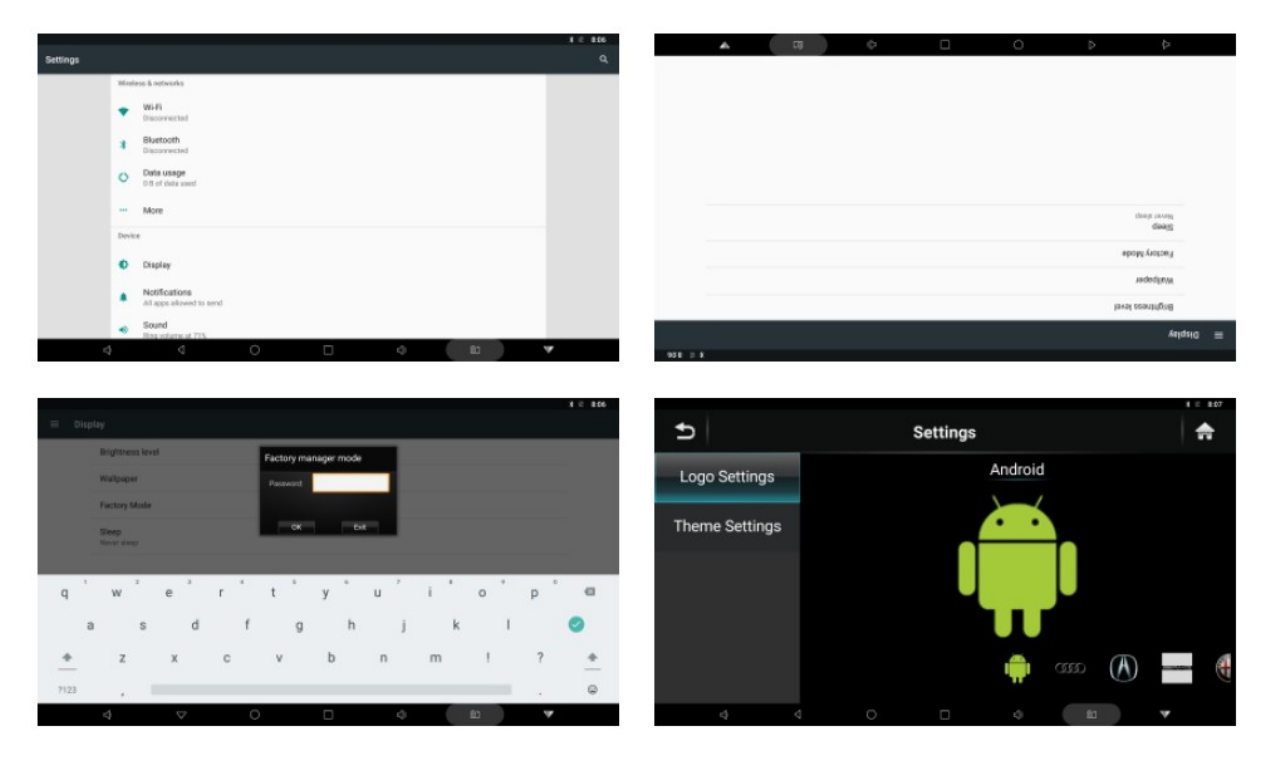

### D. Nastavení snímku obrazovky

Klikněte na tlačítko "nastavení" v hlavní nabídce, vyberte "Obrazovka" "Display" a poté klikněte "Factory setings" a zadejte heslo "ANDRSE" a poté vyberte " Theme Settings" a poté proveďte odpovídající nastavení grafiky obrazovky.

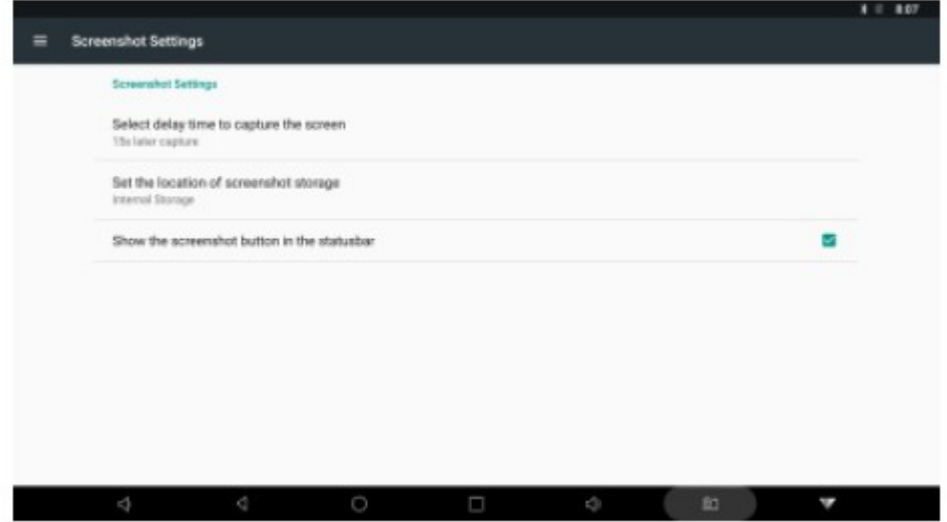

### E. Zkratková operace

Kliknutím na ikonu " $\blacktriangle$ " v hlavní nabídce zobrazíte čtyři vybrané funkce.

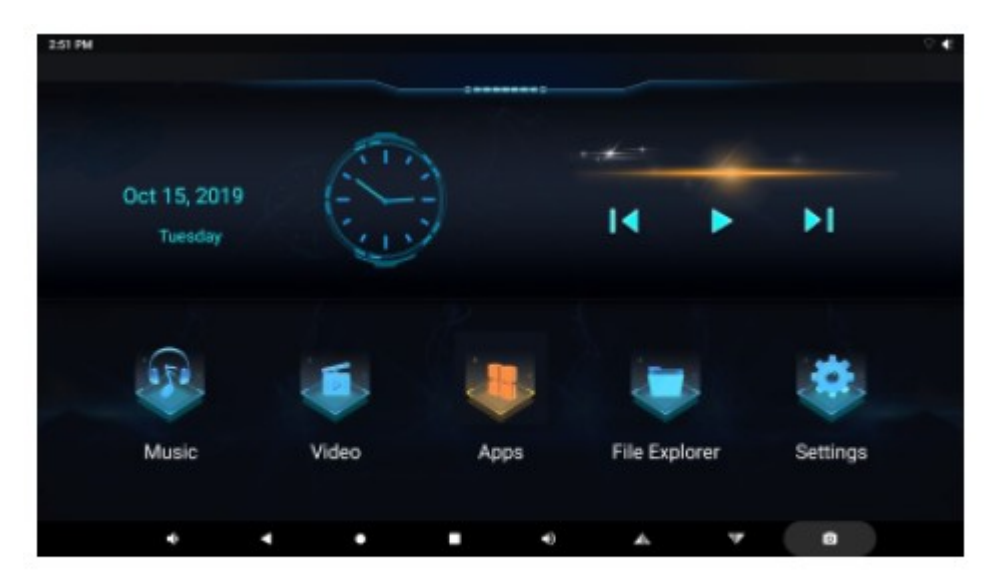

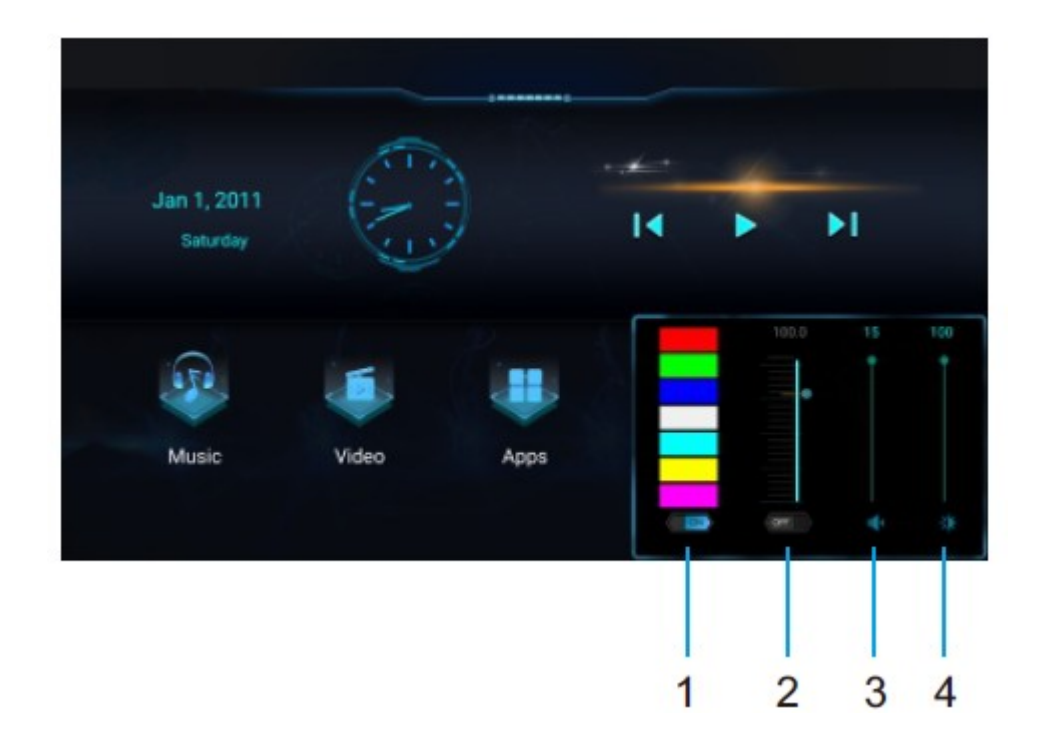

- 1. Výběr okolního osvětlení
- 2. FM modulátor-nastavení frekvence
- 3. Nastavení hlasitost
- 4. Jas obrazovky

## Funkce / Provoz

### A. Průzkumník souborů

Klikněte na ikonu "Průzkumník souborů"( "File Explorer") v hlavní nabídce, přejděte do nabídky další úrovně a poté otevřete dokument

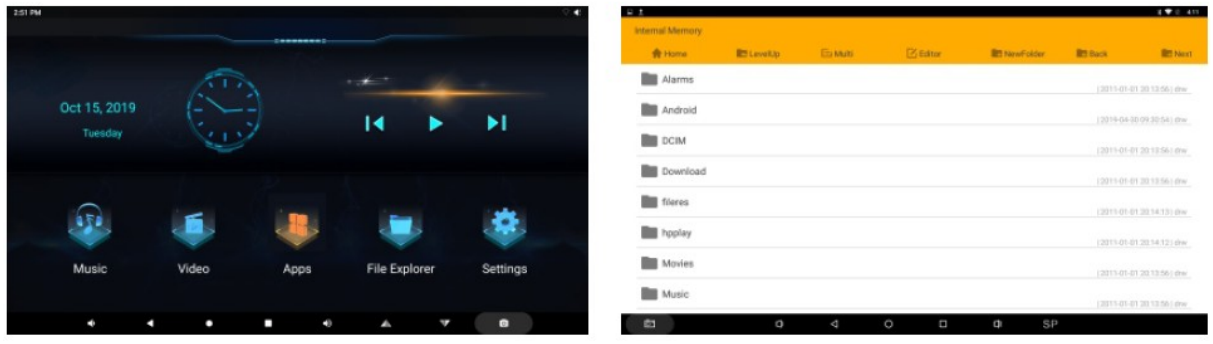

B. Propojení mobilních telefonů se systémem Android

1. Nejprve klikněte na tlačítko "Nastavení" ("Settings") v hlavní nabídce a otevřete "Wi-Fi" funkce a poté se vraťte do vyšší úrovně a klikněte na ikonu "MiraCast", zadejte v podnabídce "Povolit Mcast" a poté vyberte název tohoto mobilního telefonu.

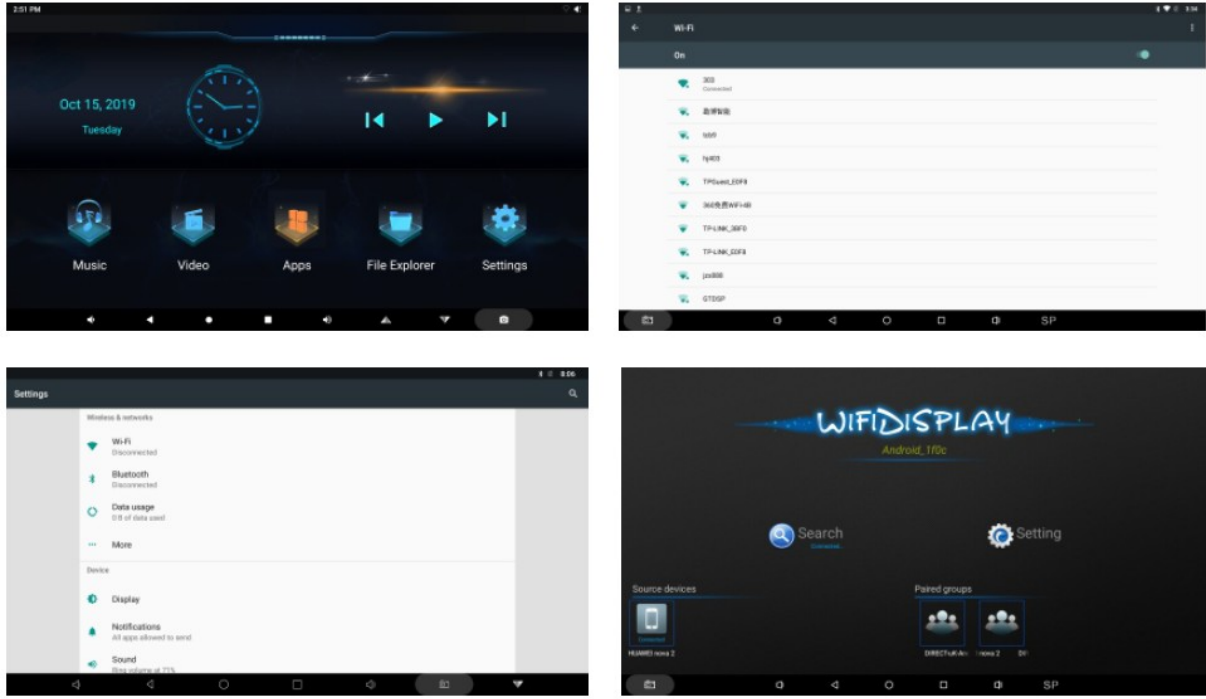

2. Vyberte "Interakce více obrazovek" v systému Android, najděte odpovídající název zařízení potřebného pro připojení a poté klepnutím vyberte.

3. Po úspěšném připojení se na zařízení synchronně zobrazí obrázek zobrazený na mobilním telefonu.

4. Vyberte "Interakce s více obrazovkami" mobilního telefonu a poté vyberte "Zpět na mé zařízení" a poté můžete ukončit propojení mobilních telefonů.

C. Apple iOS

1. Nejprve přejděte do možnosti funkce "Wi-Fi" mobilního telefonu a zapněte Wi-Fi hot spot mobilního telefonu.

2. V nabídce vyberte ikonu "AirPlay".

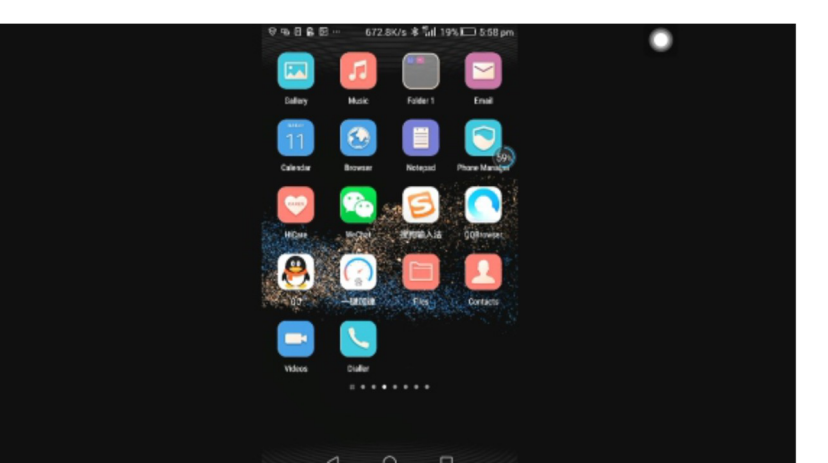

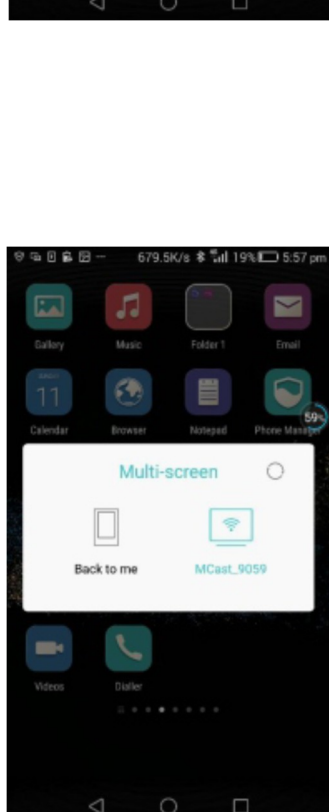

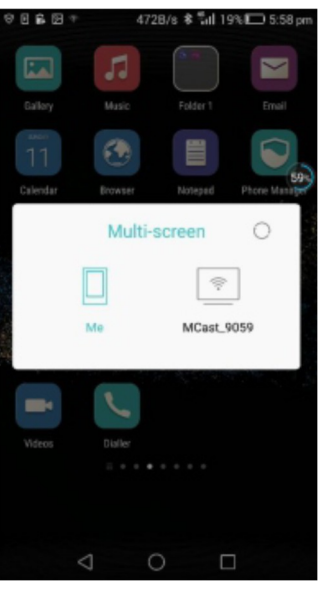

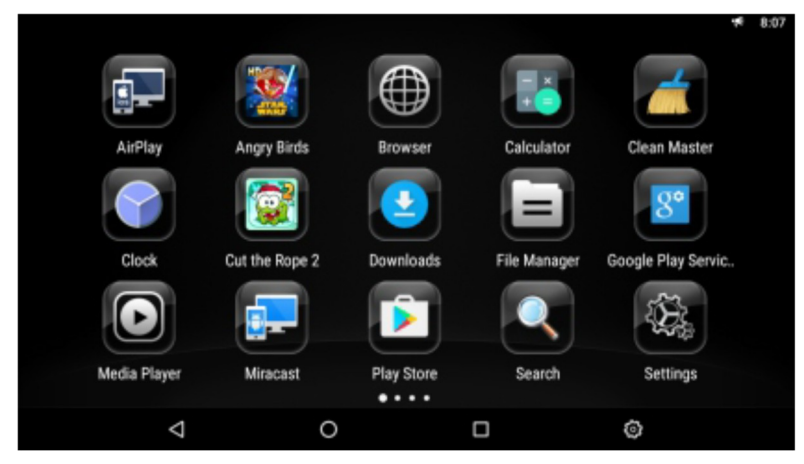

3. Současně otevřete "AirPlay" z iPhone

(Možnost "AirPaly" se zobrazí, když posunete hlavní rozhraní mobilního telefonu zespodu nahoru).

4. Vyberte odpovídající název zařízení AirPlay z mobilního telefonu, otevřete zrcadlový

obraz. Při úspěšném připojení se obrázky provozované na mobilním telefonu synchronně zobrazí na obrazovce zařízení.

5. Ukončete mobilní propojení při výběru "iPhone" na mobilním telefonu.

#### D. Připojte se k síti

Nejprve nastavte aktivní bod Wi-Fi pro mobilní zařízení a poté nastavte přístupový kód. Zapněte funkci Wi-Fi na monitoru Android a kliknutím na ikonu vyhledejte název hotspotu Wi-Fi. (V případě potřeby zadejte heslo)

1. Vstupte do sdílení mobilní sítě chytrého telefonu, spusťte síť 4G (nebo 3G), znovu vstupte do hotspotu WLAN, otevřete rozhraní čísla mobilního telefonu a nastavte název hotspotu, heslo a nakonec je uložte.

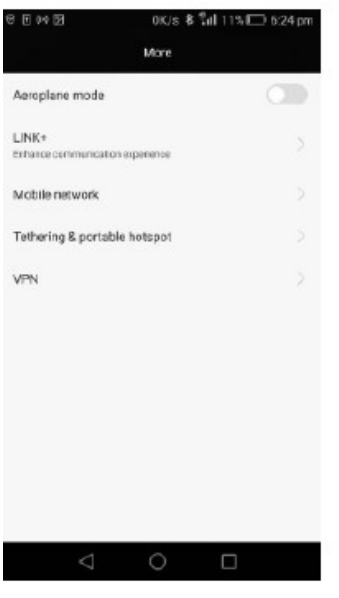

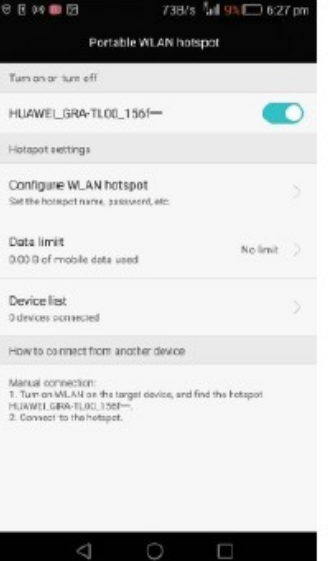

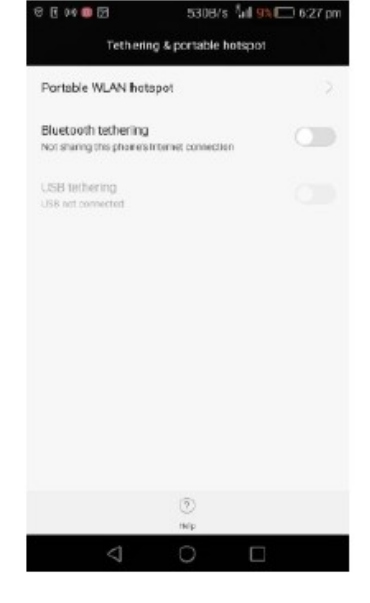

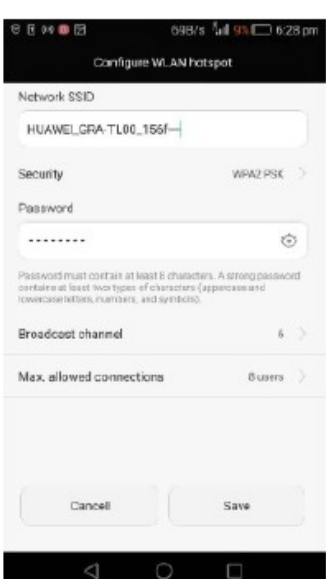

2. Poté, co dobře nastavíte iPhone, provedete místní nastavení. Zapněte funkci Wi-Fi na monitoru Android. Najděte název zařízení Wi-Fi hot spot příslušného zařízení iPhone, zadejte heslo odpovídající iPhone, kliknutím otevřete.

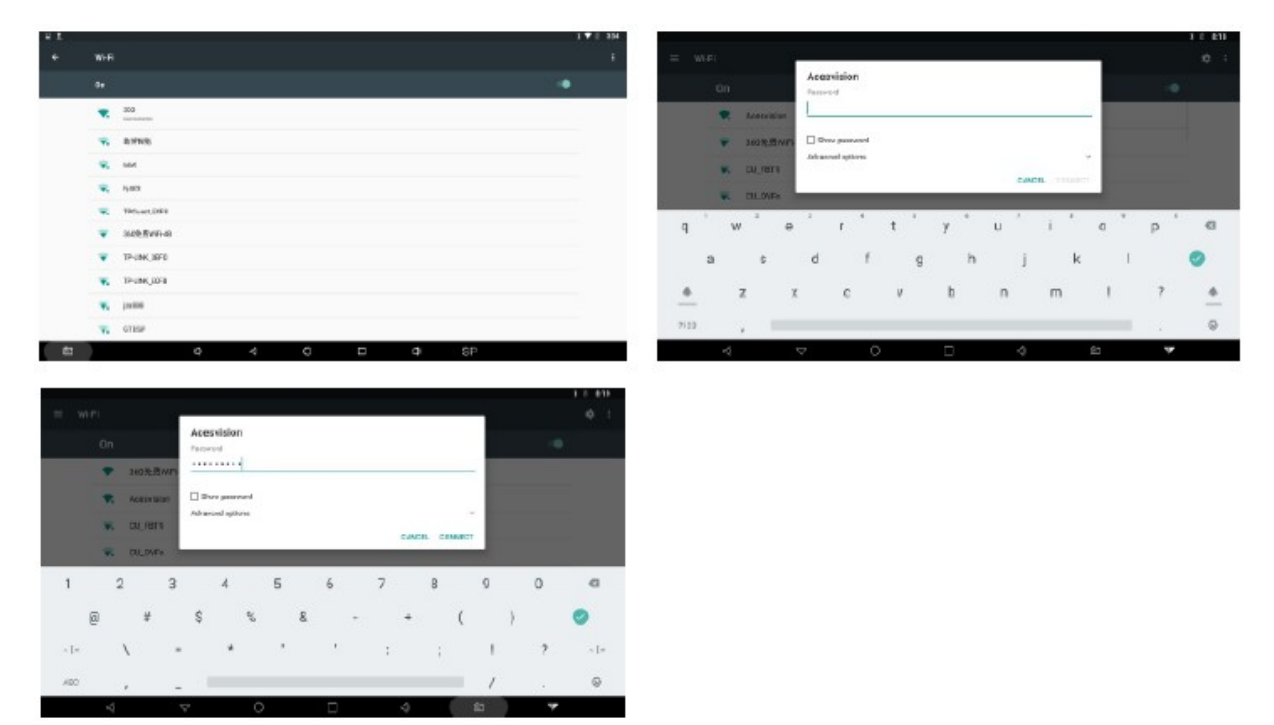

E. Funkce aplikace

Klepnutím na ikonu "**Klepnutím na konu " "** vstoupíte do hlavní nabídky a následně vyberte funkci, která se má použít.

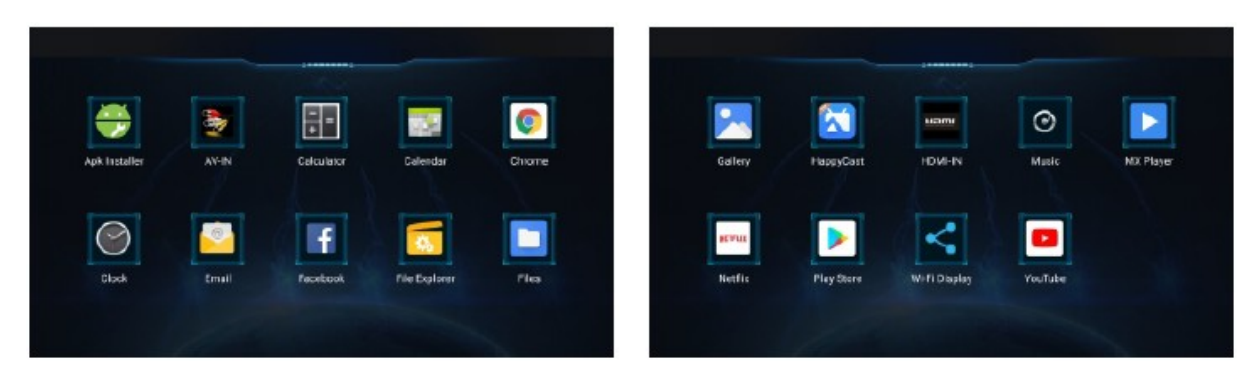

Pokud si potřebujete stáhnout aplikaci, kliknutím na tuto ikonu " " speciálního nástroje pro stažení , stáhnete požadovanou aplikaci.

# Konektivita a připojení monitoru

1. Pokud chcete na hlavní zařízení a podřízeném zařízení zobrazovat stejné obrazovky a je vyžadován režim připojení přes HDMI.

2. Klikněte na ikonu " \* \* \* \* v hlavní nabídce podřízeného zařízení a poté klikněte na tuto ikonu " ", abyste dosáhli stejného obsahu zobrazení hlavního zařízení i podřízeného zařízení.

(HDMI výstupem nemusí monitor vybaven pak nelze monitory propojit)

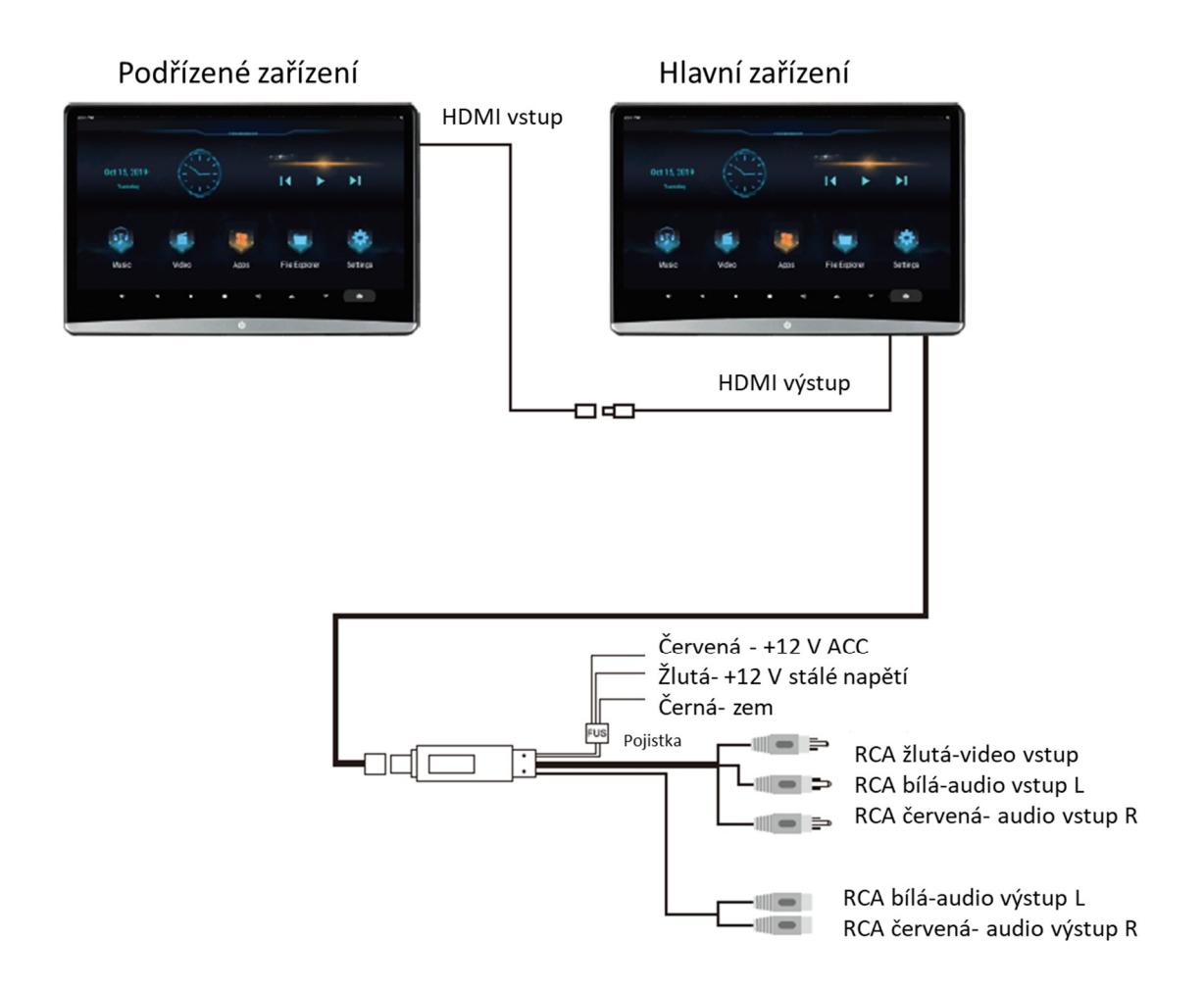

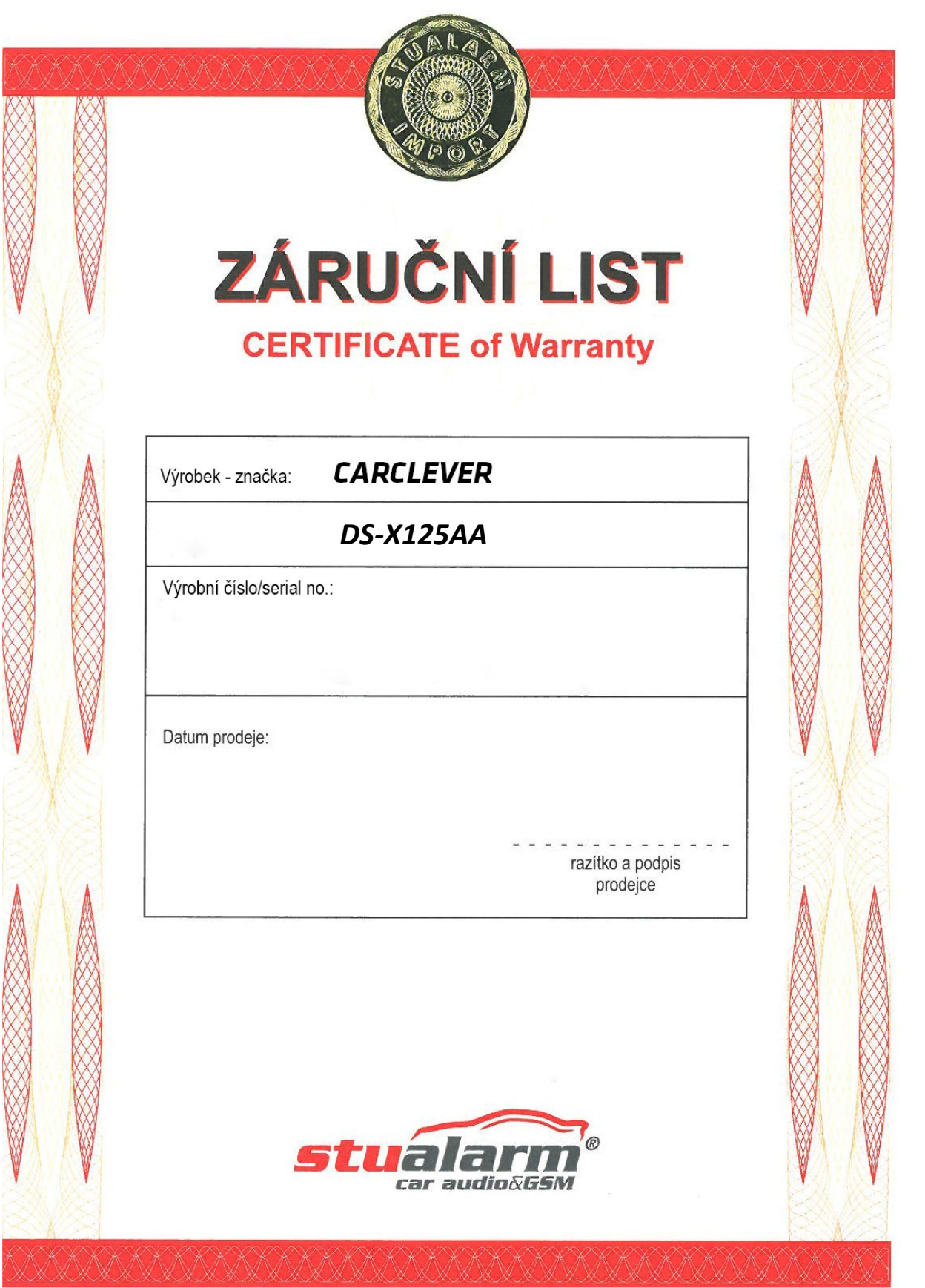

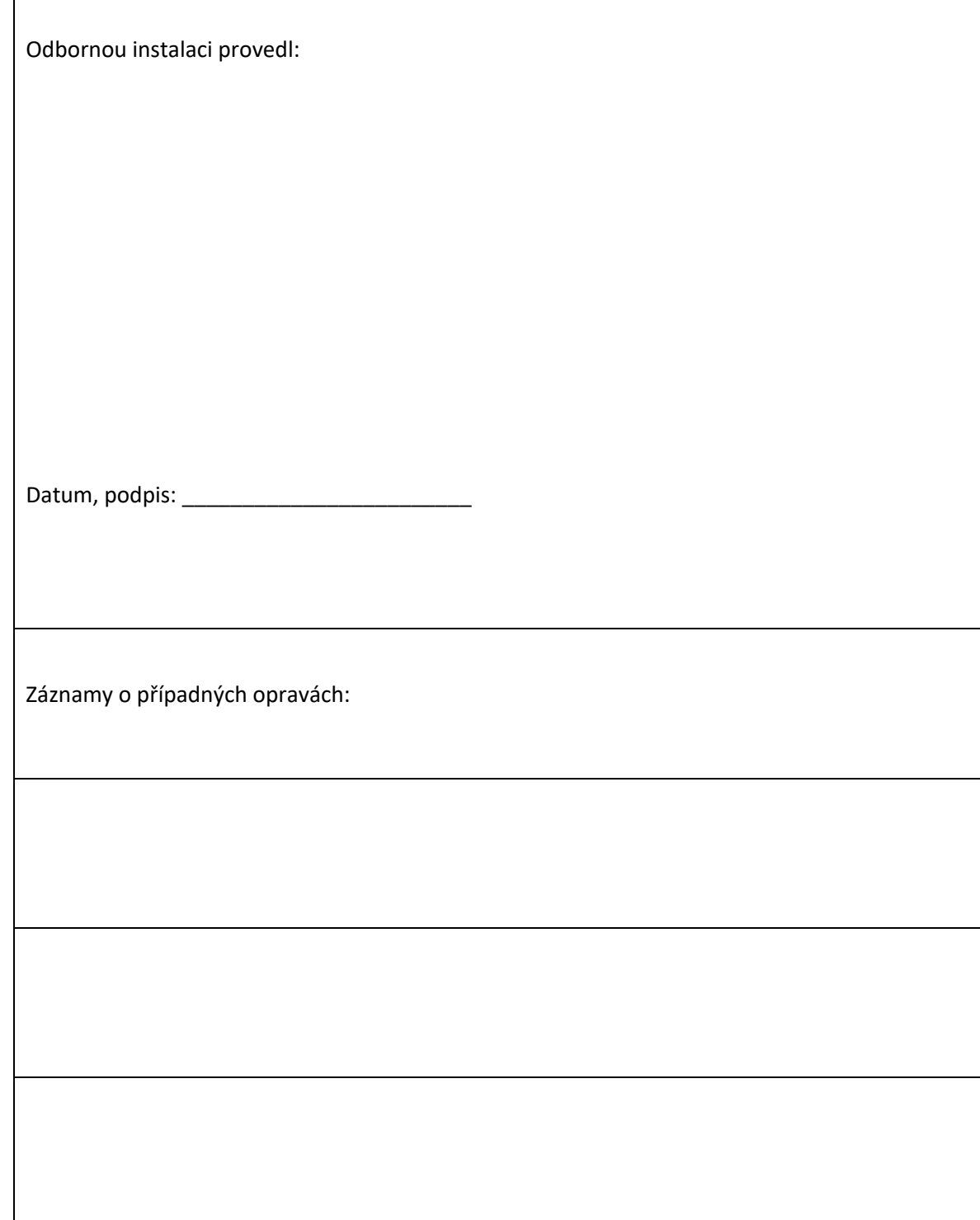

 $\Gamma$ 

Výrobce/dovozce: Stualarm import, s.r.o. Na Křivce 30, Praha 10

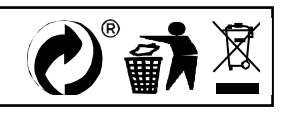
# **DS-X125AA**

# **LCD monitor 12,5" OS Android/USB/SD s držákem na opěrku**

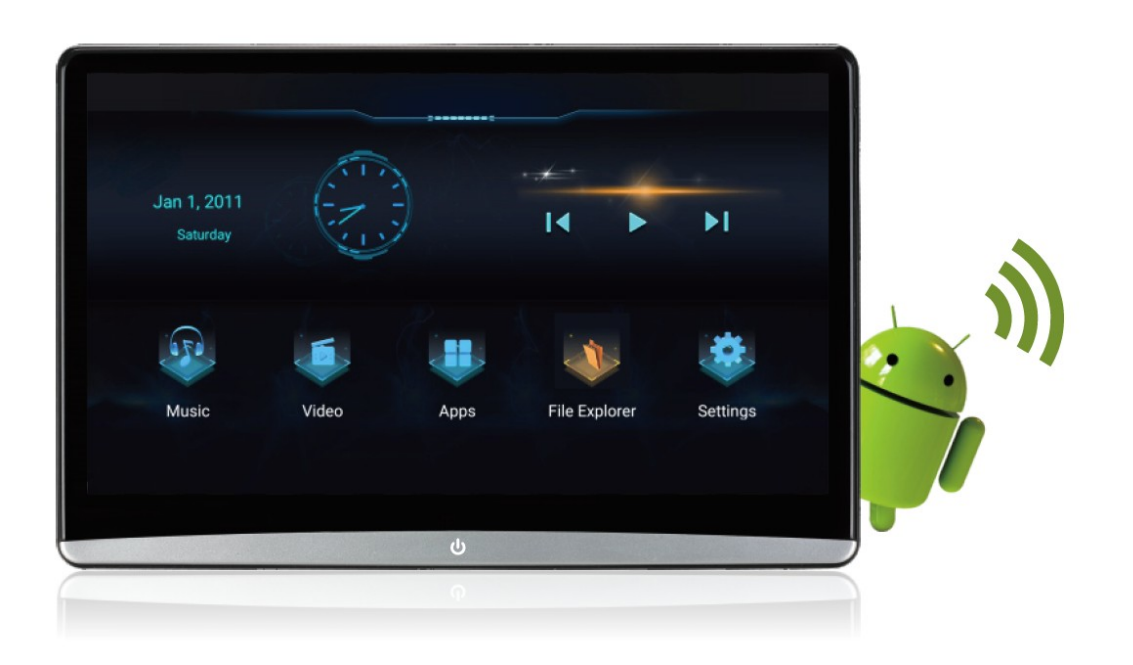

# Uživatelská příručka

Před prvním použitím výrobku si přečtěte tuto uživatelskou příručku

a ponechte si ji pro případ potřeby.

## Upozornění k použití přehrávače

- 1. Dbejte, aby zařízení nebylo vystaveno působení nadměrné vlhkosti a nebylo umístěno do prostředí s nadměrnou prašností. Dále je zapotřebí zajistit, aby zařízení nebylo vystaveno přímému slunci.
- 2. K čištění zařízení používejte pouze jemný hadřík, nepoužívejte chemické prostředky ani rozpouštědla.
- 3. Během používání zařízení by měla být okolní teplota v rozsahu 0 °C až + 50 °C, rozsah skladovacích teplot je -10 °C až +70 °C.
- 4. Dbejte, aby se na zařízení nedostala voda.
- 5. Zařízení vyžaduje napájecí napětí 10 až 14 V DC.
- 6. Zařízení se nepokoušejte sami opravit. V případě, že by zařízení nefungovalo správně, kontaktujte prodejce nebo autorizovaného zástupce výrobce. V případě otevření krytu přístroje zaniká nárok na záruku.

Zařízení je vytvořeno na základě 64bitového čipu RockChip3368 Android 9.0, Cortex Osmijádrový procesor A53 1,8 GHz, operační systém Android 9.0, který podporuje Mobilní telefony Android a iPhone Bezdrátové Miracast / Airplay, vestavěné 2 GB DDR4 a 16 GB paměť. Výkonné multimediální zpracování zvuku a videa, podporuje přehrávání videa v ultra vysokém rozlišení 4K, procesorová jednotka s vestavěnou grafikou a kapacitní dotykovou obrazovkou.

Toto zařízení využívá vysoce výkonnou Wi-Fi. Externí rozhraní základní desky má USB slot, slot micro SD, HDMI a výstup 3,5 mm Jack pro sluchátka, tenký design.

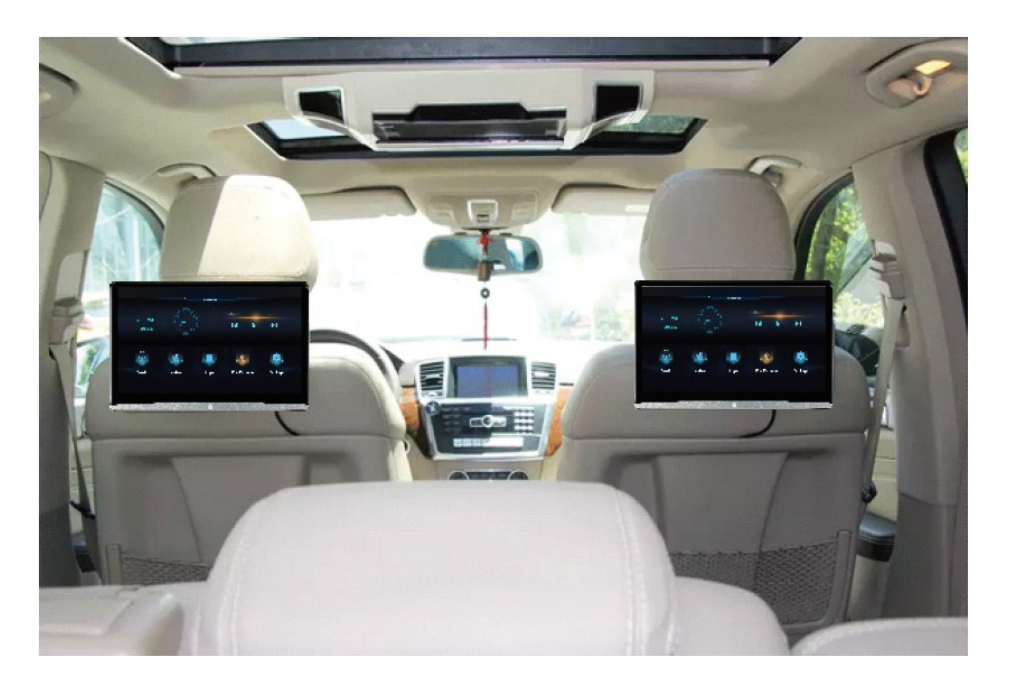

### Konfigurace

Operační systém: Android 9.0 Procesor: 8core A53 64bit 1.8GHz rk3368 RAM / ROM: 2G DDR3 16G Rozšířené úložiště: 128G Velikost obrazovky: 12,5 palcový IPS (16: 9) Poměr rozlišení: 1920\*1080P Dotyková obrazovka: vícenásobná dotyková obrazovka G + G Velikost: 301 x 196 x 27,5 mm (včetně zaklopeného držáku: 301 x 196 x 51 mm, s vyklopeným držákem: 298 x 193 x 110 mm) Čistá hmotnost: 1,1kg

### Hlavní funkce

WIFI: 2,4 G 802,11 b / g / n Inteligentní odkaz: Miracast / Airplay Formát zvuku: MP3/WMA/APE/WA V/FLAC.etc Formát videa: AVI / MKV / MP4 / MOV / WMV.etc (včetně videa H.265 4k) Formát obrázku: BMP / JPG / PNG.etc Vestavěné funkce: Bluetooth, FM vysílač, G-senzor Externí konektor: USB, vstup HDMI, slot pro TF kartu, konektor pro sluchátka, zdířka pro obnovu. USB nabíjení: DC 5 V, 2 A Napájecí adaptér: DC 12 V, 1,25 A

### Zvláštní vlastnost

A. Různá signální rozhraní, není nutná žádná expanze externího čipu Podpora HDMI, video vstupu, TF karty, USB.

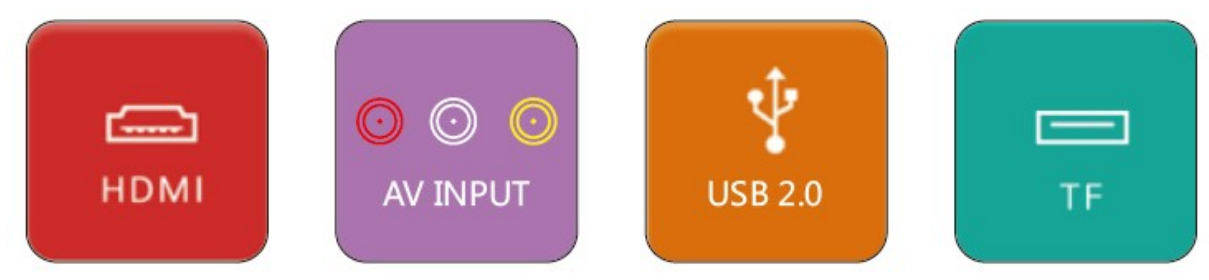

B. Integrovaný kvalitní procesor pro zpracování obrazu Engine pro zpracování obrazu MACE-PRO4 dokáže eliminovat šum z TV nebo síťové video, odstraňuje ztrátu detailů a barev ve video signálu přenos, a tím zlepšuje kvalitu obrazu, obnovuje všechny podrobnosti obsahu a obnovuje přirozený a detailní obraz.

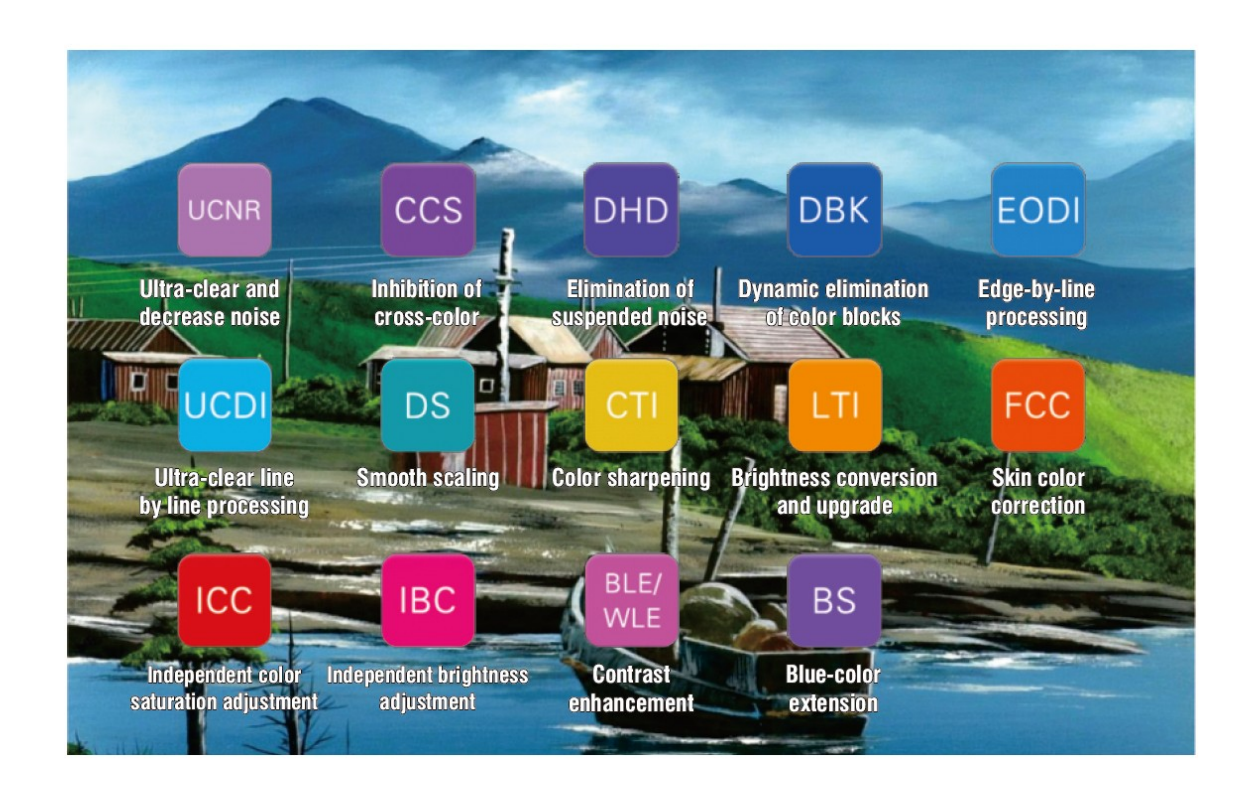

### C. Super zpracování multimédií, podpora max. 4K.H 265 videa

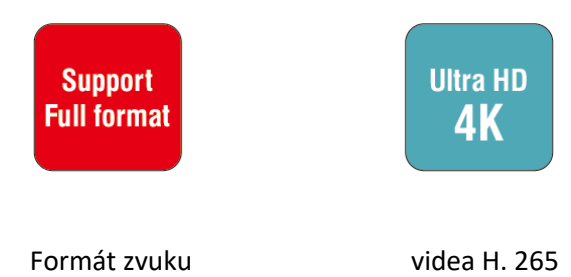

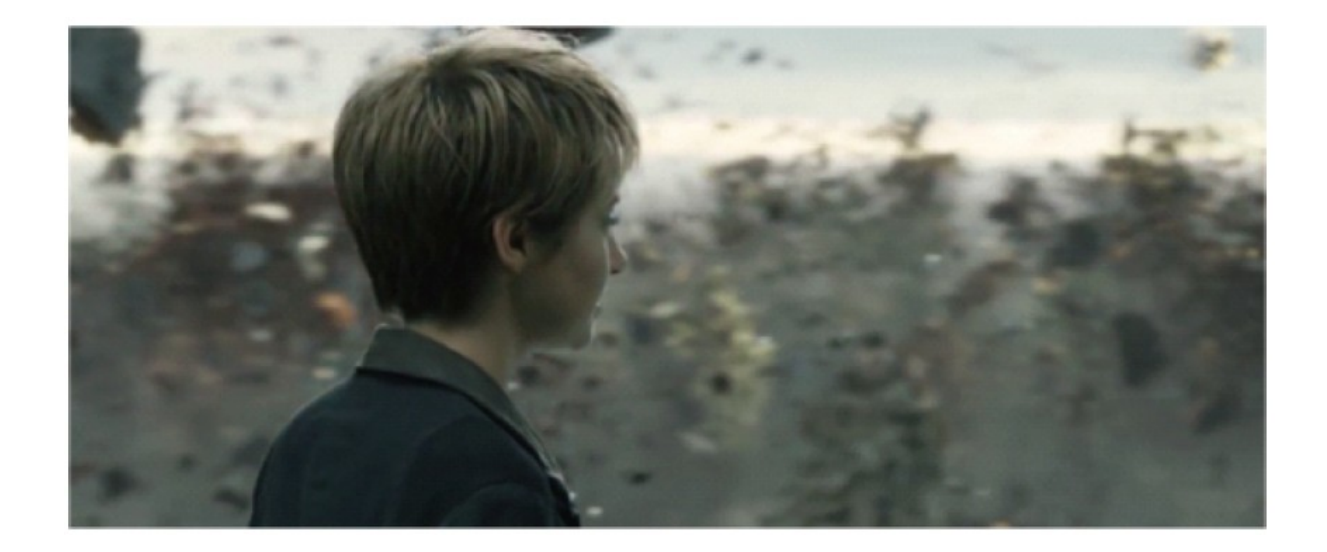

HD plynulé Ultra HD 4K

D. Podpora bezdrátového zrcadlení mobilního telefonu Podpora Android Miracast, iphone Airplay bezdrátové zrcadlení.

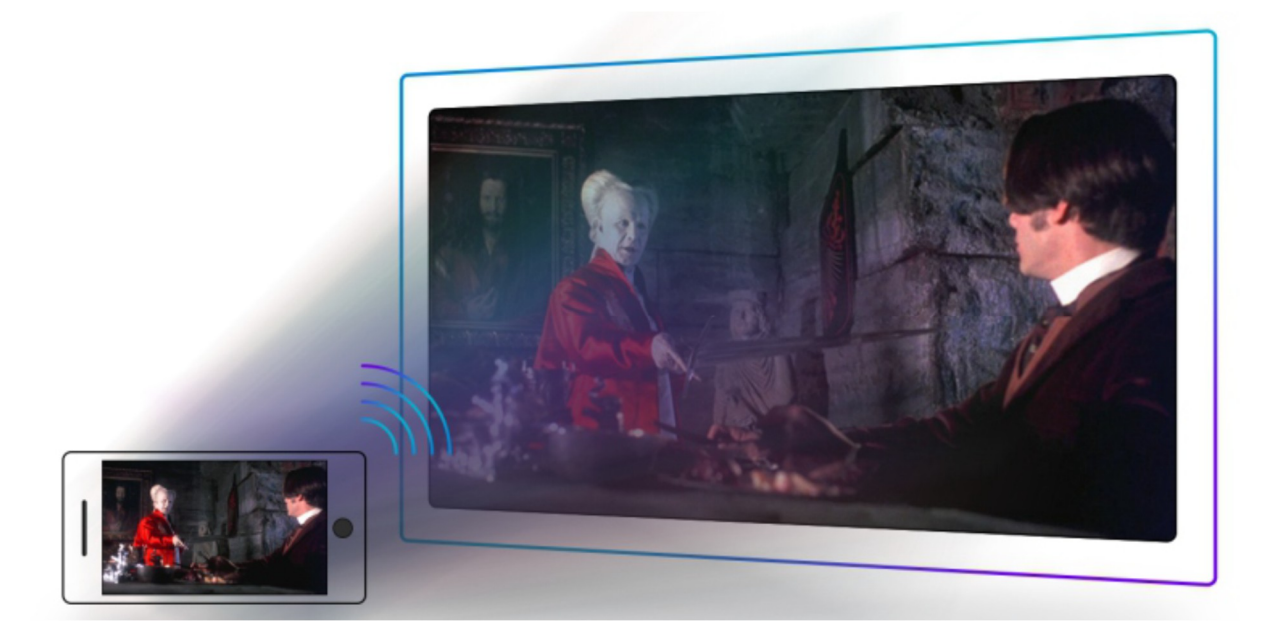

# Technické údaje a parametry

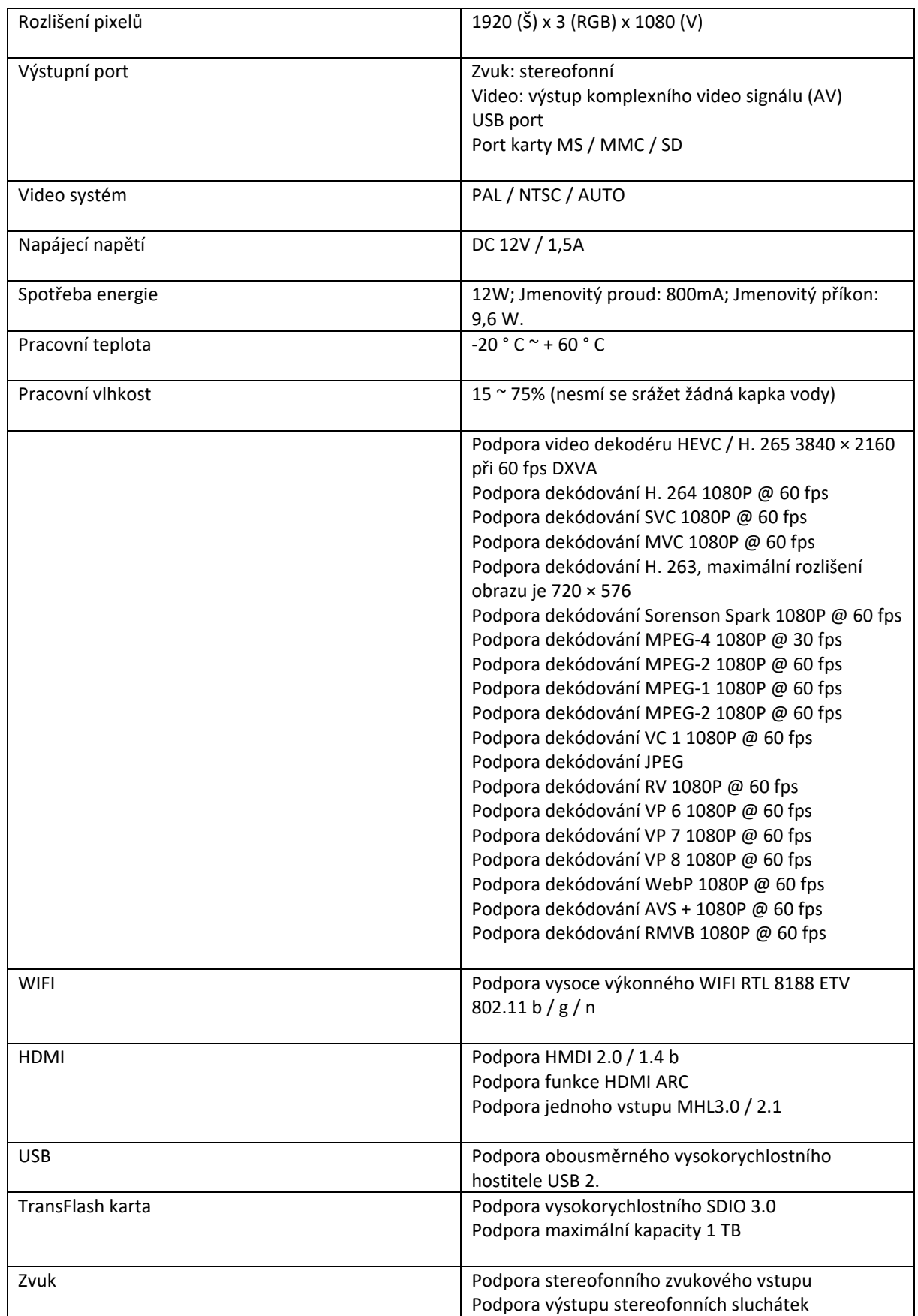

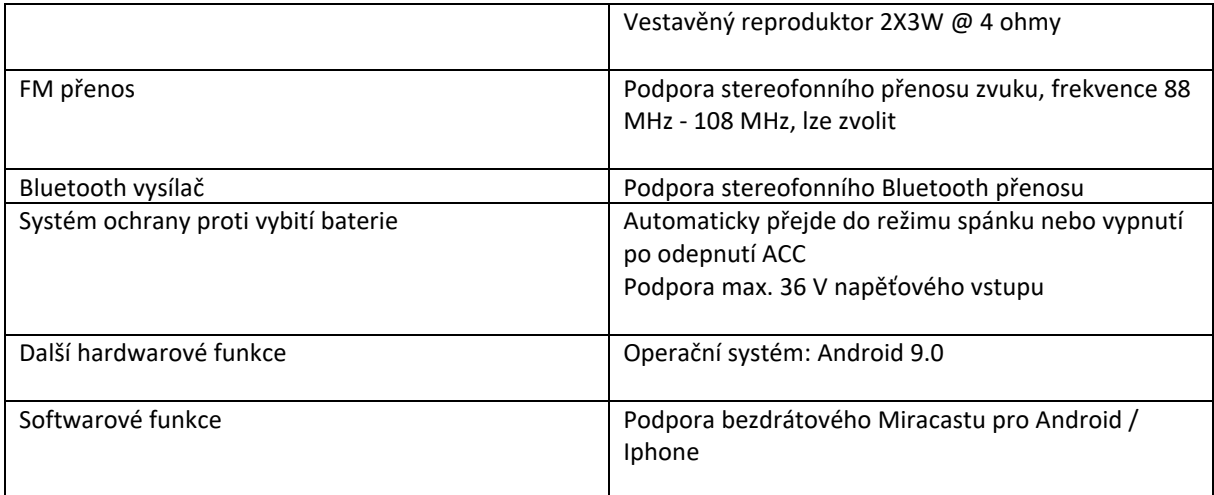

# Základní operace

1. zapnutí

Stisknutím tlačítka napájení na 2 sekundy, aktivace operačního systému proběhne do 30 sekund.

2. vypnout

Po stisknutí tlačítka napájení po dobu 2 sekund se zobrazí nabídka vypnutí, a pak klepnete na tlačítko "vypnuto".

- 3. spořič obrazovky Krátkým stisknutím tlačítka napájení vstoupíte do spořiče obrazovky
- 4. návrat na předchozí rozhraní Na obrazovce stiskněte tlačítko " " a obrazovka se vrátí k předchozí manipulaci.
- 5. Návrat na domovskou stránku Stisknutím tlačítka " w " můžete přivést na domovskou stránku.
- 6. nastavení hlasitosti<br>" $\blacksquare$ "  $\blacksquare$ "  $\blacksquare$ " z " ", " " znamenají snížení a zvýšení hlasitosti. Stisknutím tlačítka se zobrazí nabídka hlasitosti a poměr hlasitosti. Menu nastavení zmizí samo po 3 sekundách bez jakékoliv manipulace.
- 7. najít programy na pozadí

Stiskněte tlačítko " | ", najdete všechny programy, které jste nedávno měli zpuštěny, následně vyberte program, který chcete použít. Posunutím obrazovky doleva nebo doprava můžete tuto funkci vypnout.

# Úvod funkce

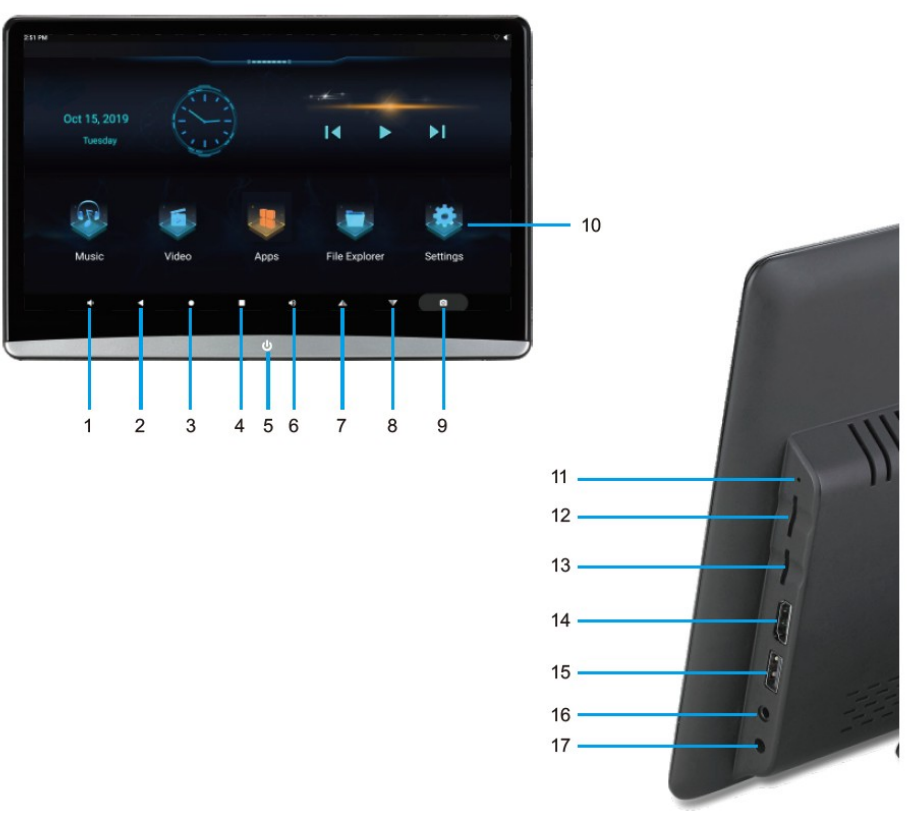

- 1. Snížení hlasitosti
- 2. Funkce systému Android pro návrat na předchozí úroveň
- 3. Zpět na hlavní rozhraní systému Android
- 4. Funkce ikony zástupce

5. Krátkým stisknutím zapnete a dlouhým stisknutím vypnete; pokud je monitor aktivní krátkým stisknutím vypnete obrazovku

- 6. Zvýšení hlasitosti
- 7. Klávesová zkratka
- 8. Skrytá ikona
- 9. Screenshot
- 10. Nastavení systému
- 11. Reset
- 12. Rozhraní 4G karty (tato funkce je volitelná)
- 13. Rozhraní karty TF (micro SD)
- 14. Rozhraní HDMI
- 15. USB rozhraní
- 16. Rozhraní sluchátek
- 17. DC 12V vstup

### Instalace

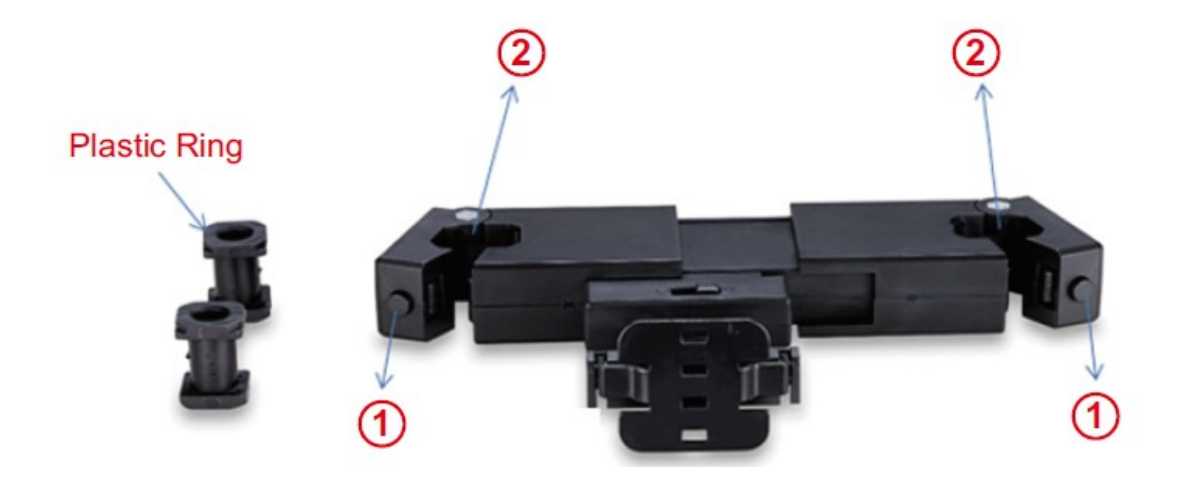

1. Po stisknutí spínače dolů, jak je znázorněno na obrázku 1 otevřete pouzdro držáku.

2. Vložte odpovídající model plastového kroužku o velikosti dle trubky do drážky, jak je znázorněno na obrázku.

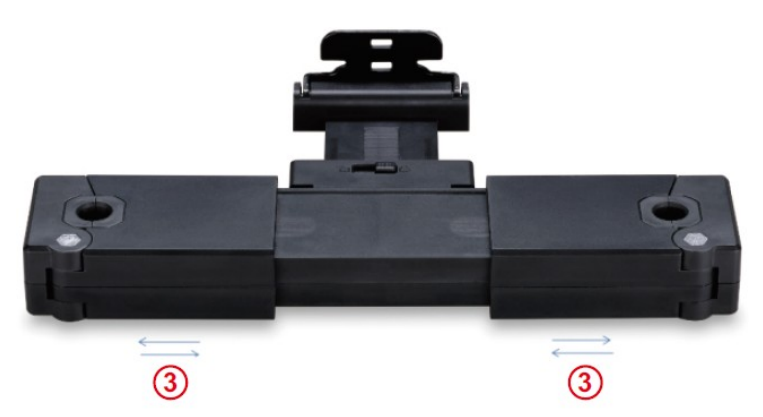

3. Upravte rozteč držáků doleva / doprava, rozteč přizpůsobte správné šířce dle vozu , pak držák zaklapne kolem trubek.

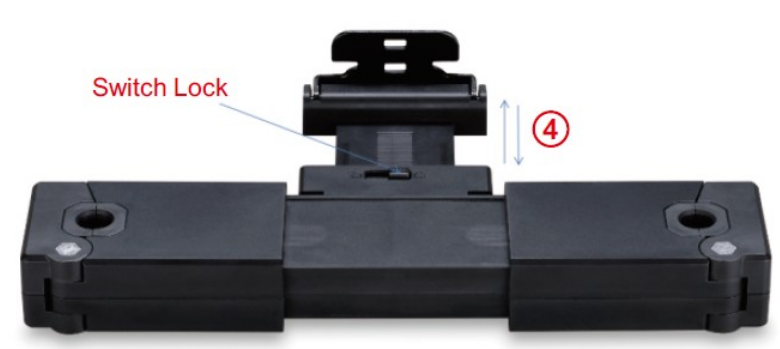

4. Otevřete zámek, pohybujte se vpřed a vzad, upravte na příslušnou délku a poté uzamkněte zámek.

# Systémové nastavení

# A. Nastavení jazyka

Klikněte na tlačítko "nastavení" v nabídce a vyberte "Jazyk a vstup".

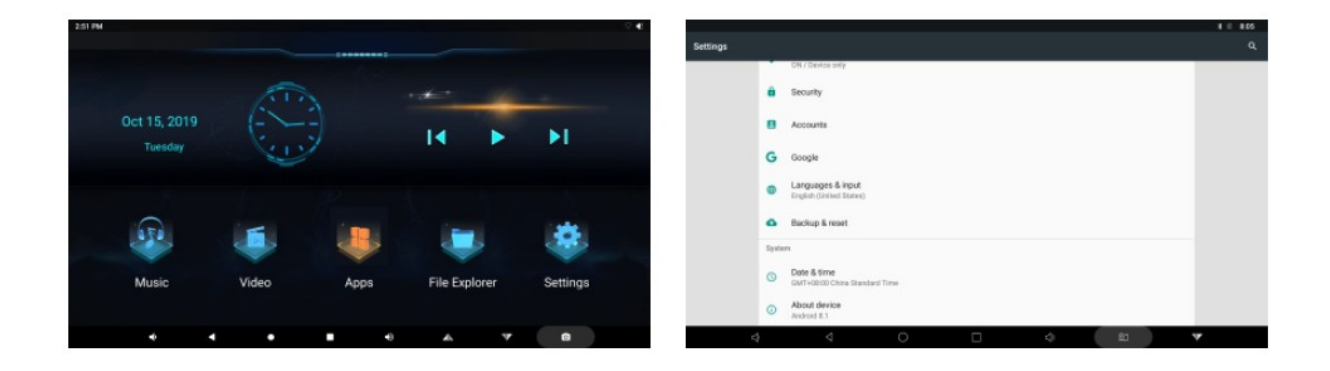

Vyberte projekt "Jazyk" a poté vyberte odpovídající jazyk.

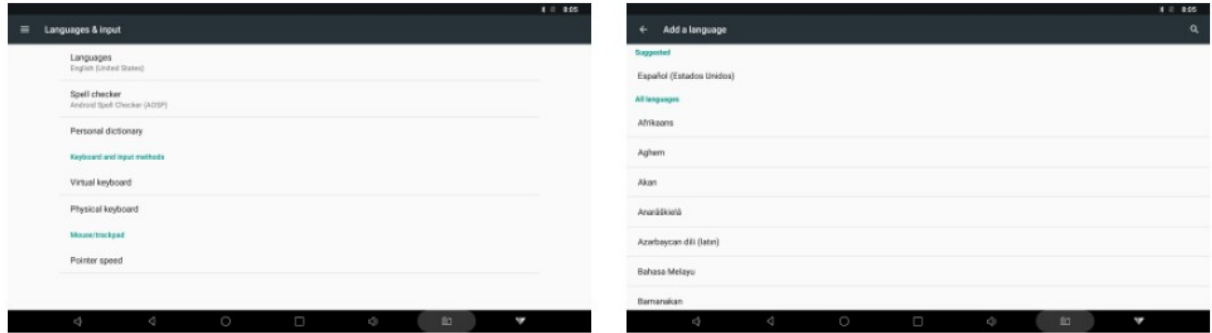

### B. Nastavení funkcí Wi-Fi

Klikněte na tlačítko "nastavení" v hlavní nabídce, otevřete "Wi-Fi" a vyberte

vhodný zdroj přístupu.

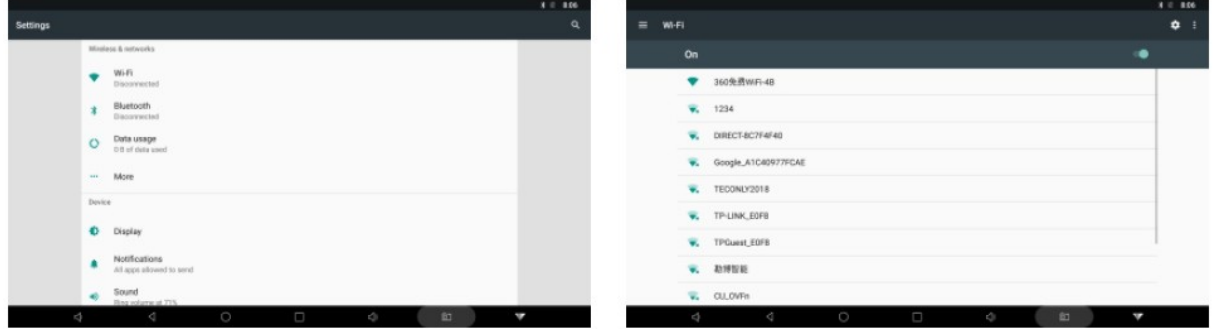

### C. Nastavení loga automobilu

Klikněte na tlačítko "nastavení" v hlavní nabídce, vyberte "Obrazovka" "Display" a poté klikněte "Factory setings" a zadejte heslo "ANDRSE" a poté vyberte "Logo Settings" odpovídající logo automobilu (po restartu se zobrazí změněné logo automobilu).

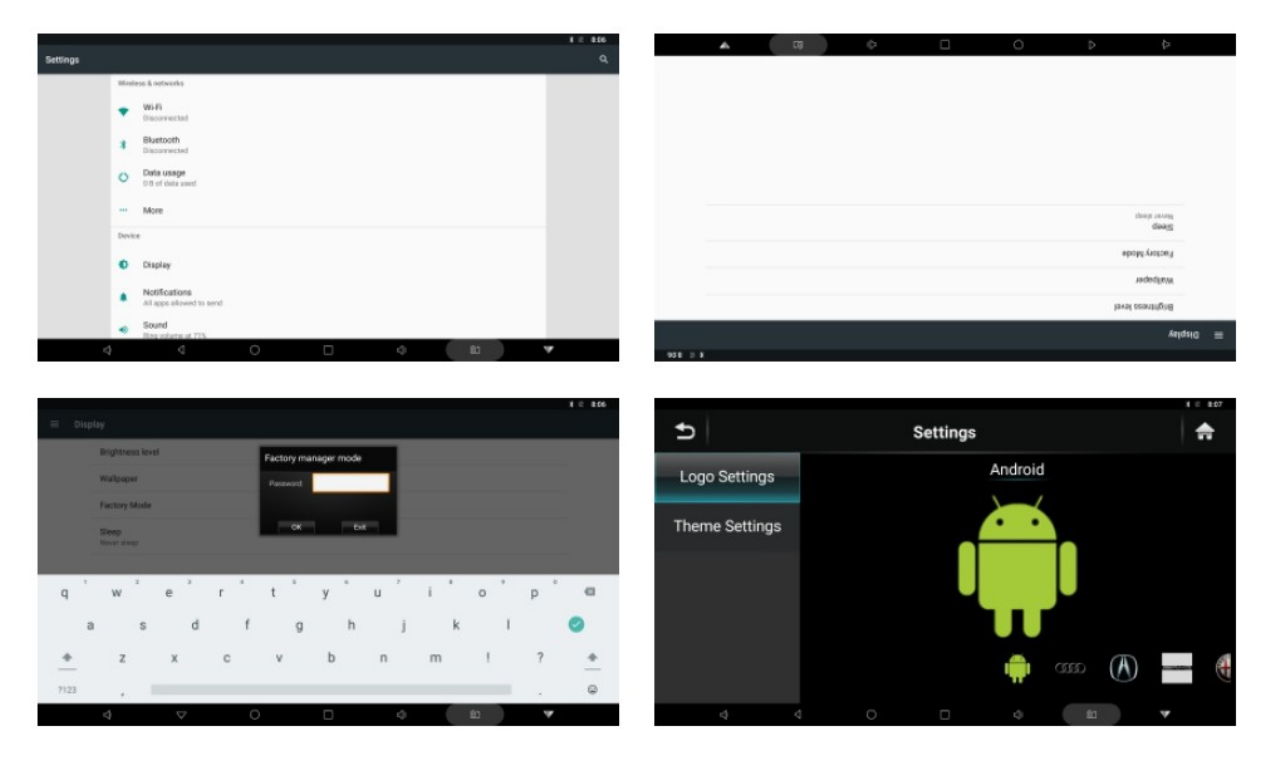

### D. Nastavení snímku obrazovky

Klikněte na tlačítko "nastavení" v hlavní nabídce, vyberte "Obrazovka" "Display" a poté klikněte "Factory setings" a zadejte heslo "ANDRSE" a poté vyberte " Theme Settings" a poté proveďte odpovídající nastavení grafiky obrazovky.

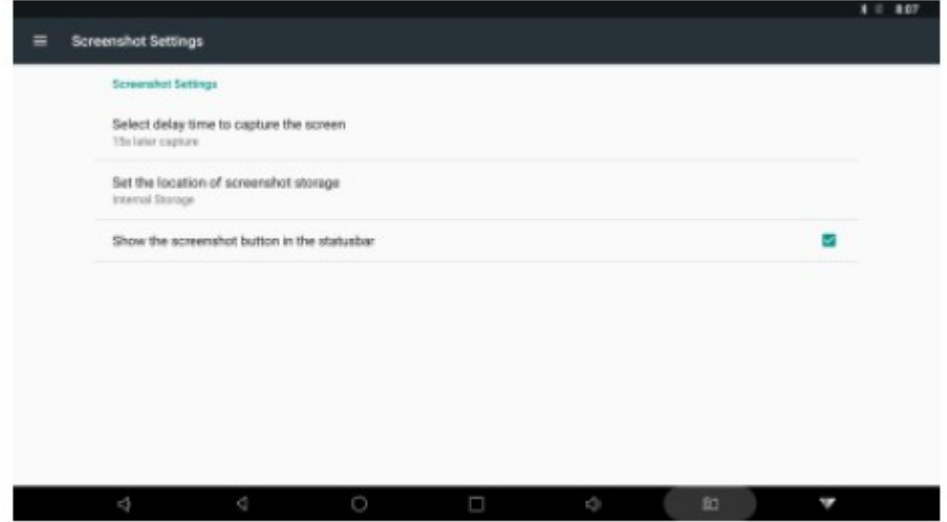

### E. Zkratková operace

Kliknutím na ikonu " $\blacktriangle$ " v hlavní nabídce zobrazíte čtyři vybrané funkce.

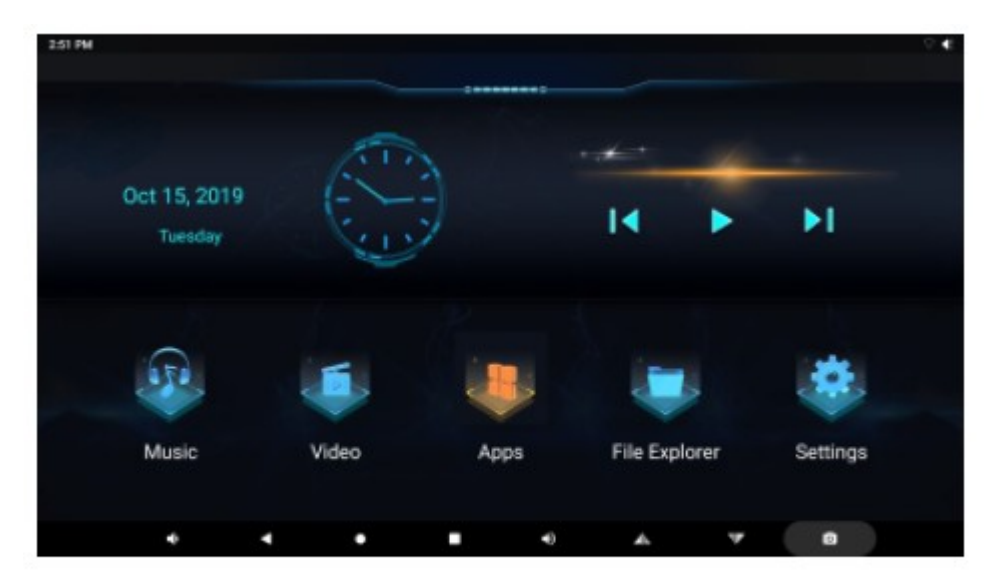

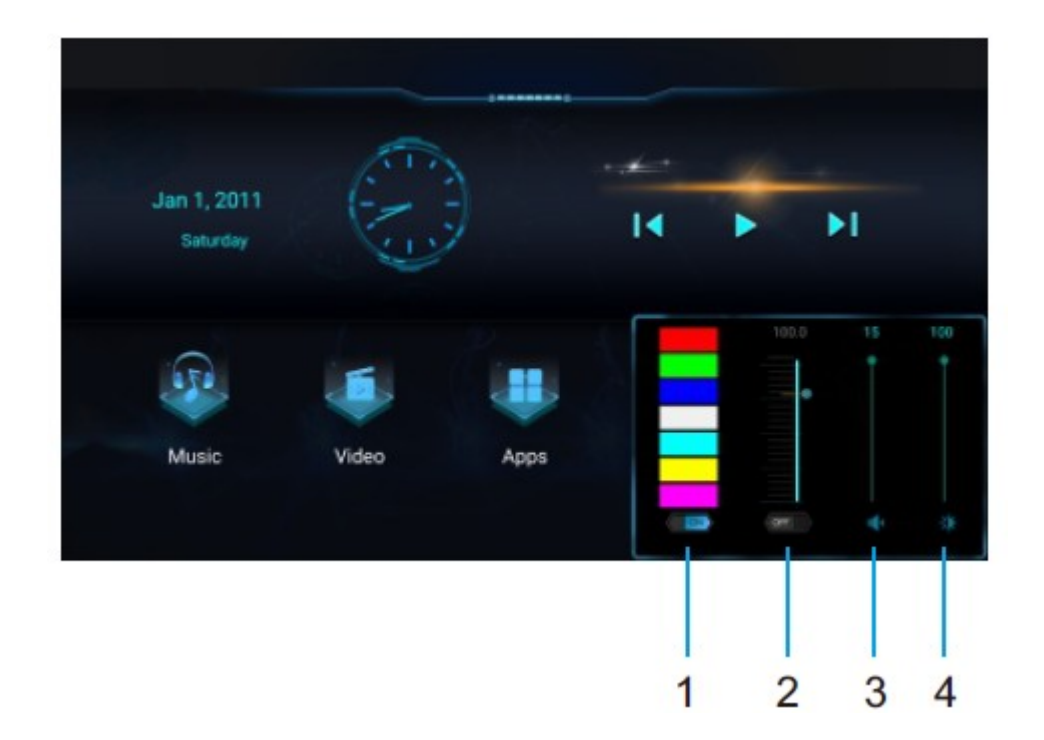

- 1. Výběr okolního osvětlení
- 2. FM modulátor-nastavení frekvence
- 3. Nastavení hlasitost
- 4. Jas obrazovky

## Funkce / Provoz

### A. Průzkumník souborů

Klikněte na ikonu "Průzkumník souborů"( "File Explorer") v hlavní nabídce, přejděte do nabídky další úrovně a poté otevřete dokument

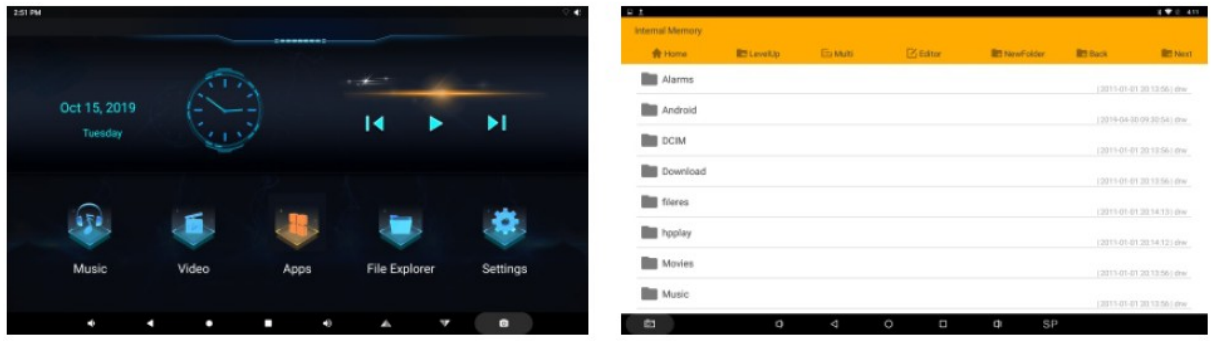

B. Propojení mobilních telefonů se systémem Android

1. Nejprve klikněte na tlačítko "Nastavení" ("Settings") v hlavní nabídce a otevřete "Wi-Fi" funkce a poté se vraťte do vyšší úrovně a klikněte na ikonu "MiraCast", zadejte v podnabídce "Povolit Mcast" a poté vyberte název tohoto mobilního telefonu.

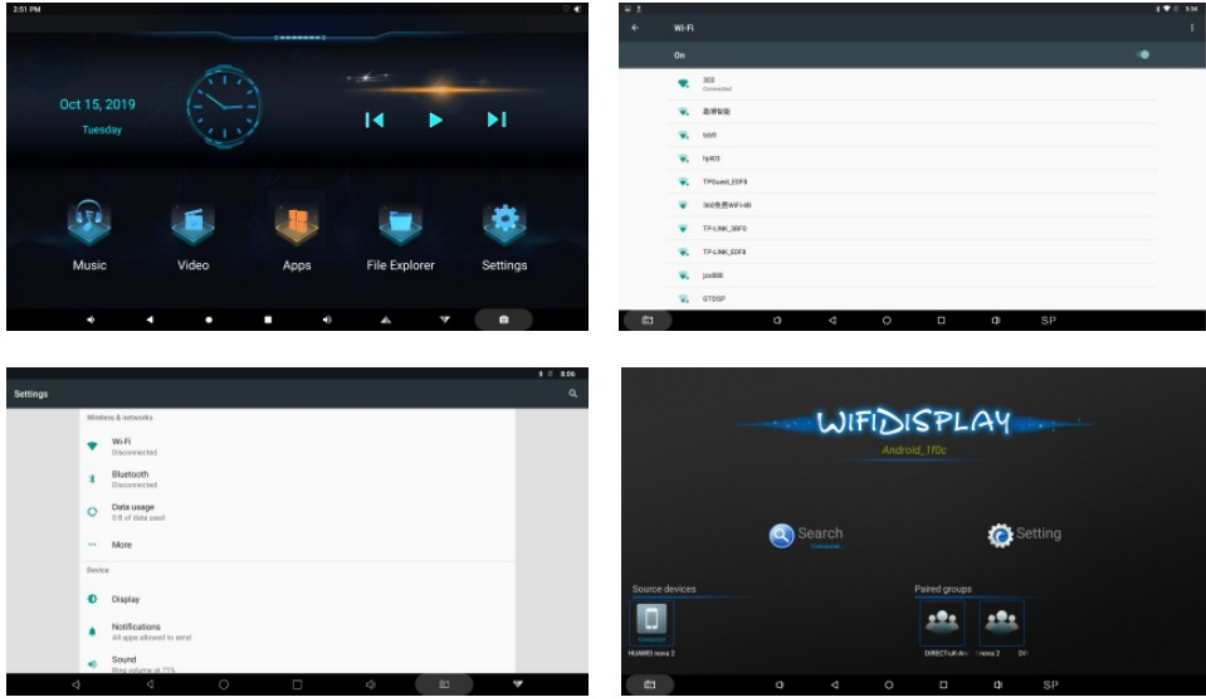

2. Vyberte "Interakce více obrazovek" v systému Android, najděte odpovídající název zařízení potřebného pro připojení a poté klepnutím vyberte.

3. Po úspěšném připojení se na zařízení synchronně zobrazí obrázek zobrazený na mobilním telefonu.

4. Vyberte "Interakce s více obrazovkami" mobilního telefonu a poté vyberte "Zpět na mé zařízení" a poté můžete ukončit propojení mobilních telefonů.

C. Apple iOS

1. Nejprve přejděte do možnosti funkce "Wi-Fi" mobilního telefonu a zapněte Wi-Fi hot spot mobilního telefonu.

2. V nabídce vyberte ikonu "AirPlay".

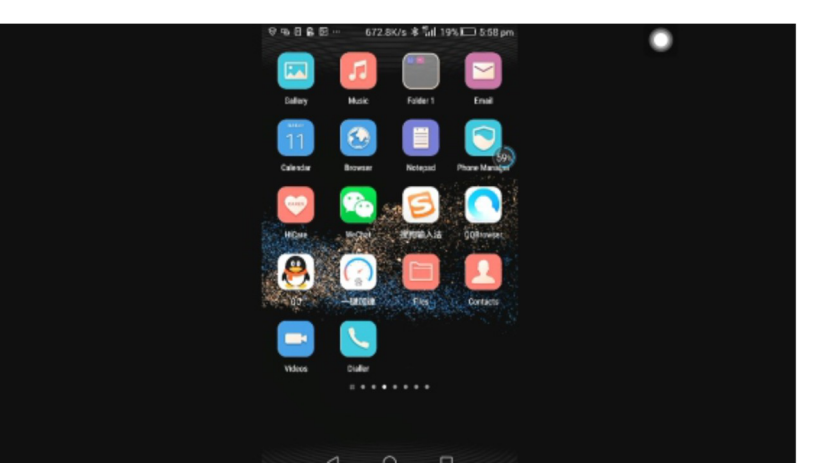

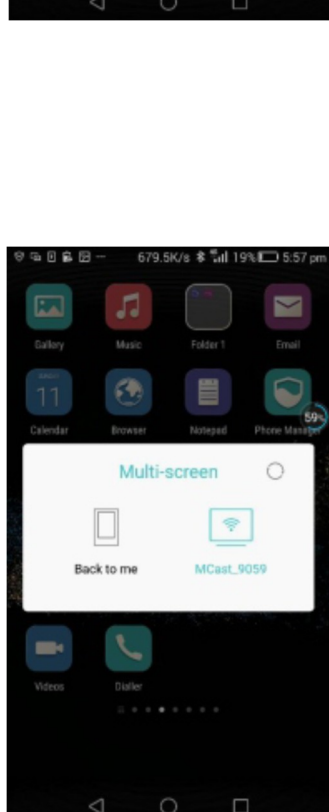

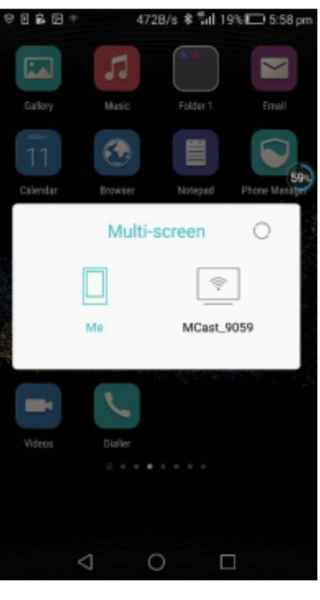

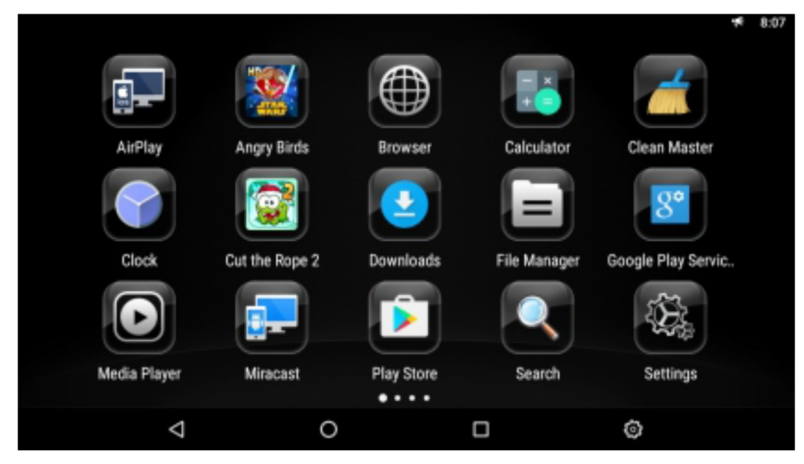

3. Současně otevřete "AirPlay" z iPhone

(Možnost "AirPaly" se zobrazí, když posunete hlavní rozhraní mobilního telefonu zespodu nahoru).

4. Vyberte odpovídající název zařízení AirPlay z mobilního telefonu, otevřete zrcadlový

obraz. Při úspěšném připojení se obrázky provozované na mobilním telefonu synchronně zobrazí na obrazovce zařízení.

5. Ukončete mobilní propojení při výběru "iPhone" na mobilním telefonu.

#### D. Připojte se k síti

Nejprve nastavte aktivní bod Wi-Fi pro mobilní zařízení a poté nastavte přístupový kód. Zapněte funkci Wi-Fi na monitoru Android a kliknutím na ikonu vyhledejte název hotspotu Wi-Fi. (V případě potřeby zadejte heslo)

1. Vstupte do sdílení mobilní sítě chytrého telefonu, spusťte síť 4G (nebo 3G), znovu vstupte do hotspotu WLAN, otevřete rozhraní čísla mobilního telefonu a nastavte název hotspotu, heslo a nakonec je uložte.

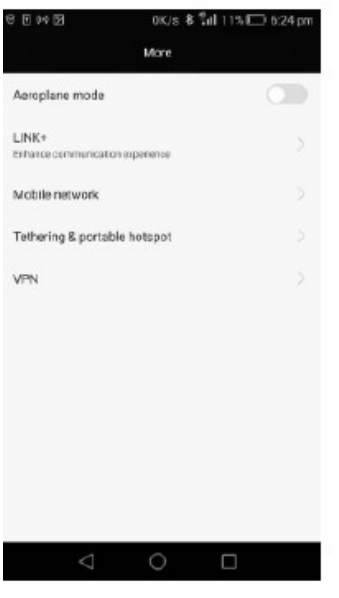

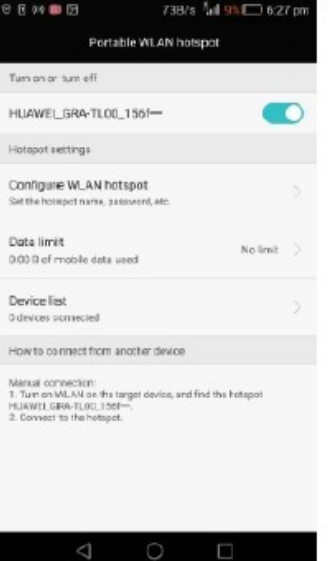

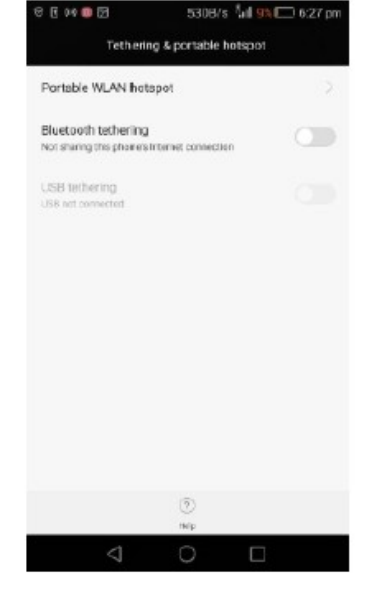

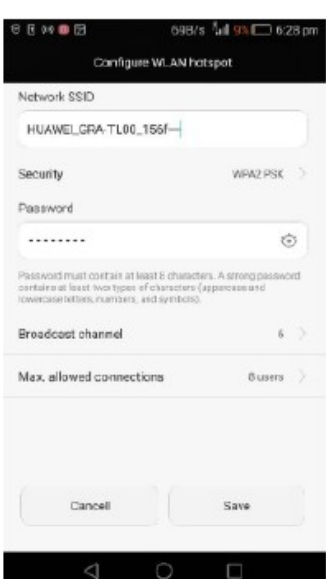

2. Poté, co dobře nastavíte iPhone, provedete místní nastavení. Zapněte funkci Wi-Fi na monitoru Android. Najděte název zařízení Wi-Fi hot spot příslušného zařízení iPhone, zadejte heslo odpovídající iPhone, kliknutím otevřete.

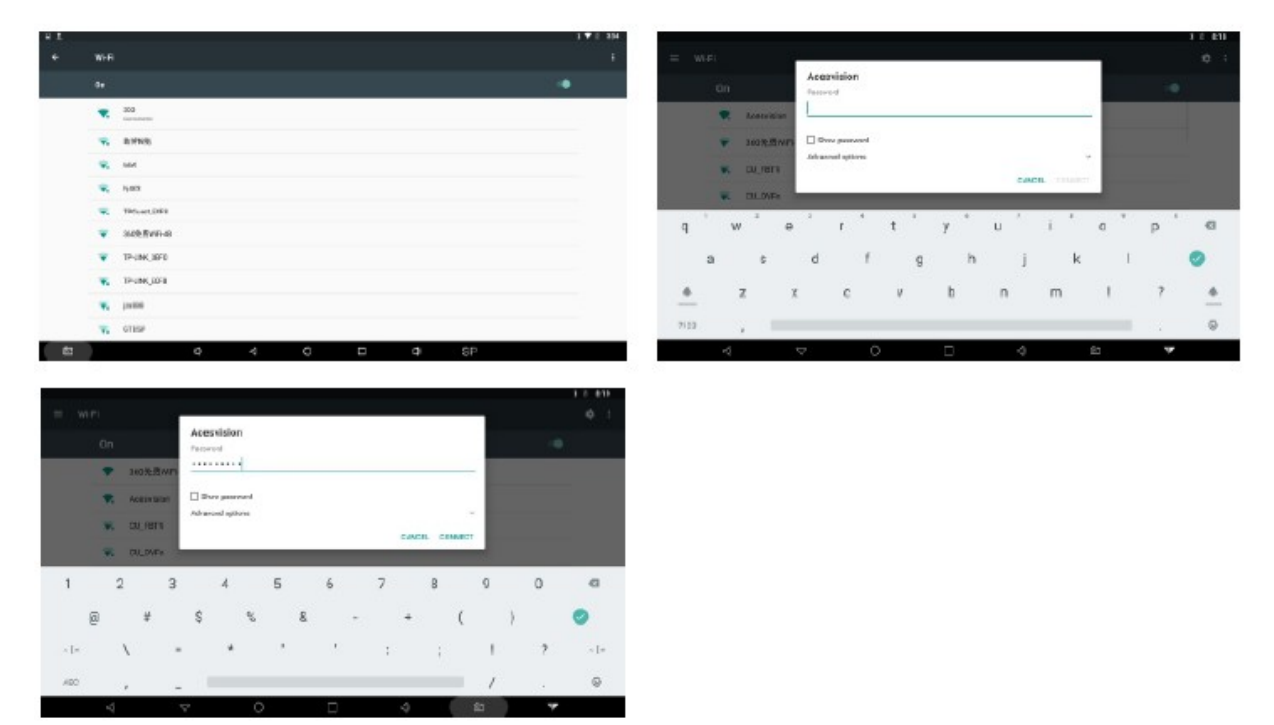

E. Funkce aplikace

Klepnutím na ikonu "**Klepnutím na konu " "** vstoupíte do hlavní nabídky a následně vyberte funkci, která se má použít.

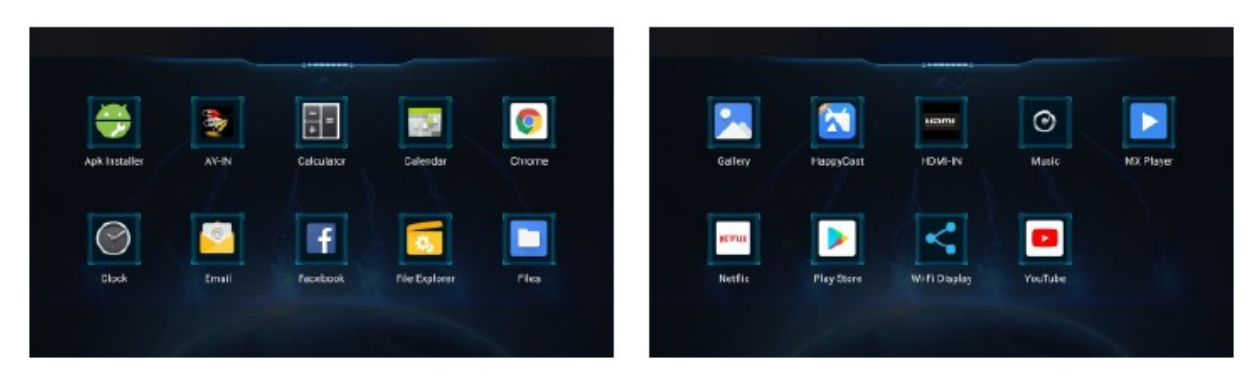

Pokud si potřebujete stáhnout aplikaci, kliknutím na tuto ikonu " " speciálního nástroje pro stažení , stáhnete požadovanou aplikaci.

# Konektivita a připojení monitoru

1. Pokud chcete na hlavní zařízení a podřízeném zařízení zobrazovat stejné obrazovky a je vyžadován režim připojení přes HDMI.

2. Klikněte na ikonu " \* \* \* \* v hlavní nabídce podřízeného zařízení a poté klikněte na tuto ikonu " ", abyste dosáhli stejného obsahu zobrazení hlavního zařízení i podřízeného zařízení.

(HDMI výstupem nemusí monitor vybaven pak nelze monitory propojit)

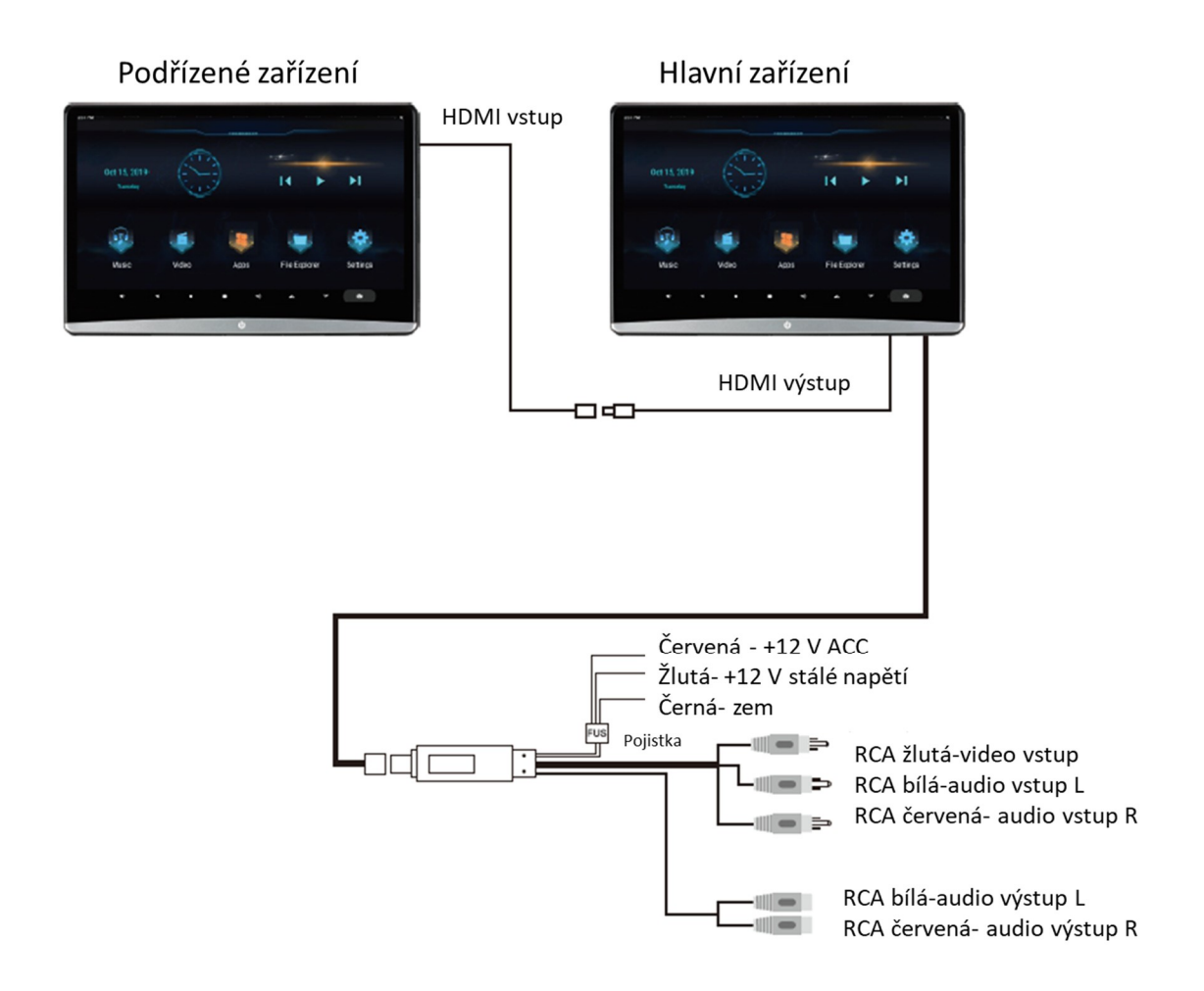

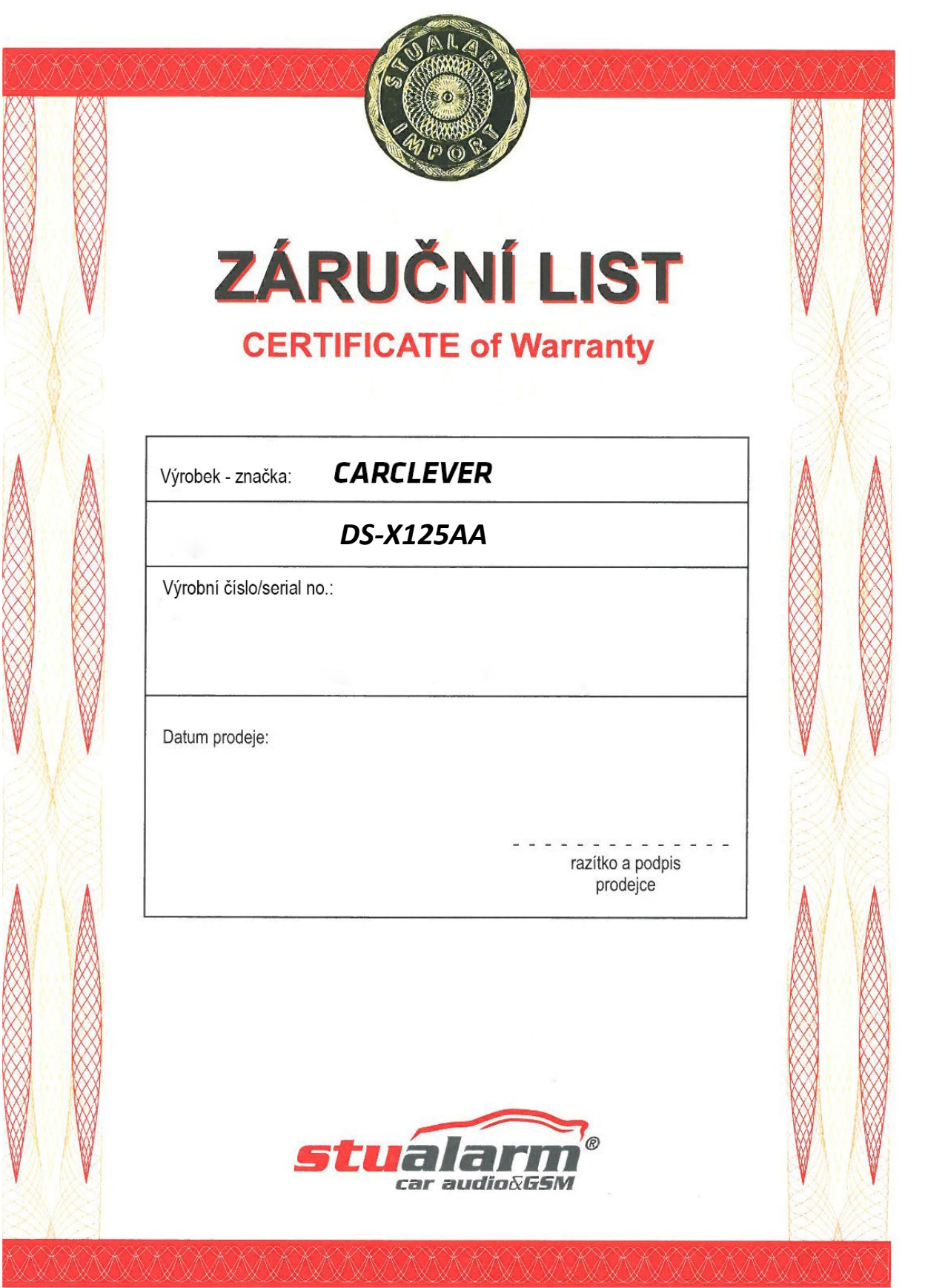

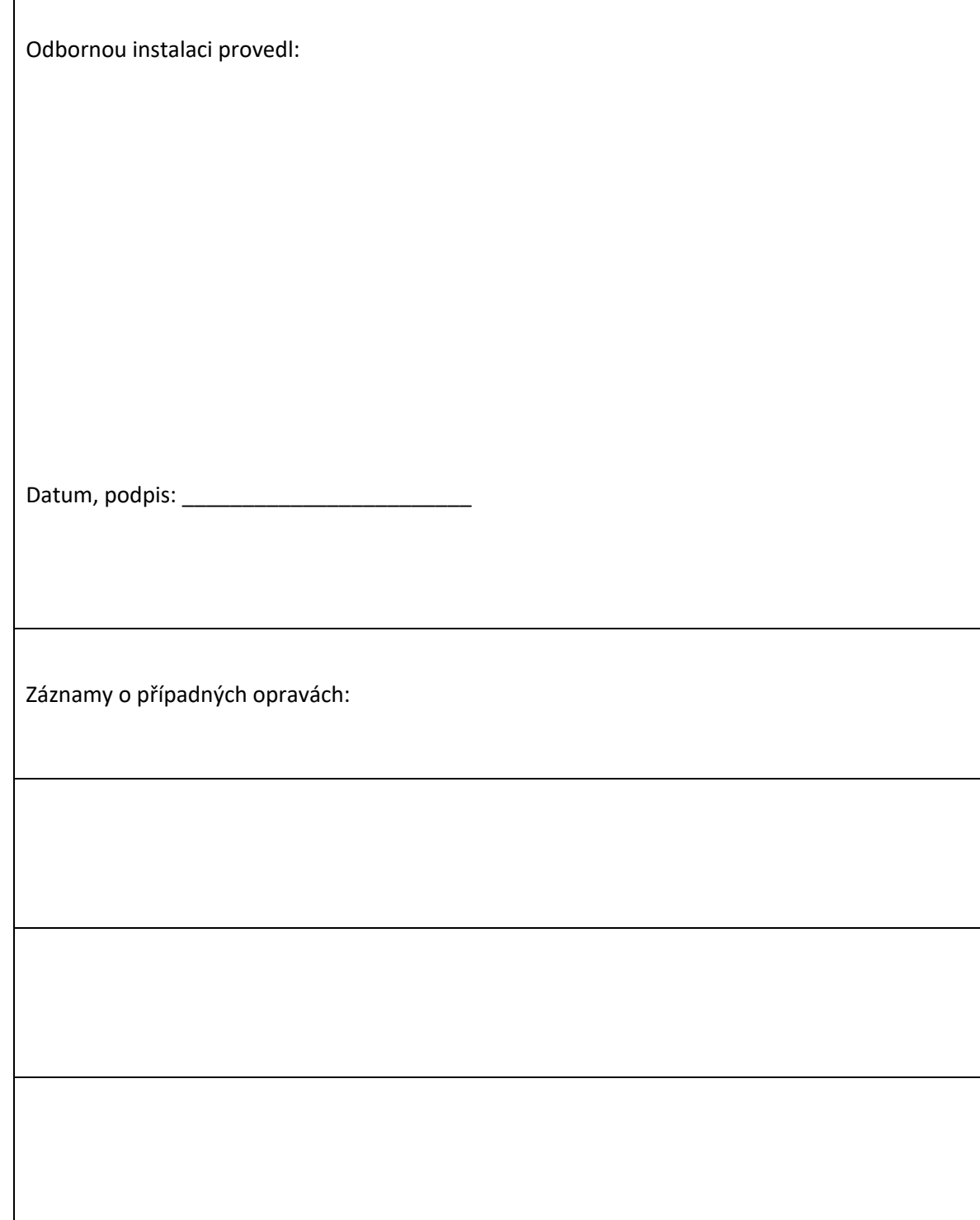

 $\Gamma$ 

Výrobce/dovozce: Stualarm import, s.r.o. Na Křivce 30, Praha 10

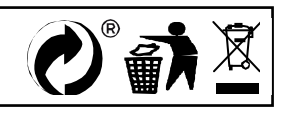

# **DS-X125AA**

# **LCD monitor 12,5" OS Android/USB/SD s držákem na opěrku**

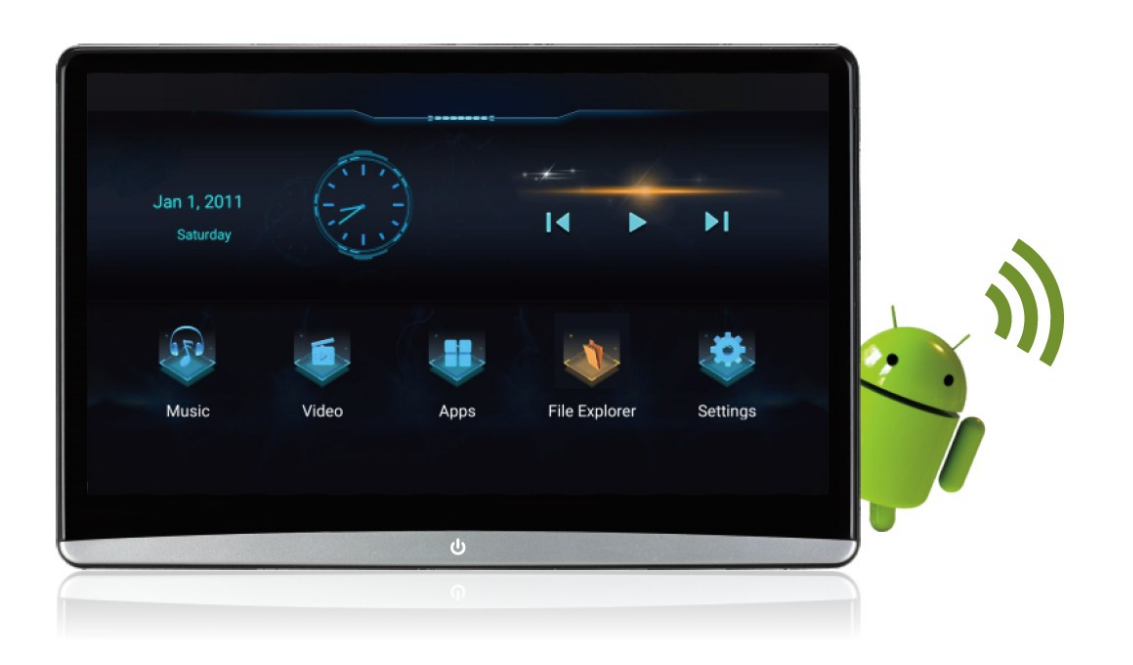

# Uživatelská příručka

Před prvním použitím výrobku si přečtěte tuto uživatelskou příručku

a ponechte si ji pro případ potřeby.

## Upozornění k použití přehrávače

- 1. Dbejte, aby zařízení nebylo vystaveno působení nadměrné vlhkosti a nebylo umístěno do prostředí s nadměrnou prašností. Dále je zapotřebí zajistit, aby zařízení nebylo vystaveno přímému slunci.
- 2. K čištění zařízení používejte pouze jemný hadřík, nepoužívejte chemické prostředky ani rozpouštědla.
- 3. Během používání zařízení by měla být okolní teplota v rozsahu 0 °C až + 50 °C, rozsah skladovacích teplot je -10 °C až +70 °C.
- 4. Dbejte, aby se na zařízení nedostala voda.
- 5. Zařízení vyžaduje napájecí napětí 10 až 14 V DC.
- 6. Zařízení se nepokoušejte sami opravit. V případě, že by zařízení nefungovalo správně, kontaktujte prodejce nebo autorizovaného zástupce výrobce. V případě otevření krytu přístroje zaniká nárok na záruku.

Zařízení je vytvořeno na základě 64bitového čipu RockChip3368 Android 9.0, Cortex Osmijádrový procesor A53 1,8 GHz, operační systém Android 9.0, který podporuje Mobilní telefony Android a iPhone Bezdrátové Miracast / Airplay, vestavěné 2 GB DDR4 a 16 GB paměť. Výkonné multimediální zpracování zvuku a videa, podporuje přehrávání videa v ultra vysokém rozlišení 4K, procesorová jednotka s vestavěnou grafikou a kapacitní dotykovou obrazovkou.

Toto zařízení využívá vysoce výkonnou Wi-Fi. Externí rozhraní základní desky má USB slot, slot micro SD, HDMI a výstup 3,5 mm Jack pro sluchátka, tenký design.

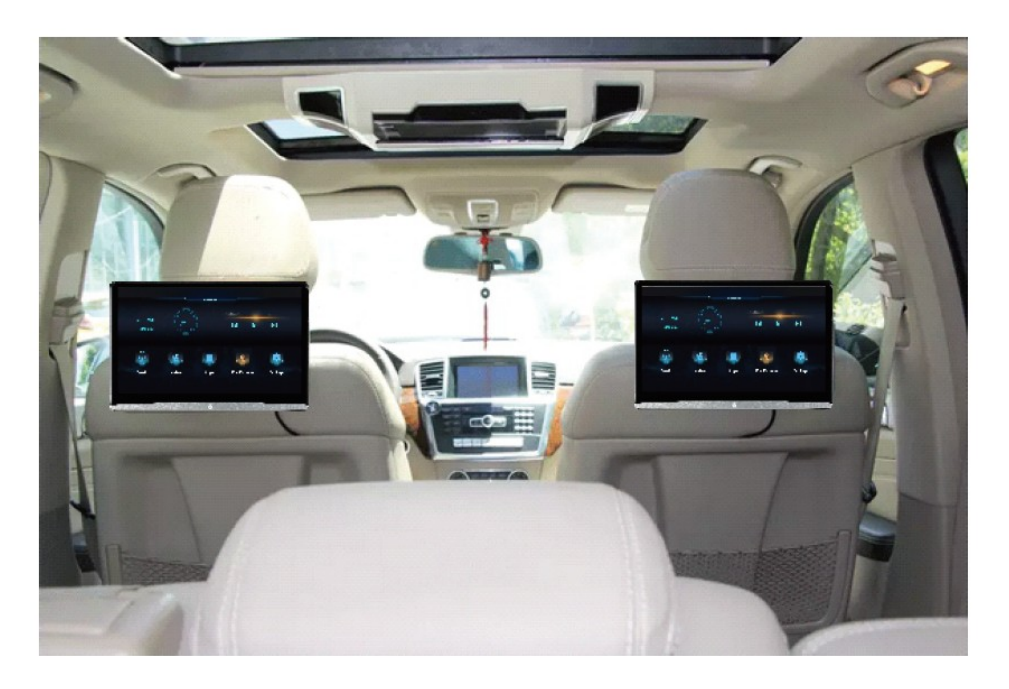

### Konfigurace

Operační systém: Android 9.0 Procesor: 8core A53 64bit 1.8GHz rk3368 RAM / ROM: 2G DDR3 16G Rozšířené úložiště: 128G Velikost obrazovky: 12,5 palcový IPS (16: 9) Poměr rozlišení: 1920\*1080P Dotyková obrazovka: vícenásobná dotyková obrazovka G + G Velikost: 301 x 196 x 27,5 mm (včetně zaklopeného držáku: 301 x 196 x 51 mm, s vyklopeným držákem: 298 x 193 x 110 mm) Čistá hmotnost: 1,1kg

### Hlavní funkce

WIFI: 2,4 G 802,11 b / g / n Inteligentní odkaz: Miracast / Airplay Formát zvuku: MP3/WMA/APE/WA V/FLAC.etc Formát videa: AVI / MKV / MP4 / MOV / WMV.etc (včetně videa H.265 4k) Formát obrázku: BMP / JPG / PNG.etc Vestavěné funkce: Bluetooth, FM vysílač, G-senzor Externí konektor: USB, vstup HDMI, slot pro TF kartu, konektor pro sluchátka, zdířka pro obnovu. USB nabíjení: DC 5 V, 2 A Napájecí adaptér: DC 12 V, 1,25 A

### Zvláštní vlastnost

A. Různá signální rozhraní, není nutná žádná expanze externího čipu Podpora HDMI, video vstupu, TF karty, USB.

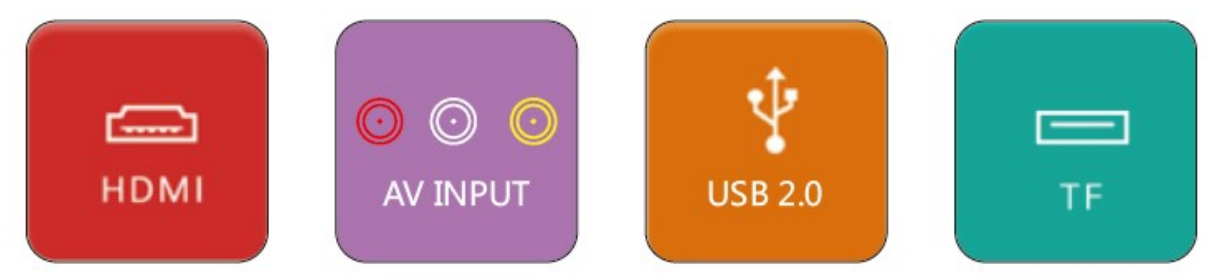

B. Integrovaný kvalitní procesor pro zpracování obrazu Engine pro zpracování obrazu MACE-PRO4 dokáže eliminovat šum z TV nebo síťové video, odstraňuje ztrátu detailů a barev ve video signálu přenos, a tím zlepšuje kvalitu obrazu, obnovuje všechny podrobnosti obsahu a obnovuje přirozený a detailní obraz.

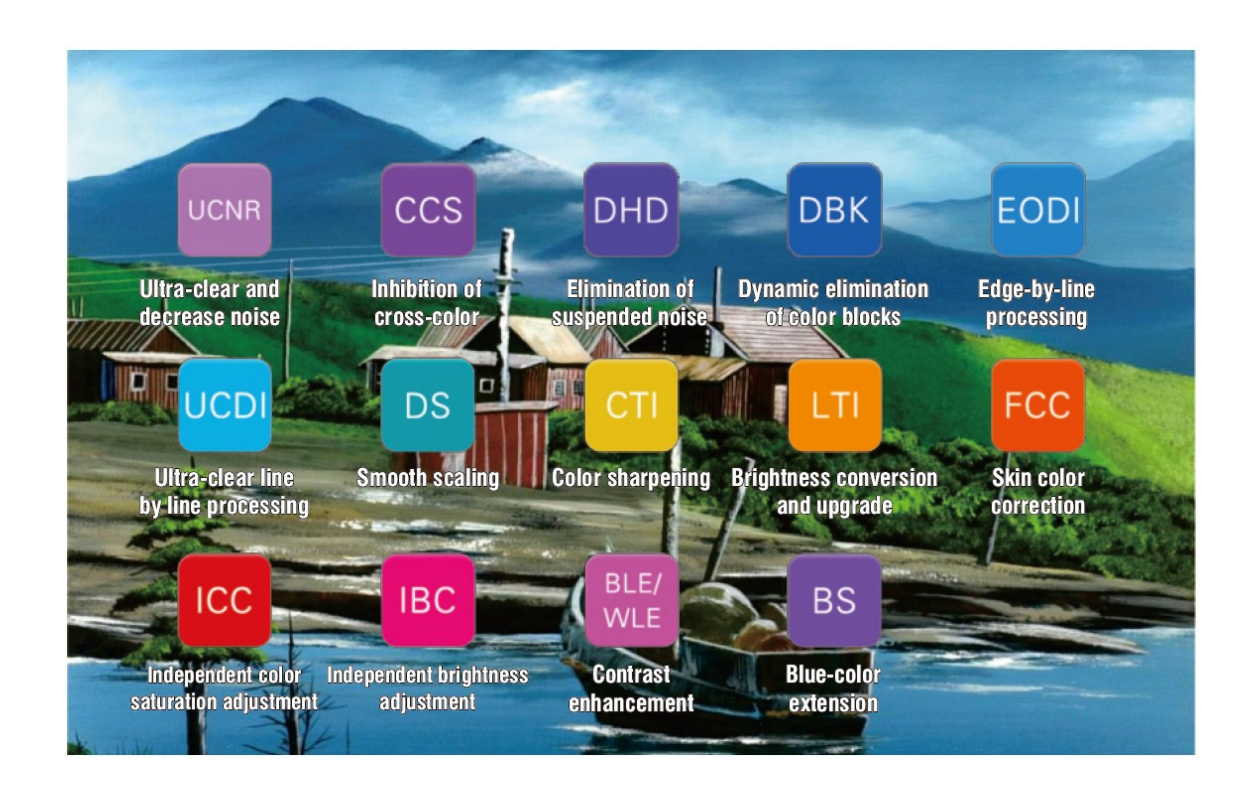

### C. Super zpracování multimédií, podpora max. 4K.H 265 videa

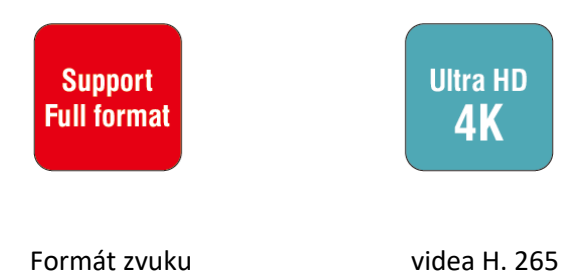

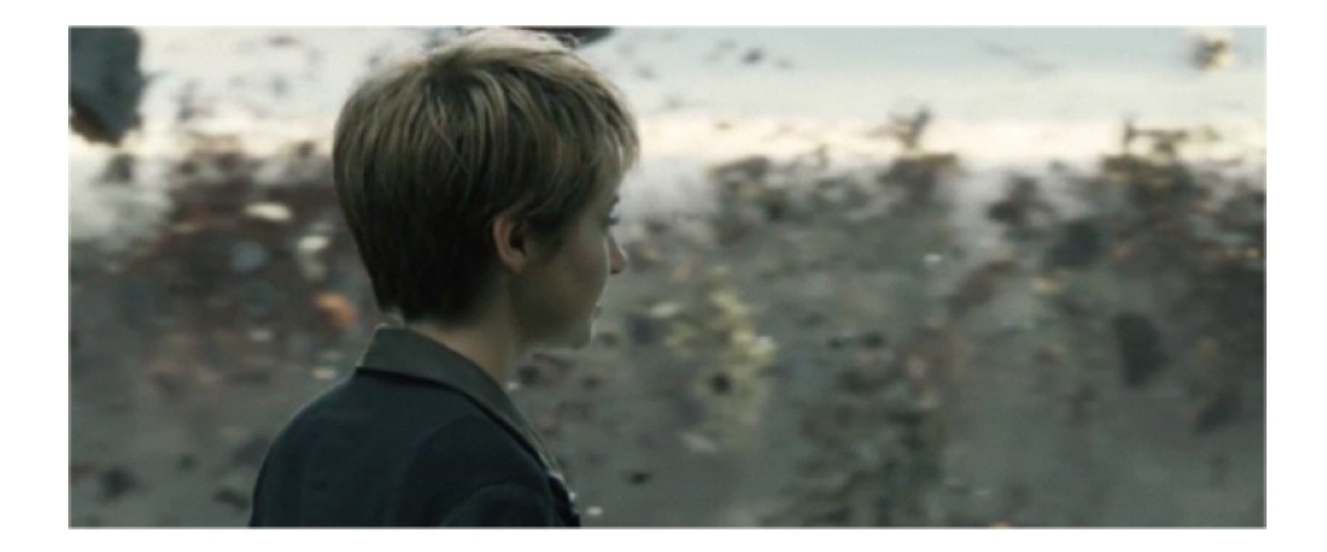

HD plynulé Ultra HD 4K

D. Podpora bezdrátového zrcadlení mobilního telefonu Podpora Android Miracast, iphone Airplay bezdrátové zrcadlení.

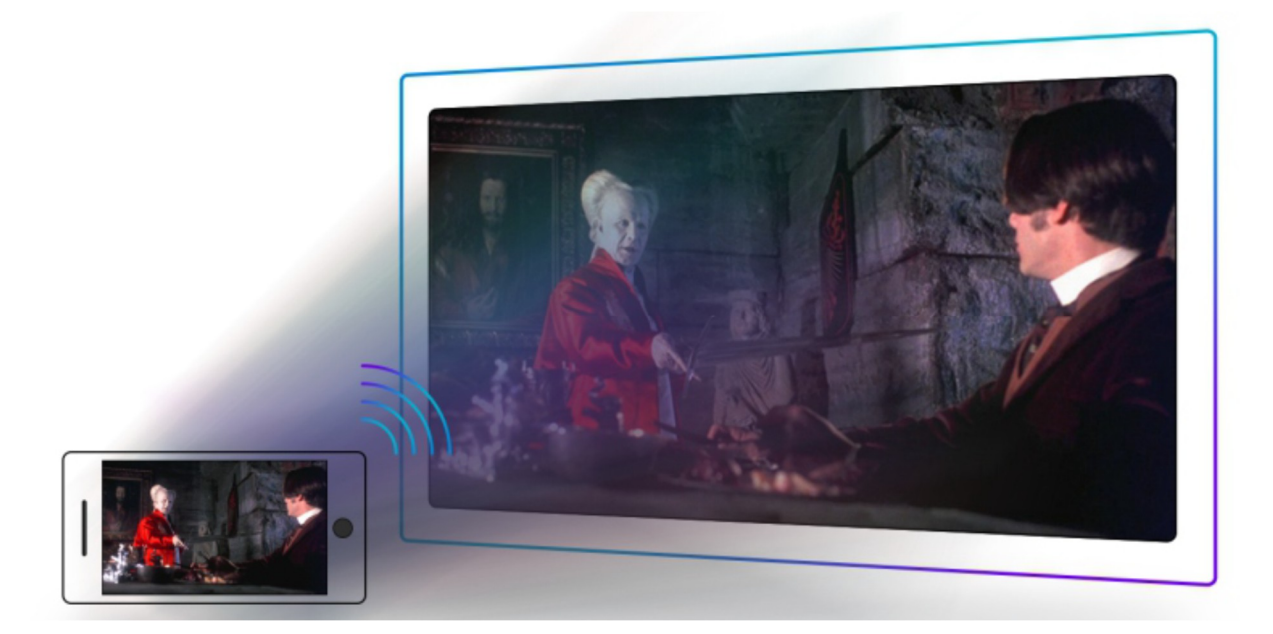

# Technické údaje a parametry

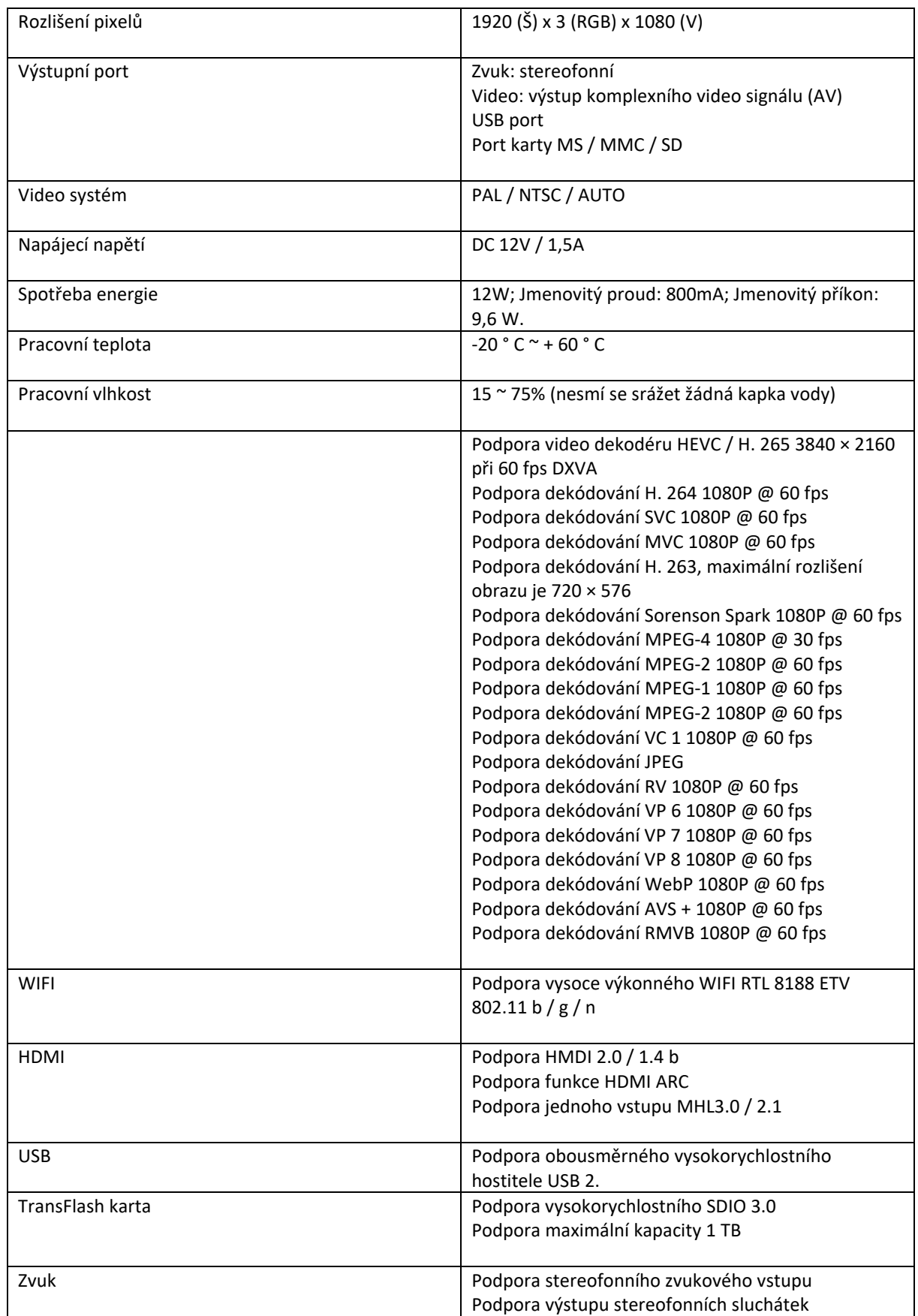

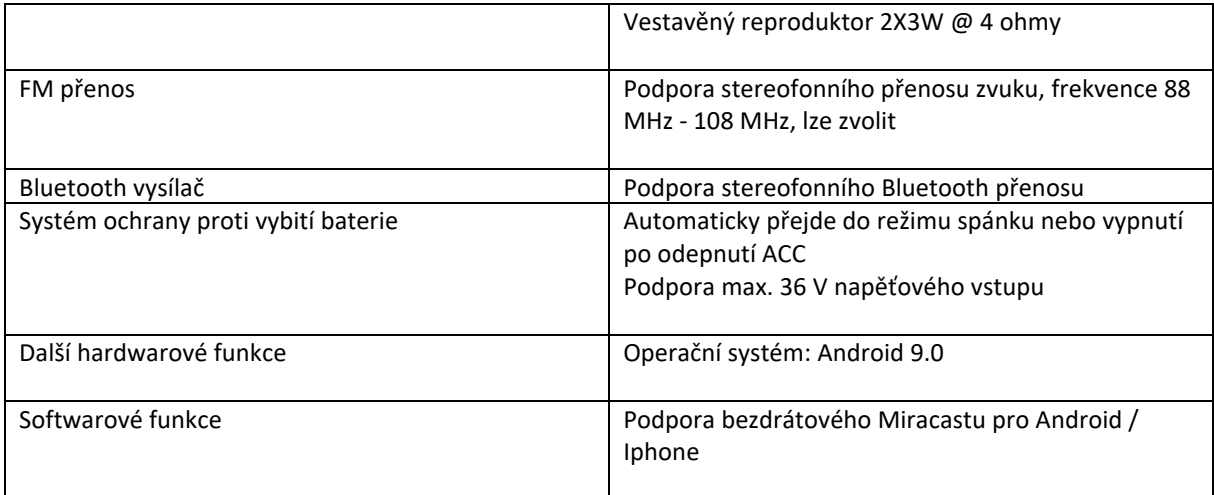

# Základní operace

1. zapnutí

Stisknutím tlačítka napájení na 2 sekundy, aktivace operačního systému proběhne do 30 sekund.

2. vypnout

Po stisknutí tlačítka napájení po dobu 2 sekund se zobrazí nabídka vypnutí, a pak klepnete na tlačítko "vypnuto".

- 3. spořič obrazovky Krátkým stisknutím tlačítka napájení vstoupíte do spořiče obrazovky
- 4. návrat na předchozí rozhraní Na obrazovce stiskněte tlačítko " " a obrazovka se vrátí k předchozí manipulaci.
- 5. Návrat na domovskou stránku Stisknutím tlačítka " w " můžete přivést na domovskou stránku.
- 6. nastavení hlasitosti<br>" $\blacksquare$ "  $\blacksquare$ "  $\blacksquare$ " z " ", " " znamenají snížení a zvýšení hlasitosti. Stisknutím tlačítka se zobrazí nabídka hlasitosti a poměr hlasitosti. Menu nastavení zmizí samo po 3 sekundách bez jakékoliv manipulace.
- 7. najít programy na pozadí

Stiskněte tlačítko " | ", najdete všechny programy, které jste nedávno měli zpuštěny, následně vyberte program, který chcete použít. Posunutím obrazovky doleva nebo doprava můžete tuto funkci vypnout.

# Úvod funkce

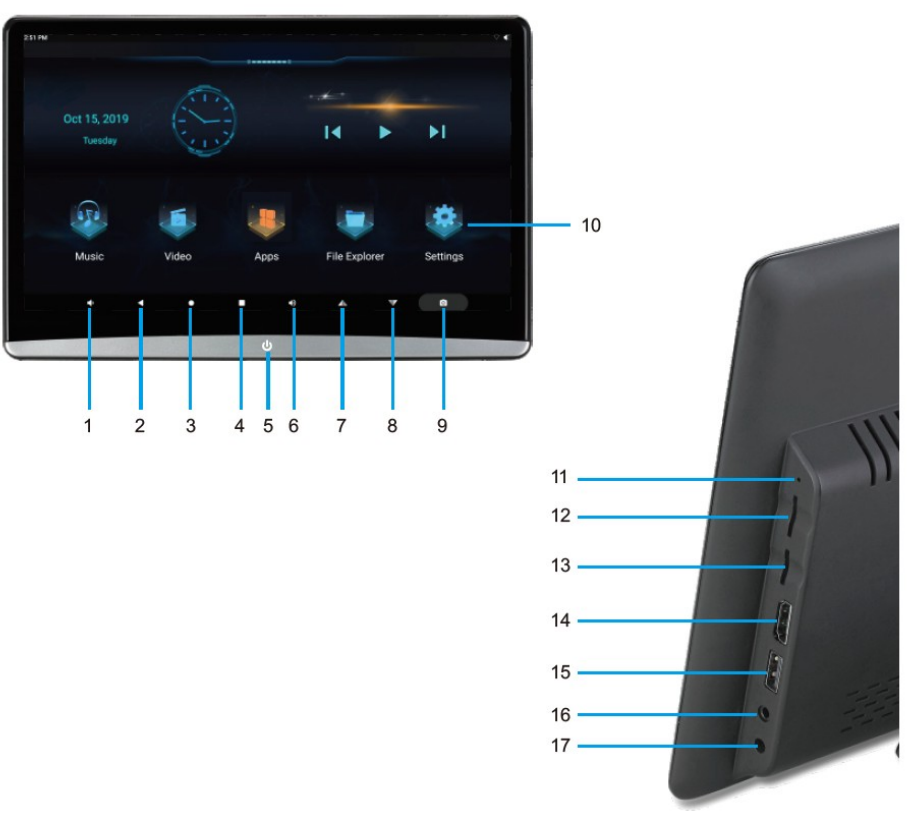

- 1. Snížení hlasitosti
- 2. Funkce systému Android pro návrat na předchozí úroveň
- 3. Zpět na hlavní rozhraní systému Android
- 4. Funkce ikony zástupce

5. Krátkým stisknutím zapnete a dlouhým stisknutím vypnete; pokud je monitor aktivní krátkým stisknutím vypnete obrazovku

- 6. Zvýšení hlasitosti
- 7. Klávesová zkratka
- 8. Skrytá ikona
- 9. Screenshot
- 10. Nastavení systému
- 11. Reset
- 12. Rozhraní 4G karty (tato funkce je volitelná)
- 13. Rozhraní karty TF (micro SD)
- 14. Rozhraní HDMI
- 15. USB rozhraní
- 16. Rozhraní sluchátek
- 17. DC 12V vstup

### Instalace

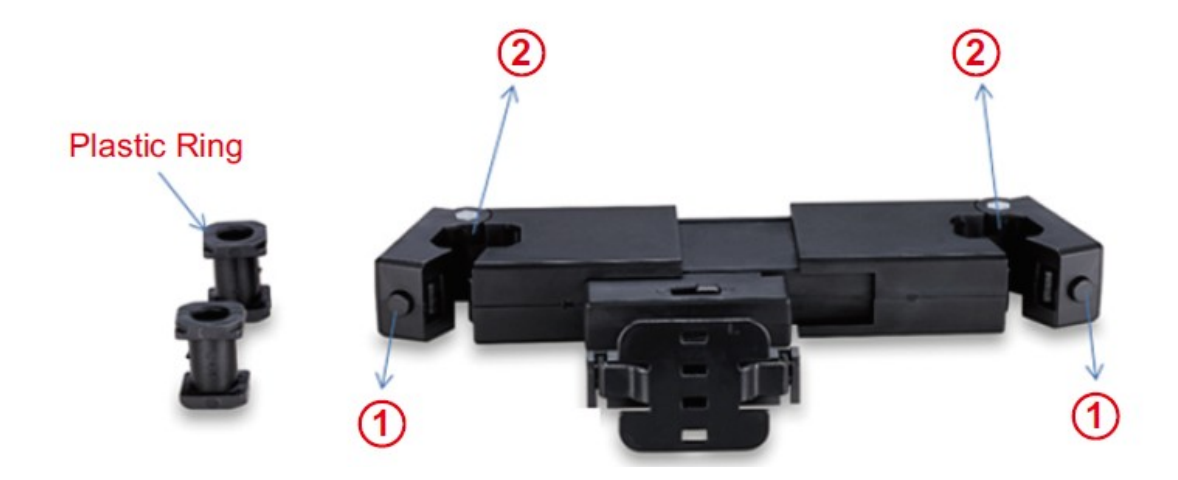

1. Po stisknutí spínače dolů, jak je znázorněno na obrázku 1 otevřete pouzdro držáku.

2. Vložte odpovídající model plastového kroužku o velikosti dle trubky do drážky, jak je znázorněno na obrázku.

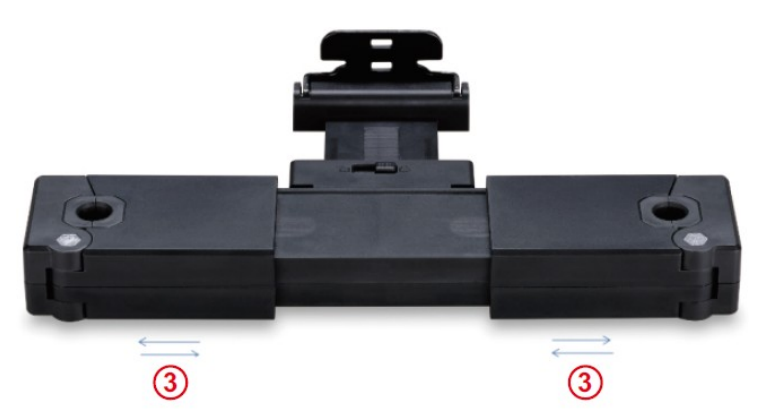

3. Upravte rozteč držáků doleva / doprava, rozteč přizpůsobte správné šířce dle vozu , pak držák zaklapne kolem trubek.

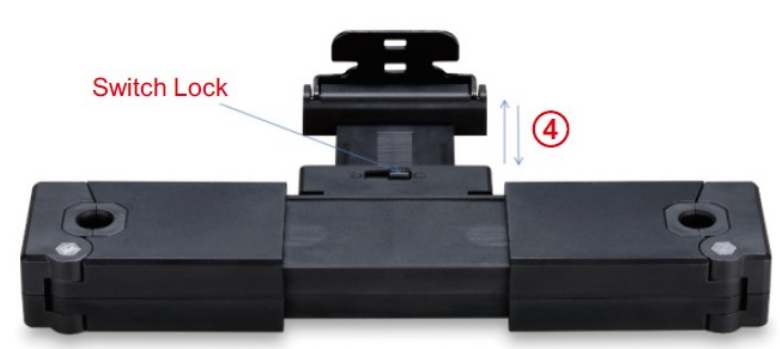

4. Otevřete zámek, pohybujte se vpřed a vzad, upravte na příslušnou délku a poté uzamkněte zámek.

# Systémové nastavení

# A. Nastavení jazyka

Klikněte na tlačítko "nastavení" v nabídce a vyberte "Jazyk a vstup".

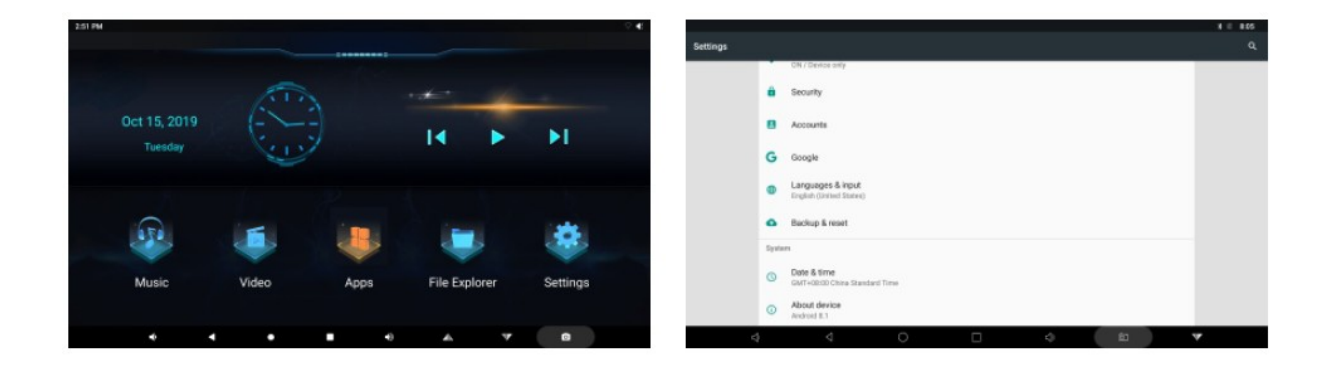

Vyberte projekt "Jazyk" a poté vyberte odpovídající jazyk.

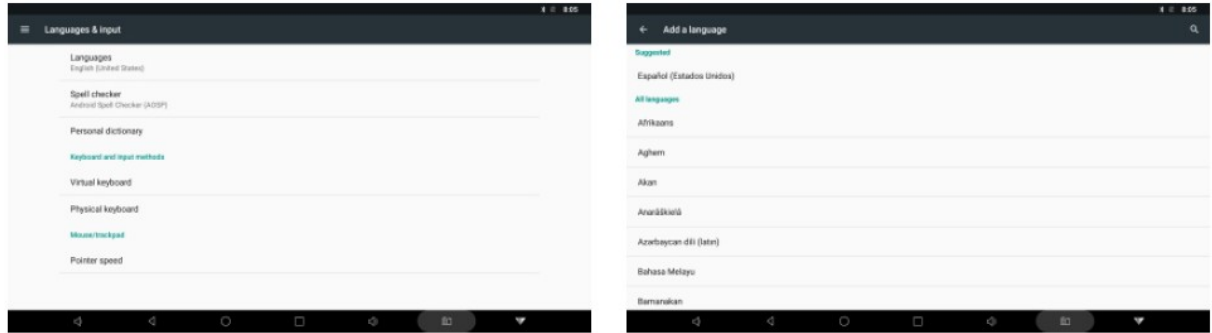

### B. Nastavení funkcí Wi-Fi

Klikněte na tlačítko "nastavení" v hlavní nabídce, otevřete "Wi-Fi" a vyberte

vhodný zdroj přístupu.

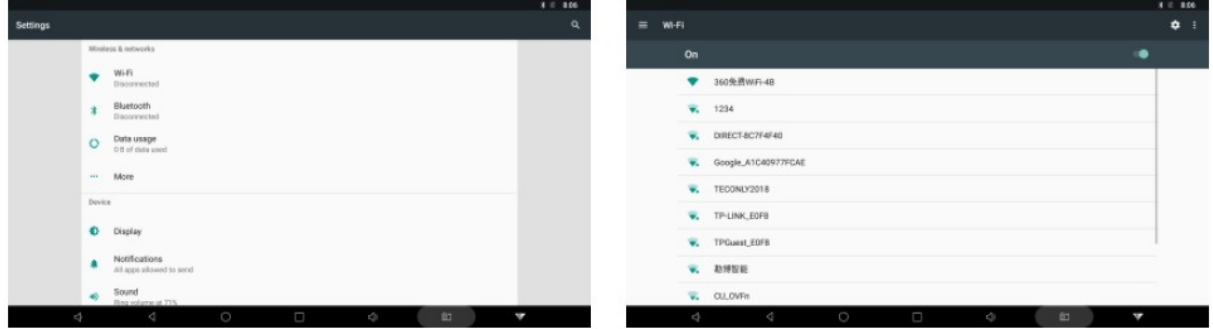

### C. Nastavení loga automobilu

Klikněte na tlačítko "nastavení" v hlavní nabídce, vyberte "Obrazovka" "Display" a poté klikněte "Factory setings" a zadejte heslo "ANDRSE" a poté vyberte "Logo Settings" odpovídající logo automobilu (po restartu se zobrazí změněné logo automobilu).

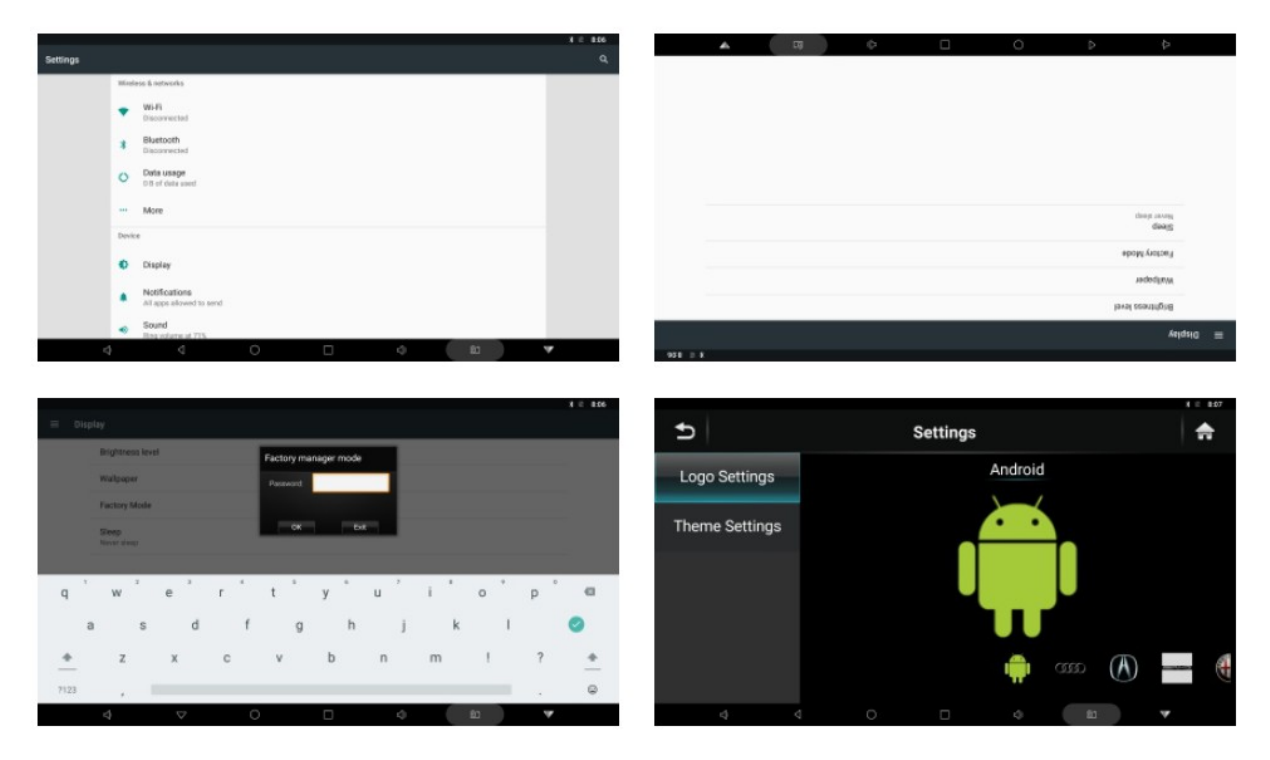

### D. Nastavení snímku obrazovky

Klikněte na tlačítko "nastavení" v hlavní nabídce, vyberte "Obrazovka" "Display" a poté klikněte "Factory setings" a zadejte heslo "ANDRSE" a poté vyberte " Theme Settings" a poté proveďte odpovídající nastavení grafiky obrazovky.

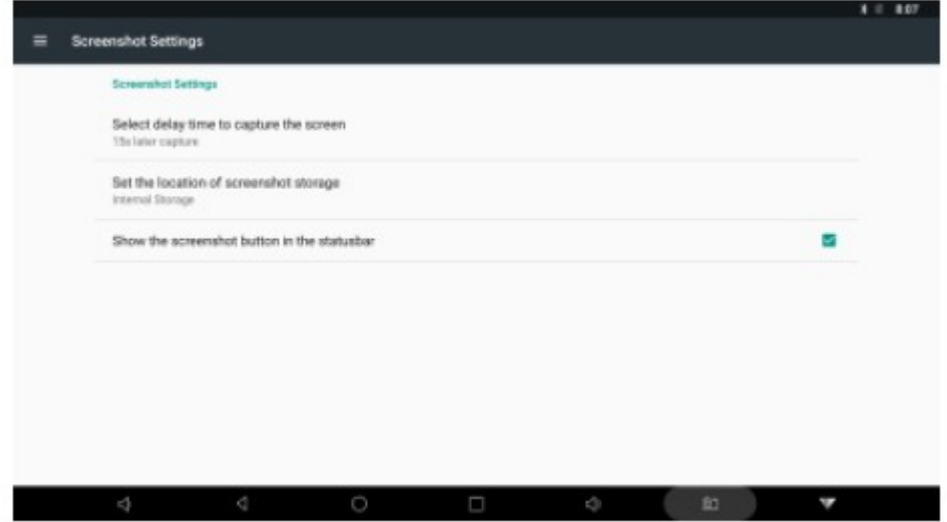

### E. Zkratková operace

Kliknutím na ikonu " $\blacktriangle$ " v hlavní nabídce zobrazíte čtyři vybrané funkce.

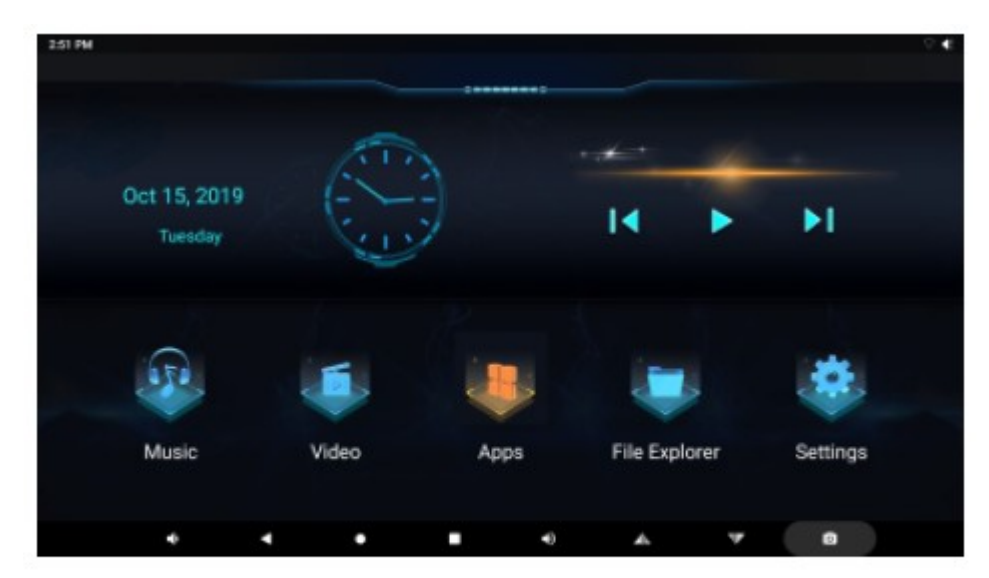

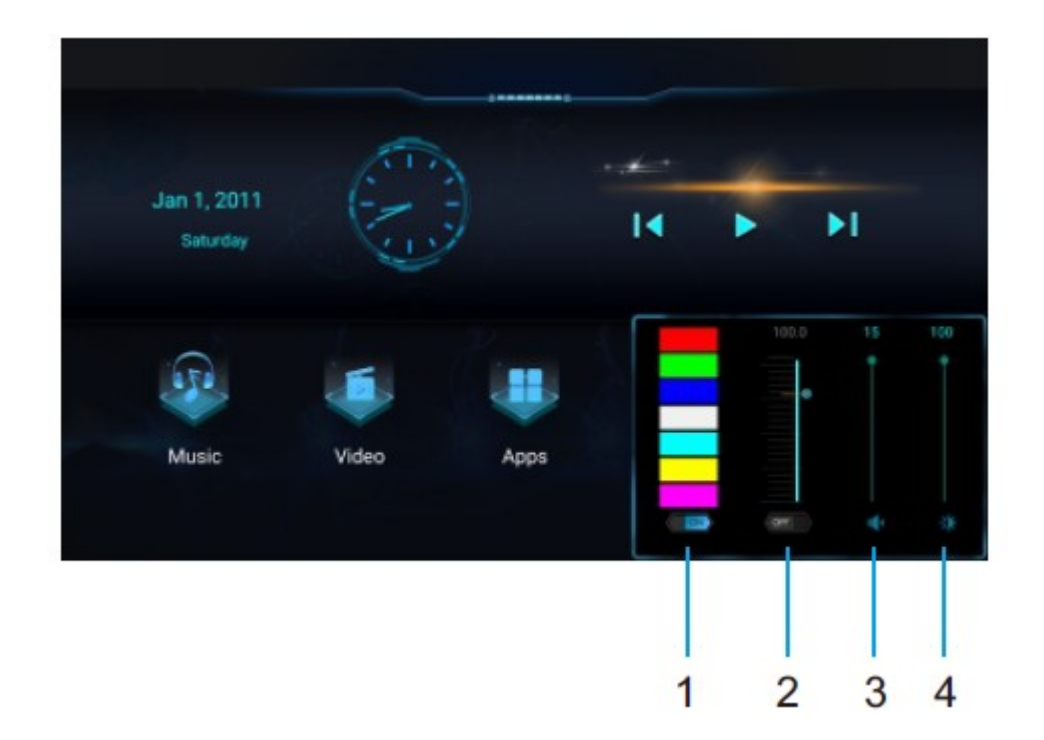

- 1. Výběr okolního osvětlení
- 2. FM modulátor-nastavení frekvence
- 3. Nastavení hlasitost
- 4. Jas obrazovky

## Funkce / Provoz

### A. Průzkumník souborů

Klikněte na ikonu "Průzkumník souborů"( "File Explorer") v hlavní nabídce, přejděte do nabídky další úrovně a poté otevřete dokument

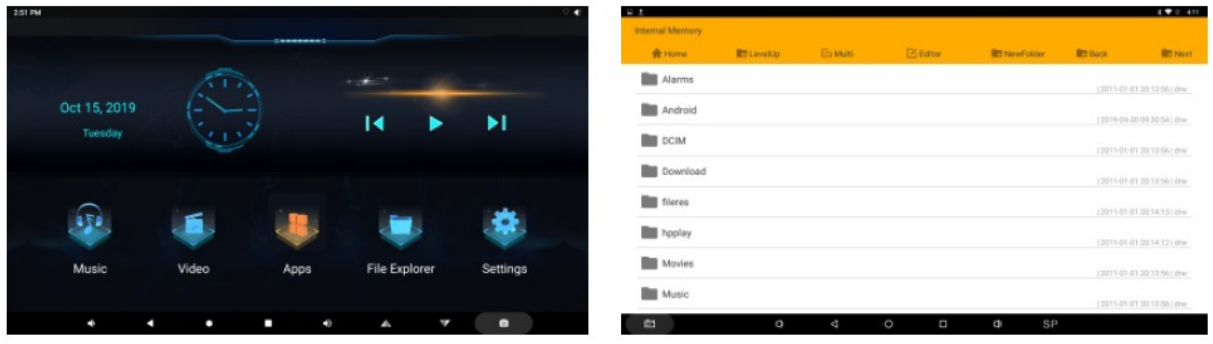

B. Propojení mobilních telefonů se systémem Android

1. Nejprve klikněte na tlačítko "Nastavení" ("Settings") v hlavní nabídce a otevřete "Wi-Fi" funkce a poté se vraťte do vyšší úrovně a klikněte na ikonu "MiraCast", zadejte v podnabídce "Povolit Mcast" a poté vyberte název tohoto mobilního telefonu.

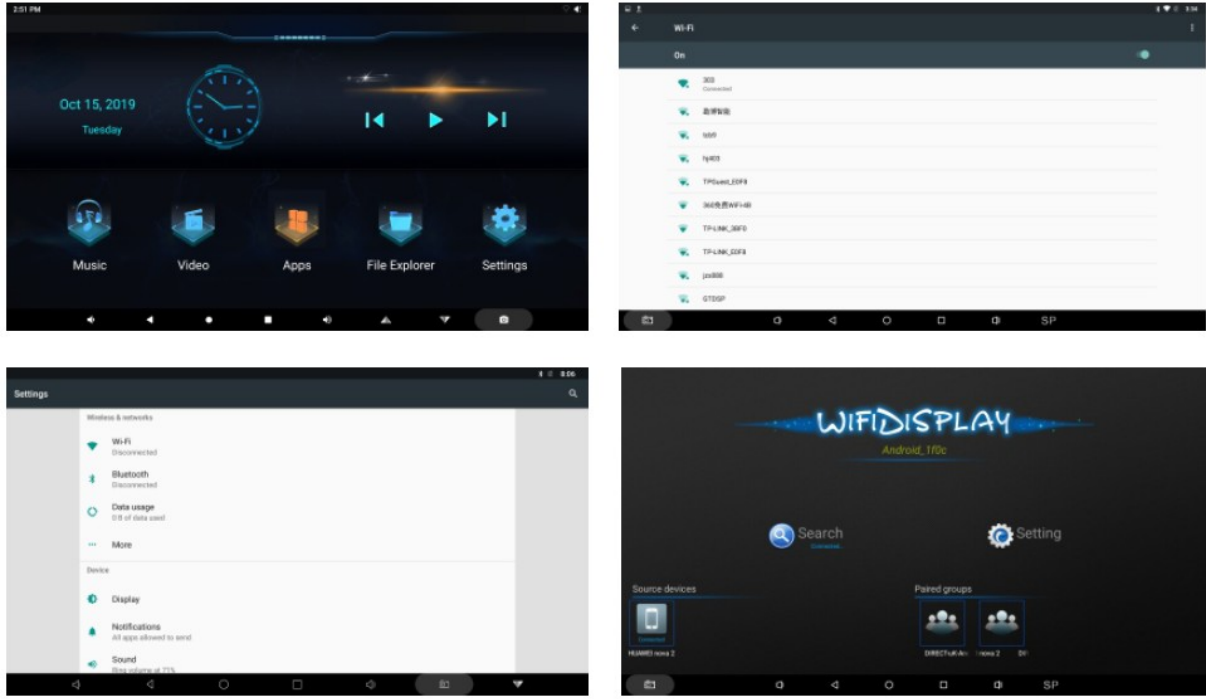

2. Vyberte "Interakce více obrazovek" v systému Android, najděte odpovídající název zařízení potřebného pro připojení a poté klepnutím vyberte.

3. Po úspěšném připojení se na zařízení synchronně zobrazí obrázek zobrazený na mobilním telefonu.

4. Vyberte "Interakce s více obrazovkami" mobilního telefonu a poté vyberte "Zpět na mé zařízení" a poté můžete ukončit propojení mobilních telefonů.

C. Apple iOS

1. Nejprve přejděte do možnosti funkce "Wi-Fi" mobilního telefonu a zapněte Wi-Fi hot spot mobilního telefonu.

2. V nabídce vyberte ikonu "AirPlay".

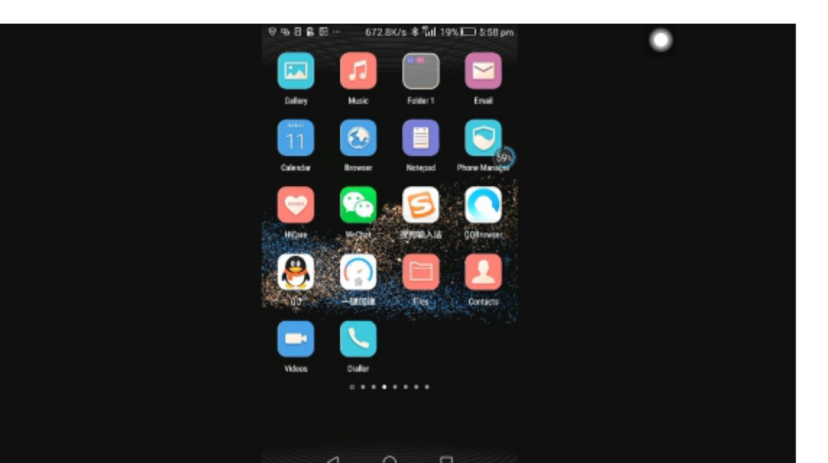

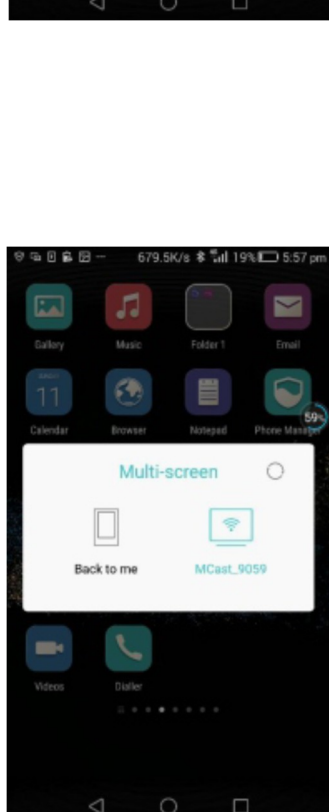

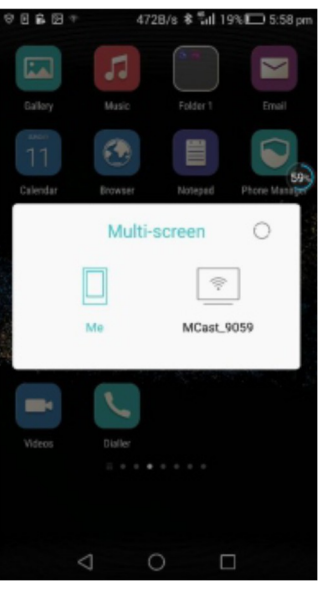

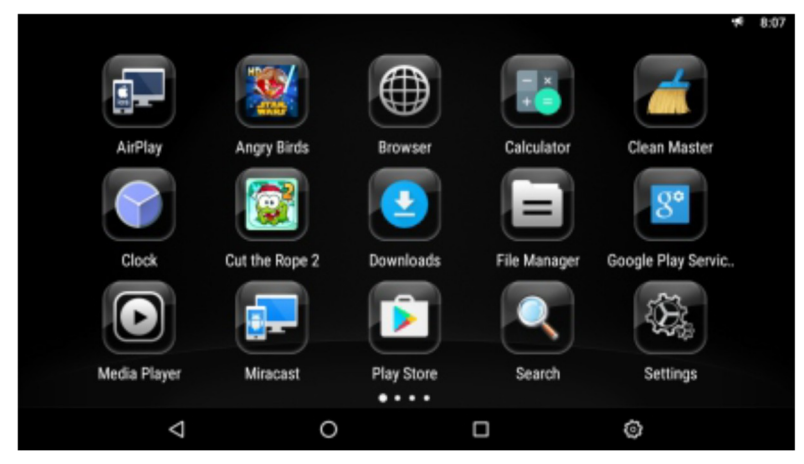

3. Současně otevřete "AirPlay" z iPhone

(Možnost "AirPaly" se zobrazí, když posunete hlavní rozhraní mobilního telefonu zespodu nahoru).

4. Vyberte odpovídající název zařízení AirPlay z mobilního telefonu, otevřete zrcadlový

obraz. Při úspěšném připojení se obrázky provozované na mobilním telefonu synchronně zobrazí na obrazovce zařízení.

5. Ukončete mobilní propojení při výběru "iPhone" na mobilním telefonu.

#### D. Připojte se k síti

Nejprve nastavte aktivní bod Wi-Fi pro mobilní zařízení a poté nastavte přístupový kód. Zapněte funkci Wi-Fi na monitoru Android a kliknutím na ikonu vyhledejte název hotspotu Wi-Fi. (V případě potřeby zadejte heslo)

1. Vstupte do sdílení mobilní sítě chytrého telefonu, spusťte síť 4G (nebo 3G), znovu vstupte do hotspotu WLAN, otevřete rozhraní čísla mobilního telefonu a nastavte název hotspotu, heslo a nakonec je uložte.

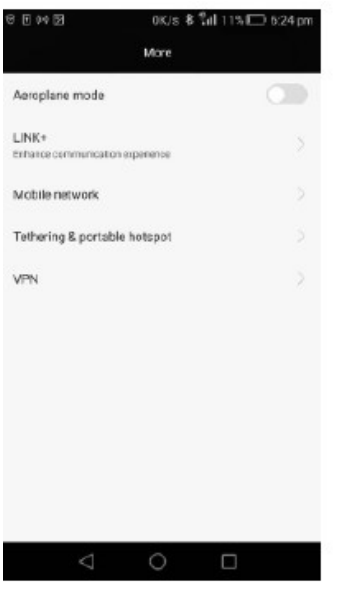

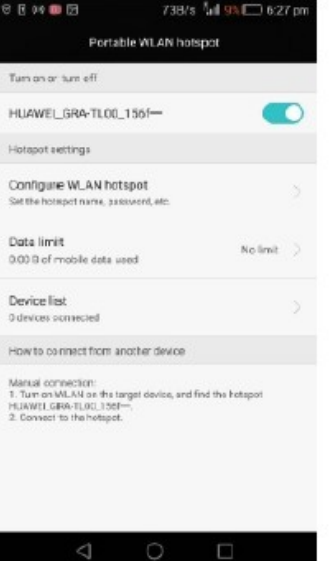

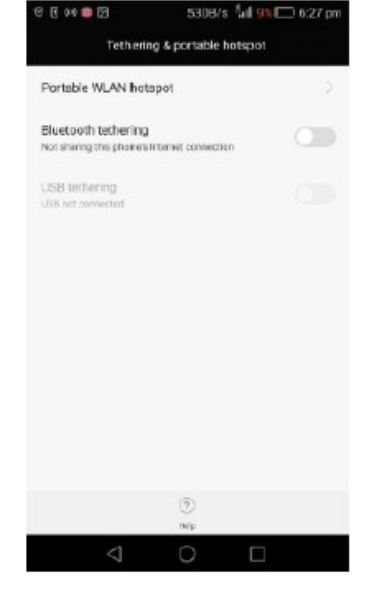

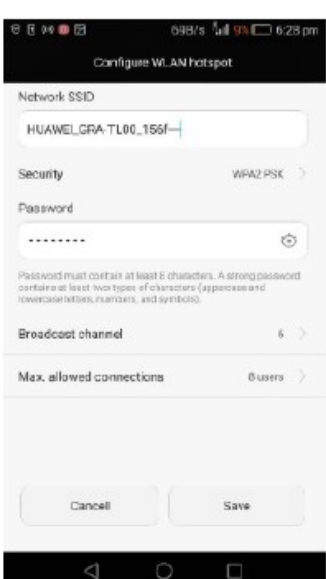

2. Poté, co dobře nastavíte iPhone, provedete místní nastavení. Zapněte funkci Wi-Fi na monitoru Android. Najděte název zařízení Wi-Fi hot spot příslušného zařízení iPhone, zadejte heslo odpovídající iPhone, kliknutím otevřete.

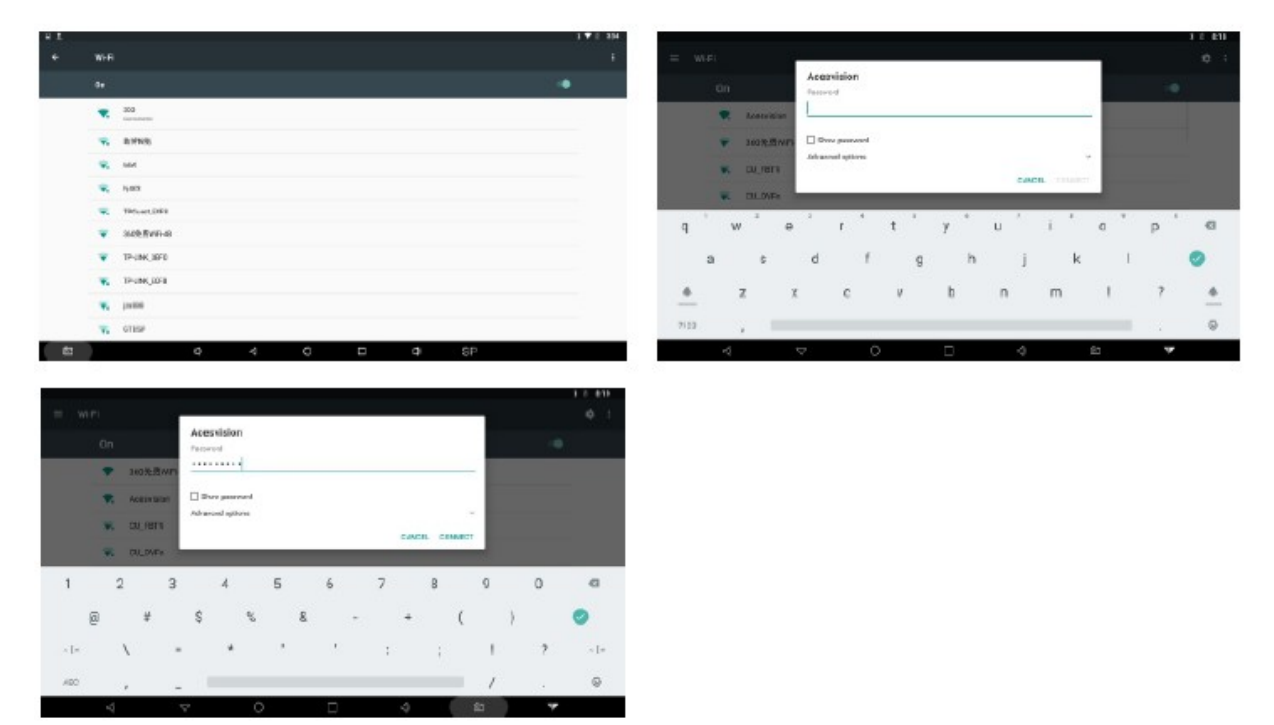

E. Funkce aplikace

Klepnutím na ikonu "**Klepnutím na konu " "** vstoupíte do hlavní nabídky a následně vyberte funkci, která se má použít.

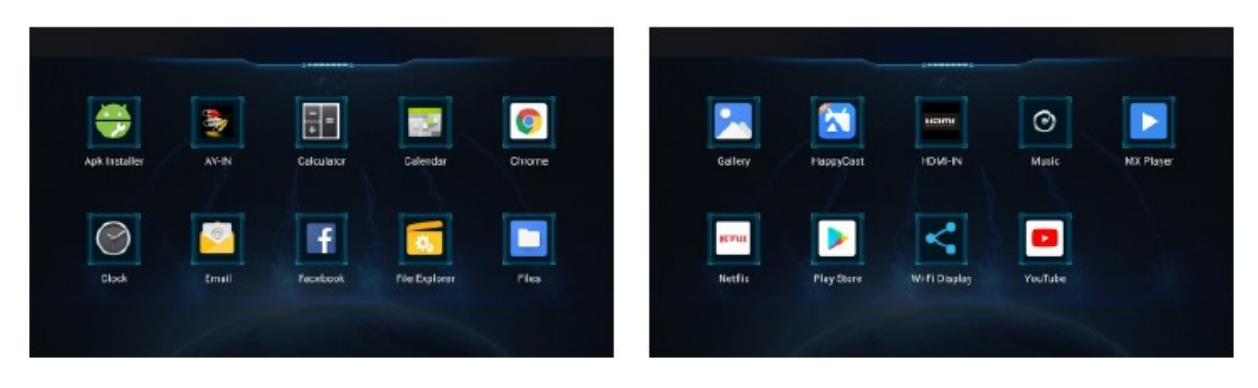

Pokud si potřebujete stáhnout aplikaci, kliknutím na tuto ikonu " " speciálního nástroje pro stažení , stáhnete požadovanou aplikaci.

# Konektivita a připojení monitoru

1. Pokud chcete na hlavní zařízení a podřízeném zařízení zobrazovat stejné obrazovky a je vyžadován režim připojení přes HDMI.

2. Klikněte na ikonu " \* \* \* \* v hlavní nabídce podřízeného zařízení a poté klikněte na tuto ikonu " ", abyste dosáhli stejného obsahu zobrazení hlavního zařízení i podřízeného zařízení.

(HDMI výstupem nemusí monitor vybaven pak nelze monitory propojit)

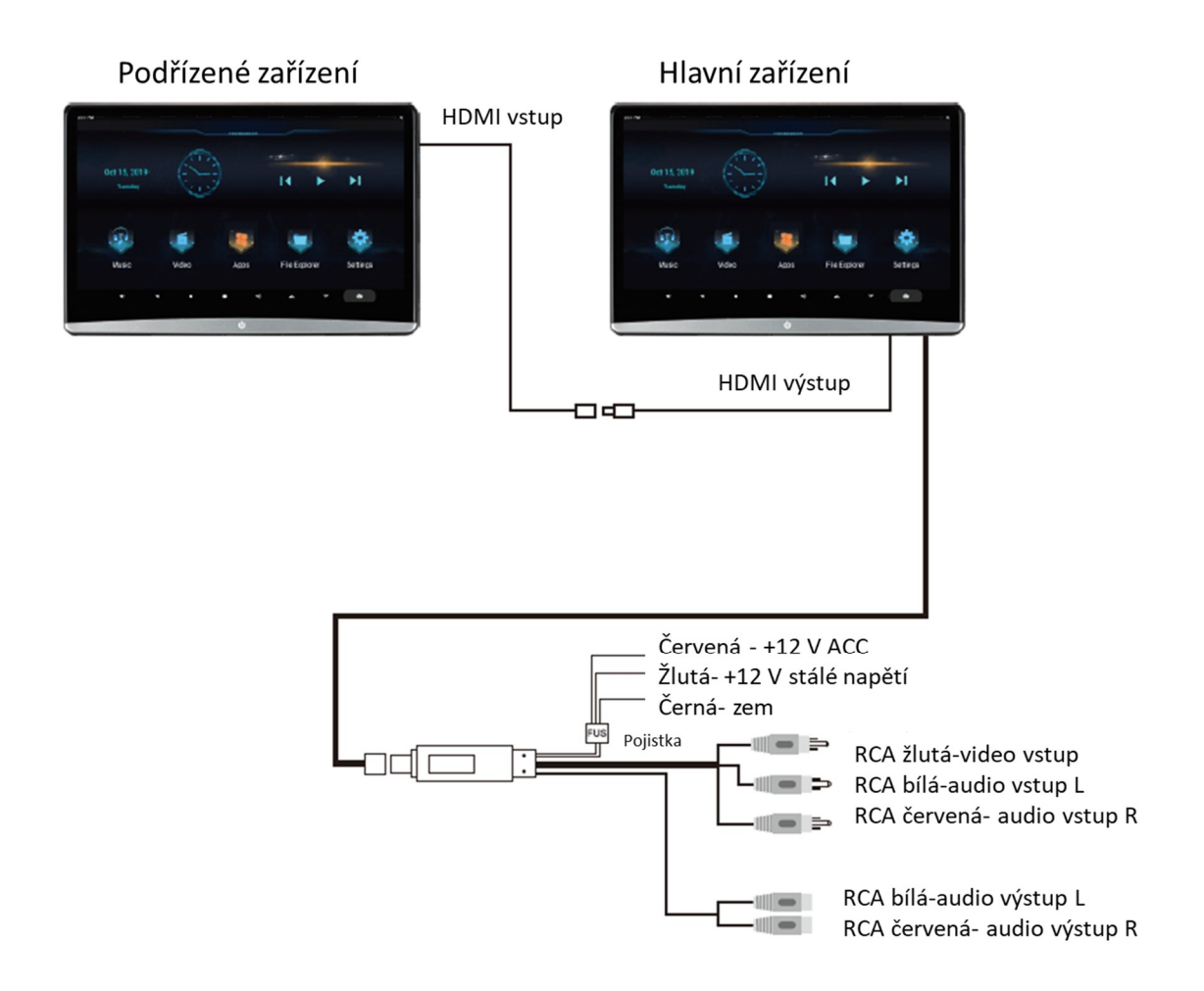

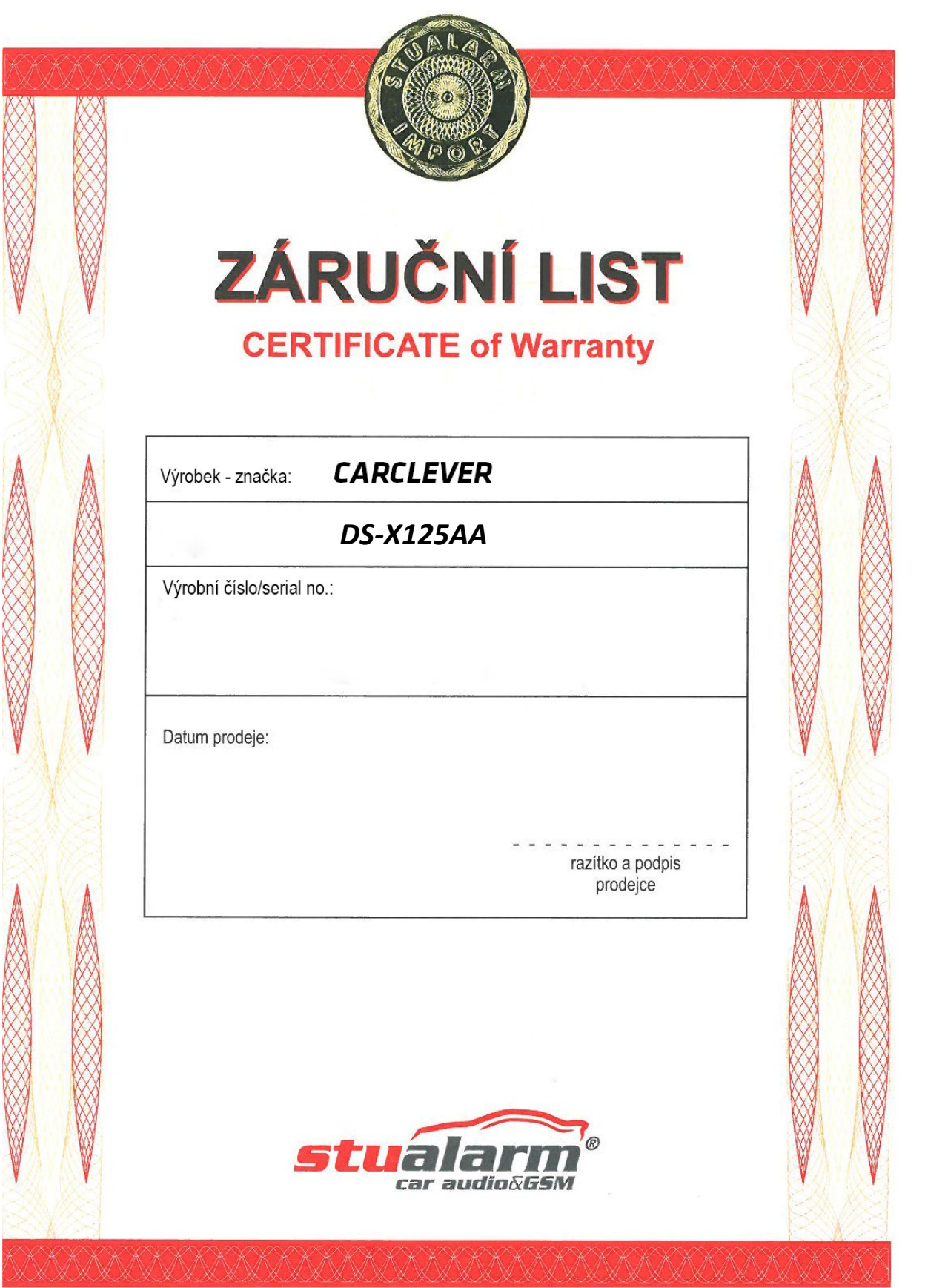

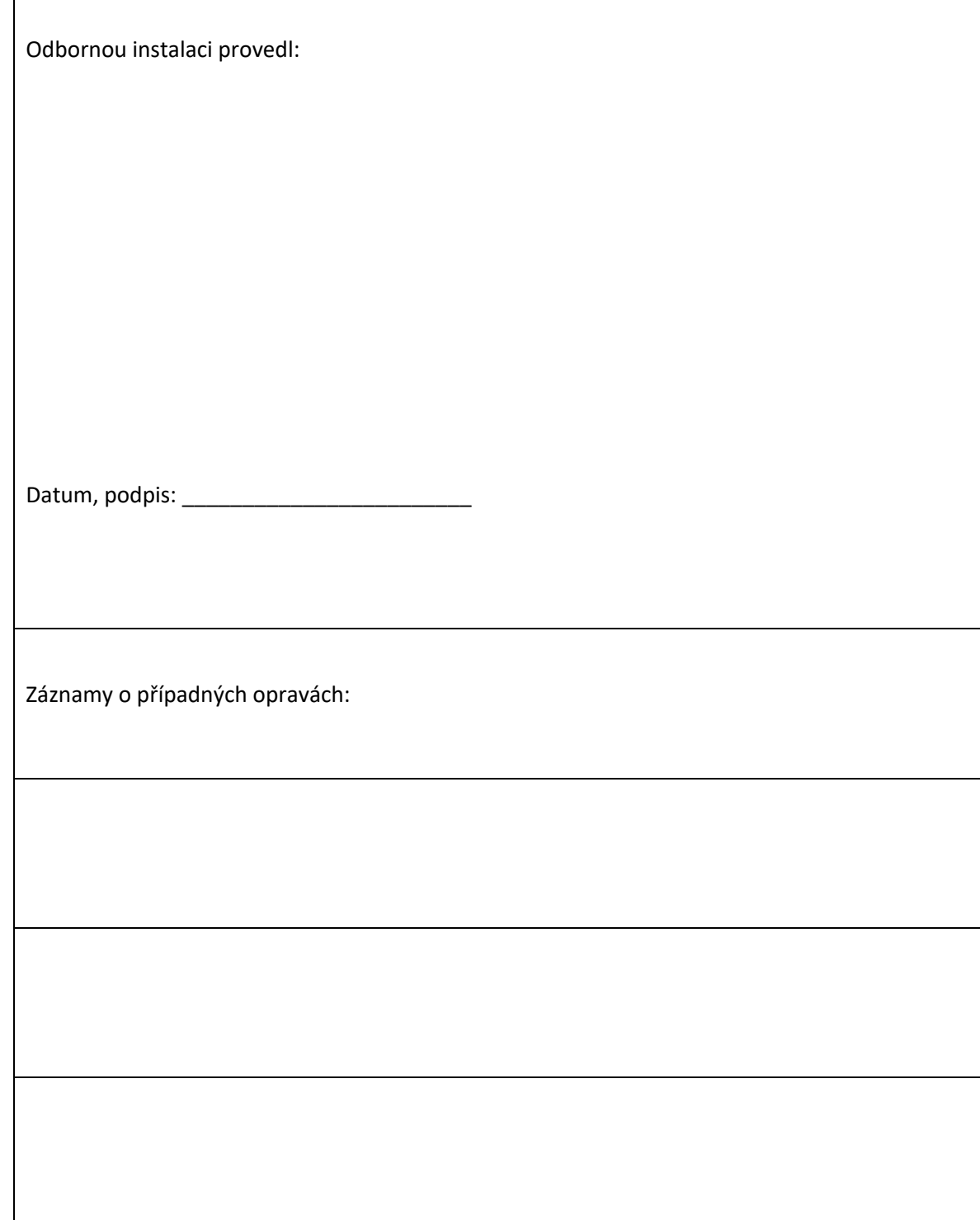

 $\Gamma$ 

Výrobce/dovozce: Stualarm import, s.r.o. Na Křivce 30, Praha 10

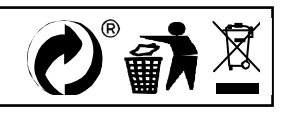
# **DS-X125AA**

# **LCD monitor 12,5" OS Android/USB/SD s držákem na opěrku**

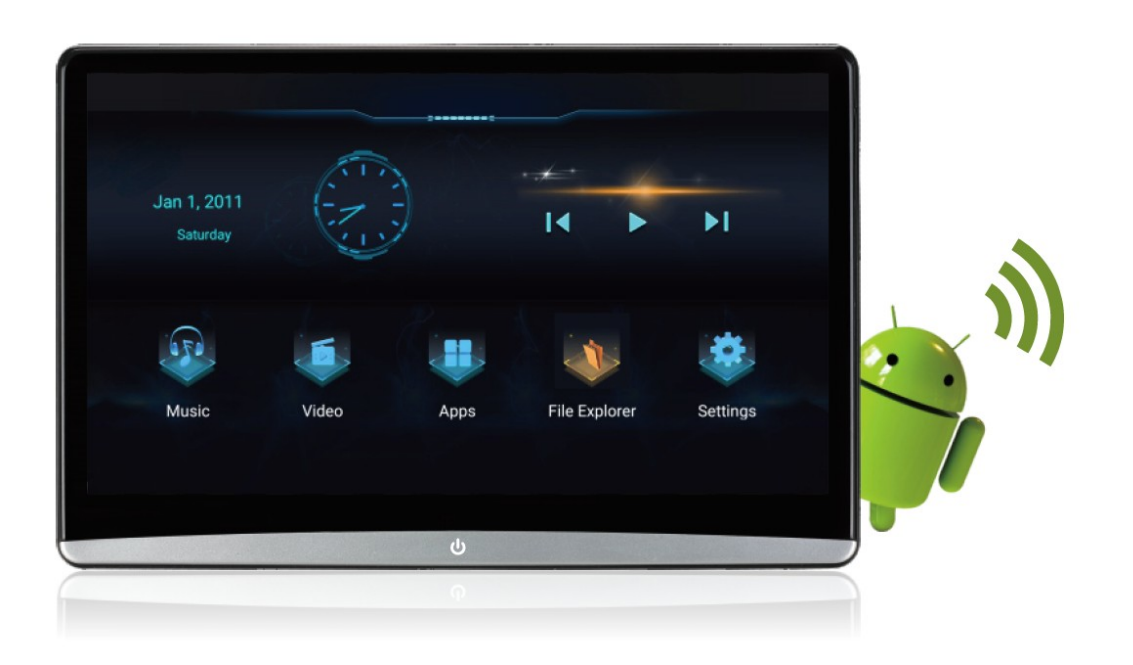

# Uživatelská příručka

Před prvním použitím výrobku si přečtěte tuto uživatelskou příručku

a ponechte si ji pro případ potřeby.

## Upozornění k použití přehrávače

- 1. Dbejte, aby zařízení nebylo vystaveno působení nadměrné vlhkosti a nebylo umístěno do prostředí s nadměrnou prašností. Dále je zapotřebí zajistit, aby zařízení nebylo vystaveno přímému slunci.
- 2. K čištění zařízení používejte pouze jemný hadřík, nepoužívejte chemické prostředky ani rozpouštědla.
- 3. Během používání zařízení by měla být okolní teplota v rozsahu 0 °C až + 50 °C, rozsah skladovacích teplot je -10 °C až +70 °C.
- 4. Dbejte, aby se na zařízení nedostala voda.
- 5. Zařízení vyžaduje napájecí napětí 10 až 14 V DC.
- 6. Zařízení se nepokoušejte sami opravit. V případě, že by zařízení nefungovalo správně, kontaktujte prodejce nebo autorizovaného zástupce výrobce. V případě otevření krytu přístroje zaniká nárok na záruku.

Zařízení je vytvořeno na základě 64bitového čipu RockChip3368 Android 9.0, Cortex Osmijádrový procesor A53 1,8 GHz, operační systém Android 9.0, který podporuje Mobilní telefony Android a iPhone Bezdrátové Miracast / Airplay, vestavěné 2 GB DDR4 a 16 GB paměť. Výkonné multimediální zpracování zvuku a videa, podporuje přehrávání videa v ultra vysokém rozlišení 4K, procesorová jednotka s vestavěnou grafikou a kapacitní dotykovou obrazovkou.

Toto zařízení využívá vysoce výkonnou Wi-Fi. Externí rozhraní základní desky má USB slot, slot micro SD, HDMI a výstup 3,5 mm Jack pro sluchátka, tenký design.

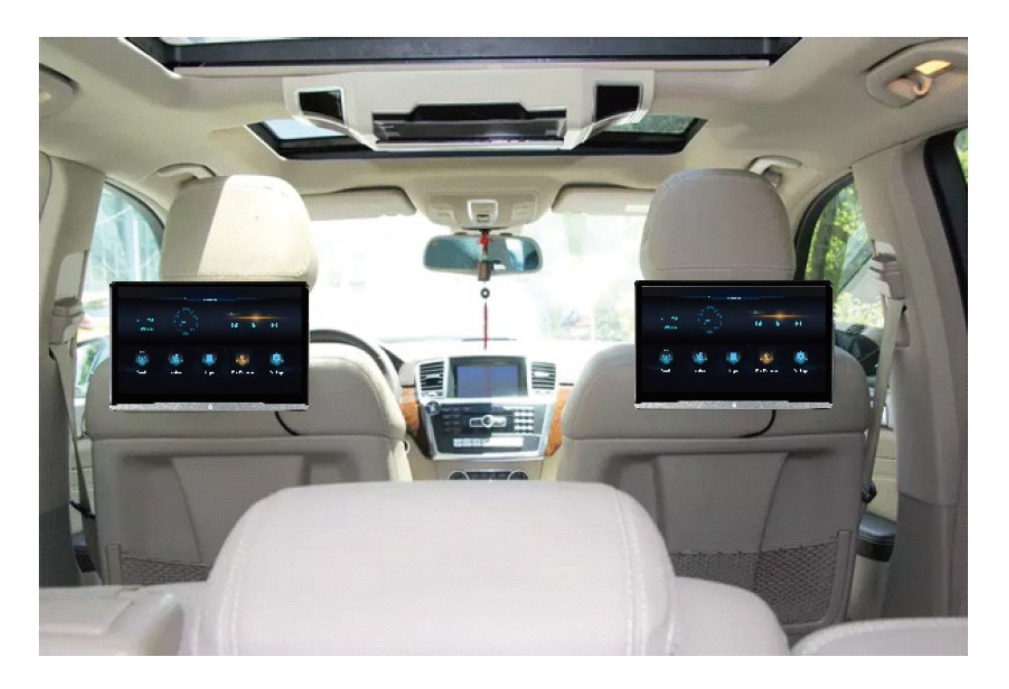

### Konfigurace

Operační systém: Android 9.0 Procesor: 8core A53 64bit 1.8GHz rk3368 RAM / ROM: 2G DDR3 16G Rozšířené úložiště: 128G Velikost obrazovky: 12,5 palcový IPS (16: 9) Poměr rozlišení: 1920\*1080P Dotyková obrazovka: vícenásobná dotyková obrazovka G + G Velikost: 301 x 196 x 27,5 mm (včetně zaklopeného držáku: 301 x 196 x 51 mm, s vyklopeným držákem: 298 x 193 x 110 mm) Čistá hmotnost: 1,1kg

### Hlavní funkce

WIFI: 2,4 G 802,11 b / g / n Inteligentní odkaz: Miracast / Airplay Formát zvuku: MP3/WMA/APE/WA V/FLAC.etc Formát videa: AVI / MKV / MP4 / MOV / WMV.etc (včetně videa H.265 4k) Formát obrázku: BMP / JPG / PNG.etc Vestavěné funkce: Bluetooth, FM vysílač, G-senzor Externí konektor: USB, vstup HDMI, slot pro TF kartu, konektor pro sluchátka, zdířka pro obnovu. USB nabíjení: DC 5 V, 2 A Napájecí adaptér: DC 12 V, 1,25 A

### Zvláštní vlastnost

A. Různá signální rozhraní, není nutná žádná expanze externího čipu Podpora HDMI, video vstupu, TF karty, USB.

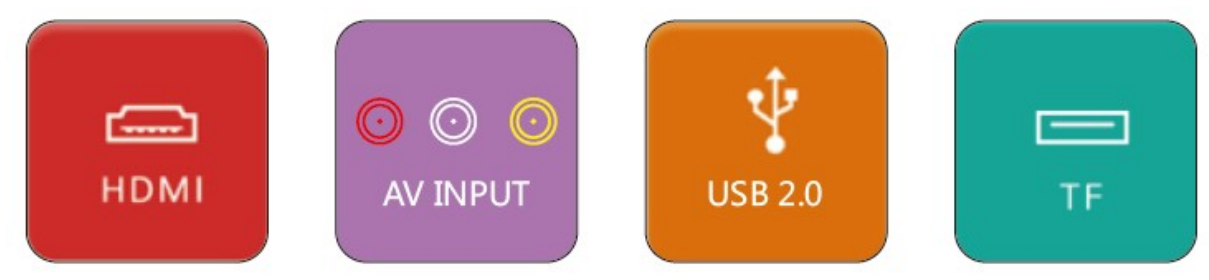

B. Integrovaný kvalitní procesor pro zpracování obrazu Engine pro zpracování obrazu MACE-PRO4 dokáže eliminovat šum z TV nebo síťové video, odstraňuje ztrátu detailů a barev ve video signálu přenos, a tím zlepšuje kvalitu obrazu, obnovuje všechny podrobnosti obsahu a obnovuje přirozený a detailní obraz.

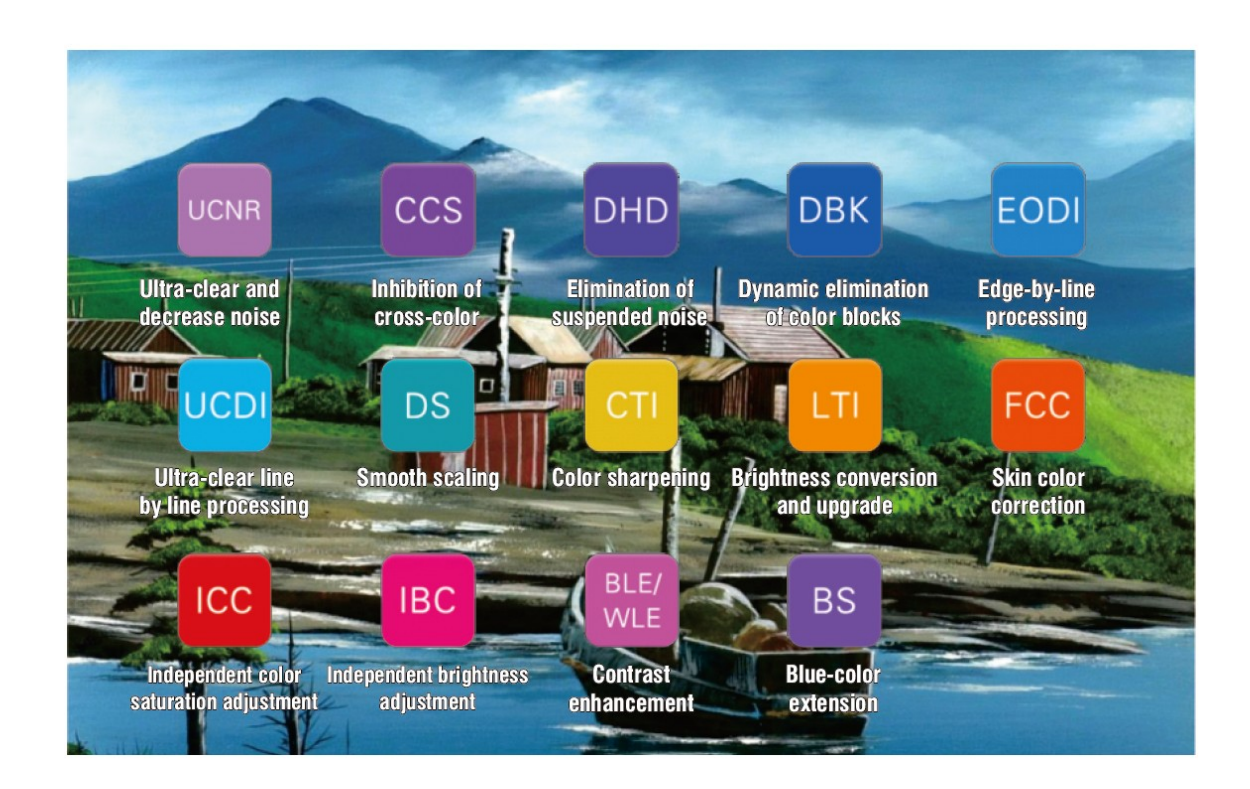

### C. Super zpracování multimédií, podpora max. 4K.H 265 videa

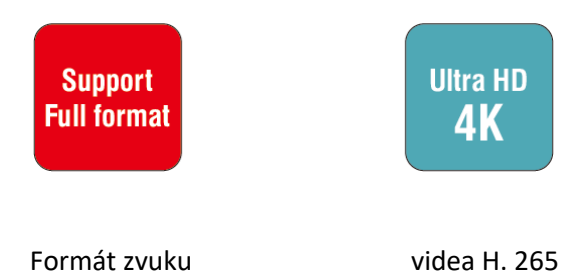

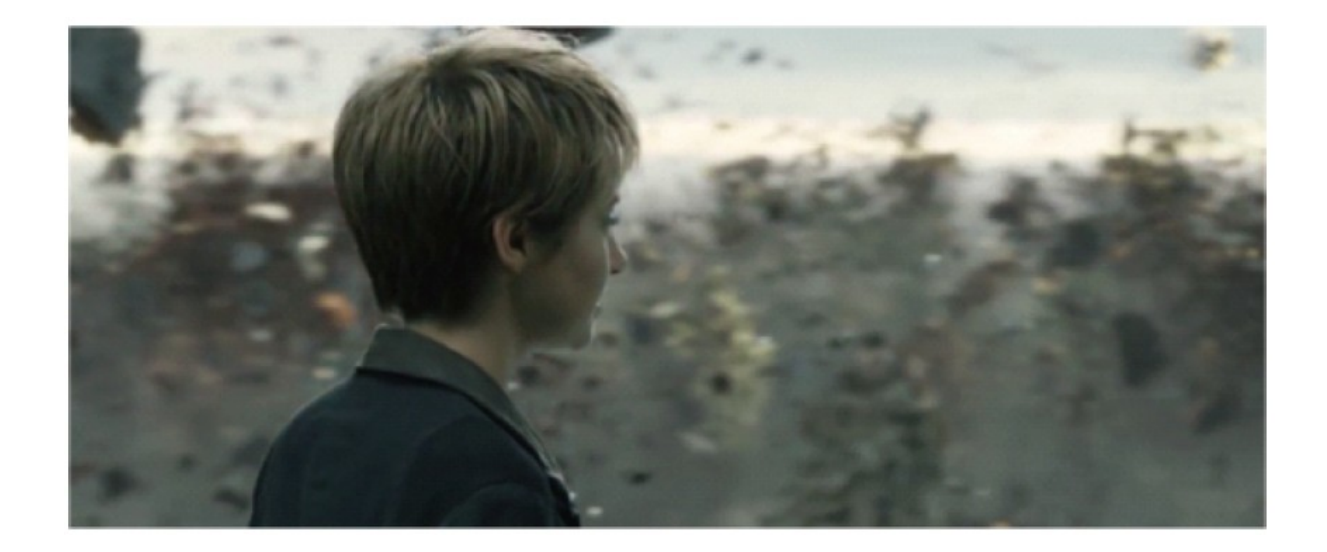

HD plynulé Ultra HD 4K

D. Podpora bezdrátového zrcadlení mobilního telefonu Podpora Android Miracast, iphone Airplay bezdrátové zrcadlení.

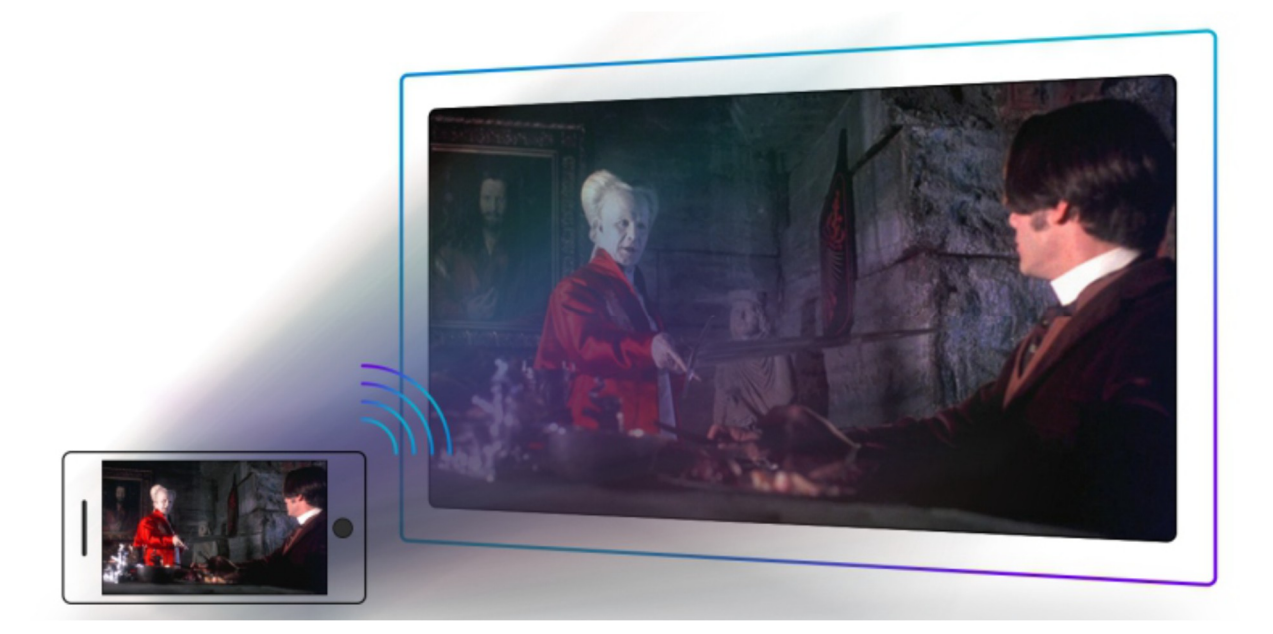

# Technické údaje a parametry

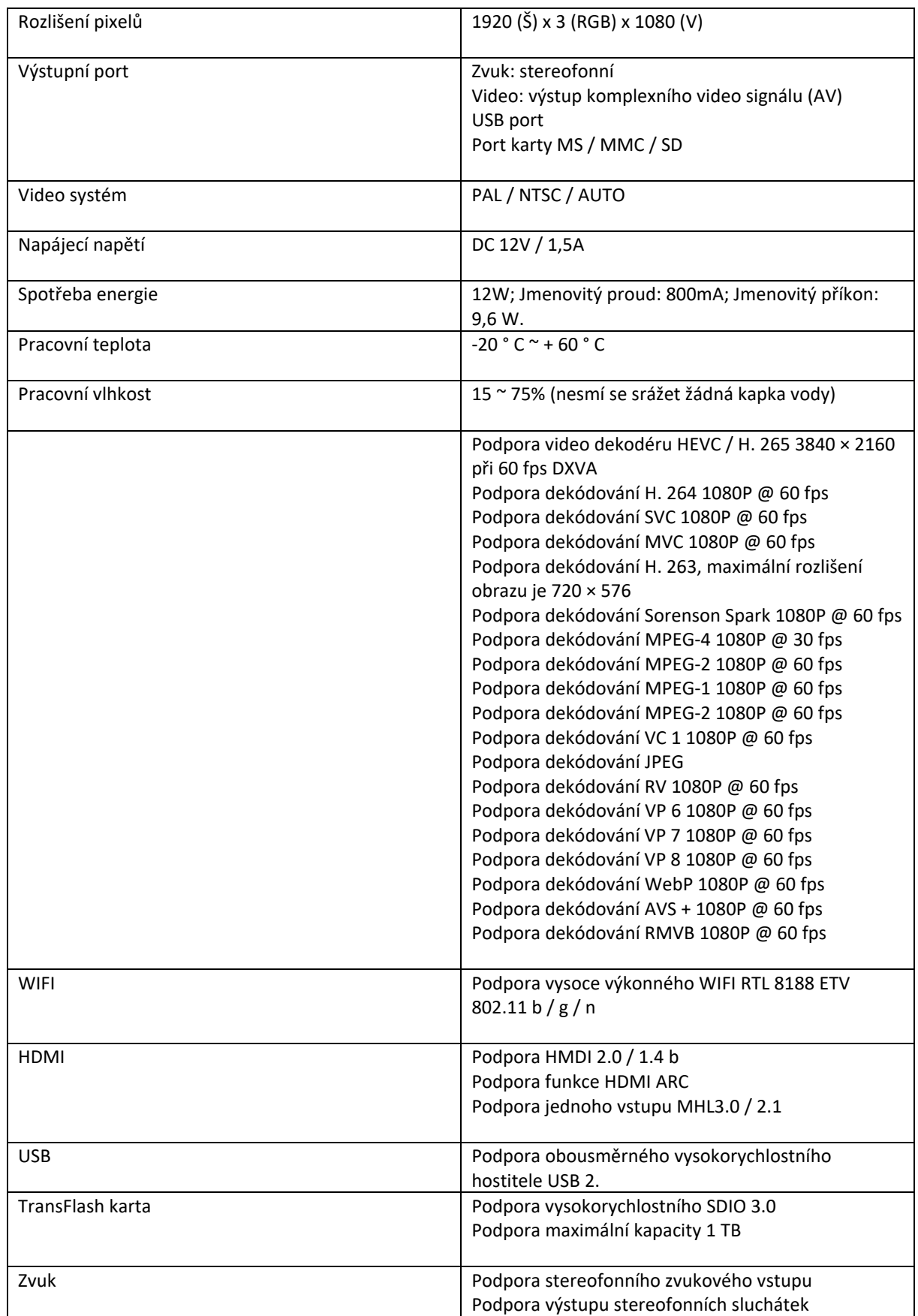

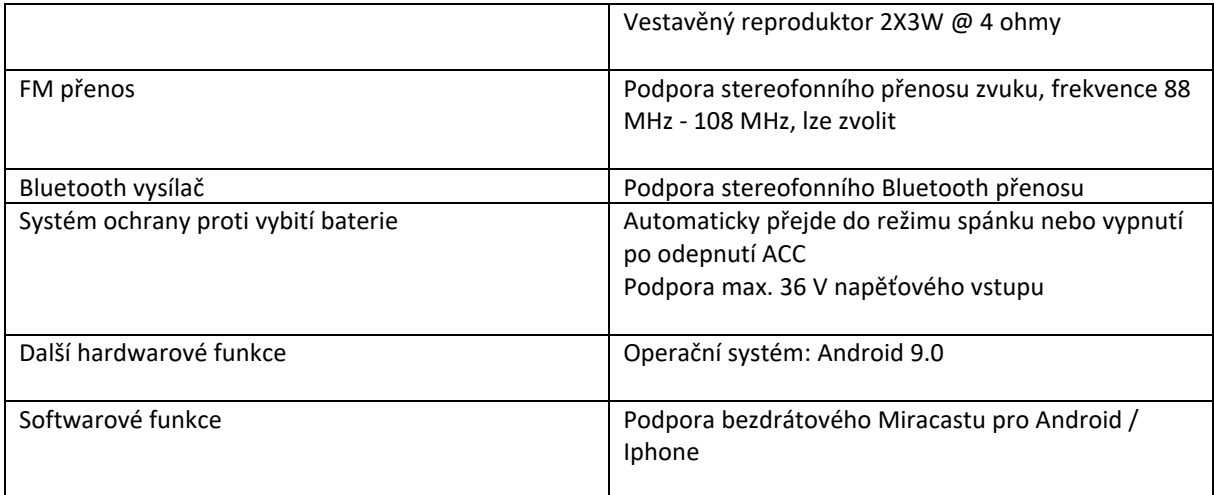

# Základní operace

1. zapnutí

Stisknutím tlačítka napájení na 2 sekundy, aktivace operačního systému proběhne do 30 sekund.

2. vypnout

Po stisknutí tlačítka napájení po dobu 2 sekund se zobrazí nabídka vypnutí, a pak klepnete na tlačítko "vypnuto".

- 3. spořič obrazovky Krátkým stisknutím tlačítka napájení vstoupíte do spořiče obrazovky
- 4. návrat na předchozí rozhraní Na obrazovce stiskněte tlačítko " " a obrazovka se vrátí k předchozí manipulaci.
- 5. Návrat na domovskou stránku Stisknutím tlačítka " w " můžete přivést na domovskou stránku.
- 6. nastavení hlasitosti<br>" $\blacksquare$ "  $\blacksquare$ "  $\blacksquare$ " z " ", " " znamenají snížení a zvýšení hlasitosti. Stisknutím tlačítka se zobrazí nabídka hlasitosti a poměr hlasitosti. Menu nastavení zmizí samo po 3 sekundách bez jakékoliv manipulace.
- 7. najít programy na pozadí

Stiskněte tlačítko " | ", najdete všechny programy, které jste nedávno měli zpuštěny, následně vyberte program, který chcete použít. Posunutím obrazovky doleva nebo doprava můžete tuto funkci vypnout.

# Úvod funkce

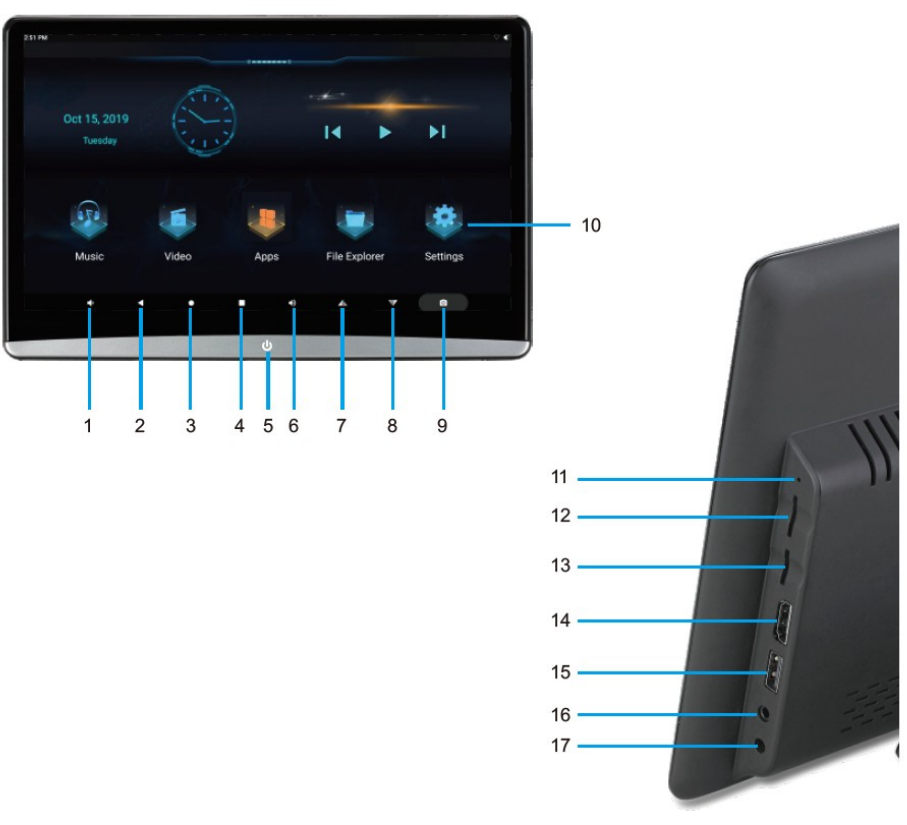

- 1. Snížení hlasitosti
- 2. Funkce systému Android pro návrat na předchozí úroveň
- 3. Zpět na hlavní rozhraní systému Android
- 4. Funkce ikony zástupce

5. Krátkým stisknutím zapnete a dlouhým stisknutím vypnete; pokud je monitor aktivní krátkým stisknutím vypnete obrazovku

- 6. Zvýšení hlasitosti
- 7. Klávesová zkratka
- 8. Skrytá ikona
- 9. Screenshot
- 10. Nastavení systému
- 11. Reset
- 12. Rozhraní 4G karty (tato funkce je volitelná)
- 13. Rozhraní karty TF (micro SD)
- 14. Rozhraní HDMI
- 15. USB rozhraní
- 16. Rozhraní sluchátek
- 17. DC 12V vstup

### Instalace

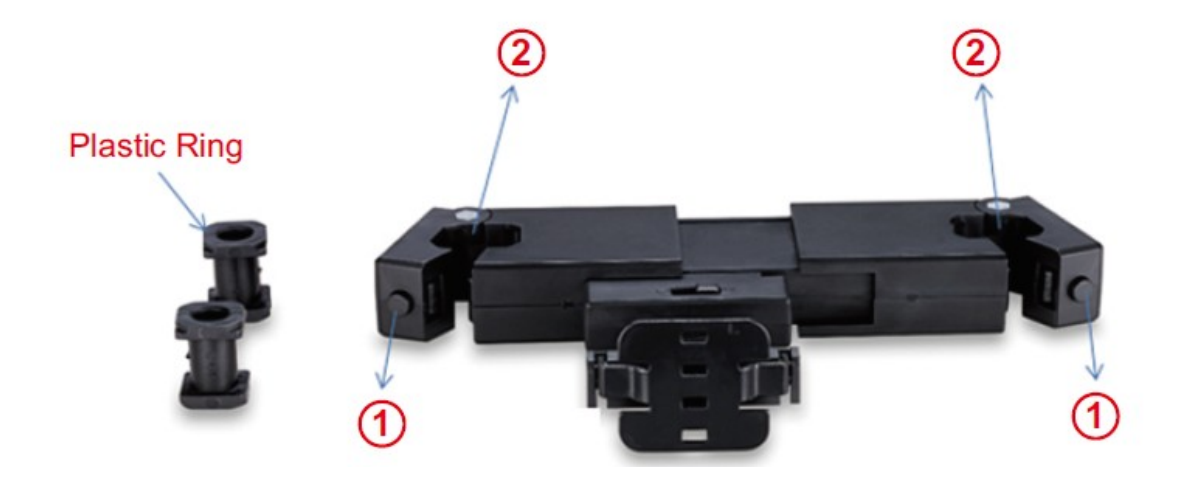

1. Po stisknutí spínače dolů, jak je znázorněno na obrázku 1 otevřete pouzdro držáku.

2. Vložte odpovídající model plastového kroužku o velikosti dle trubky do drážky, jak je znázorněno na obrázku.

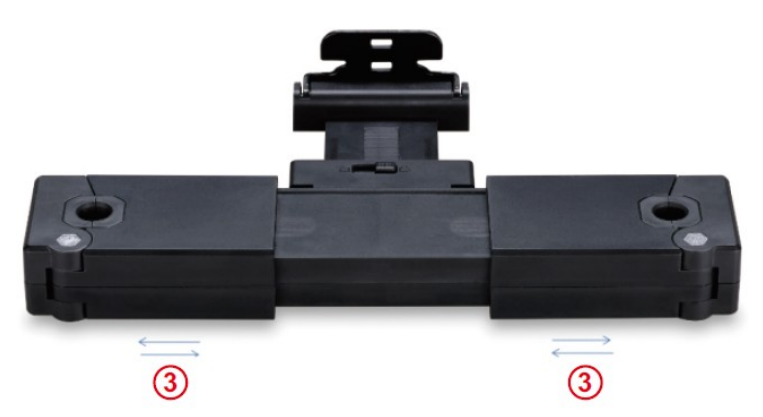

3. Upravte rozteč držáků doleva / doprava, rozteč přizpůsobte správné šířce dle vozu , pak držák zaklapne kolem trubek.

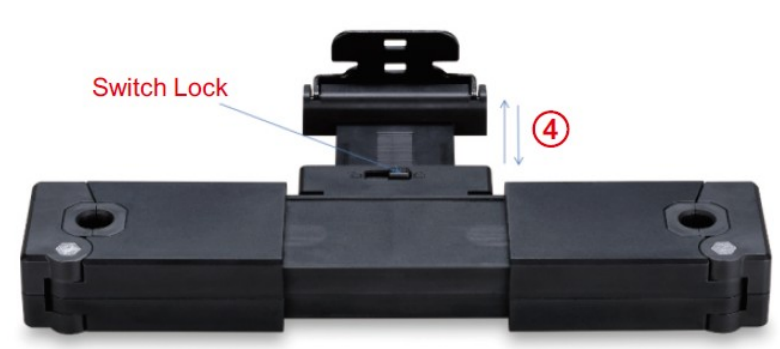

4. Otevřete zámek, pohybujte se vpřed a vzad, upravte na příslušnou délku a poté uzamkněte zámek.

# Systémové nastavení

# A. Nastavení jazyka

Klikněte na tlačítko "nastavení" v nabídce a vyberte "Jazyk a vstup".

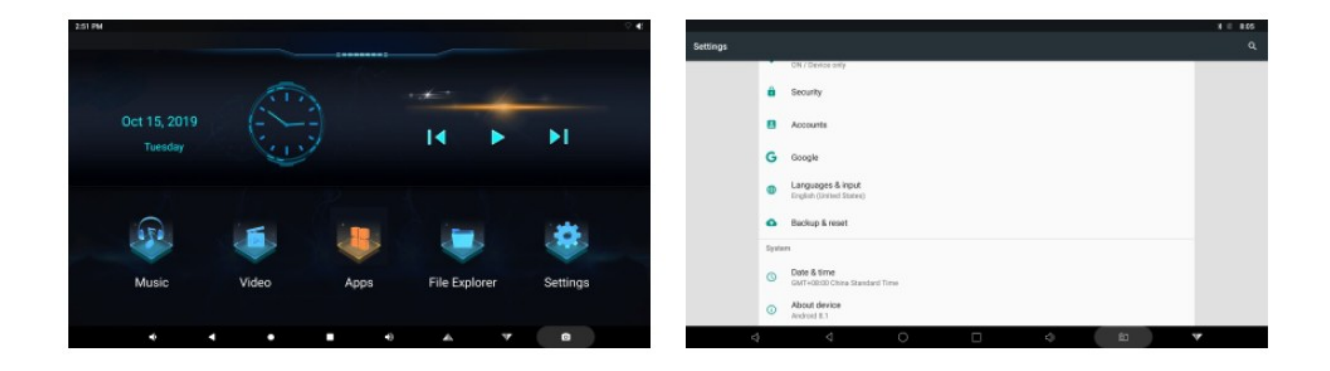

Vyberte projekt "Jazyk" a poté vyberte odpovídající jazyk.

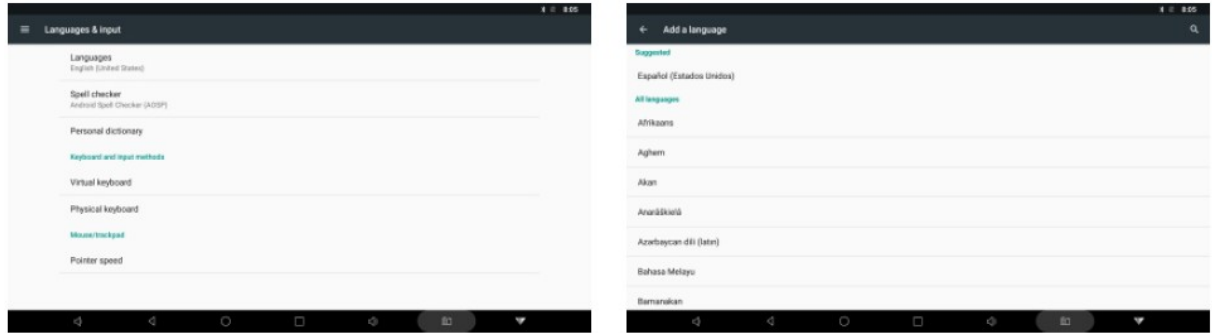

### B. Nastavení funkcí Wi-Fi

Klikněte na tlačítko "nastavení" v hlavní nabídce, otevřete "Wi-Fi" a vyberte

vhodný zdroj přístupu.

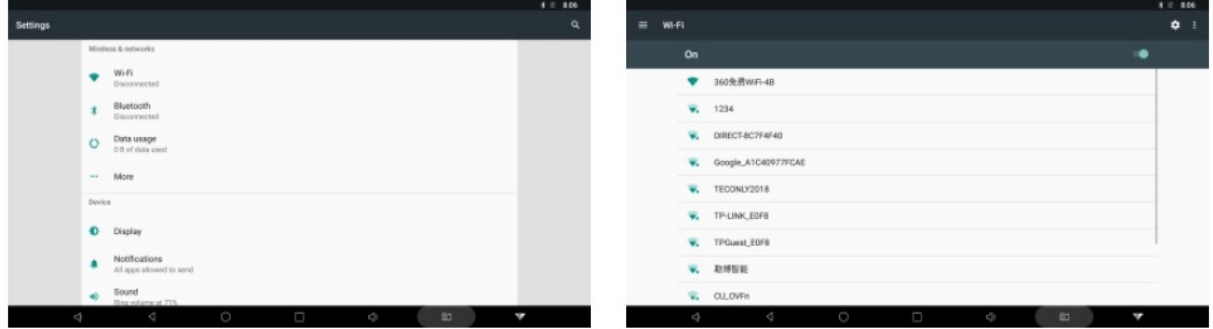

### C. Nastavení loga automobilu

Klikněte na tlačítko "nastavení" v hlavní nabídce, vyberte "Obrazovka" "Display" a poté klikněte "Factory setings" a zadejte heslo "ANDRSE" a poté vyberte "Logo Settings" odpovídající logo automobilu (po restartu se zobrazí změněné logo automobilu).

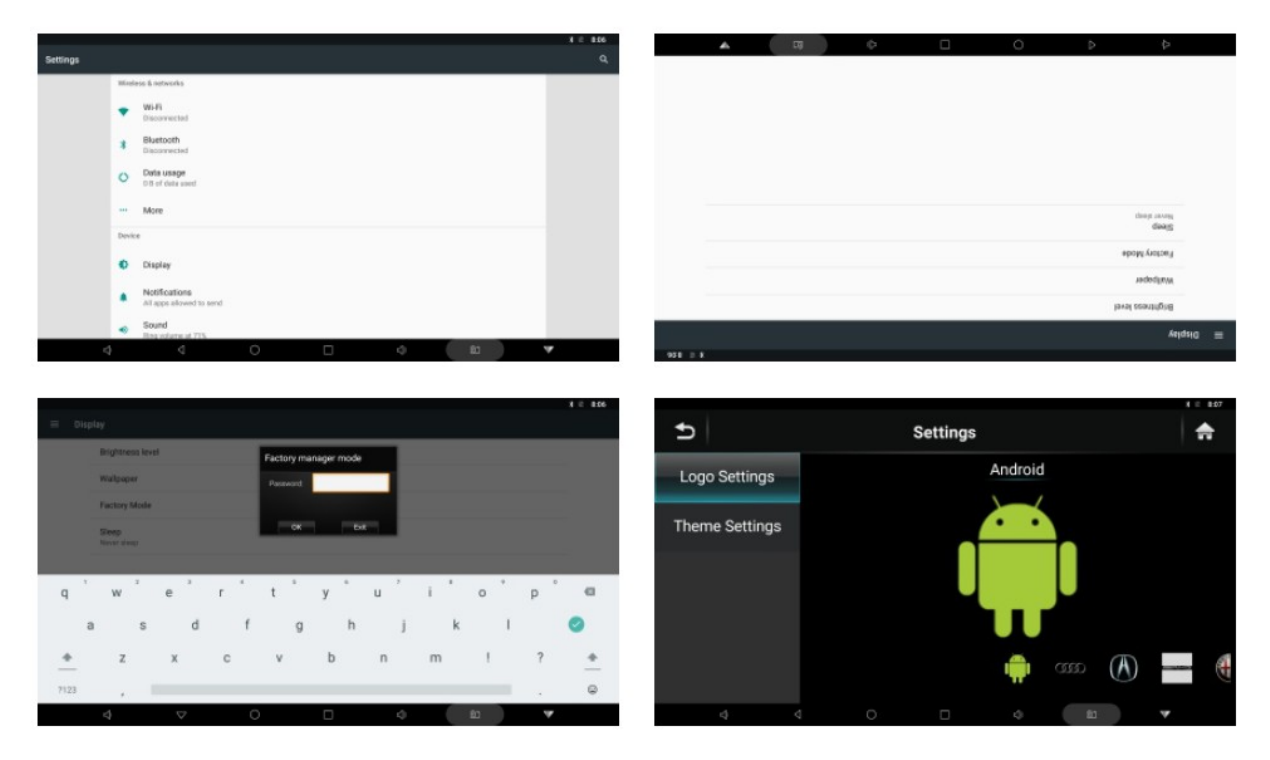

### D. Nastavení snímku obrazovky

Klikněte na tlačítko "nastavení" v hlavní nabídce, vyberte "Obrazovka" "Display" a poté klikněte "Factory setings" a zadejte heslo "ANDRSE" a poté vyberte " Theme Settings" a poté proveďte odpovídající nastavení grafiky obrazovky.

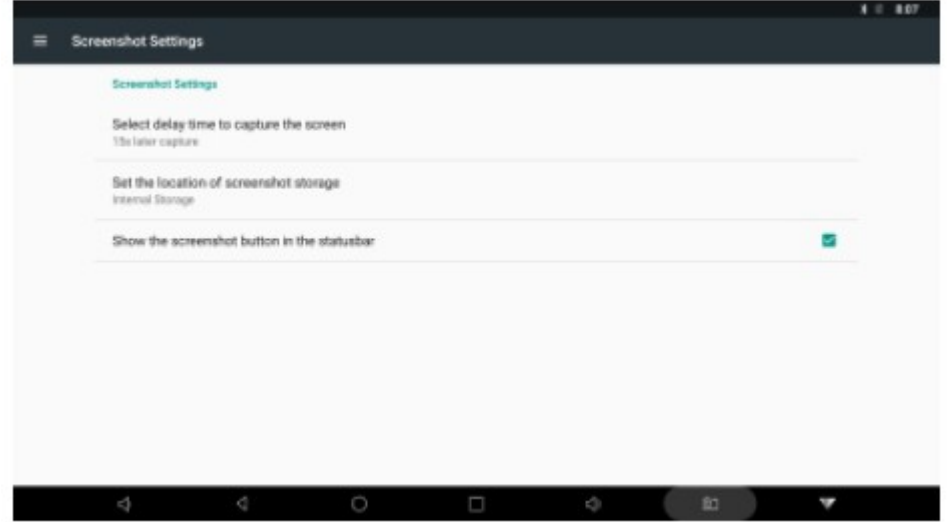

### E. Zkratková operace

Kliknutím na ikonu " $\blacktriangle$ " v hlavní nabídce zobrazíte čtyři vybrané funkce.

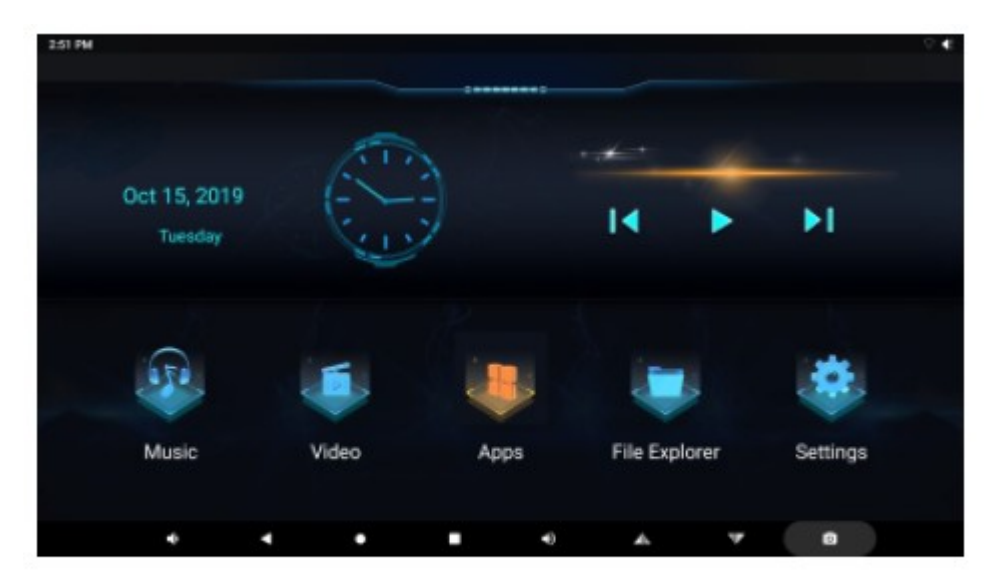

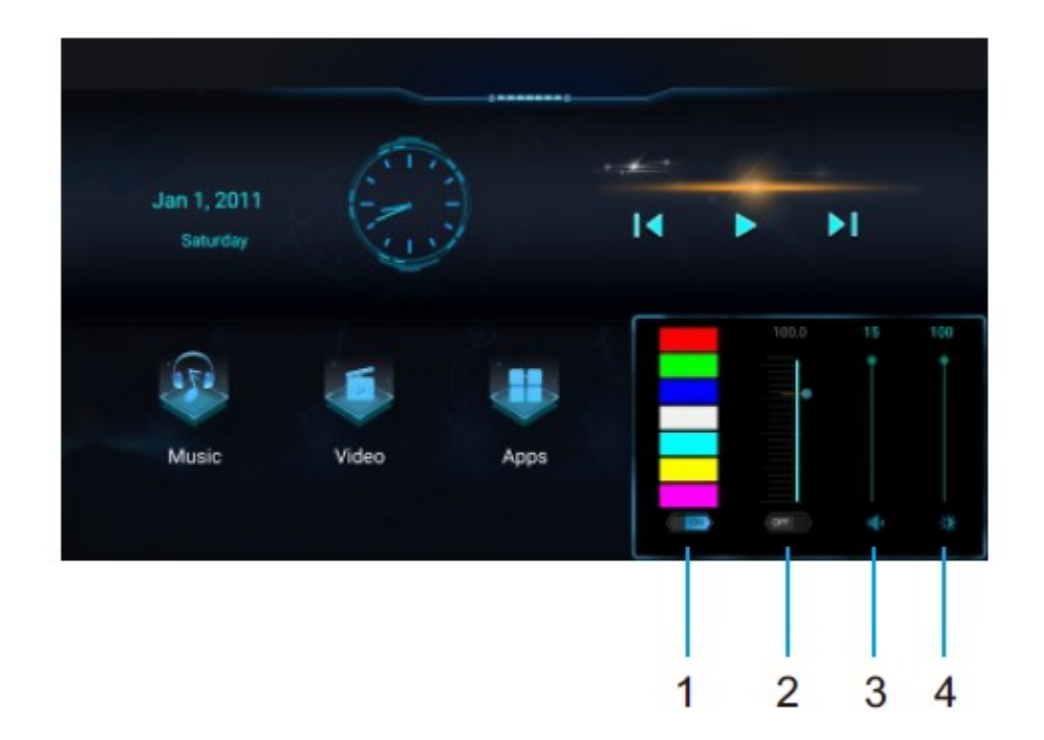

- 1. Výběr okolního osvětlení
- 2. FM modulátor-nastavení frekvence
- 3. Nastavení hlasitost
- 4. Jas obrazovky

## Funkce / Provoz

### A. Průzkumník souborů

Klikněte na ikonu "Průzkumník souborů"( "File Explorer") v hlavní nabídce, přejděte do nabídky další úrovně a poté otevřete dokument

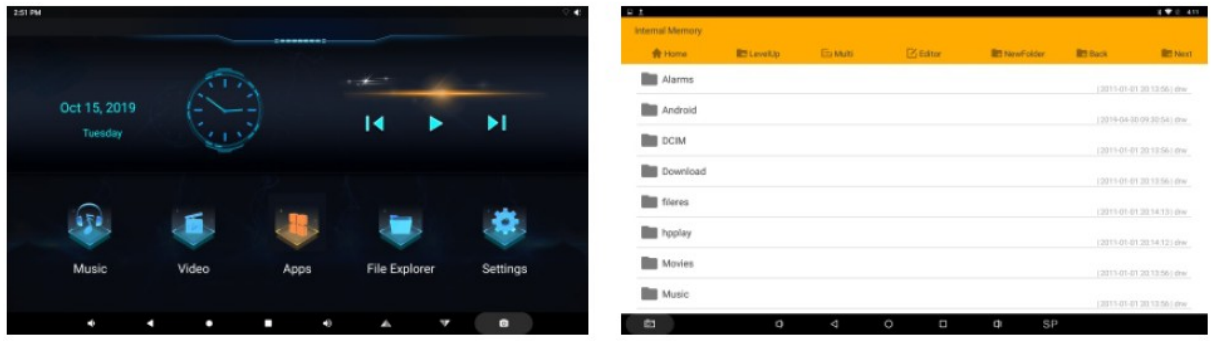

B. Propojení mobilních telefonů se systémem Android

1. Nejprve klikněte na tlačítko "Nastavení" ("Settings") v hlavní nabídce a otevřete "Wi-Fi" funkce a poté se vraťte do vyšší úrovně a klikněte na ikonu "MiraCast", zadejte v podnabídce "Povolit Mcast" a poté vyberte název tohoto mobilního telefonu.

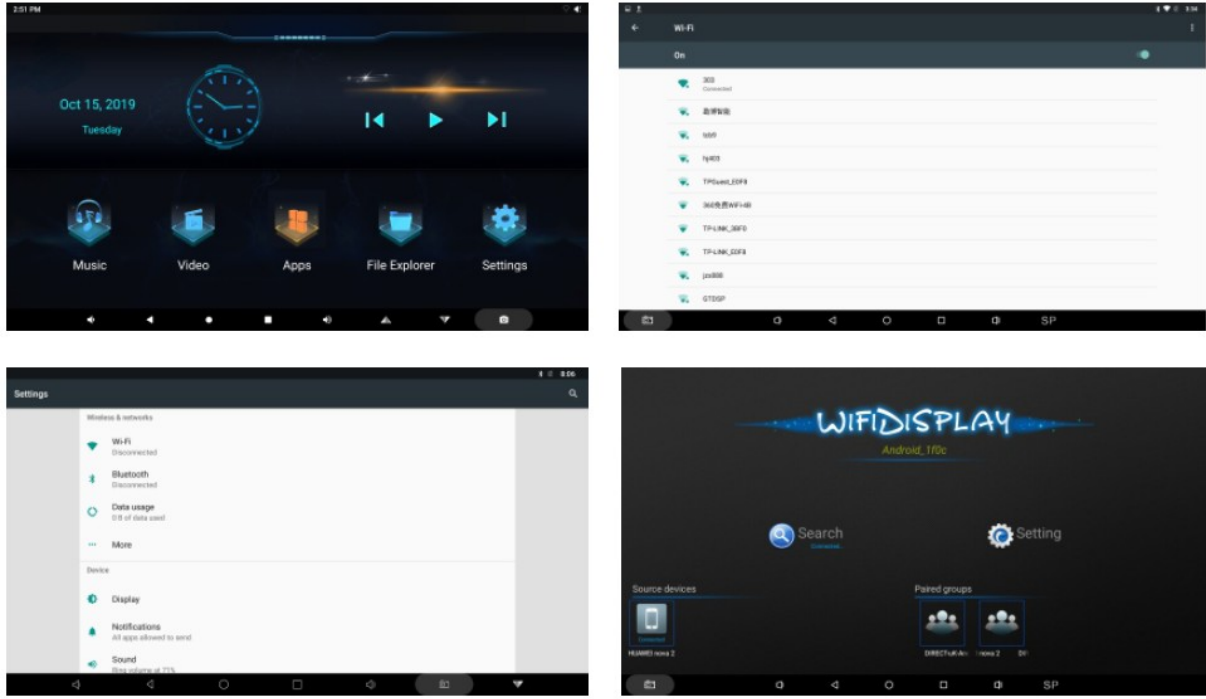

2. Vyberte "Interakce více obrazovek" v systému Android, najděte odpovídající název zařízení potřebného pro připojení a poté klepnutím vyberte.

3. Po úspěšném připojení se na zařízení synchronně zobrazí obrázek zobrazený na mobilním telefonu.

4. Vyberte "Interakce s více obrazovkami" mobilního telefonu a poté vyberte "Zpět na mé zařízení" a poté můžete ukončit propojení mobilních telefonů.

C. Apple iOS

1. Nejprve přejděte do možnosti funkce "Wi-Fi" mobilního telefonu a zapněte Wi-Fi hot spot mobilního telefonu.

2. V nabídce vyberte ikonu "AirPlay".

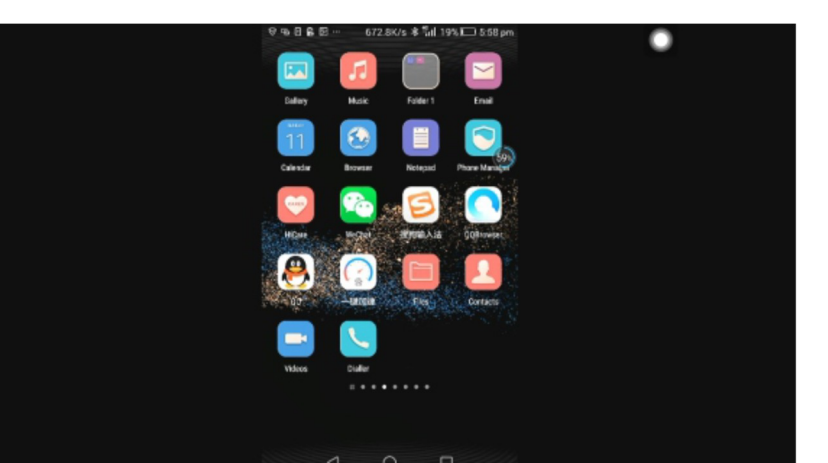

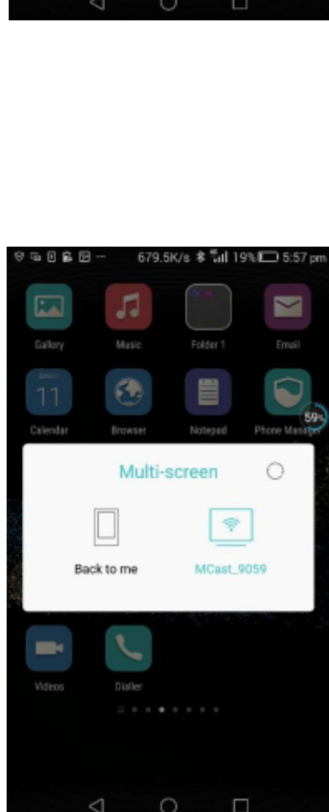

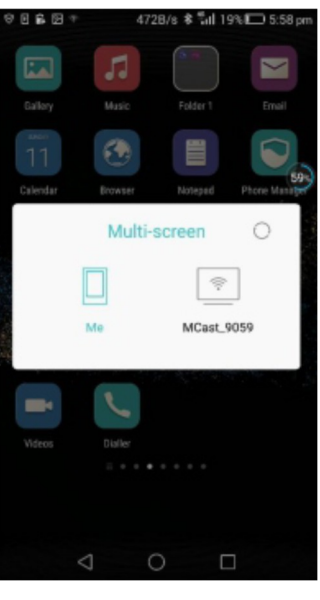

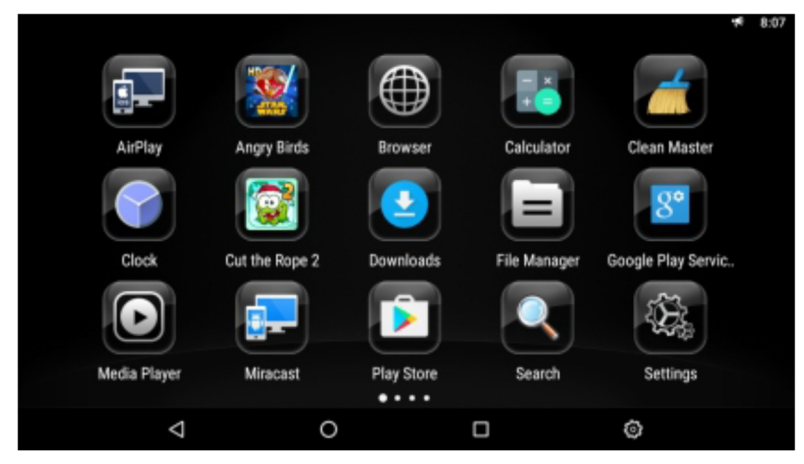

3. Současně otevřete "AirPlay" z iPhone

(Možnost "AirPaly" se zobrazí, když posunete hlavní rozhraní mobilního telefonu zespodu nahoru).

4. Vyberte odpovídající název zařízení AirPlay z mobilního telefonu, otevřete zrcadlový

obraz. Při úspěšném připojení se obrázky provozované na mobilním telefonu synchronně zobrazí na obrazovce zařízení.

5. Ukončete mobilní propojení při výběru "iPhone" na mobilním telefonu.

#### D. Připojte se k síti

Nejprve nastavte aktivní bod Wi-Fi pro mobilní zařízení a poté nastavte přístupový kód. Zapněte funkci Wi-Fi na monitoru Android a kliknutím na ikonu vyhledejte název hotspotu Wi-Fi. (V případě potřeby zadejte heslo)

1. Vstupte do sdílení mobilní sítě chytrého telefonu, spusťte síť 4G (nebo 3G), znovu vstupte do hotspotu WLAN, otevřete rozhraní čísla mobilního telefonu a nastavte název hotspotu, heslo a nakonec je uložte.

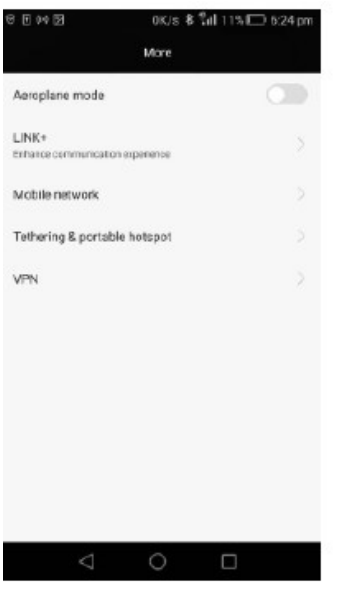

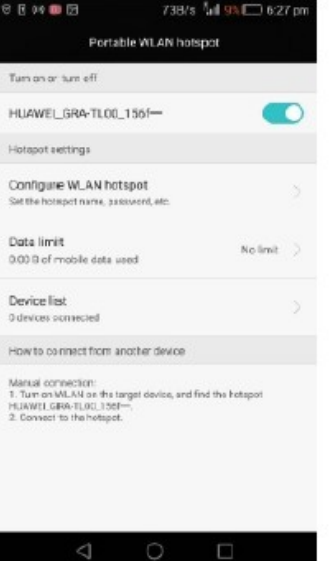

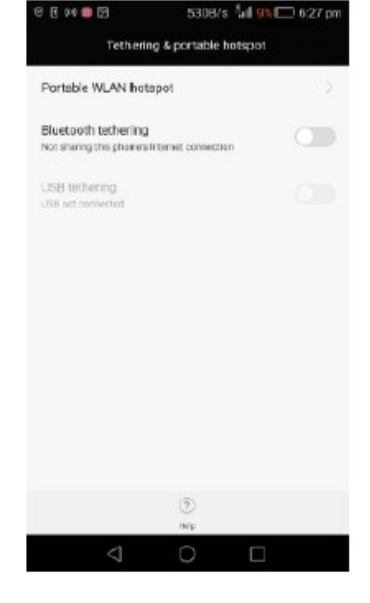

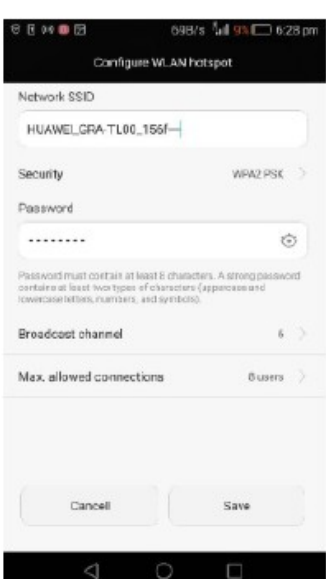

2. Poté, co dobře nastavíte iPhone, provedete místní nastavení. Zapněte funkci Wi-Fi na monitoru Android. Najděte název zařízení Wi-Fi hot spot příslušného zařízení iPhone, zadejte heslo odpovídající iPhone, kliknutím otevřete.

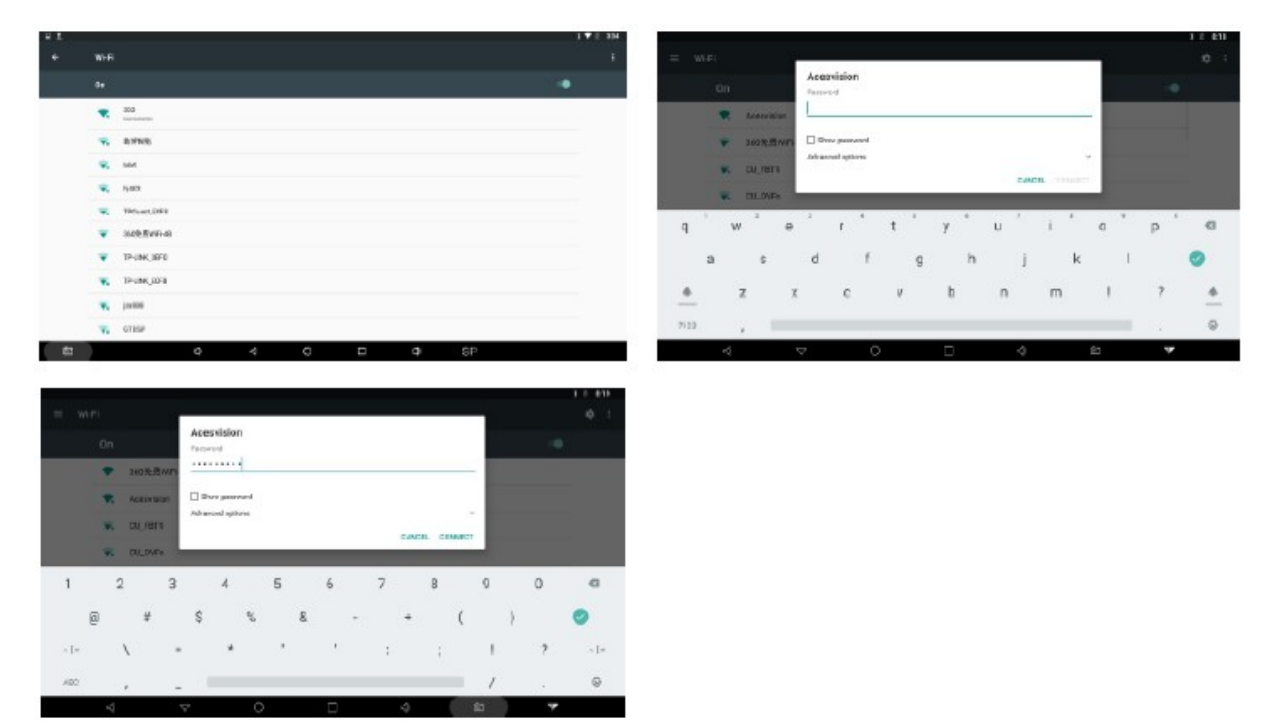

E. Funkce aplikace

Klepnutím na ikonu "**Klepnutím na konu " "** vstoupíte do hlavní nabídky a následně vyberte funkci, která se má použít.

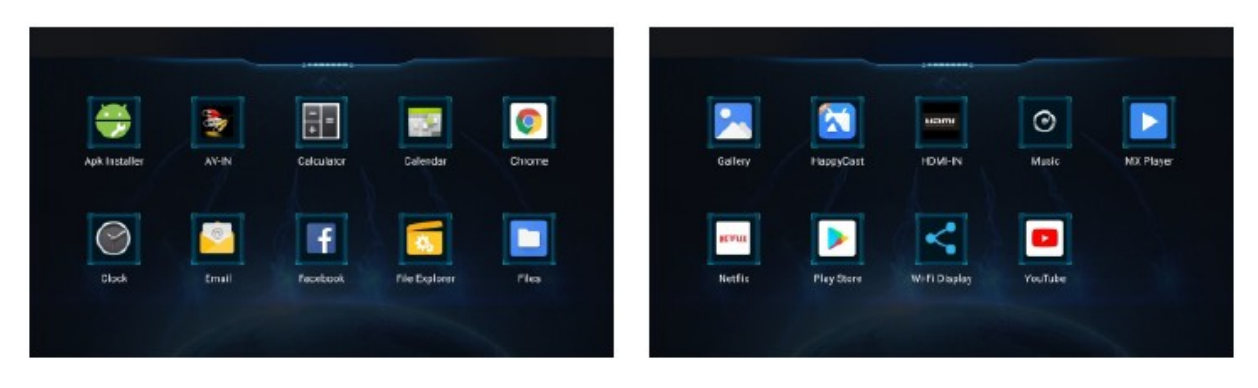

Pokud si potřebujete stáhnout aplikaci, kliknutím na tuto ikonu " " speciálního nástroje pro stažení , stáhnete požadovanou aplikaci.

# Konektivita a připojení monitoru

1. Pokud chcete na hlavní zařízení a podřízeném zařízení zobrazovat stejné obrazovky a je vyžadován režim připojení přes HDMI.

2. Klikněte na ikonu " \* \* \* \* v hlavní nabídce podřízeného zařízení a poté klikněte na tuto ikonu " ", abyste dosáhli stejného obsahu zobrazení hlavního zařízení i podřízeného zařízení.

(HDMI výstupem nemusí monitor vybaven pak nelze monitory propojit)

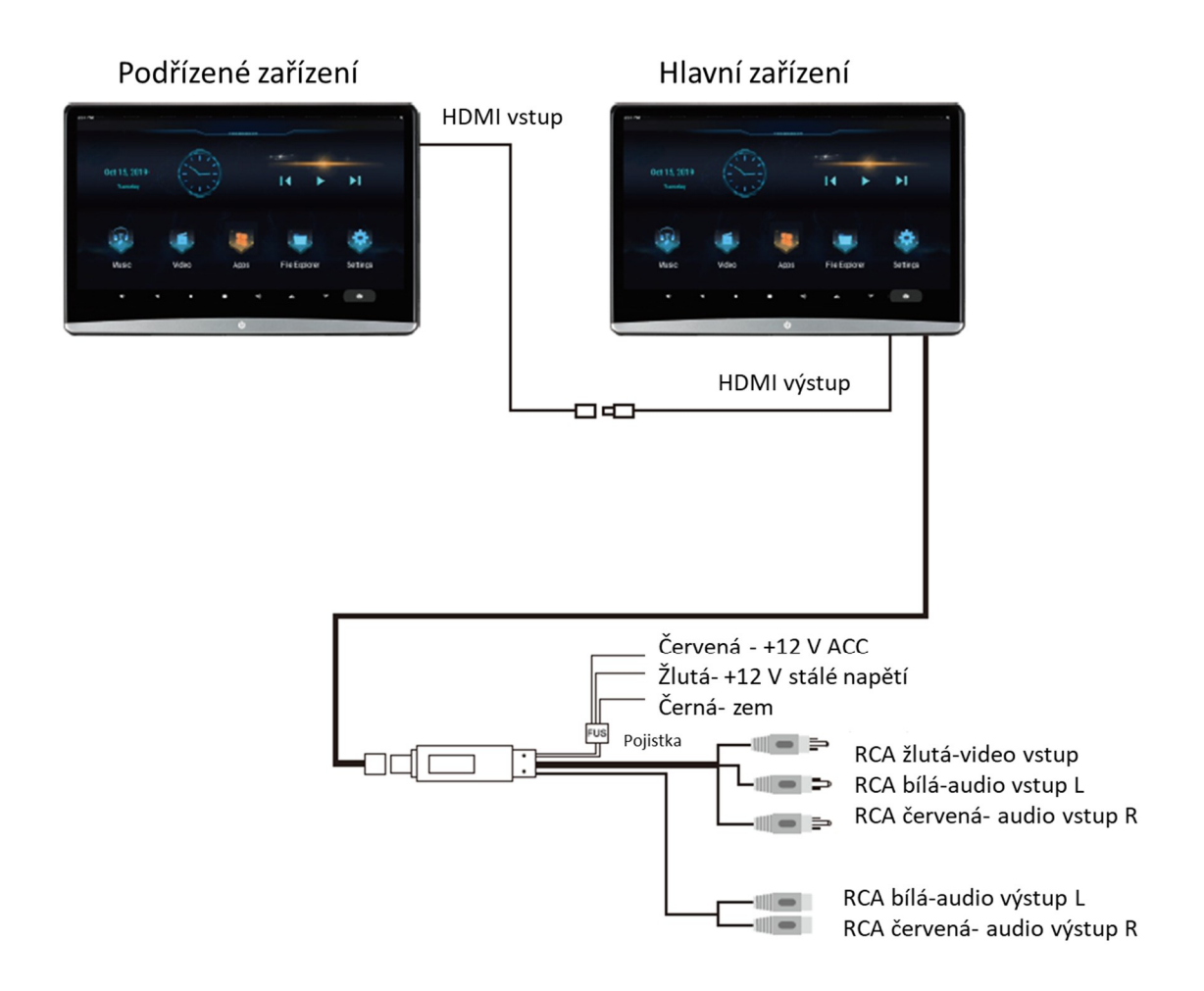

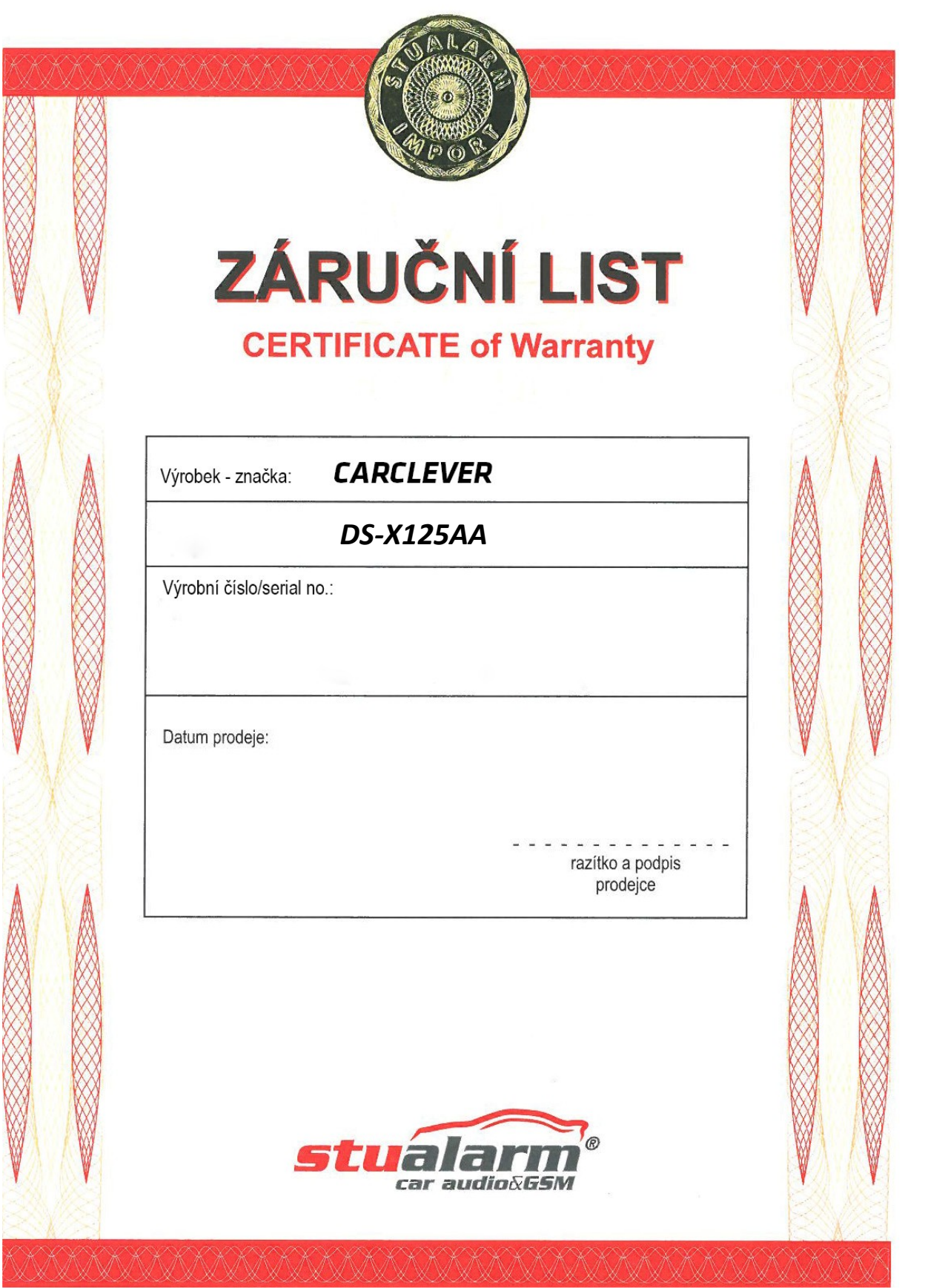

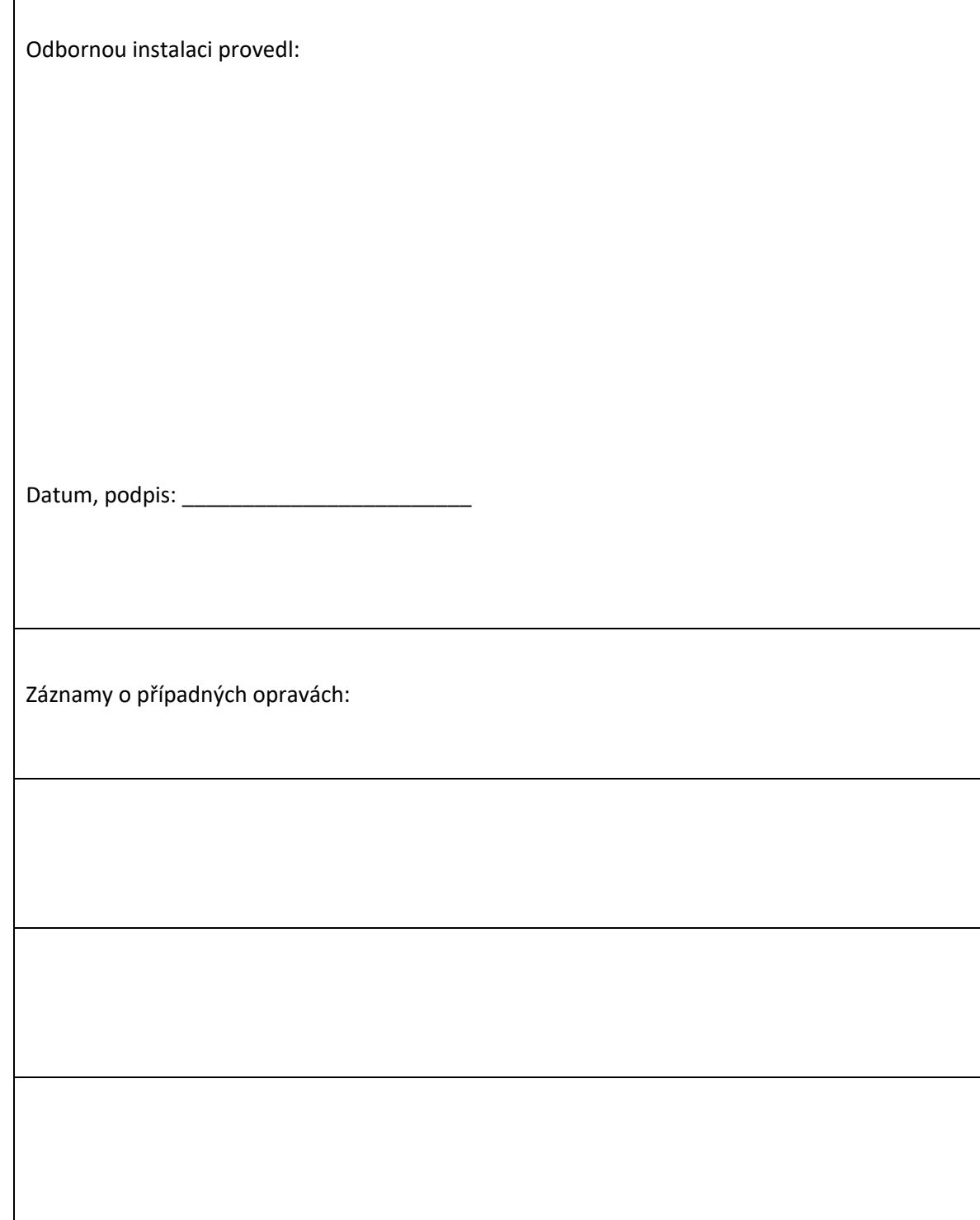

 $\Gamma$ 

Výrobce/dovozce: Stualarm import, s.r.o. Na Křivce 30, Praha 10

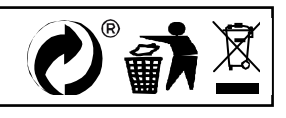

# **DS-X125AA**

# **LCD monitor 12,5" OS Android/USB/SD s držákem na opěrku**

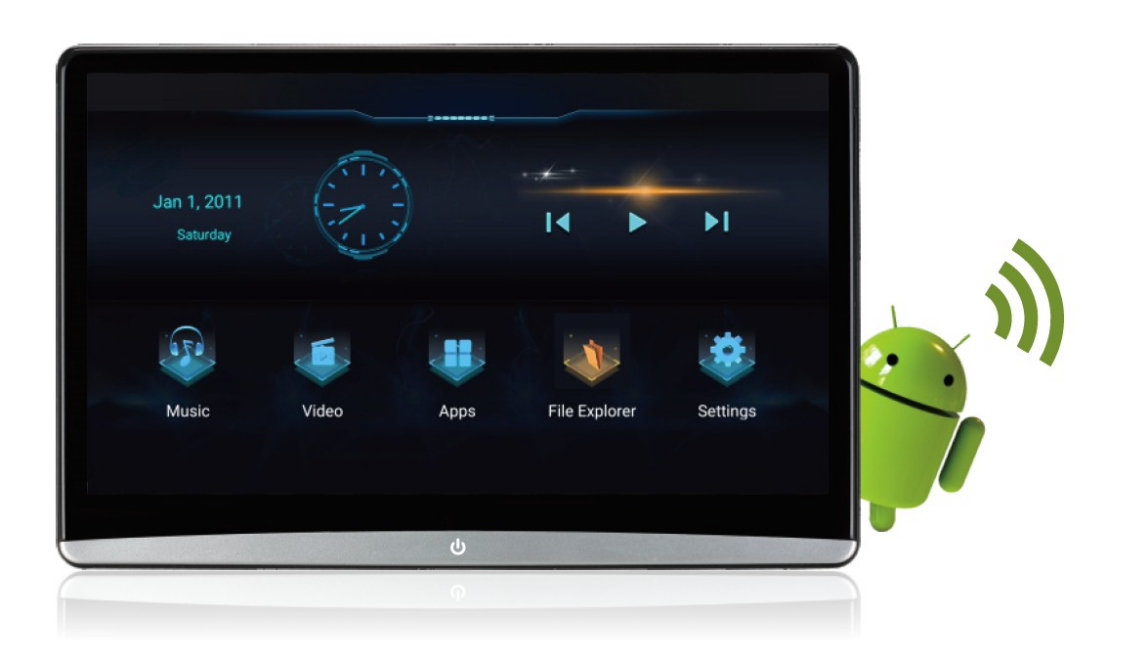

# Uživatelská příručka

Před prvním použitím výrobku si přečtěte tuto uživatelskou příručku

a ponechte si ji pro případ potřeby.

## Upozornění k použití přehrávače

- 1. Dbejte, aby zařízení nebylo vystaveno působení nadměrné vlhkosti a nebylo umístěno do prostředí s nadměrnou prašností. Dále je zapotřebí zajistit, aby zařízení nebylo vystaveno přímému slunci.
- 2. K čištění zařízení používejte pouze jemný hadřík, nepoužívejte chemické prostředky ani rozpouštědla.
- 3. Během používání zařízení by měla být okolní teplota v rozsahu 0 °C až + 50 °C, rozsah skladovacích teplot je -10 °C až +70 °C.
- 4. Dbejte, aby se na zařízení nedostala voda.
- 5. Zařízení vyžaduje napájecí napětí 10 až 14 V DC.
- 6. Zařízení se nepokoušejte sami opravit. V případě, že by zařízení nefungovalo správně, kontaktujte prodejce nebo autorizovaného zástupce výrobce. V případě otevření krytu přístroje zaniká nárok na záruku.

Zařízení je vytvořeno na základě 64bitového čipu RockChip3368 Android 9.0, Cortex Osmijádrový procesor A53 1,8 GHz, operační systém Android 9.0, který podporuje Mobilní telefony Android a iPhone Bezdrátové Miracast / Airplay, vestavěné 2 GB DDR4 a 16 GB paměť. Výkonné multimediální zpracování zvuku a videa, podporuje přehrávání videa v ultra vysokém rozlišení 4K, procesorová jednotka s vestavěnou grafikou a kapacitní dotykovou obrazovkou.

Toto zařízení využívá vysoce výkonnou Wi-Fi. Externí rozhraní základní desky má USB slot, slot micro SD, HDMI a výstup 3,5 mm Jack pro sluchátka, tenký design.

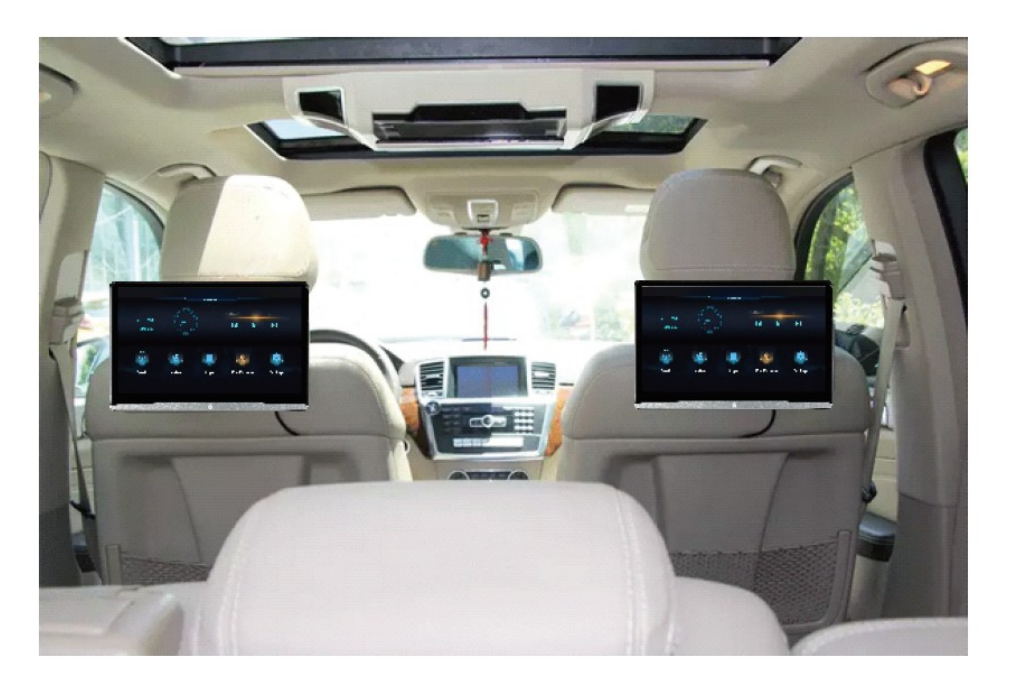

### Konfigurace

Operační systém: Android 9.0 Procesor: 8core A53 64bit 1.8GHz rk3368 RAM / ROM: 2G DDR3 16G Rozšířené úložiště: 128G Velikost obrazovky: 12,5 palcový IPS (16: 9) Poměr rozlišení: 1920\*1080P Dotyková obrazovka: vícenásobná dotyková obrazovka G + G Velikost: 301 x 196 x 27,5 mm (včetně zaklopeného držáku: 301 x 196 x 51 mm, s vyklopeným držákem: 298 x 193 x 110 mm) Čistá hmotnost: 1,1kg

### Hlavní funkce

WIFI: 2,4 G 802,11 b / g / n Inteligentní odkaz: Miracast / Airplay Formát zvuku: MP3/WMA/APE/WA V/FLAC.etc Formát videa: AVI / MKV / MP4 / MOV / WMV.etc (včetně videa H.265 4k) Formát obrázku: BMP / JPG / PNG.etc Vestavěné funkce: Bluetooth, FM vysílač, G-senzor Externí konektor: USB, vstup HDMI, slot pro TF kartu, konektor pro sluchátka, zdířka pro obnovu. USB nabíjení: DC 5 V, 2 A Napájecí adaptér: DC 12 V, 1,25 A

### Zvláštní vlastnost

A. Různá signální rozhraní, není nutná žádná expanze externího čipu Podpora HDMI, video vstupu, TF karty, USB.

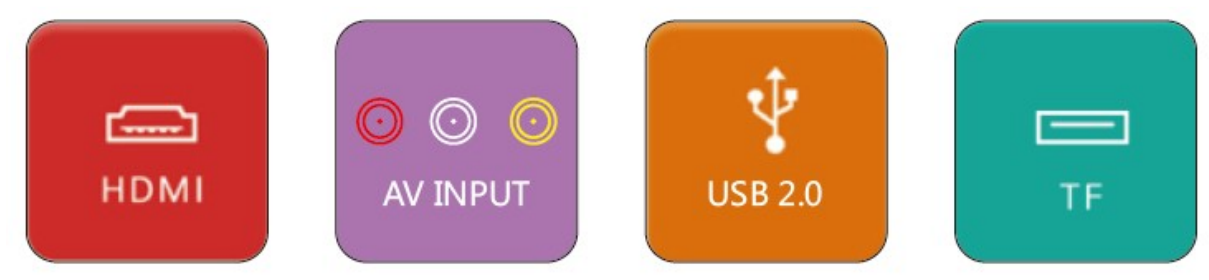

B. Integrovaný kvalitní procesor pro zpracování obrazu Engine pro zpracování obrazu MACE-PRO4 dokáže eliminovat šum z TV nebo síťové video, odstraňuje ztrátu detailů a barev ve video signálu přenos, a tím zlepšuje kvalitu obrazu, obnovuje všechny podrobnosti obsahu a obnovuje přirozený a detailní obraz.

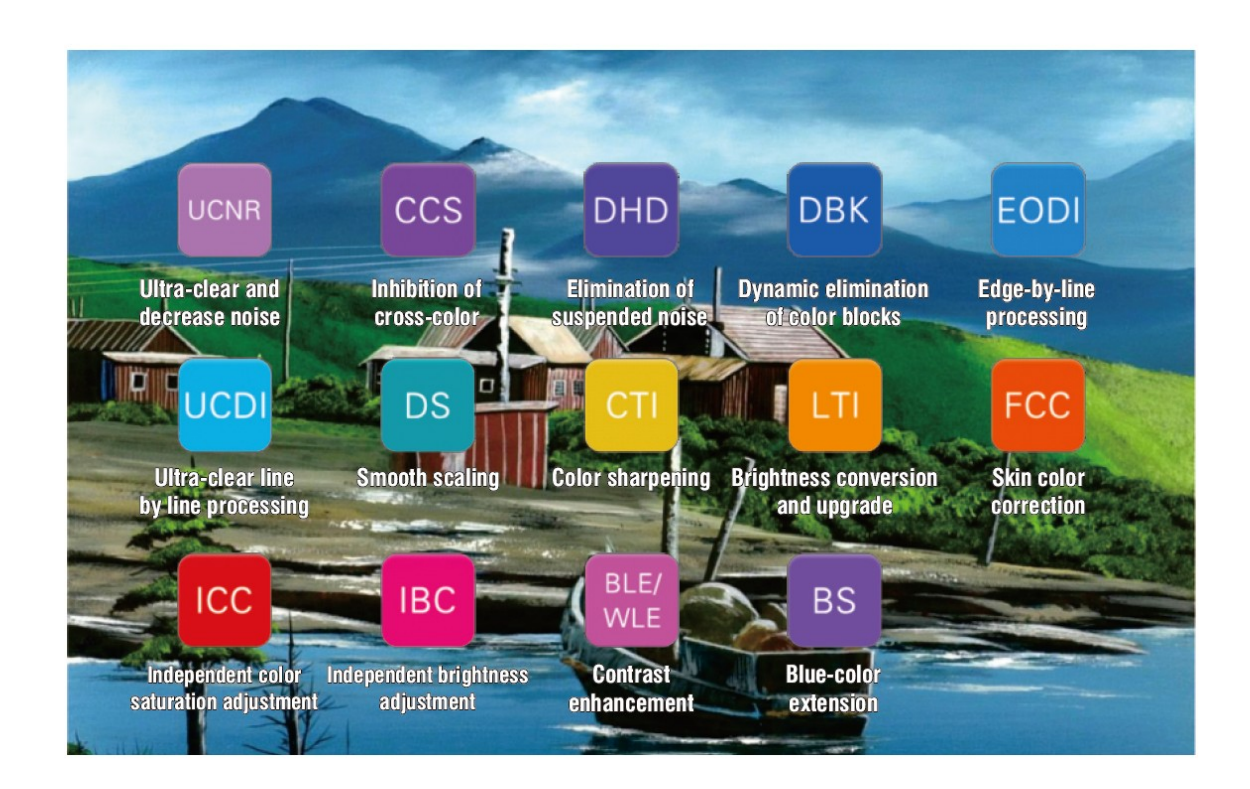

### C. Super zpracování multimédií, podpora max. 4K.H 265 videa

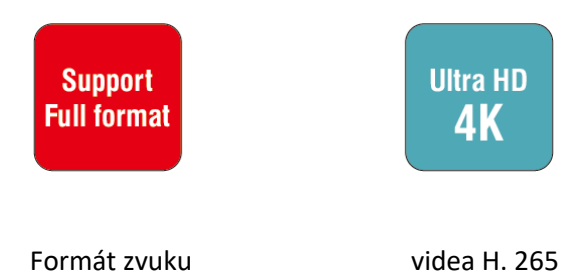

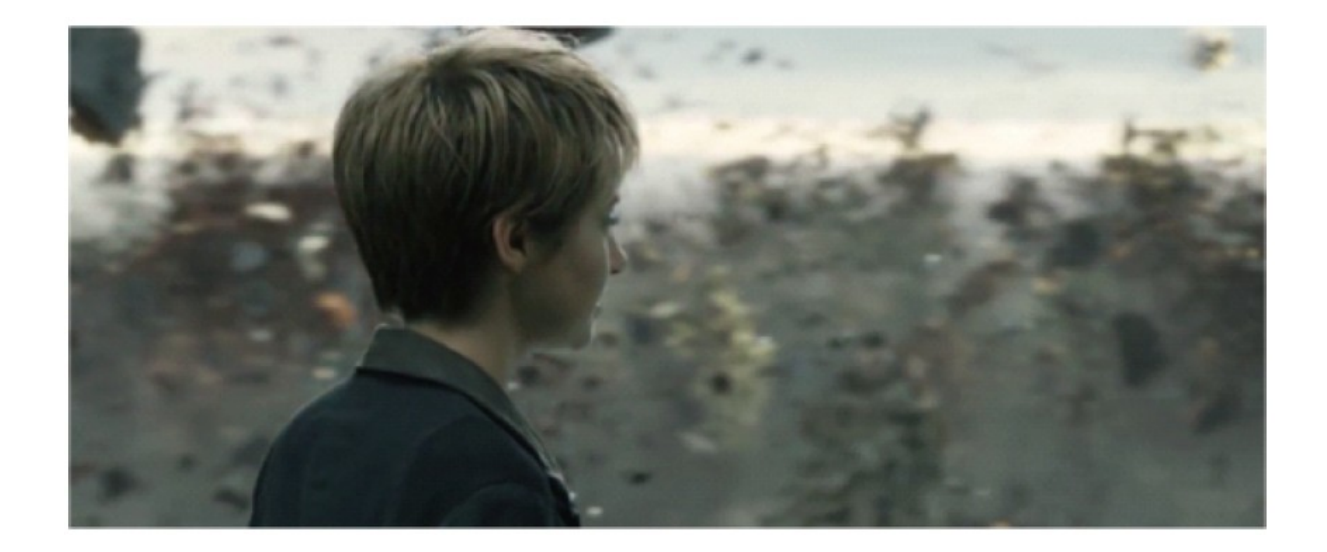

HD plynulé Ultra HD 4K

D. Podpora bezdrátového zrcadlení mobilního telefonu Podpora Android Miracast, iphone Airplay bezdrátové zrcadlení.

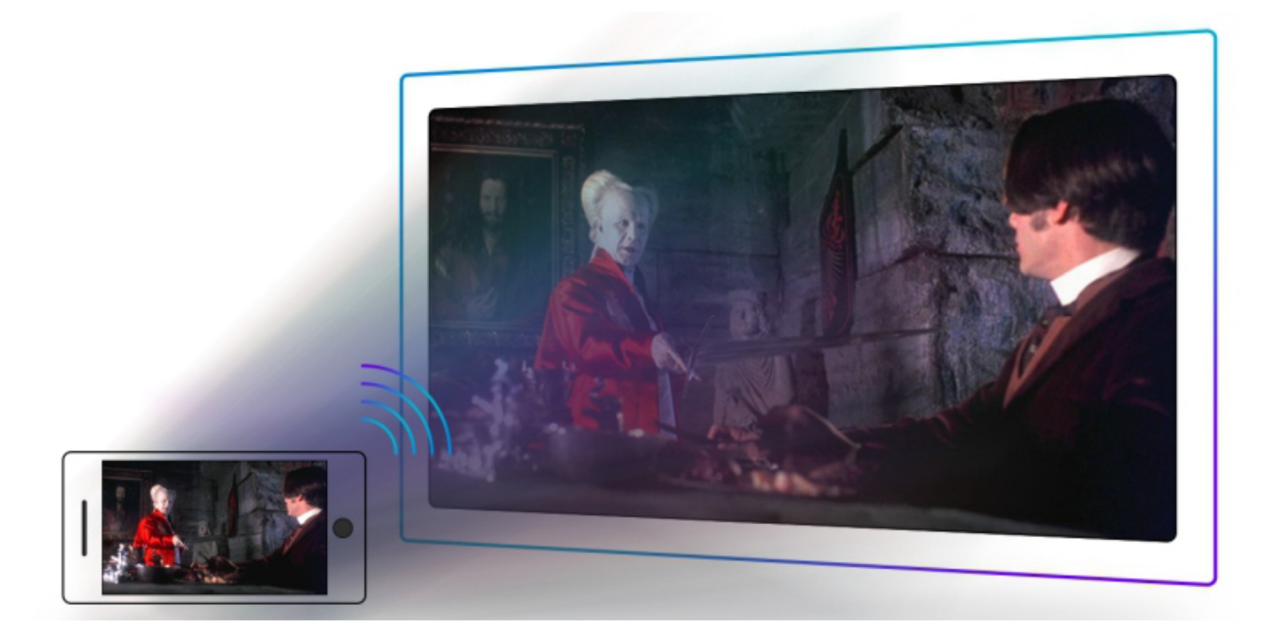

# Technické údaje a parametry

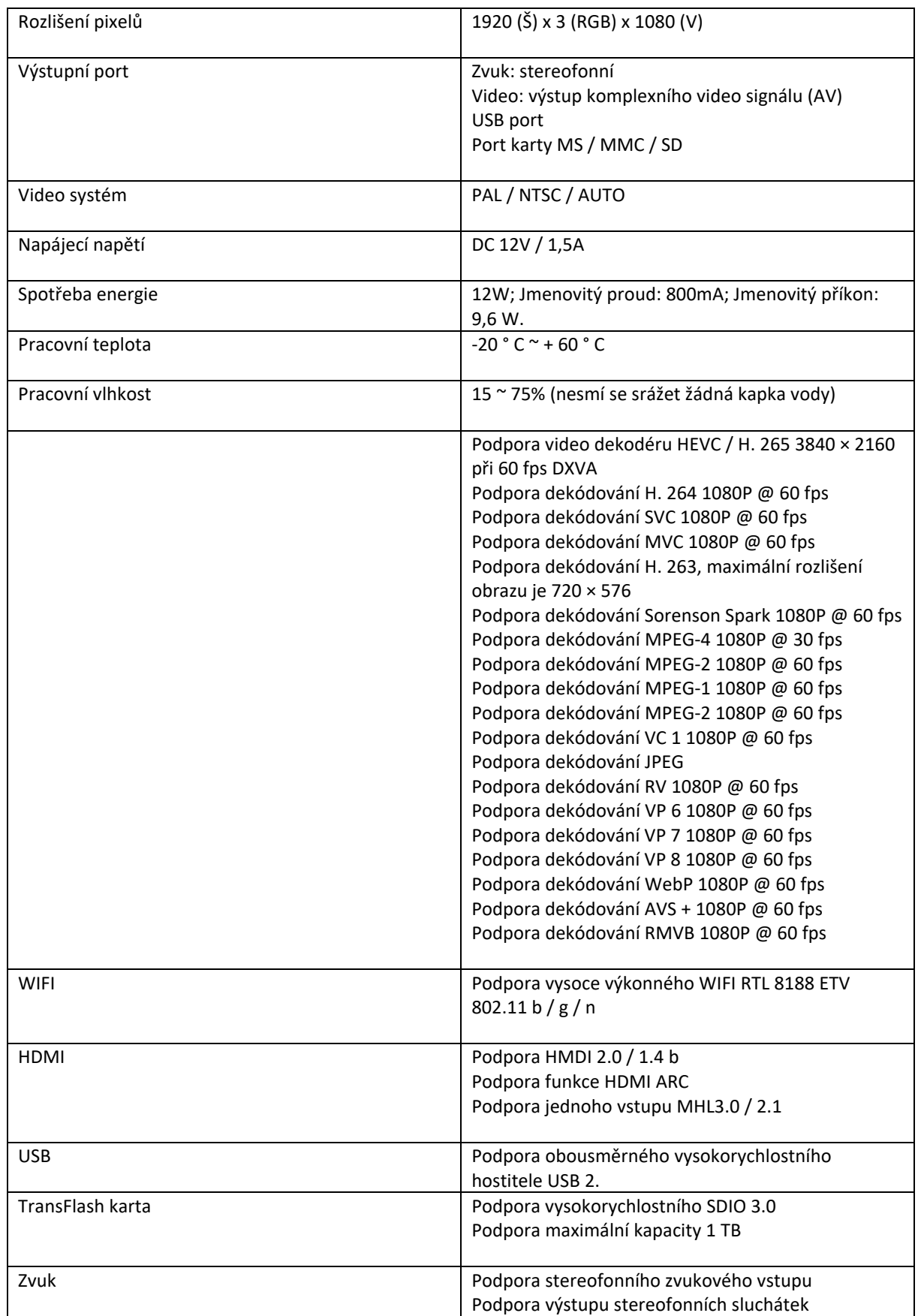

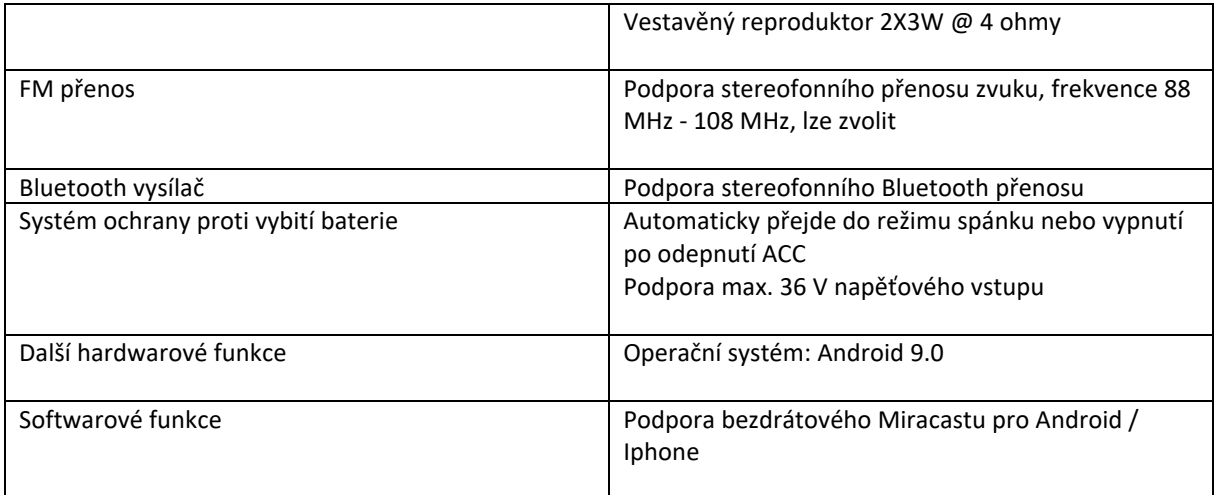

# Základní operace

1. zapnutí

Stisknutím tlačítka napájení na 2 sekundy, aktivace operačního systému proběhne do 30 sekund.

2. vypnout

Po stisknutí tlačítka napájení po dobu 2 sekund se zobrazí nabídka vypnutí, a pak klepnete na tlačítko "vypnuto".

- 3. spořič obrazovky Krátkým stisknutím tlačítka napájení vstoupíte do spořiče obrazovky
- 4. návrat na předchozí rozhraní Na obrazovce stiskněte tlačítko " " a obrazovka se vrátí k předchozí manipulaci.
- 5. Návrat na domovskou stránku Stisknutím tlačítka " w " můžete přivést na domovskou stránku.
- 6. nastavení hlasitosti<br>" $\blacksquare$ "  $\blacksquare$ "  $\blacksquare$ " z " ", " " znamenají snížení a zvýšení hlasitosti. Stisknutím tlačítka se zobrazí nabídka hlasitosti a poměr hlasitosti. Menu nastavení zmizí samo po 3 sekundách bez jakékoliv manipulace.
- 7. najít programy na pozadí

Stiskněte tlačítko " | ", najdete všechny programy, které jste nedávno měli zpuštěny, následně vyberte program, který chcete použít. Posunutím obrazovky doleva nebo doprava můžete tuto funkci vypnout.

# Úvod funkce

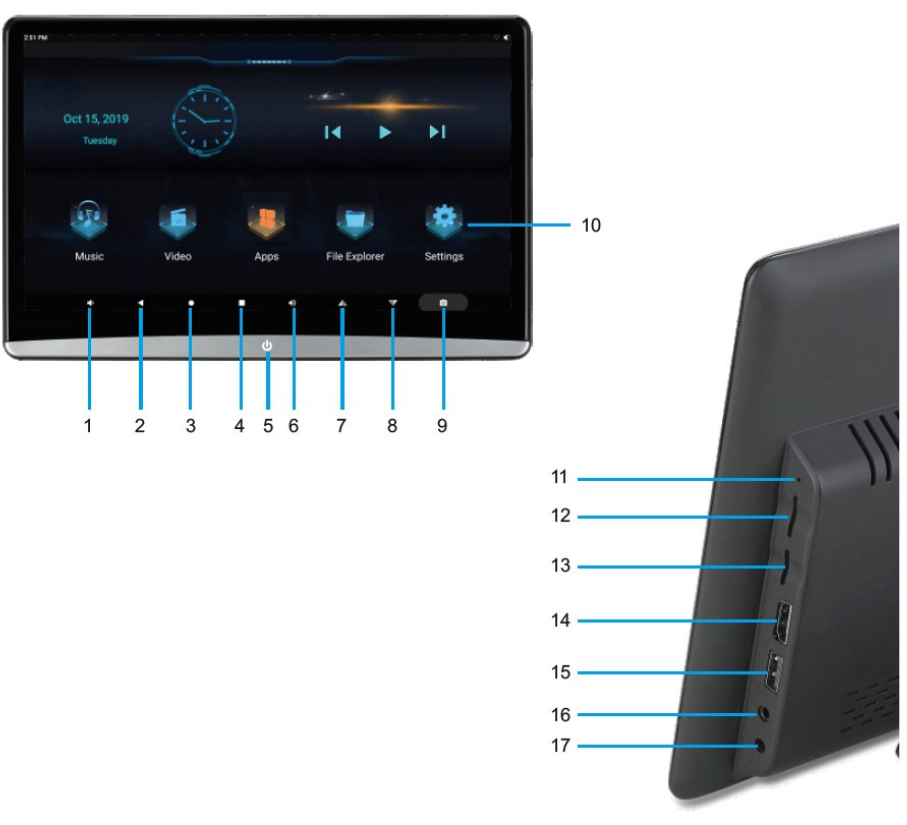

- 1. Snížení hlasitosti
- 2. Funkce systému Android pro návrat na předchozí úroveň
- 3. Zpět na hlavní rozhraní systému Android
- 4. Funkce ikony zástupce

5. Krátkým stisknutím zapnete a dlouhým stisknutím vypnete; pokud je monitor aktivní krátkým stisknutím vypnete obrazovku

- 6. Zvýšení hlasitosti
- 7. Klávesová zkratka
- 8. Skrytá ikona
- 9. Screenshot
- 10. Nastavení systému
- 11. Reset
- 12. Rozhraní 4G karty (tato funkce je volitelná)
- 13. Rozhraní karty TF (micro SD)
- 14. Rozhraní HDMI
- 15. USB rozhraní
- 16. Rozhraní sluchátek
- 17. DC 12V vstup

### Instalace

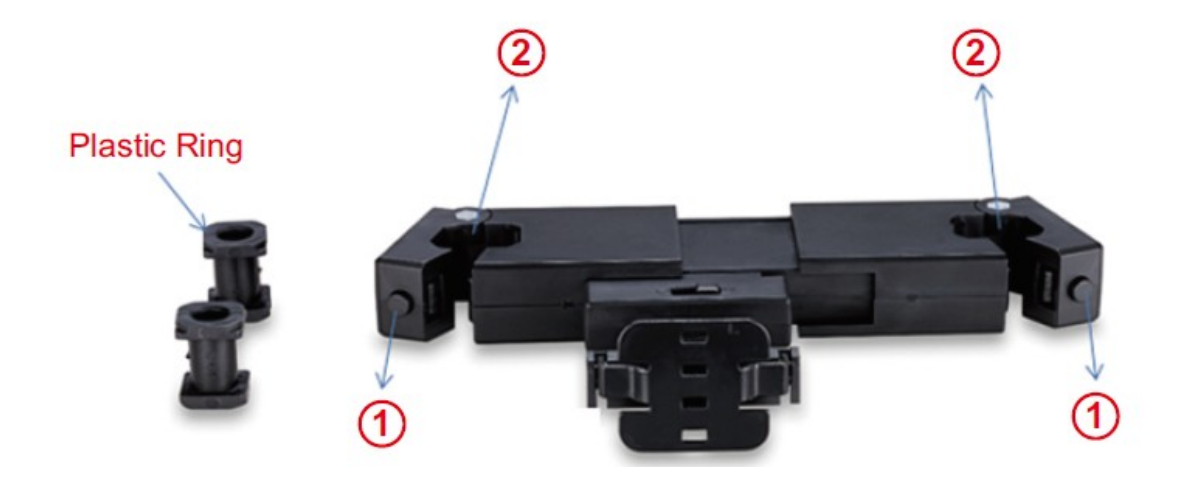

1. Po stisknutí spínače dolů, jak je znázorněno na obrázku 1 otevřete pouzdro držáku.

2. Vložte odpovídající model plastového kroužku o velikosti dle trubky do drážky, jak je znázorněno na obrázku.

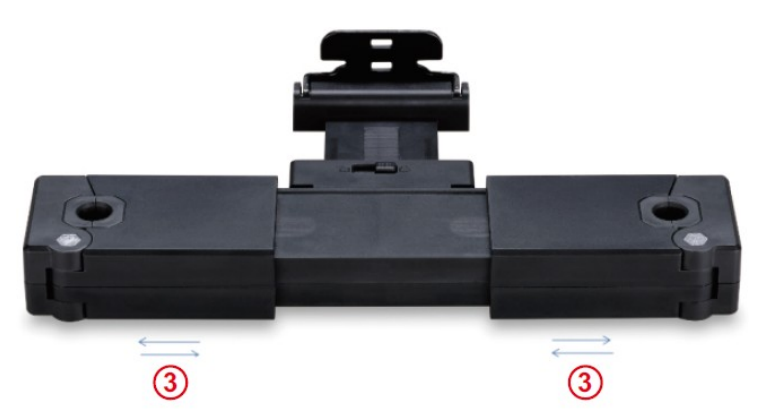

3. Upravte rozteč držáků doleva / doprava, rozteč přizpůsobte správné šířce dle vozu , pak držák zaklapne kolem trubek.

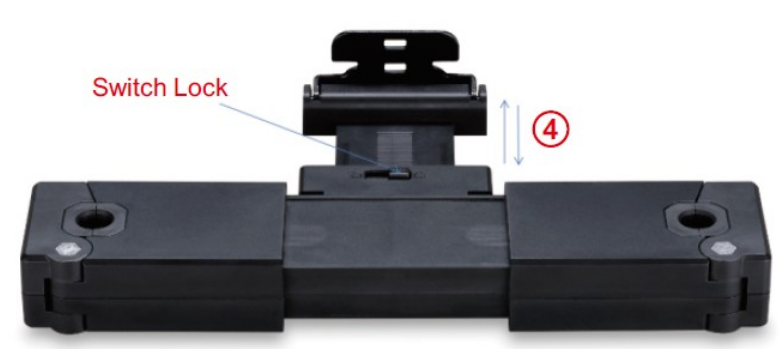

4. Otevřete zámek, pohybujte se vpřed a vzad, upravte na příslušnou délku a poté uzamkněte zámek.

# Systémové nastavení

# A. Nastavení jazyka

Klikněte na tlačítko "nastavení" v nabídce a vyberte "Jazyk a vstup".

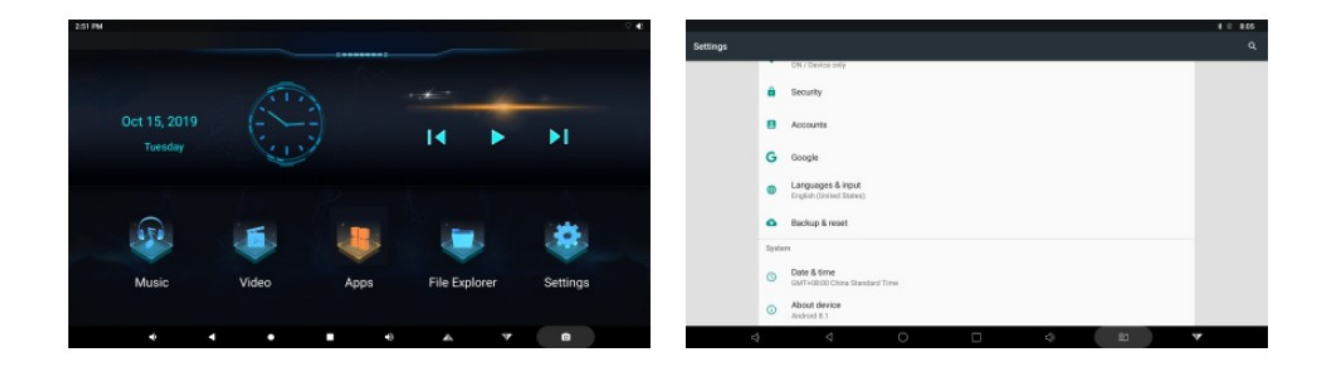

Vyberte projekt "Jazyk" a poté vyberte odpovídající jazyk.

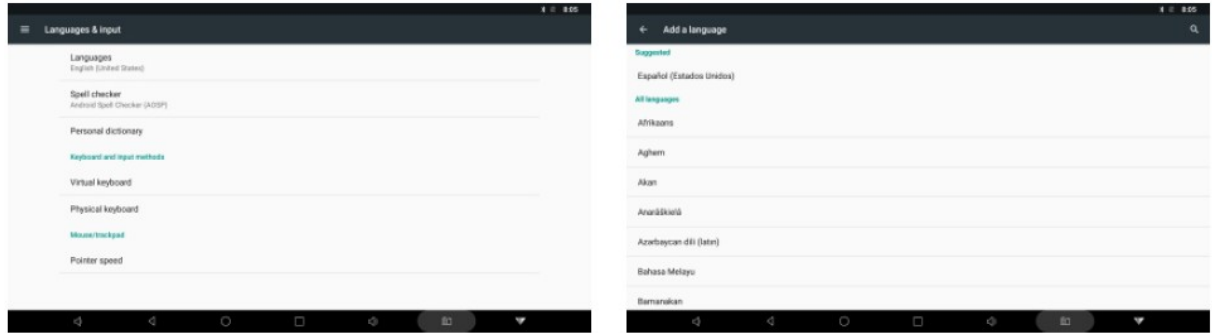

### B. Nastavení funkcí Wi-Fi

Klikněte na tlačítko "nastavení" v hlavní nabídce, otevřete "Wi-Fi" a vyberte

vhodný zdroj přístupu.

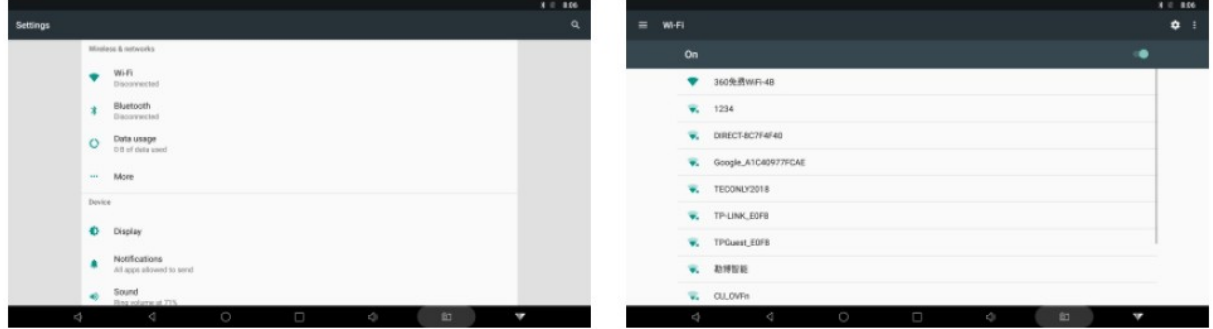

### C. Nastavení loga automobilu

Klikněte na tlačítko "nastavení" v hlavní nabídce, vyberte "Obrazovka" "Display" a poté klikněte "Factory setings" a zadejte heslo "ANDRSE" a poté vyberte "Logo Settings" odpovídající logo automobilu (po restartu se zobrazí změněné logo automobilu).

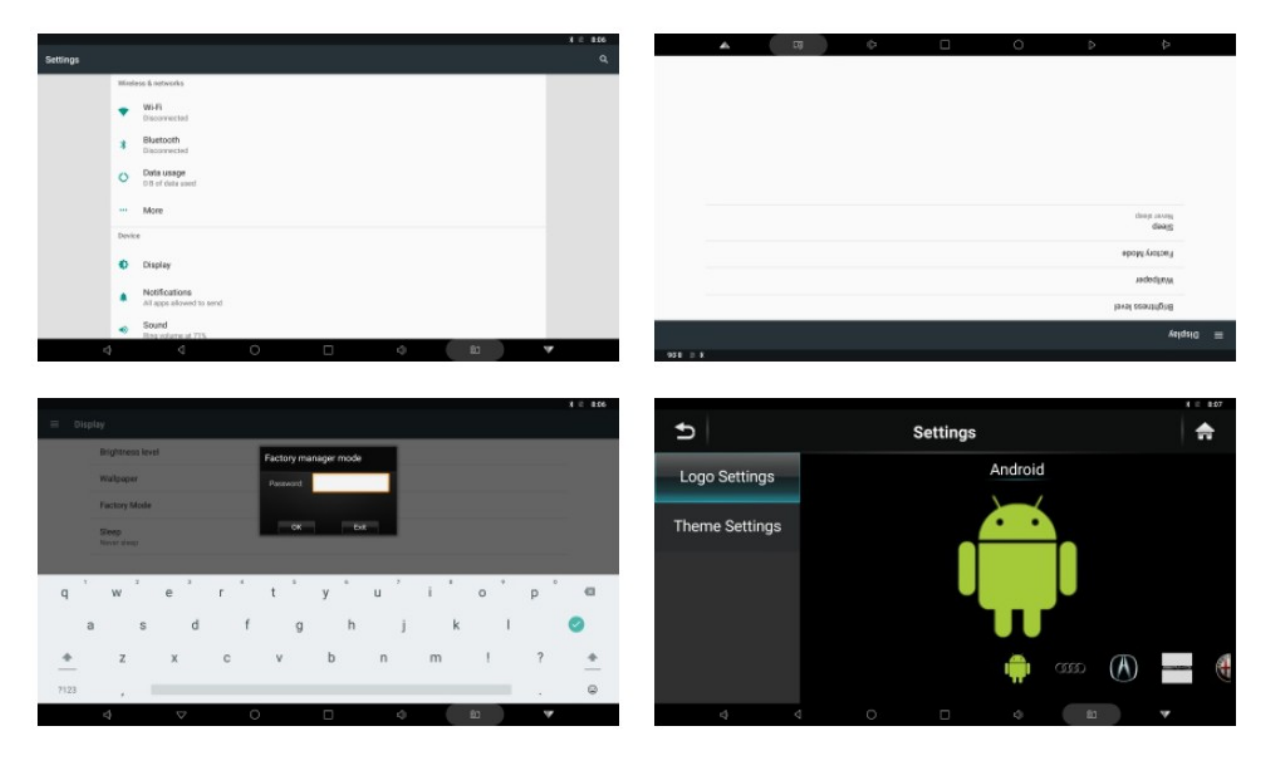

### D. Nastavení snímku obrazovky

Klikněte na tlačítko "nastavení" v hlavní nabídce, vyberte "Obrazovka" "Display" a poté klikněte "Factory setings" a zadejte heslo "ANDRSE" a poté vyberte " Theme Settings" a poté proveďte odpovídající nastavení grafiky obrazovky.

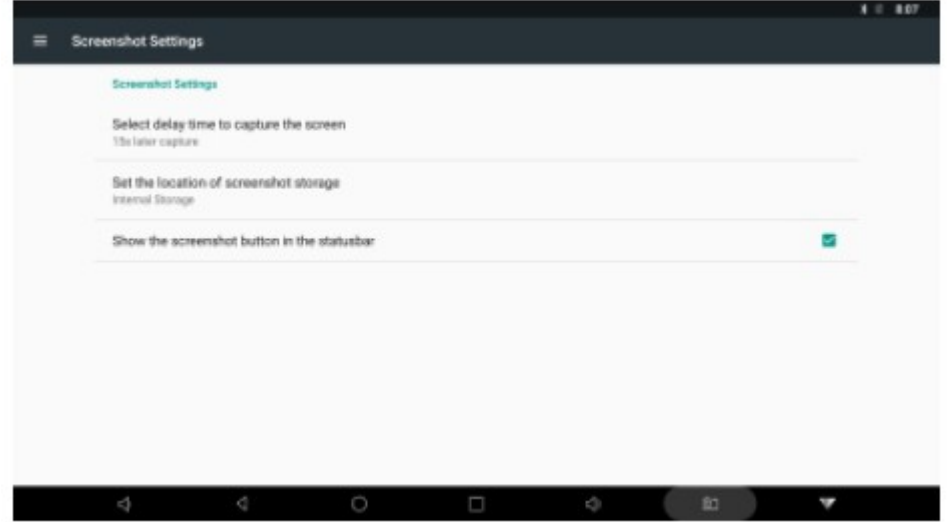

### E. Zkratková operace

Kliknutím na ikonu " $\blacktriangle$ " v hlavní nabídce zobrazíte čtyři vybrané funkce.

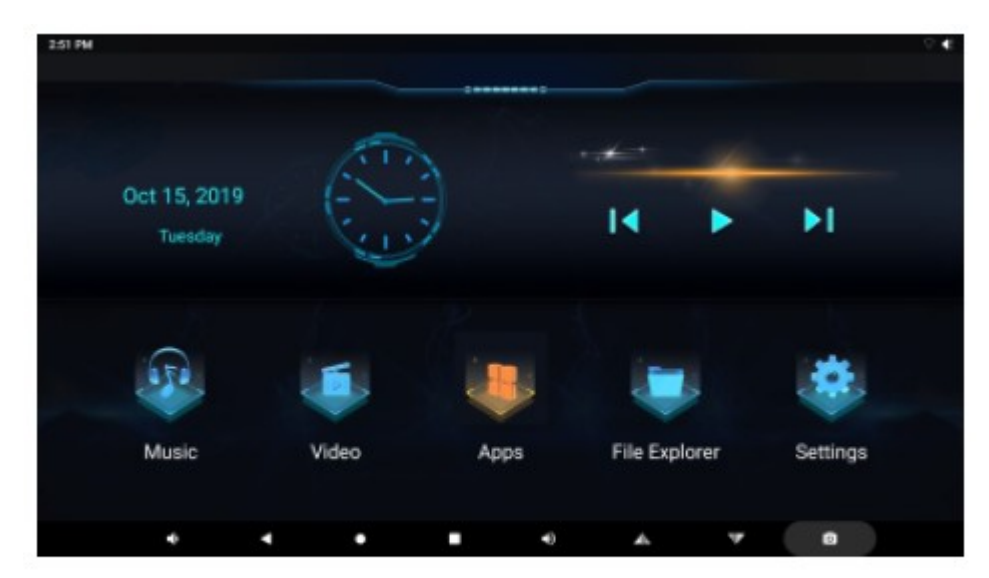

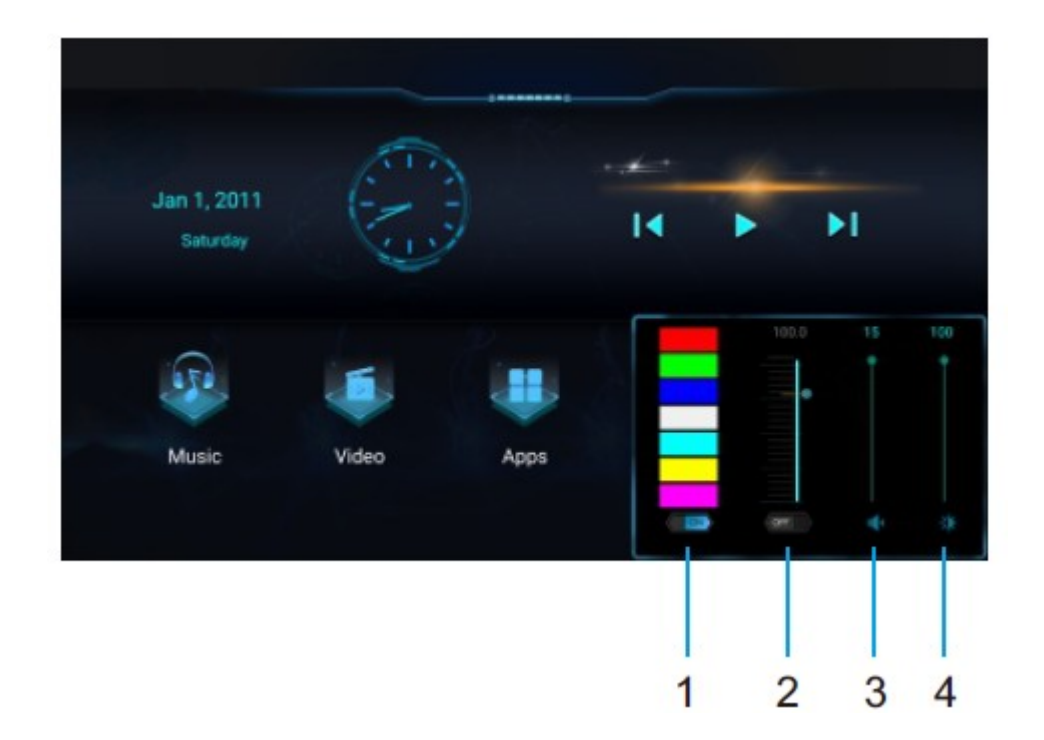

- 1. Výběr okolního osvětlení
- 2. FM modulátor-nastavení frekvence
- 3. Nastavení hlasitost
- 4. Jas obrazovky

## Funkce / Provoz

### A. Průzkumník souborů

Klikněte na ikonu "Průzkumník souborů"( "File Explorer") v hlavní nabídce, přejděte do nabídky další úrovně a poté otevřete dokument

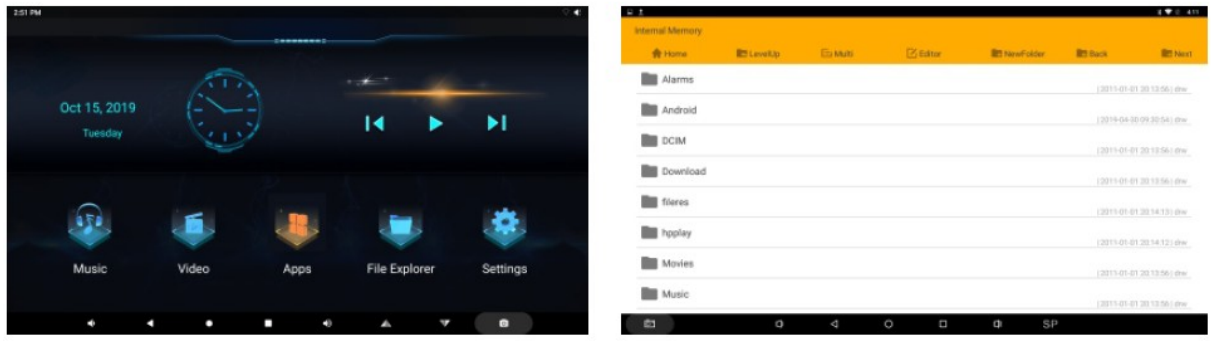

B. Propojení mobilních telefonů se systémem Android

1. Nejprve klikněte na tlačítko "Nastavení" ("Settings") v hlavní nabídce a otevřete "Wi-Fi" funkce a poté se vraťte do vyšší úrovně a klikněte na ikonu "MiraCast", zadejte v podnabídce "Povolit Mcast" a poté vyberte název tohoto mobilního telefonu.

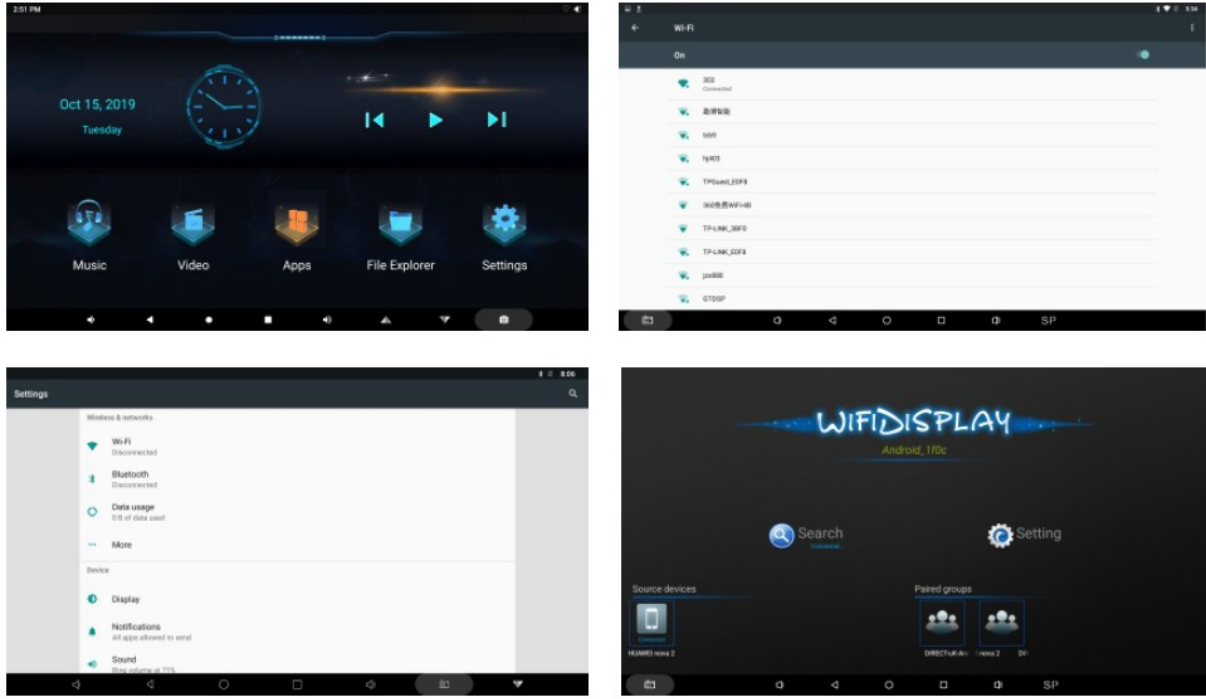

2. Vyberte "Interakce více obrazovek" v systému Android, najděte odpovídající název zařízení potřebného pro připojení a poté klepnutím vyberte.

3. Po úspěšném připojení se na zařízení synchronně zobrazí obrázek zobrazený na mobilním telefonu.

4. Vyberte "Interakce s více obrazovkami" mobilního telefonu a poté vyberte "Zpět na mé zařízení" a poté můžete ukončit propojení mobilních telefonů.

C. Apple iOS

1. Nejprve přejděte do možnosti funkce "Wi-Fi" mobilního telefonu a zapněte Wi-Fi hot spot mobilního telefonu.

2. V nabídce vyberte ikonu "AirPlay".

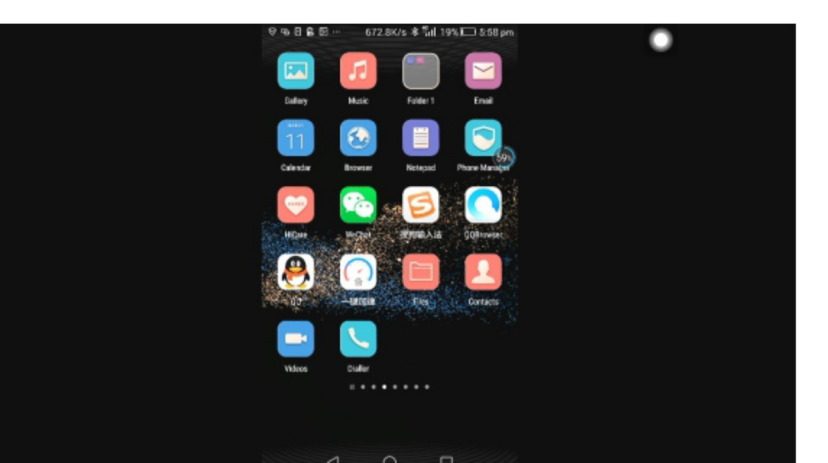

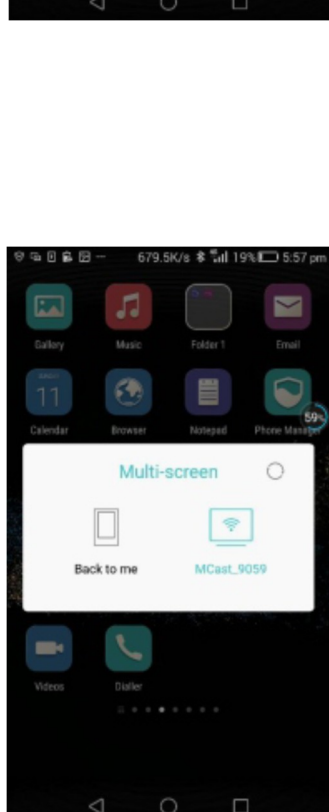

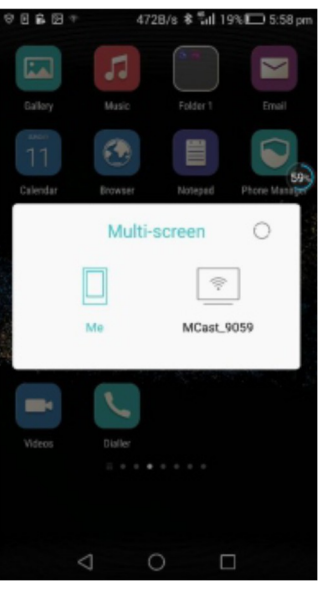

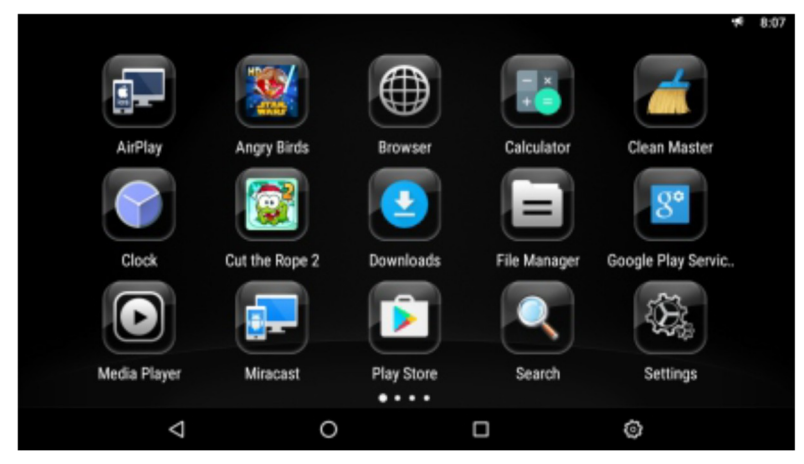

3. Současně otevřete "AirPlay" z iPhone

(Možnost "AirPaly" se zobrazí, když posunete hlavní rozhraní mobilního telefonu zespodu nahoru).

4. Vyberte odpovídající název zařízení AirPlay z mobilního telefonu, otevřete zrcadlový

obraz. Při úspěšném připojení se obrázky provozované na mobilním telefonu synchronně zobrazí na obrazovce zařízení.

5. Ukončete mobilní propojení při výběru "iPhone" na mobilním telefonu.

#### D. Připojte se k síti

Nejprve nastavte aktivní bod Wi-Fi pro mobilní zařízení a poté nastavte přístupový kód. Zapněte funkci Wi-Fi na monitoru Android a kliknutím na ikonu vyhledejte název hotspotu Wi-Fi. (V případě potřeby zadejte heslo)

1. Vstupte do sdílení mobilní sítě chytrého telefonu, spusťte síť 4G (nebo 3G), znovu vstupte do hotspotu WLAN, otevřete rozhraní čísla mobilního telefonu a nastavte název hotspotu, heslo a nakonec je uložte.

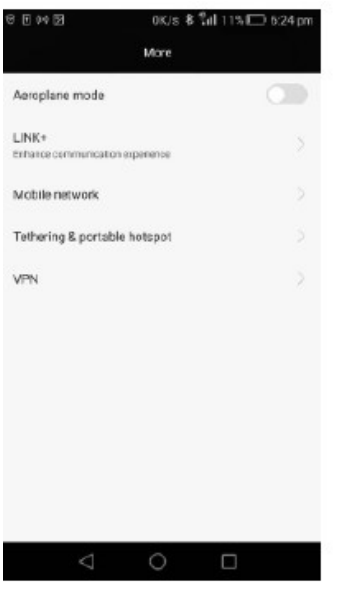

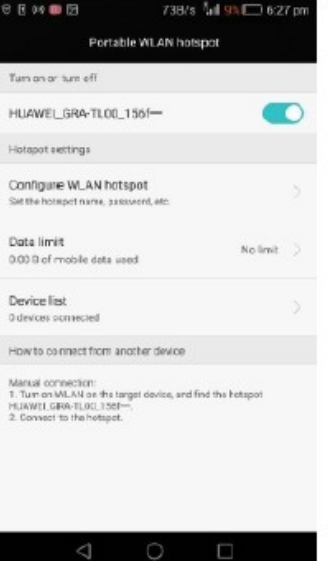

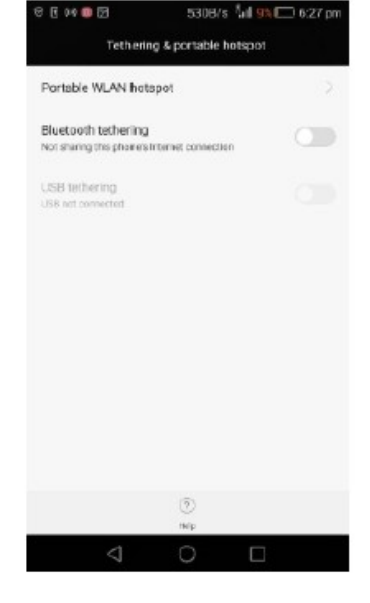

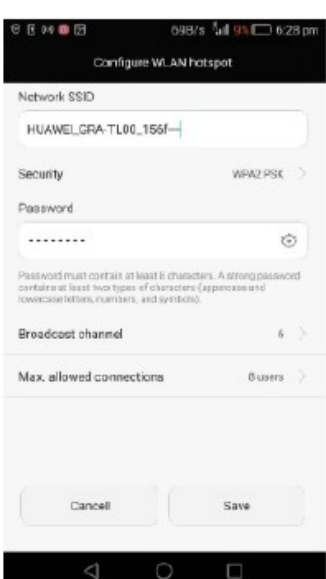

2. Poté, co dobře nastavíte iPhone, provedete místní nastavení. Zapněte funkci Wi-Fi na monitoru Android. Najděte název zařízení Wi-Fi hot spot příslušného zařízení iPhone, zadejte heslo odpovídající iPhone, kliknutím otevřete.

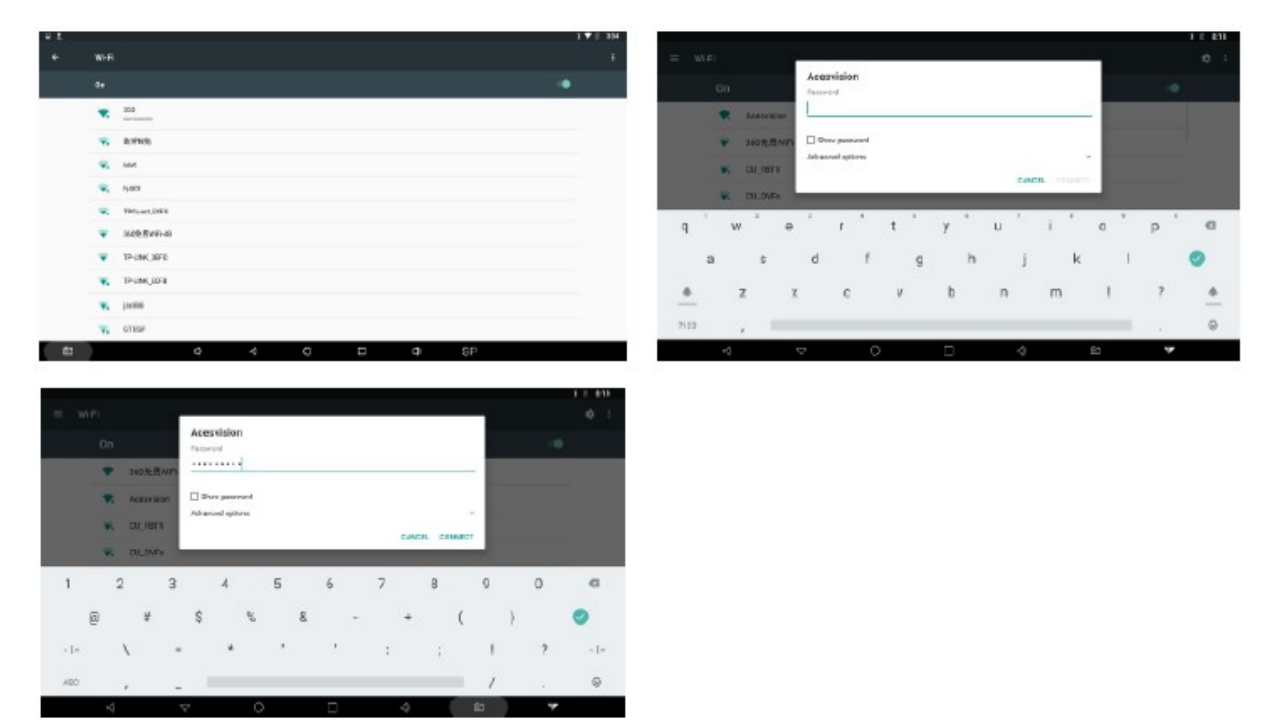

E. Funkce aplikace

Klepnutím na ikonu "**Klepnutím na konu " "** vstoupíte do hlavní nabídky a následně vyberte funkci, která se má použít.

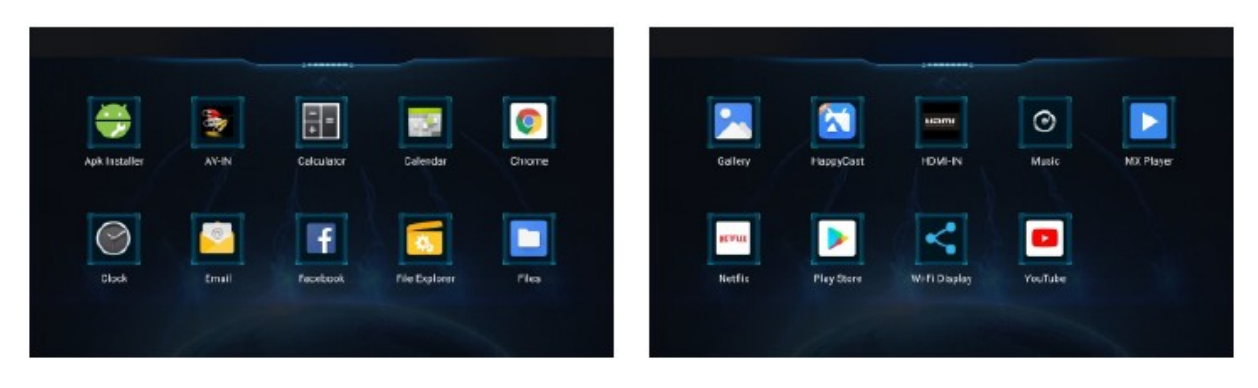

Pokud si potřebujete stáhnout aplikaci, kliknutím na tuto ikonu " " speciálního nástroje pro stažení , stáhnete požadovanou aplikaci.

# Konektivita a připojení monitoru

1. Pokud chcete na hlavní zařízení a podřízeném zařízení zobrazovat stejné obrazovky a je vyžadován režim připojení přes HDMI.

2. Klikněte na ikonu " \* \* \* \* v hlavní nabídce podřízeného zařízení a poté klikněte na tuto ikonu " ", abyste dosáhli stejného obsahu zobrazení hlavního zařízení i podřízeného zařízení.

(HDMI výstupem nemusí monitor vybaven pak nelze monitory propojit)

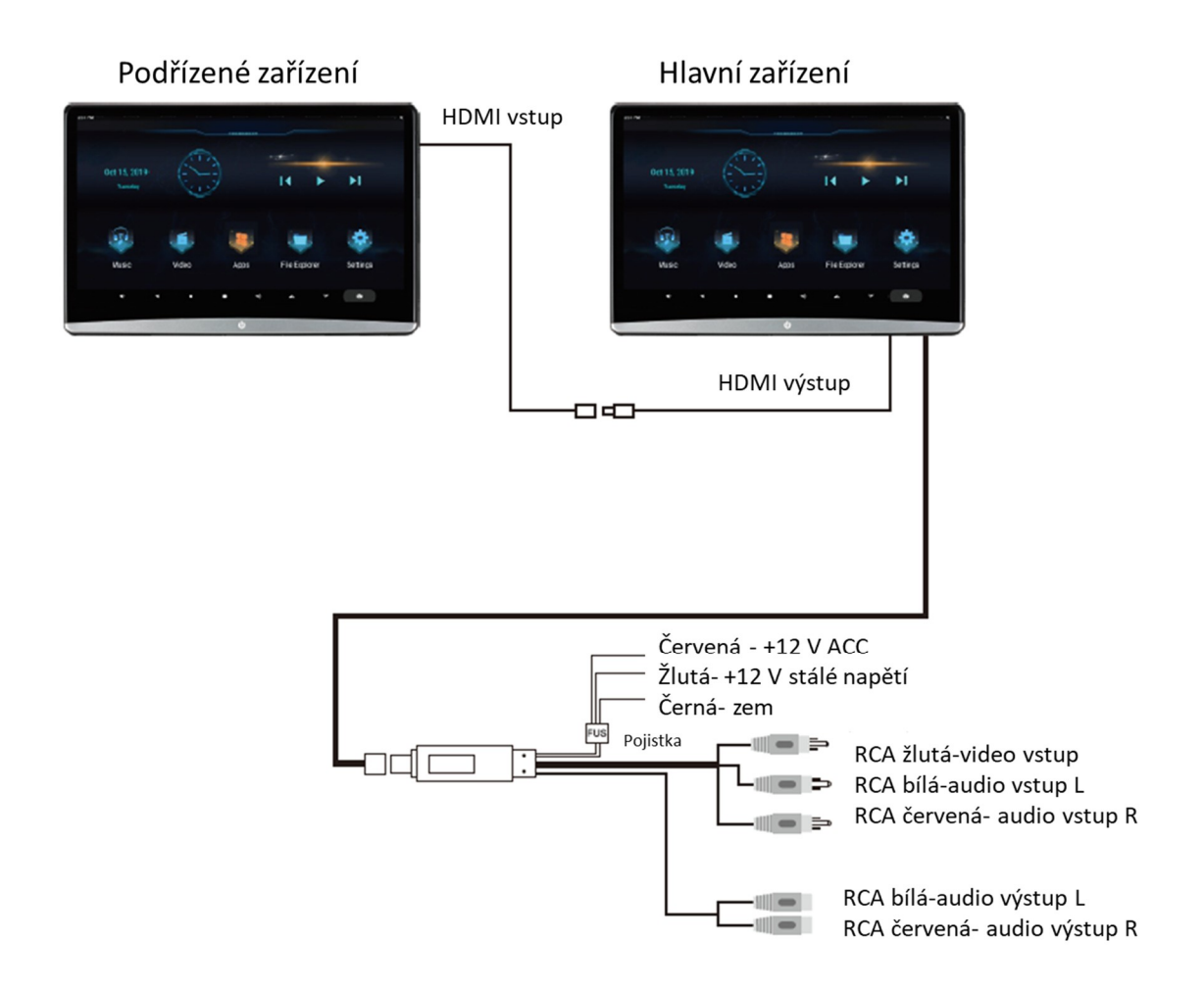

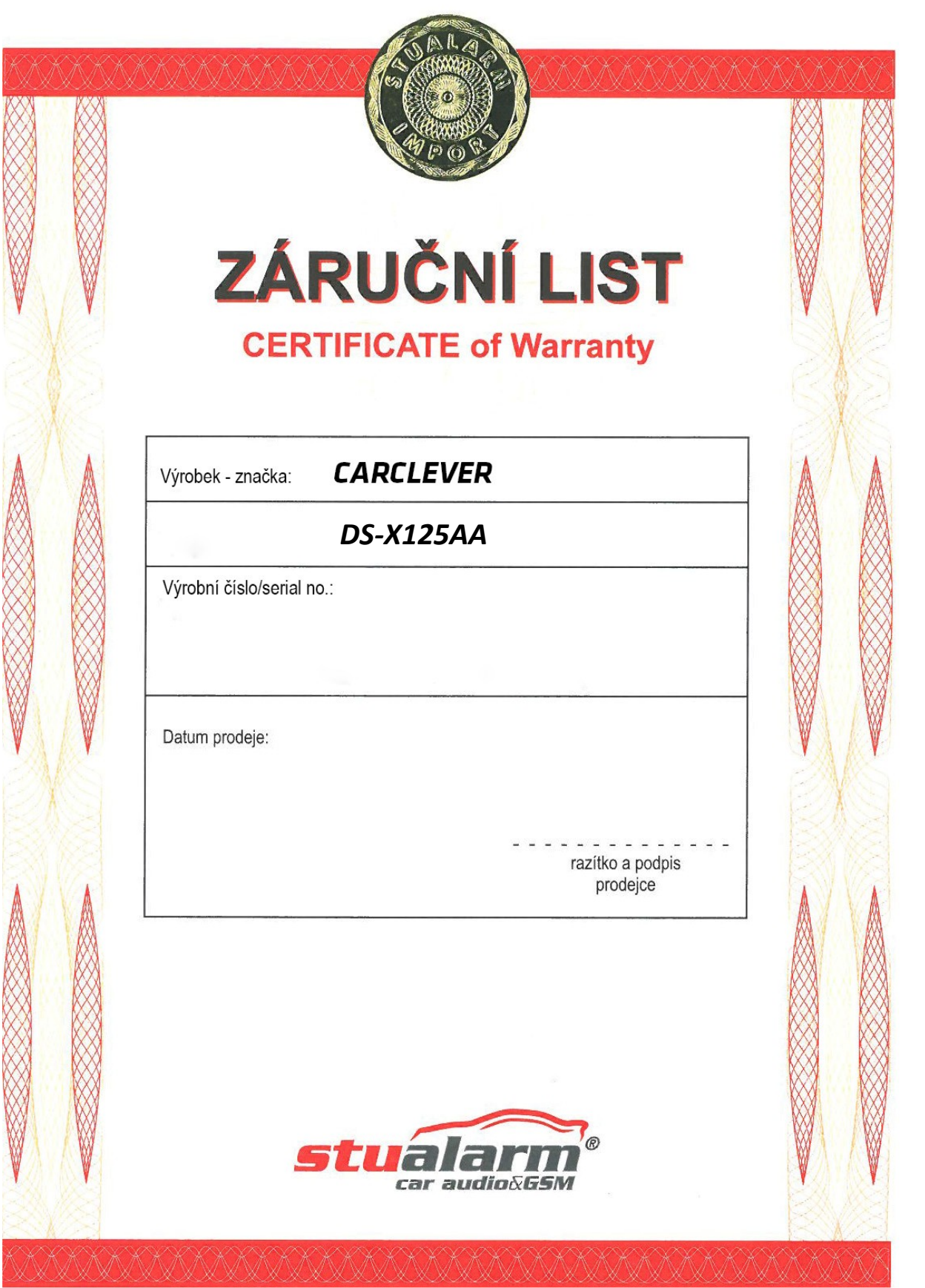

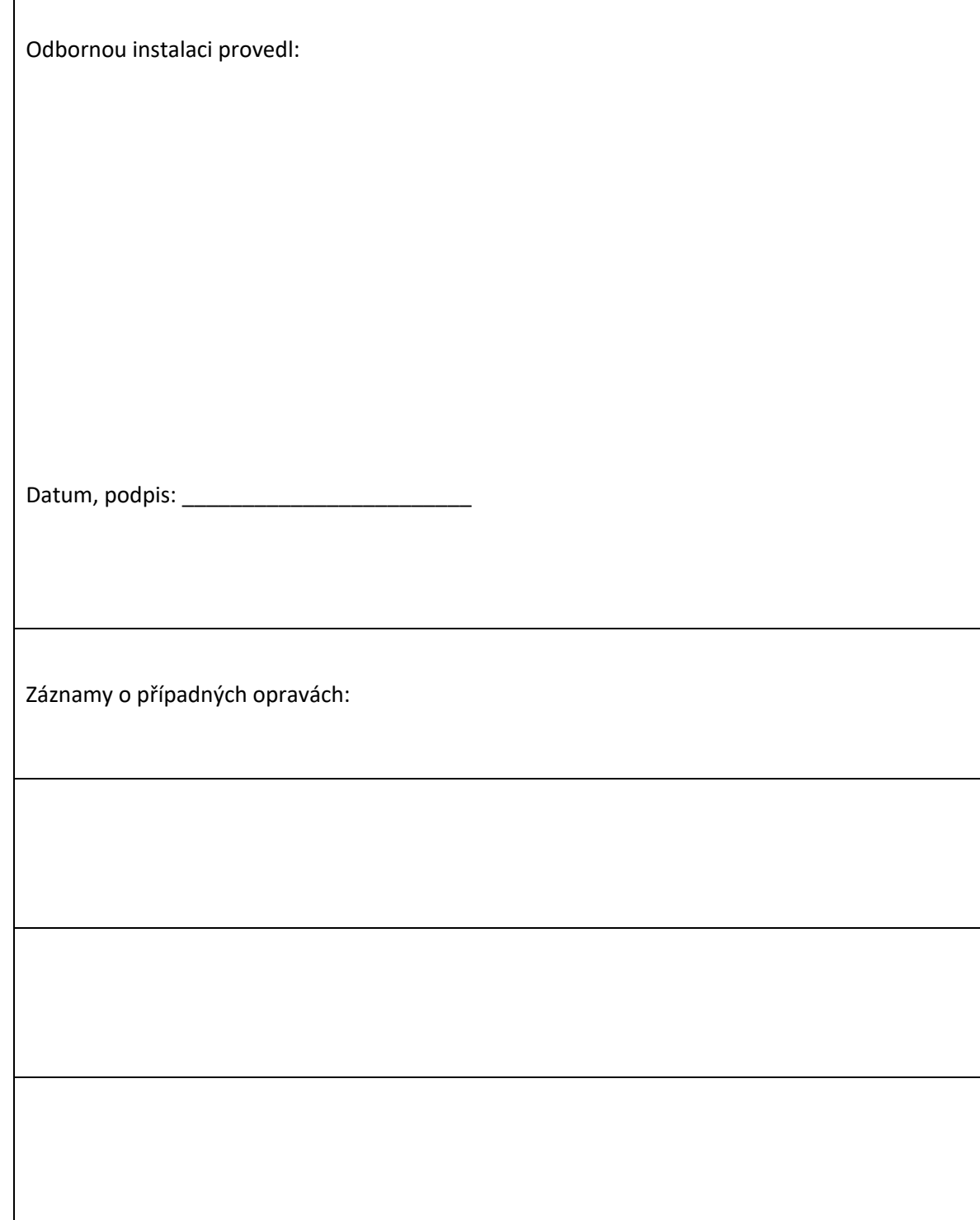

 $\Gamma$ 

Výrobce/dovozce: Stualarm import, s.r.o. Na Křivce 30, Praha 10

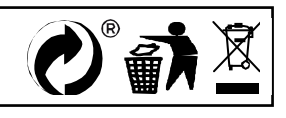
## **DS-X125AA**

# **LCD monitor 12,5" OS Android/USB/SD s držákem na opěrku**

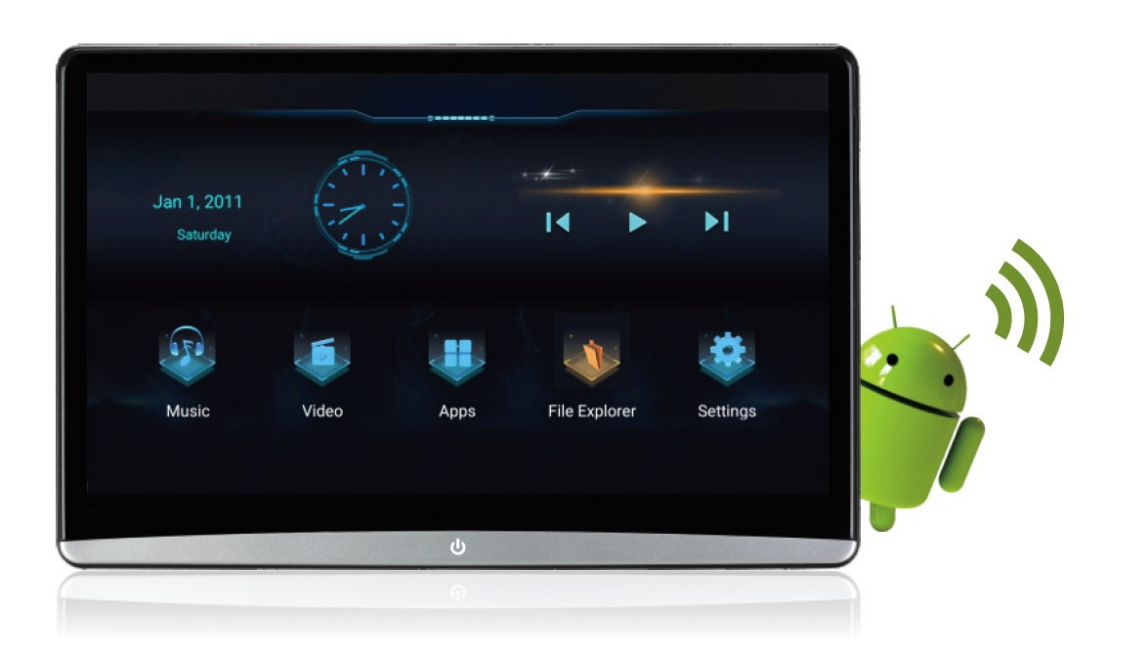

## Uživatelská příručka

Před prvním použitím výrobku si přečtěte tuto uživatelskou příručku

a ponechte si ji pro případ potřeby.

## Upozornění k použití přehrávače

- 1. Dbejte, aby zařízení nebylo vystaveno působení nadměrné vlhkosti a nebylo umístěno do prostředí s nadměrnou prašností. Dále je zapotřebí zajistit, aby zařízení nebylo vystaveno přímému slunci.
- 2. K čištění zařízení používejte pouze jemný hadřík, nepoužívejte chemické prostředky ani rozpouštědla.
- 3. Během používání zařízení by měla být okolní teplota v rozsahu 0 °C až + 50 °C, rozsah skladovacích teplot je -10 °C až +70 °C.
- 4. Dbejte, aby se na zařízení nedostala voda.
- 5. Zařízení vyžaduje napájecí napětí 10 až 14 V DC.
- 6. Zařízení se nepokoušejte sami opravit. V případě, že by zařízení nefungovalo správně, kontaktujte prodejce nebo autorizovaného zástupce výrobce. V případě otevření krytu přístroje zaniká nárok na záruku.

Zařízení je vytvořeno na základě 64bitového čipu RockChip3368 Android 9.0, Cortex Osmijádrový procesor A53 1,8 GHz, operační systém Android 9.0, který podporuje Mobilní telefony Android a iPhone Bezdrátové Miracast / Airplay, vestavěné 2 GB DDR4 a 16 GB paměť. Výkonné multimediální zpracování zvuku a videa, podporuje přehrávání videa v ultra vysokém rozlišení 4K, procesorová jednotka s vestavěnou grafikou a kapacitní dotykovou obrazovkou.

Toto zařízení využívá vysoce výkonnou Wi-Fi. Externí rozhraní základní desky má USB slot, slot micro SD, HDMI a výstup 3,5 mm Jack pro sluchátka, tenký design.

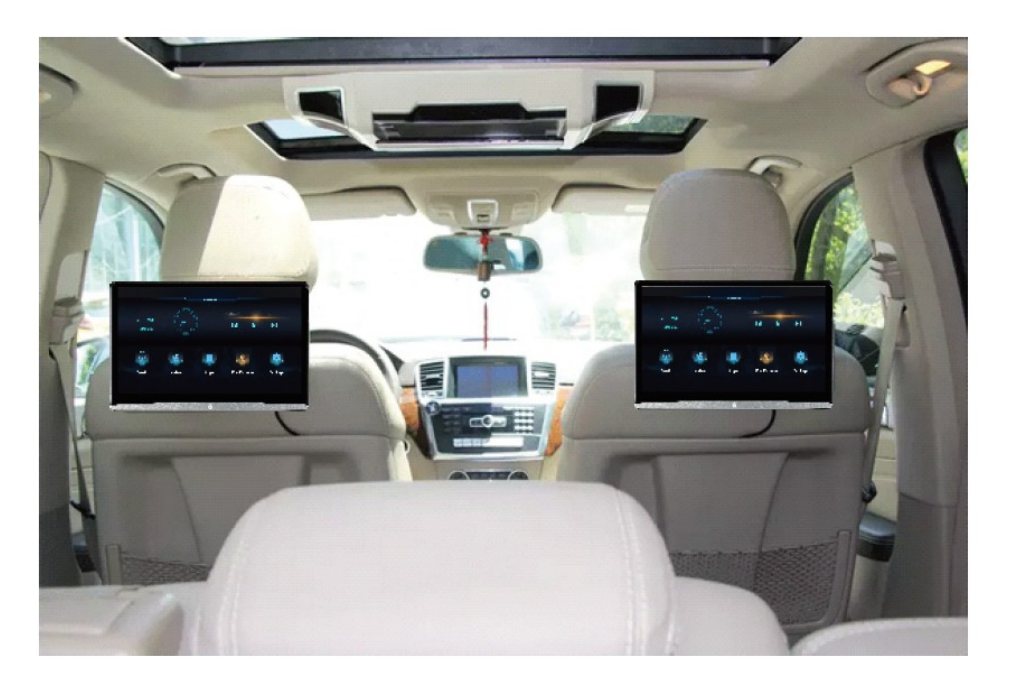

#### Konfigurace

Operační systém: Android 9.0 Procesor: 8core A53 64bit 1.8GHz rk3368 RAM / ROM: 2G DDR3 16G Rozšířené úložiště: 128G Velikost obrazovky: 12,5 palcový IPS (16: 9) Poměr rozlišení: 1920\*1080P Dotyková obrazovka: vícenásobná dotyková obrazovka G + G Velikost: 301 x 196 x 27,5 mm (včetně zaklopeného držáku: 301 x 196 x 51 mm, s vyklopeným držákem: 298 x 193 x 110 mm) Čistá hmotnost: 1,1kg

#### Hlavní funkce

WIFI: 2,4 G 802,11 b / g / n Inteligentní odkaz: Miracast / Airplay Formát zvuku: MP3/WMA/APE/WA V/FLAC.etc Formát videa: AVI / MKV / MP4 / MOV / WMV.etc (včetně videa H.265 4k) Formát obrázku: BMP / JPG / PNG.etc Vestavěné funkce: Bluetooth, FM vysílač, G-senzor Externí konektor: USB, vstup HDMI, slot pro TF kartu, konektor pro sluchátka, zdířka pro obnovu. USB nabíjení: DC 5 V, 2 A Napájecí adaptér: DC 12 V, 1,25 A

#### Zvláštní vlastnost

A. Různá signální rozhraní, není nutná žádná expanze externího čipu Podpora HDMI, video vstupu, TF karty, USB.

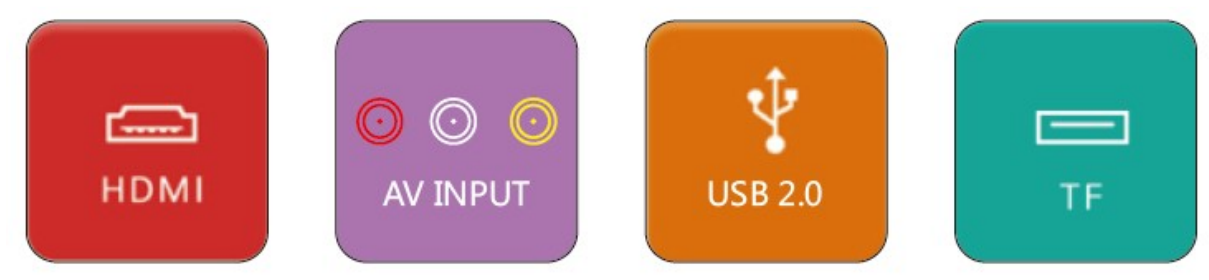

B. Integrovaný kvalitní procesor pro zpracování obrazu Engine pro zpracování obrazu MACE-PRO4 dokáže eliminovat šum z TV nebo síťové video, odstraňuje ztrátu detailů a barev ve video signálu přenos, a tím zlepšuje kvalitu obrazu, obnovuje všechny podrobnosti obsahu a obnovuje přirozený a detailní obraz.

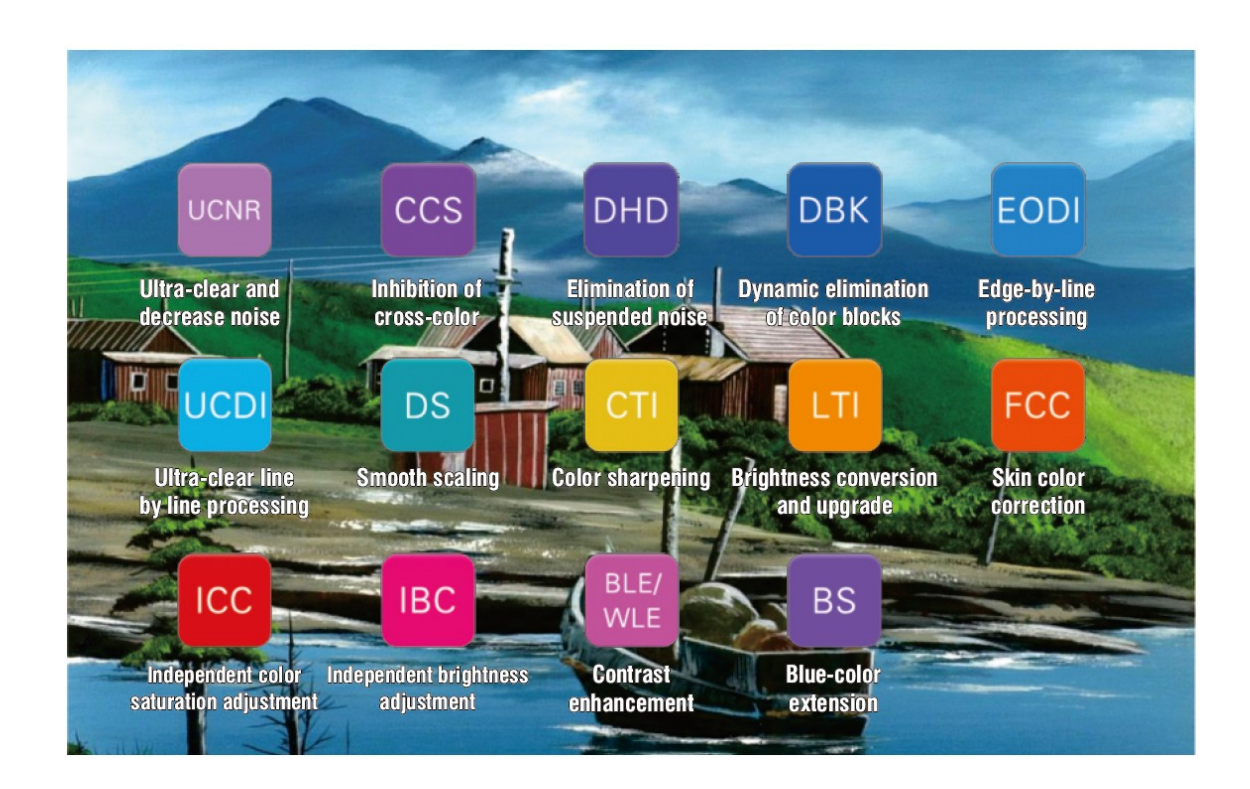

#### C. Super zpracování multimédií, podpora max. 4K.H 265 videa

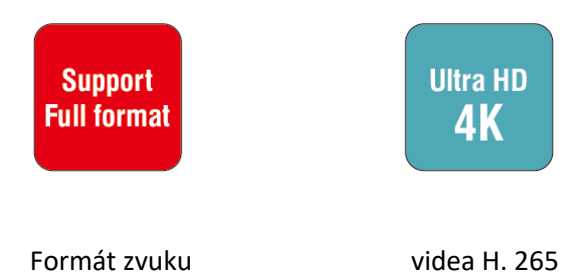

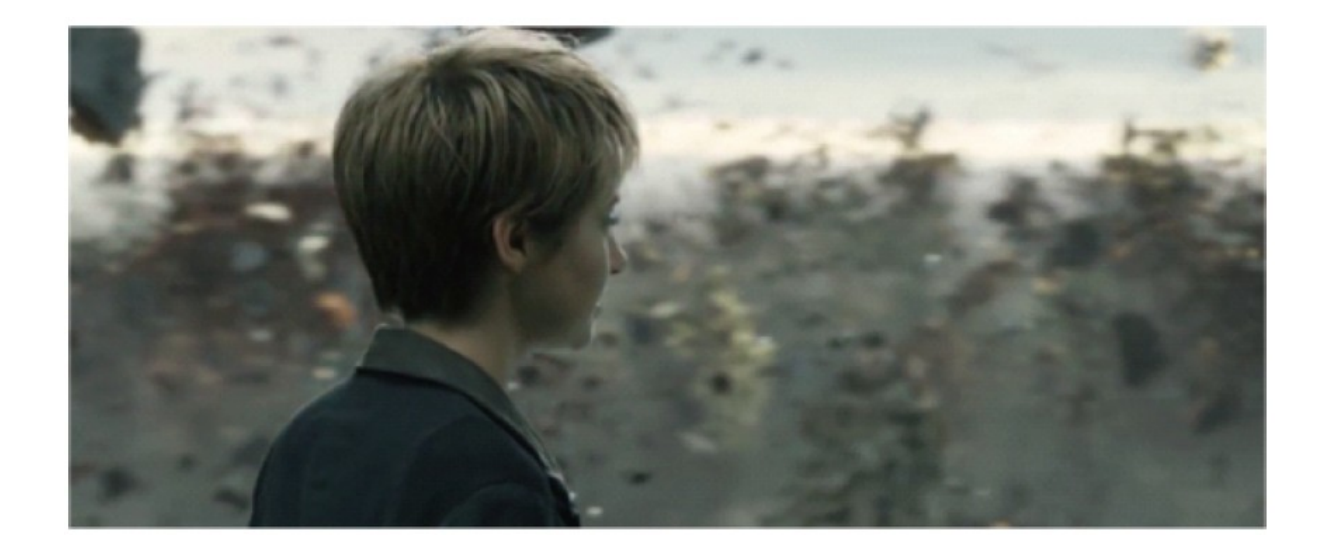

HD plynulé Ultra HD 4K

D. Podpora bezdrátového zrcadlení mobilního telefonu Podpora Android Miracast, iphone Airplay bezdrátové zrcadlení.

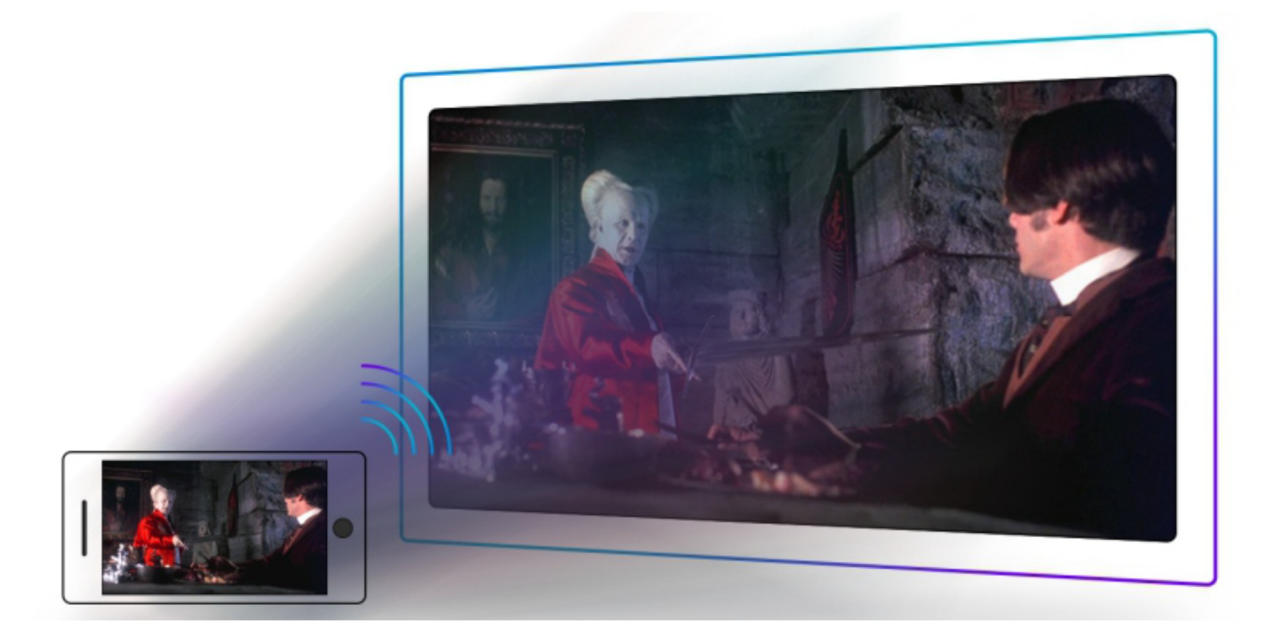

## Technické údaje a parametry

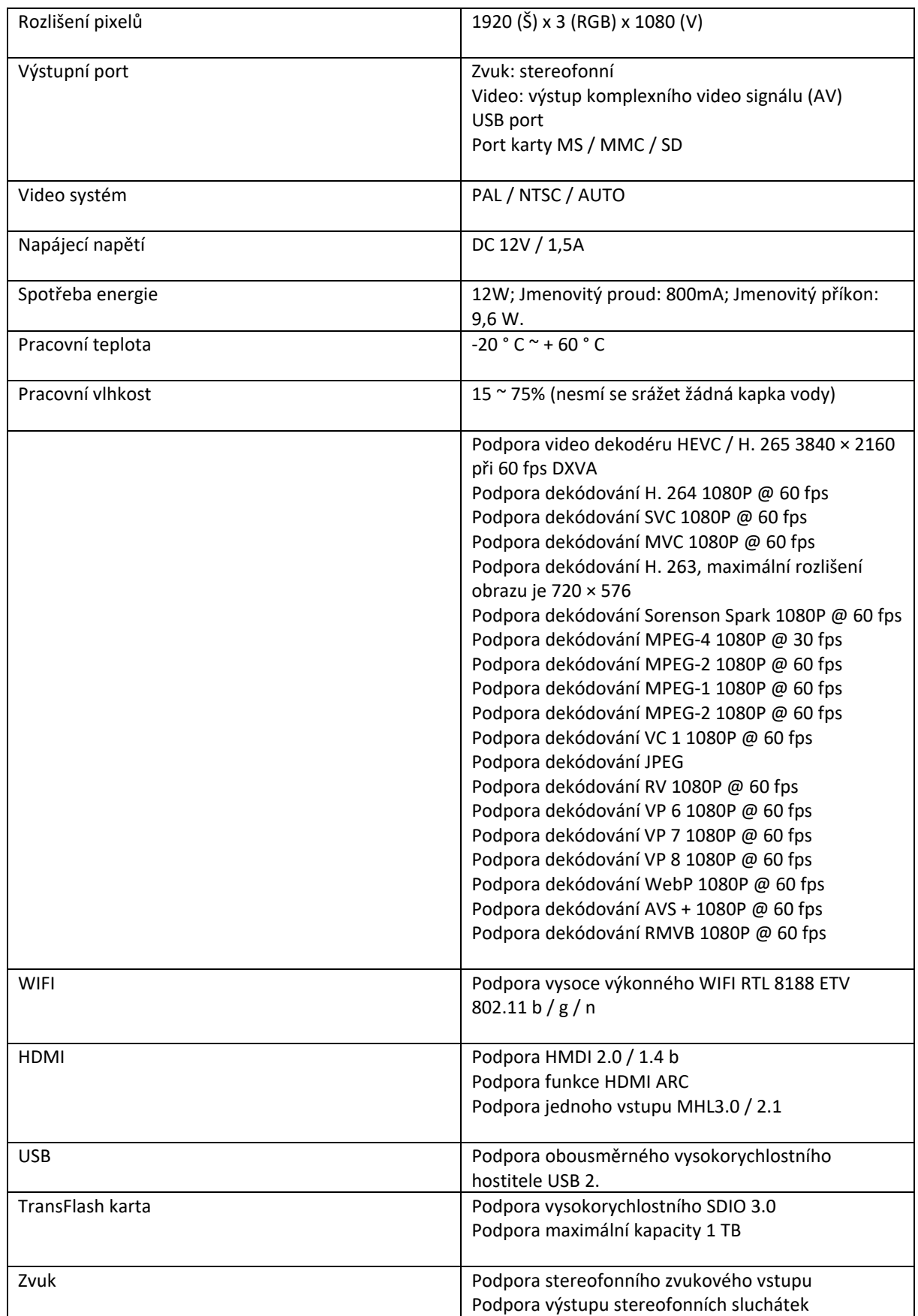

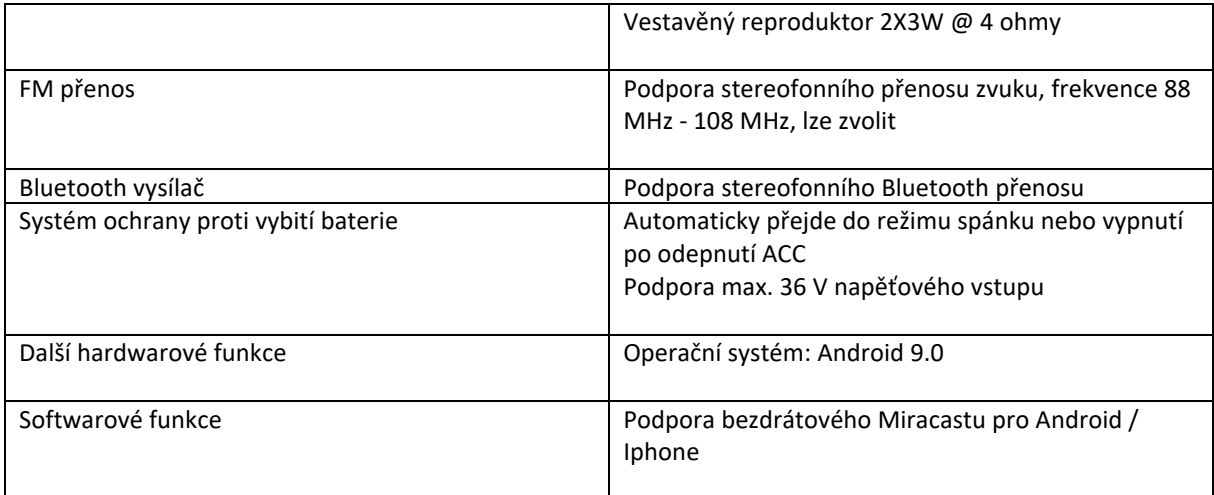

## Základní operace

1. zapnutí

Stisknutím tlačítka napájení na 2 sekundy, aktivace operačního systému proběhne do 30 sekund.

2. vypnout

Po stisknutí tlačítka napájení po dobu 2 sekund se zobrazí nabídka vypnutí, a pak klepnete na tlačítko "vypnuto".

- 3. spořič obrazovky Krátkým stisknutím tlačítka napájení vstoupíte do spořiče obrazovky
- 4. návrat na předchozí rozhraní Na obrazovce stiskněte tlačítko " " a obrazovka se vrátí k předchozí manipulaci.
- 5. Návrat na domovskou stránku Stisknutím tlačítka " w " můžete přivést na domovskou stránku.
- 6. nastavení hlasitosti<br>" $\blacksquare$ "  $\blacksquare$ "  $\blacksquare$ " z " ", " " znamenají snížení a zvýšení hlasitosti. Stisknutím tlačítka se zobrazí nabídka hlasitosti a poměr hlasitosti. Menu nastavení zmizí samo po 3 sekundách bez jakékoliv manipulace.
- 7. najít programy na pozadí

Stiskněte tlačítko " | ", najdete všechny programy, které jste nedávno měli zpuštěny, následně vyberte program, který chcete použít. Posunutím obrazovky doleva nebo doprava můžete tuto funkci vypnout.

## Úvod funkce

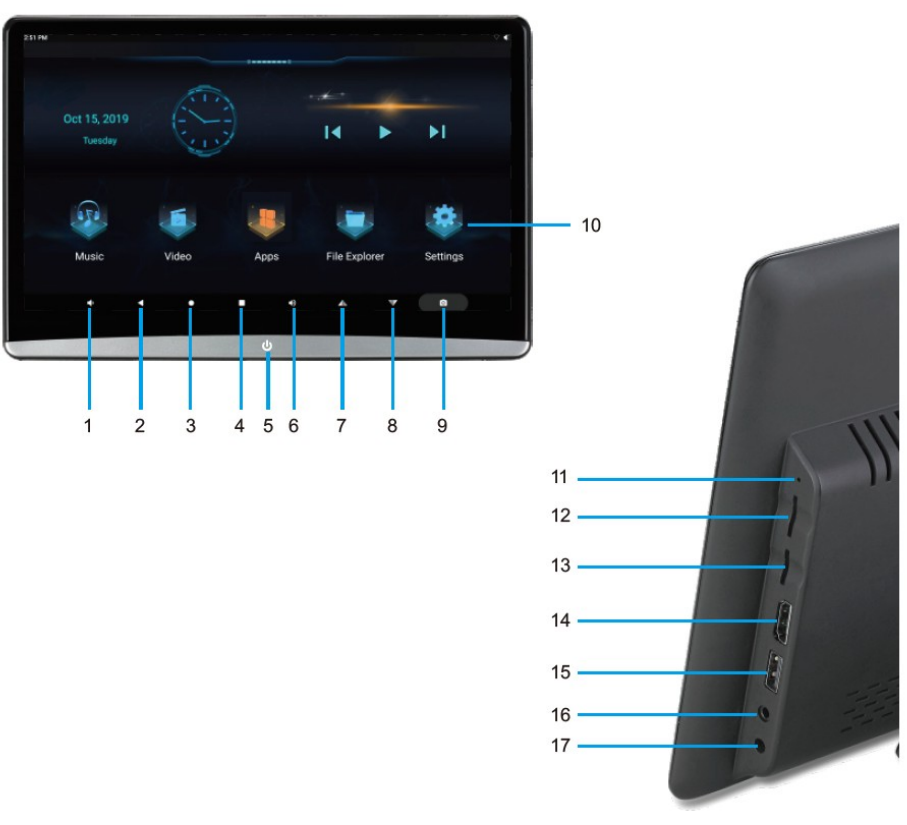

- 1. Snížení hlasitosti
- 2. Funkce systému Android pro návrat na předchozí úroveň
- 3. Zpět na hlavní rozhraní systému Android
- 4. Funkce ikony zástupce

5. Krátkým stisknutím zapnete a dlouhým stisknutím vypnete; pokud je monitor aktivní krátkým stisknutím vypnete obrazovku

- 6. Zvýšení hlasitosti
- 7. Klávesová zkratka
- 8. Skrytá ikona
- 9. Screenshot
- 10. Nastavení systému
- 11. Reset
- 12. Rozhraní 4G karty (tato funkce je volitelná)
- 13. Rozhraní karty TF (micro SD)
- 14. Rozhraní HDMI
- 15. USB rozhraní
- 16. Rozhraní sluchátek
- 17. DC 12V vstup

#### Instalace

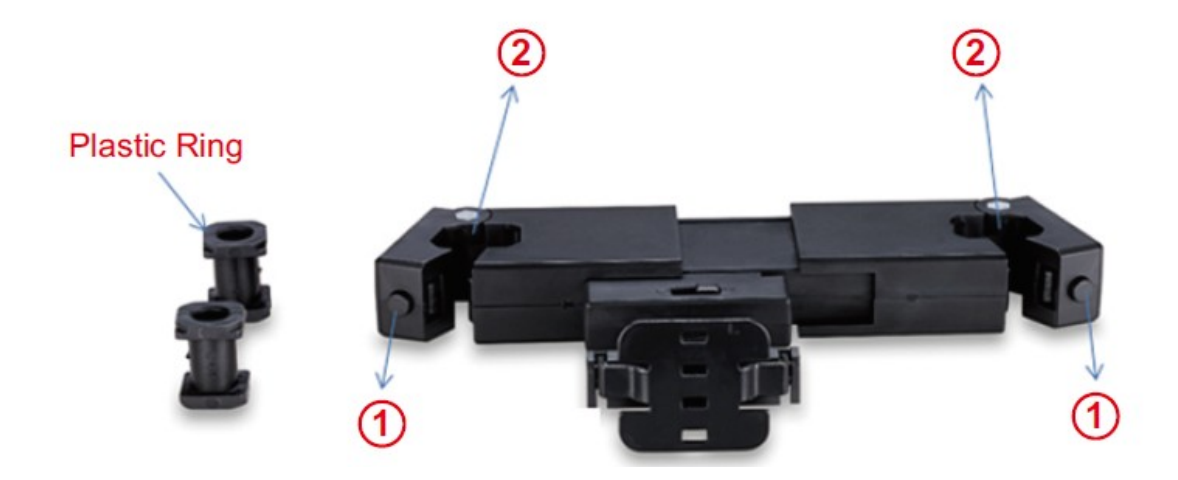

1. Po stisknutí spínače dolů, jak je znázorněno na obrázku 1 otevřete pouzdro držáku.

2. Vložte odpovídající model plastového kroužku o velikosti dle trubky do drážky, jak je znázorněno na obrázku.

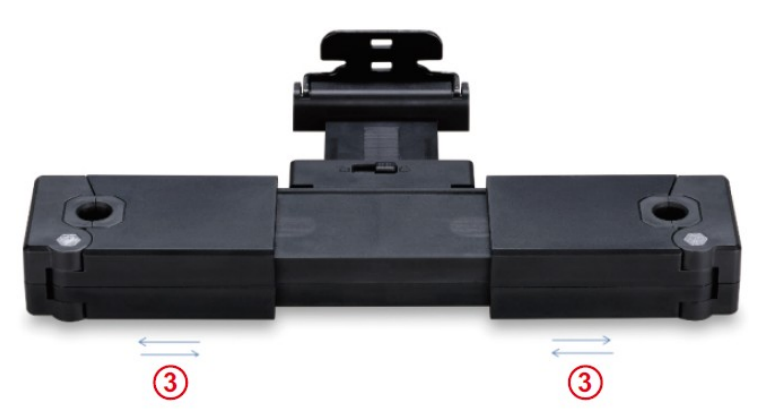

3. Upravte rozteč držáků doleva / doprava, rozteč přizpůsobte správné šířce dle vozu , pak držák zaklapne kolem trubek.

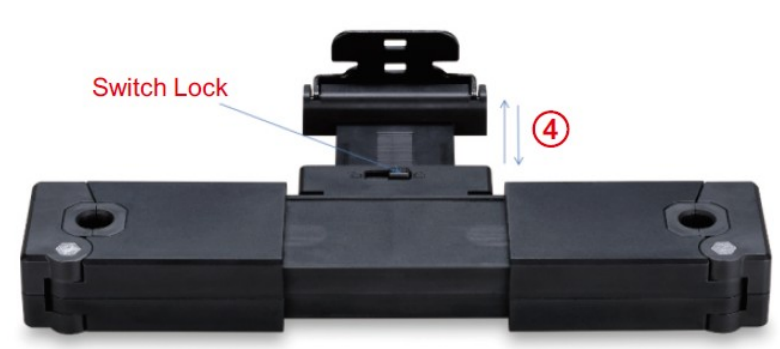

4. Otevřete zámek, pohybujte se vpřed a vzad, upravte na příslušnou délku a poté uzamkněte zámek.

## Systémové nastavení

## A. Nastavení jazyka

Klikněte na tlačítko "nastavení" v nabídce a vyberte "Jazyk a vstup".

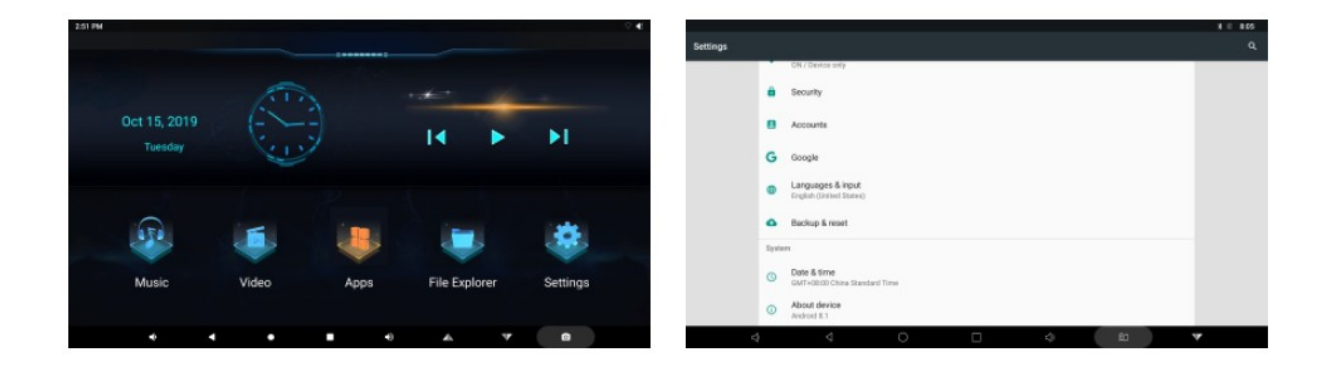

Vyberte projekt "Jazyk" a poté vyberte odpovídající jazyk.

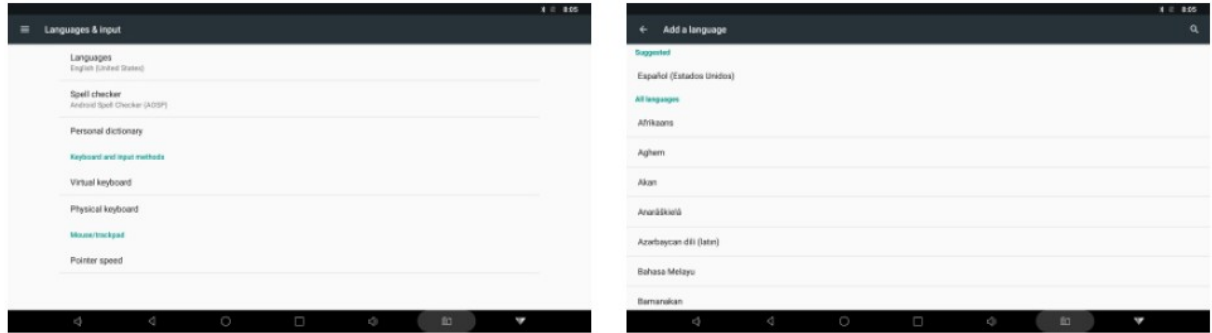

#### B. Nastavení funkcí Wi-Fi

Klikněte na tlačítko "nastavení" v hlavní nabídce, otevřete "Wi-Fi" a vyberte

vhodný zdroj přístupu.

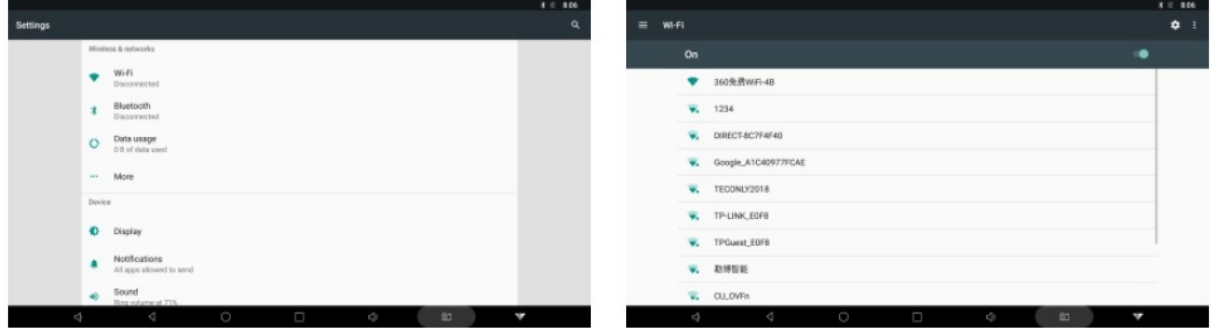

#### C. Nastavení loga automobilu

Klikněte na tlačítko "nastavení" v hlavní nabídce, vyberte "Obrazovka" "Display" a poté klikněte "Factory setings" a zadejte heslo "ANDRSE" a poté vyberte "Logo Settings" odpovídající logo automobilu (po restartu se zobrazí změněné logo automobilu).

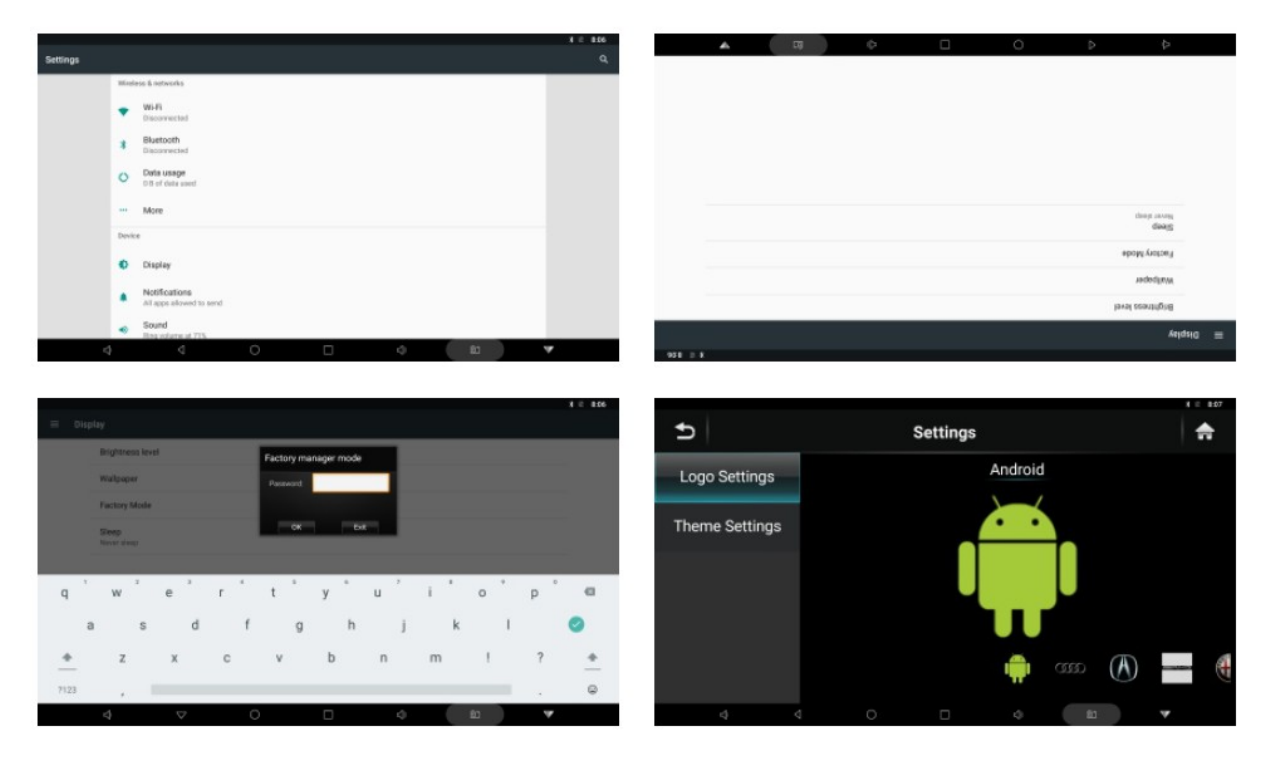

#### D. Nastavení snímku obrazovky

Klikněte na tlačítko "nastavení" v hlavní nabídce, vyberte "Obrazovka" "Display" a poté klikněte "Factory setings" a zadejte heslo "ANDRSE" a poté vyberte " Theme Settings" a poté proveďte odpovídající nastavení grafiky obrazovky.

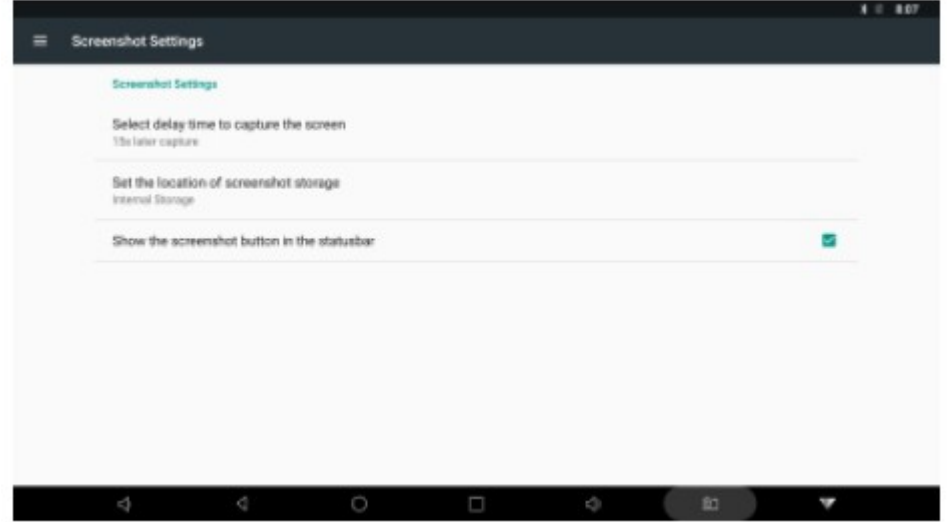

#### E. Zkratková operace

Kliknutím na ikonu " $\blacktriangle$ " v hlavní nabídce zobrazíte čtyři vybrané funkce.

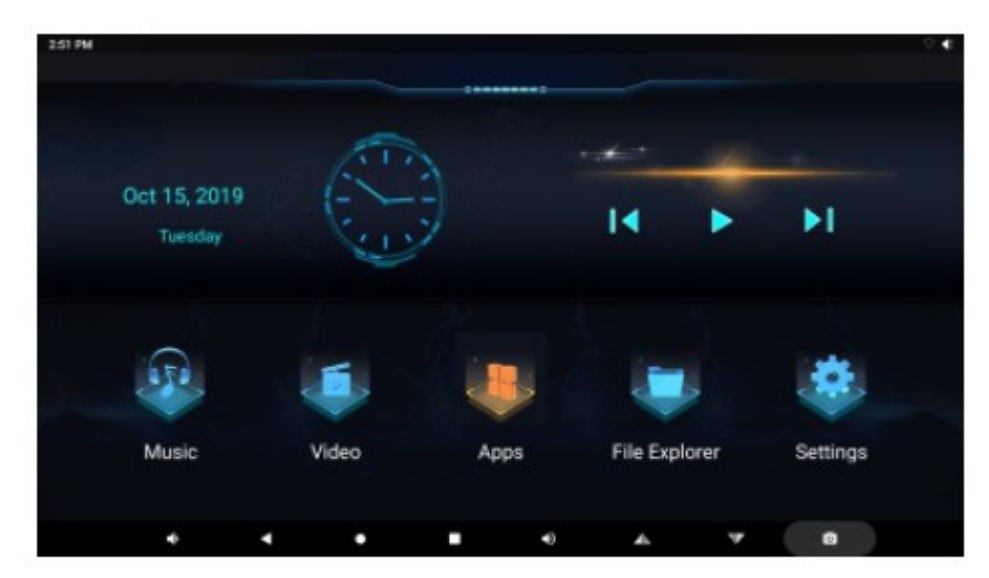

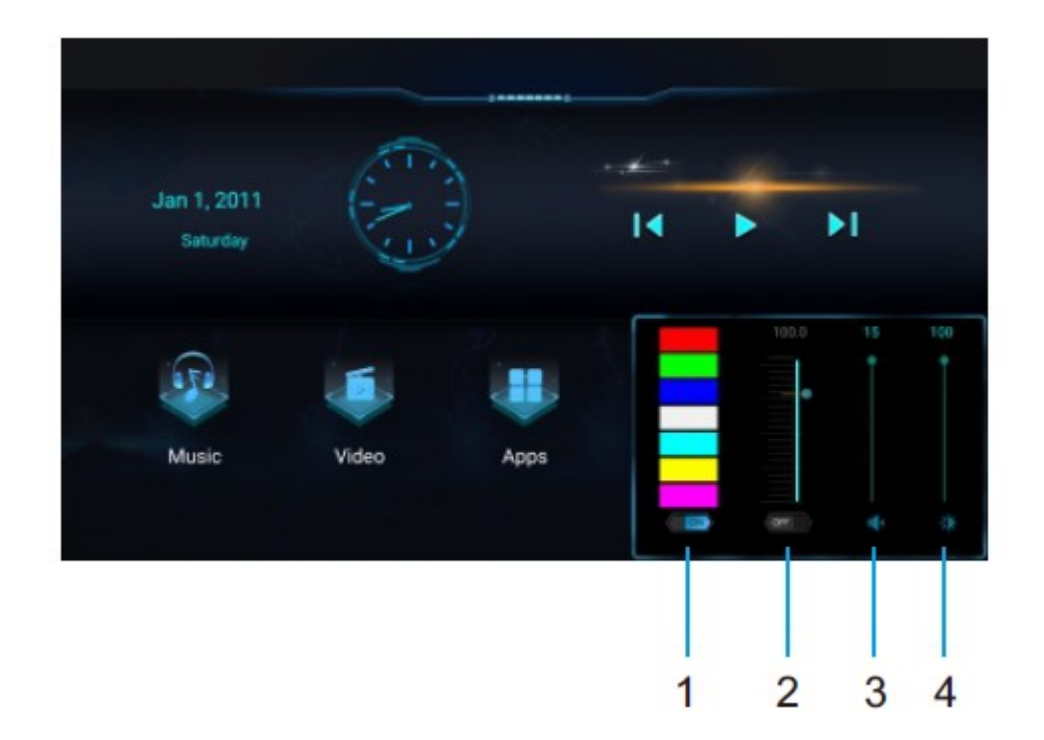

- 1. Výběr okolního osvětlení
- 2. FM modulátor-nastavení frekvence
- 3. Nastavení hlasitost
- 4. Jas obrazovky

## Funkce / Provoz

#### A. Průzkumník souborů

Klikněte na ikonu "Průzkumník souborů"( "File Explorer") v hlavní nabídce, přejděte do nabídky další úrovně a poté otevřete dokument

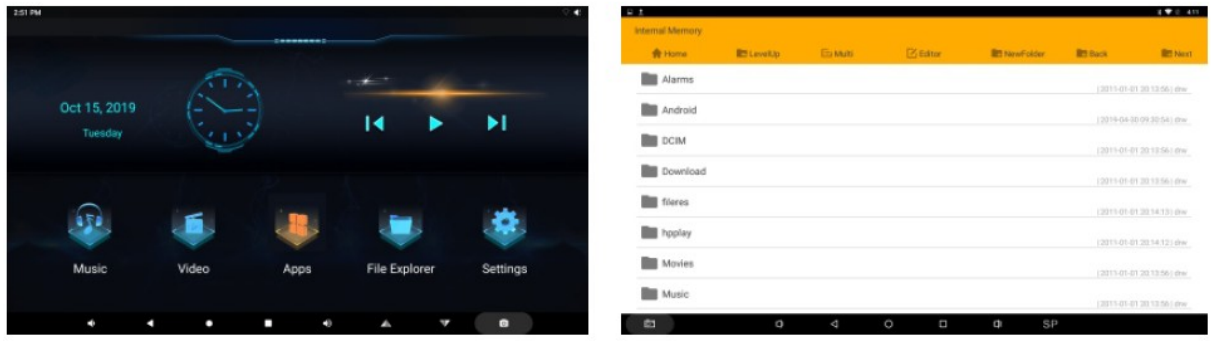

B. Propojení mobilních telefonů se systémem Android

1. Nejprve klikněte na tlačítko "Nastavení" ("Settings") v hlavní nabídce a otevřete "Wi-Fi" funkce a poté se vraťte do vyšší úrovně a klikněte na ikonu "MiraCast", zadejte v podnabídce "Povolit Mcast" a poté vyberte název tohoto mobilního telefonu.

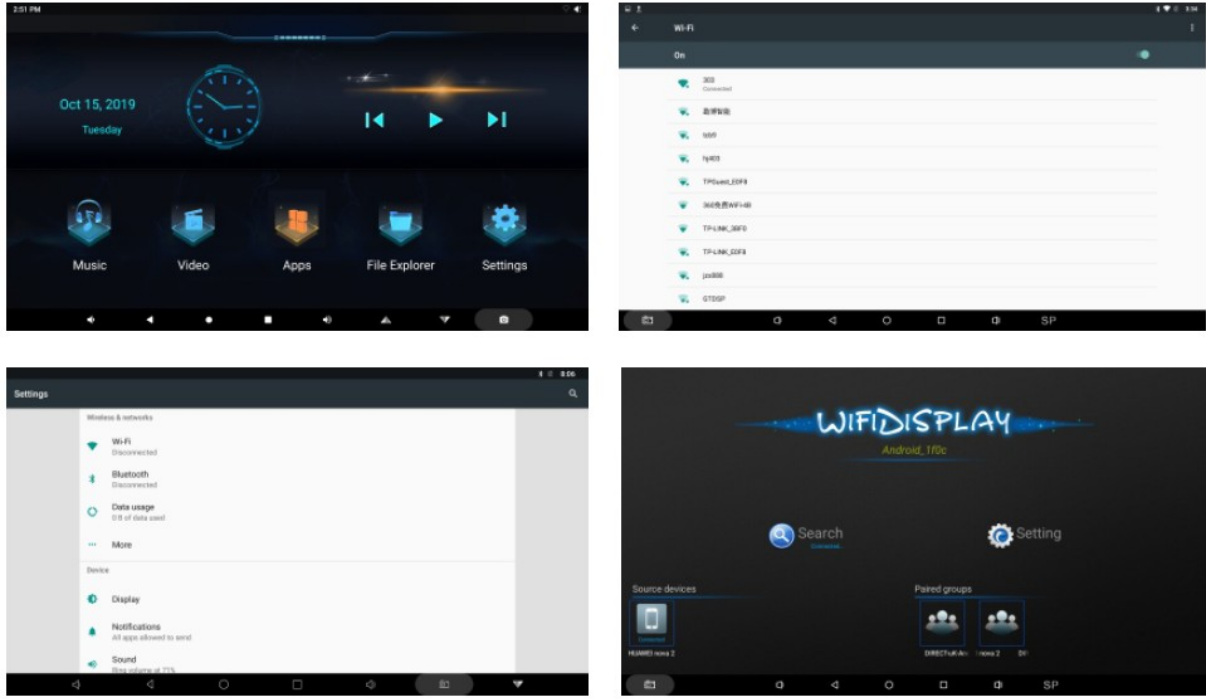

2. Vyberte "Interakce více obrazovek" v systému Android, najděte odpovídající název zařízení potřebného pro připojení a poté klepnutím vyberte.

3. Po úspěšném připojení se na zařízení synchronně zobrazí obrázek zobrazený na mobilním telefonu.

4. Vyberte "Interakce s více obrazovkami" mobilního telefonu a poté vyberte "Zpět na mé zařízení" a poté můžete ukončit propojení mobilních telefonů.

C. Apple iOS

1. Nejprve přejděte do možnosti funkce "Wi-Fi" mobilního telefonu a zapněte Wi-Fi hot spot mobilního telefonu.

2. V nabídce vyberte ikonu "AirPlay".

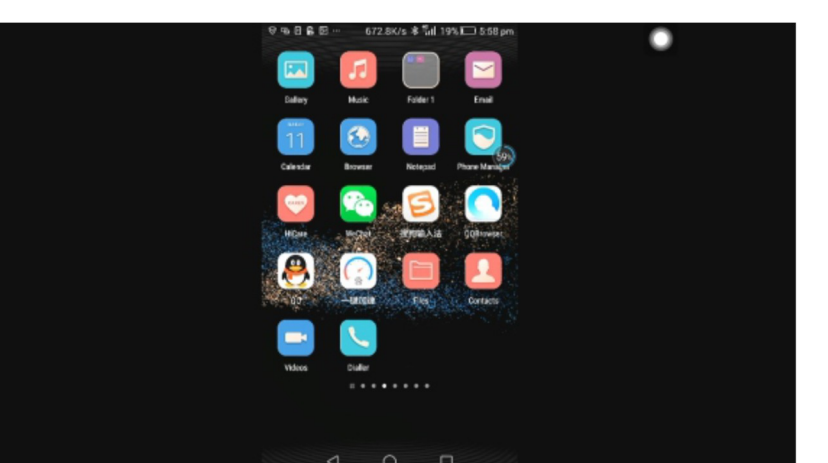

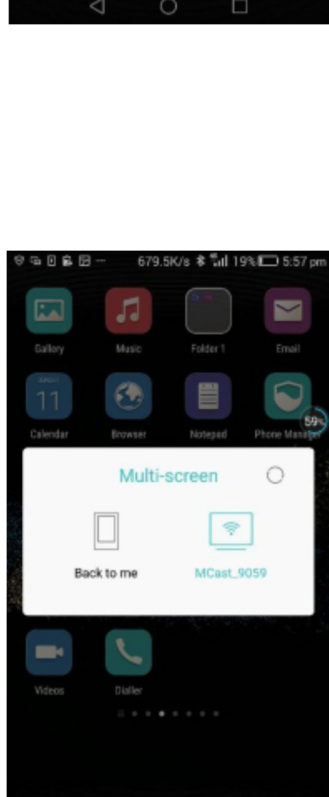

 $\circ$ 

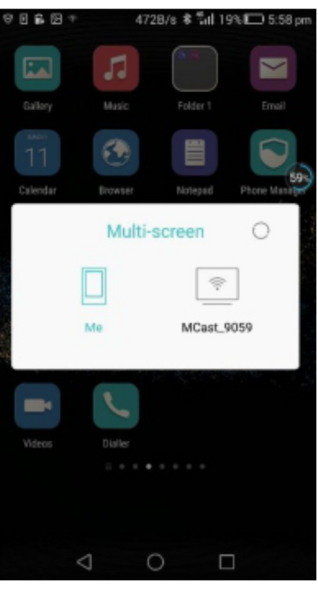

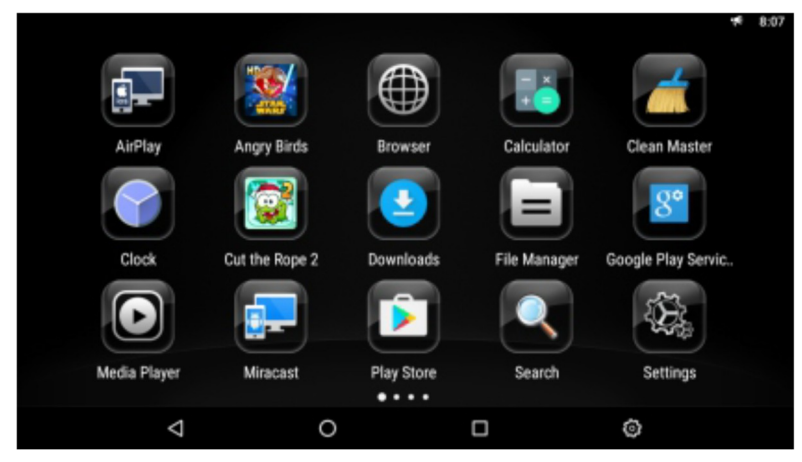

3. Současně otevřete "AirPlay" z iPhone

(Možnost "AirPaly" se zobrazí, když posunete hlavní rozhraní mobilního telefonu zespodu nahoru).

4. Vyberte odpovídající název zařízení AirPlay z mobilního telefonu, otevřete zrcadlový

转量图

obraz. Při úspěšném připojení se obrázky provozované na mobilním telefonu synchronně zobrazí na obrazovce zařízení.

5. Ukončete mobilní propojení při výběru "iPhone" na mobilním telefonu.

#### D. Připojte se k síti

Nejprve nastavte aktivní bod Wi-Fi pro mobilní zařízení a poté nastavte přístupový kód. Zapněte funkci Wi-Fi na monitoru Android a kliknutím na ikonu vyhledejte název hotspotu Wi-Fi. (V případě potřeby zadejte heslo)

1. Vstupte do sdílení mobilní sítě chytrého telefonu, spusťte síť 4G (nebo 3G), znovu vstupte do hotspotu WLAN, otevřete rozhraní čísla mobilního telefonu a nastavte název hotspotu, heslo a nakonec je uložte.

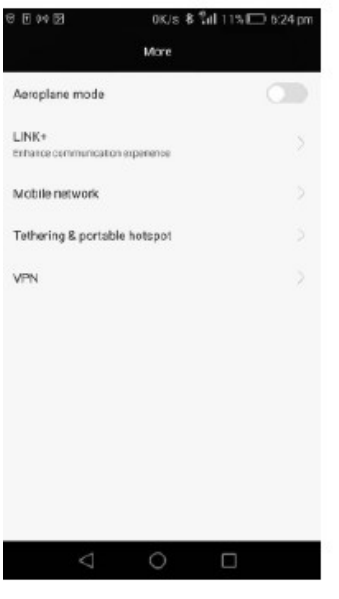

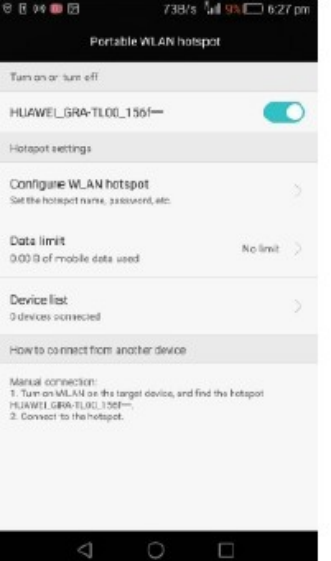

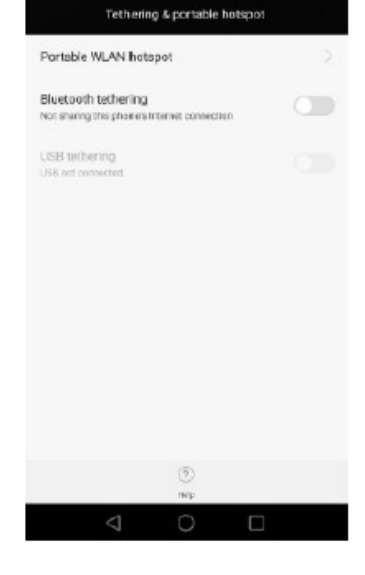

5308/s \d 9%1 0:27

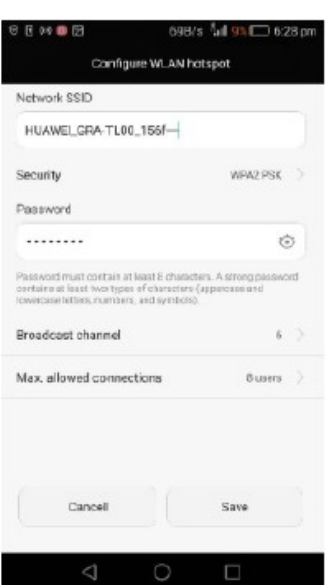

2. Poté, co dobře nastavíte iPhone, provedete místní nastavení. Zapněte funkci Wi-Fi na monitoru Android. Najděte název zařízení Wi-Fi hot spot příslušného zařízení iPhone, zadejte heslo odpovídající iPhone, kliknutím otevřete.

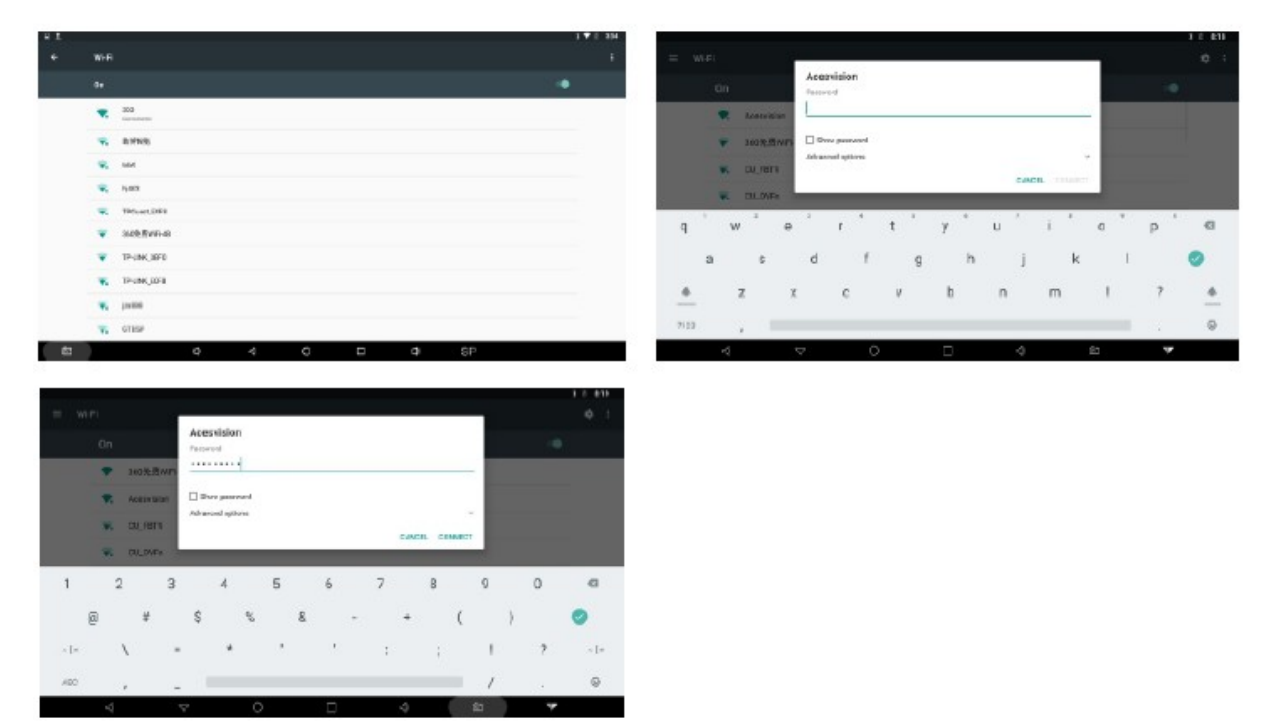

E. Funkce aplikace

Klepnutím na ikonu "**Klepnutím na konu " "** vstoupíte do hlavní nabídky a následně vyberte funkci, která se má použít.

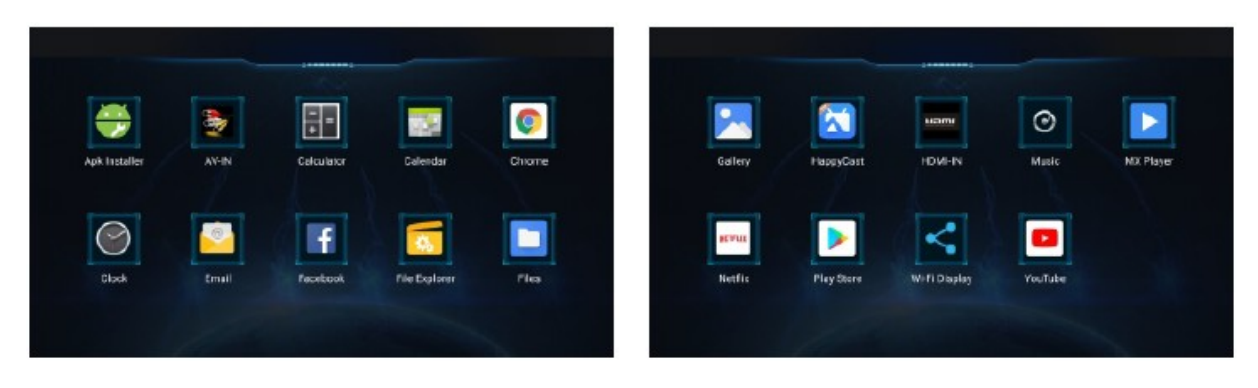

Pokud si potřebujete stáhnout aplikaci, kliknutím na tuto ikonu " " speciálního nástroje pro stažení , stáhnete požadovanou aplikaci.

## Konektivita a připojení monitoru

1. Pokud chcete na hlavní zařízení a podřízeném zařízení zobrazovat stejné obrazovky a je vyžadován režim připojení přes HDMI.

2. Klikněte na ikonu " \* \* \* \* v hlavní nabídce podřízeného zařízení a poté klikněte na tuto ikonu " ", abyste dosáhli stejného obsahu zobrazení hlavního zařízení i podřízeného zařízení.

(HDMI výstupem nemusí monitor vybaven pak nelze monitory propojit)

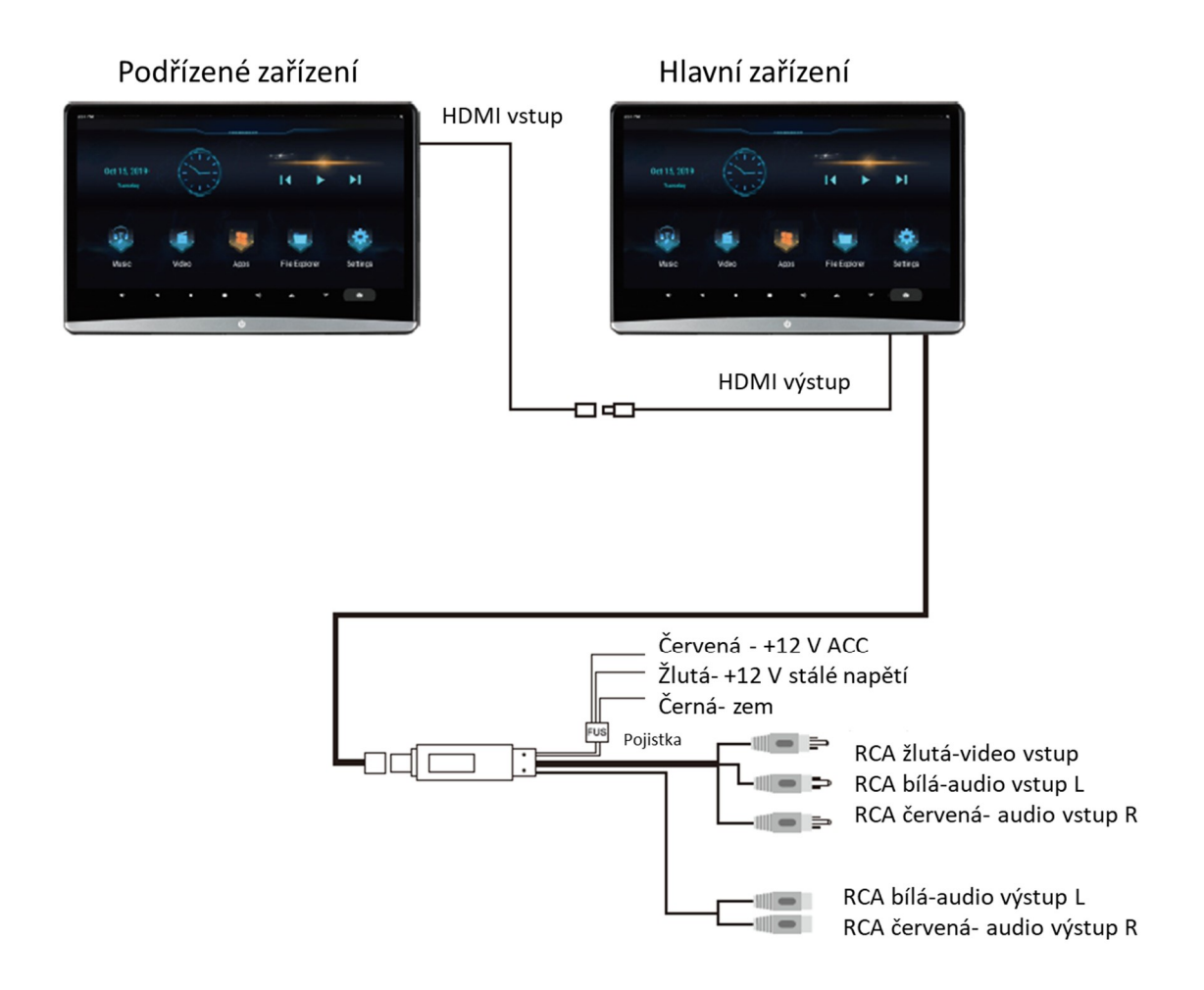

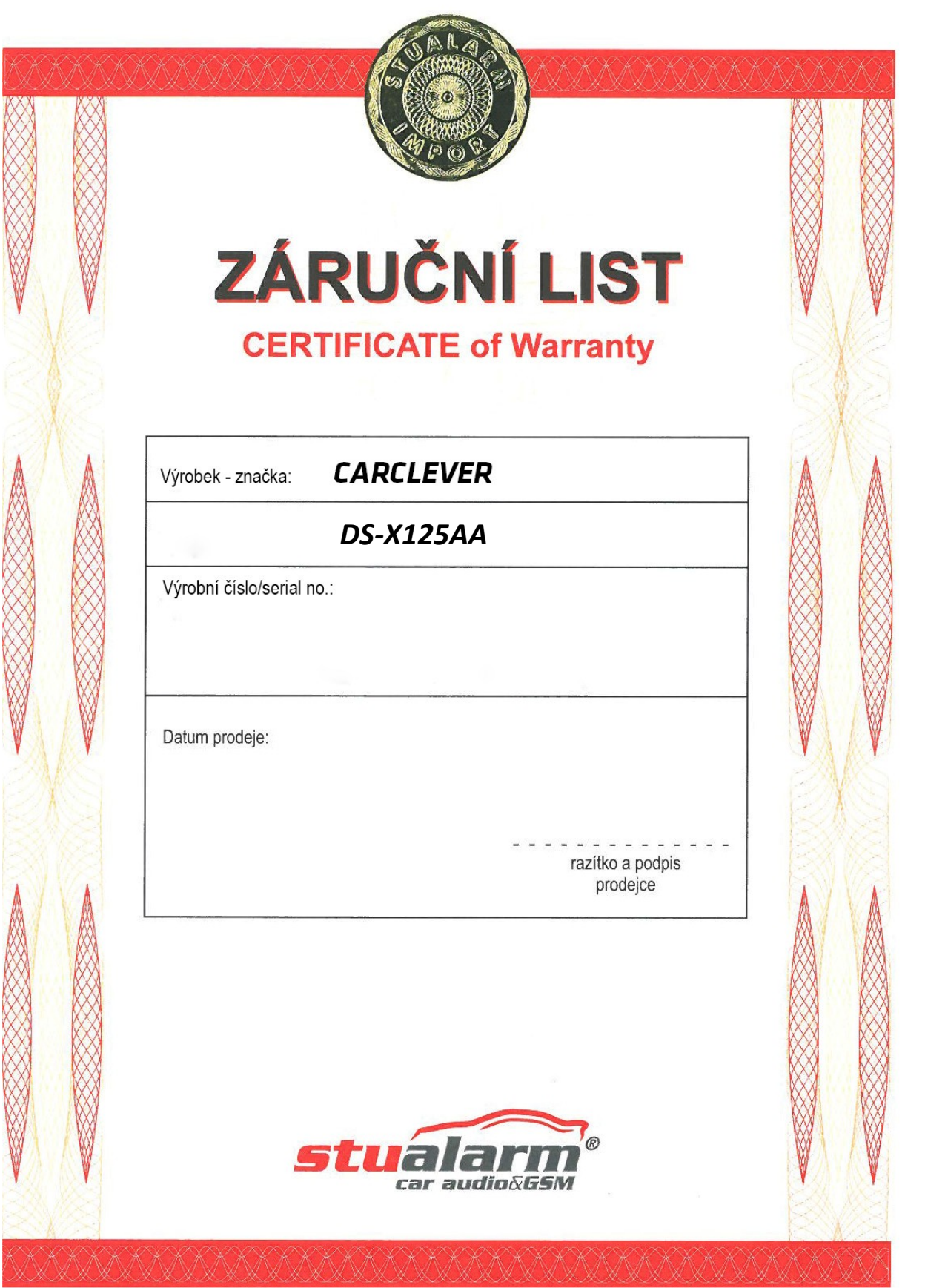

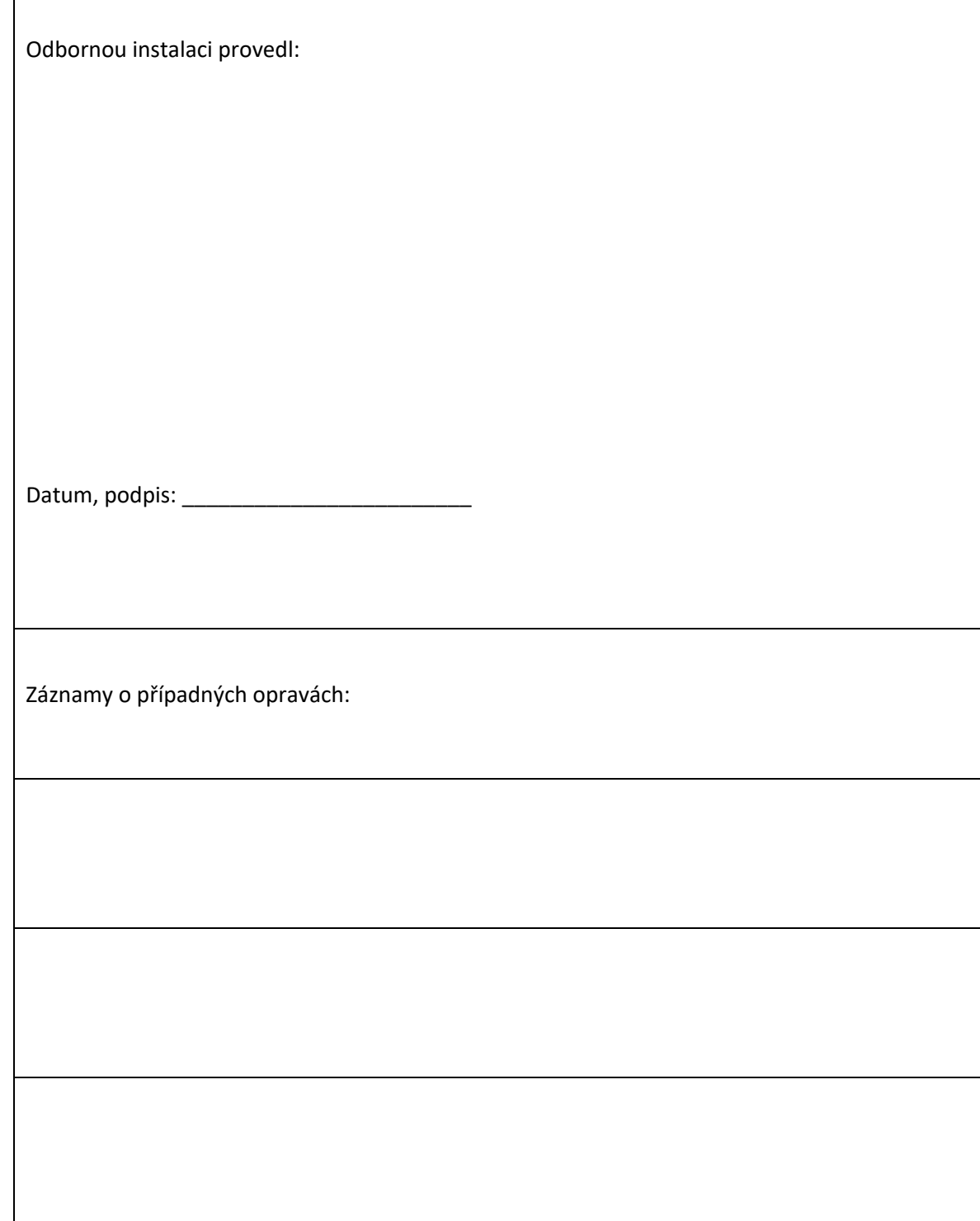

 $\Gamma$ 

Výrobce/dovozce: Stualarm import, s.r.o. Na Křivce 30, Praha 10

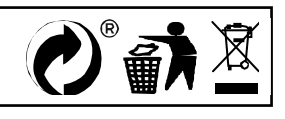